# Посібник

49PUS7170 49PUS7180 55PUS7170 55PUS7180

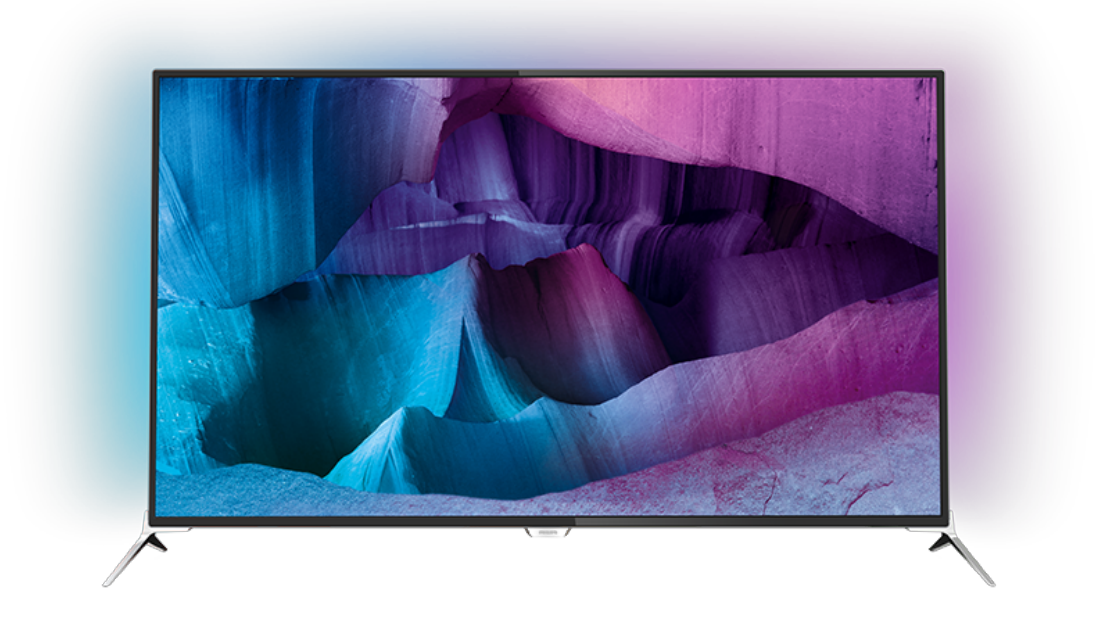

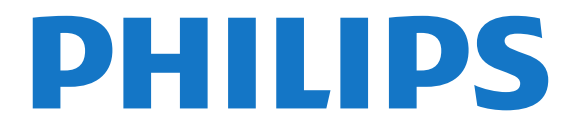

# **Зміст**

#### **[1 Телепосібник](#page-3-0)***[4](#page-3-0)*

- [1.1 Телевізор Ultra HD](#page-3-1)*[4](#page-3-1)*
- [1.2 Philips Android TV™](#page-3-2)*[4](#page-3-2)*
- [1.3 Використання додатків](#page-3-3)*[4](#page-3-3)*
- [1.4 Відтворення ігор](#page-3-4)*[4](#page-3-4)*
- [1.5 Відео та пропущені програми](#page-3-5)*[4](#page-3-5)*
- [1.6 Пауза у телепрограмі та запис](#page-3-6)*[4](#page-3-6)*
- [1.7 Соціальні мережі](#page-4-0)*[5](#page-4-0)*
- [1.8 Ambilight](#page-4-1)*[5](#page-4-1)*
- [1.9 Ambilight + hue](#page-4-2)*[5](#page-4-2)*

### **[2 Налаштування](#page-5-0)***[6](#page-5-0)*

- [2.1 Читайте заходи безпеки](#page-5-1)*[6](#page-5-1)* [2.2 Встановлення на підставку для телевізора та настінне](#page-5-2) [кріплення](#page-5-2)*[6](#page-5-2)* [2.3 Поради щодо встановлення](#page-5-3)*[6](#page-5-3)*
- [2.4 Кабель живлення](#page-5-4)*[6](#page-5-4)*
- [2.5 Кабель антени](#page-6-0)*[7](#page-6-0)*
- [2.6 Супутникова антена](#page-6-1)*[7](#page-6-1)*

#### **[3 Мережа](#page-8-0)***[9](#page-8-0)*

- [3.1 Smart TV та Інтернет](#page-8-1)*[9](#page-8-1)*
- [3.2 Під'єднання до мережі](#page-8-2)*[9](#page-8-2)*
- [3.3 Параметри мережі](#page-9-0)*[10](#page-9-0)*
- [3.4 Мережеві пристрої](#page-11-0)*[12](#page-11-0)*
- [3.5 Надання доступу до файлів](#page-11-1)*[12](#page-11-1)*

### **[4 З'єднання](#page-12-0)***[13](#page-12-0)*

- [4.1 Поради щодо під'єднання](#page-12-1)*[13](#page-12-1)*
- [4.2 CI+ CAM зі смарт-картою](#page-14-0)*[15](#page-14-0)*
- [4.3 Приймач телеприставка](#page-15-0)*[16](#page-15-0)*
- [4.4 Система домашнього кінотеатру HTS](#page-16-0)*[17](#page-16-0)*
- [4.5 Програвач дисків Blu-ray](#page-18-0)*[19](#page-18-0)*
- [4.6 DVD-програвач](#page-18-1)*[19](#page-18-1)*
- [4.7 Навушники](#page-18-2)*[19](#page-18-2)* [4.8 Ігрові консолі](#page-19-0)*[20](#page-19-0)*
- [4.9 Ігровий контролер](#page-19-1)*[20](#page-19-1)*
- [4.10 Жорсткий диск USB](#page-20-0)*[21](#page-20-0)*
- [4.11 USB-клавіатура](#page-20-1)*[21](#page-20-1)*
- [4.12 Флеш-накопичувач USB](#page-21-0)*[22](#page-21-0)*
- [4.13 Фотоапарат](#page-21-1)*[22](#page-21-1)*
- [4.14 Відеокамера](#page-21-2)*[22](#page-21-2)*
- [4.15 Комп'ютер](#page-21-3)*[22](#page-21-3)*

### **[5 Увімкнення і вимкнення](#page-23-0)***[24](#page-23-0)*

- [5.1 Увімкнення або режим очікування](#page-23-1)*[24](#page-23-1)*
- [5.2 Яскравість логотипу Philips](#page-23-2)*[24](#page-23-2)*
- [5.3 Кнопки на телевізорі](#page-23-3)*[24](#page-23-3)*
- [5.4 Таймер сну](#page-23-4)*[24](#page-23-4)*
- [5.5 Таймер вимкнення](#page-23-5)*[24](#page-23-5)*

#### **[6 Дистанційне керування](#page-25-0)***[26](#page-25-0)*

- [6.1 Огляд кнопок](#page-25-1)*[26](#page-25-1)*
- [6.2 Клавіатура](#page-26-0)*[27](#page-26-0)*
- [6.3 З'єднання із телевізором](#page-27-0)*[28](#page-27-0)*
- [6.4 ІЧ-сенсор](#page-28-0)*[29](#page-28-0)*
- [6.5 Батареї](#page-28-1)*[29](#page-28-1)*
- [6.6 Чищення](#page-28-2)*[29](#page-28-2)*

#### **[7 Головне меню та меню телевізора](#page-29-0)***[30](#page-29-0)*

[7.1 Відкривання головного меню](#page-29-1)*[30](#page-29-1)*

#### **[8 Канали](#page-30-0)***[31](#page-30-0)*

- [8.1 Списки каналів](#page-30-1)*[31](#page-30-1)*
- [8.2 Перегляд каналів](#page-31-0)*[32](#page-31-0)*
- [8.3 Вибрані канали](#page-33-0)*[34](#page-33-0)*
- [8.4 Телегід](#page-34-0)*[35](#page-34-0)*
- [8.5 Текст/Телетекст](#page-36-0)*[37](#page-36-0)*
- [8.6 Інтерактивне телебачення](#page-37-0)*[38](#page-37-0)*

#### **[9 Наш вибір](#page-38-0)***[39](#page-38-0)*

- [9.1 Про рекомендації Наш вибір](#page-38-1)*[39](#page-38-1)*
- [9.2 Зараз на ТБ](#page-38-2)*[39](#page-38-2)*
- [9.3 ТБ на вимогу](#page-38-3)*[39](#page-38-3)*
- [9.4 Відео на вимогу](#page-39-0)*[40](#page-39-0)*

#### **[10 Джерела](#page-40-0)***[41](#page-40-0)*

- [10.1 Перехід до пристрою](#page-40-1)*[41](#page-40-1)*
- [10.2 Виявлення пристрою](#page-40-2)*[41](#page-40-2)*
- [10.3 Відтворення одним дотиком](#page-40-3)*[41](#page-40-3)*

#### **[11 Додатки](#page-41-0)***[42](#page-41-0)*

- [11.1 Про Додатки](#page-41-1)*[42](#page-41-1)*
- [11.2 Встановлення додатка](#page-41-2)*[42](#page-41-2)*
- [11.3 Запуск додатка](#page-41-3)*[42](#page-41-3)*

#### **[12 Відео, фотографії та музика](#page-42-0)***[43](#page-42-0)*

- [12.1 Через USB-з'єднання](#page-42-1)*[43](#page-42-1)*
- [12.2 З комп'ютера чи NAS](#page-42-2)*[43](#page-42-2)*

#### **[13 3D](#page-43-0)***[44](#page-43-0)*

- [13.1 Що потрібно?](#page-43-1)*[44](#page-43-1)*
- [13.2 3D-окуляри](#page-43-2)*[44](#page-43-2)*
- [13.3 Параметри 3D](#page-43-3)*[44](#page-43-3)*
- [13.4 Оптимальний 3D-перегляд](#page-43-4)*[44](#page-43-4)*
- [13.5 Догляд за 3D-окулярами](#page-44-0)*[45](#page-44-0)*
- [13.6 Попередження про шкоду для здоров'я](#page-44-1)*[45](#page-44-1)*

#### **[14 Multi View](#page-45-0)***[46](#page-45-0)*

- [14.1 Телетекст і телебачення](#page-45-1)*[46](#page-45-1)*
- [14.2 App Gallery \(Галерея додатків\) і телевізор](#page-45-2)*[46](#page-45-2)*

### [14.3 HDMI та телевізор](#page-45-3)*[46](#page-45-3)* **[15 Налаштування](#page-46-0)***[47](#page-46-0)*

- [15.1 Зображення](#page-46-1)*[47](#page-46-1)*
- [15.2 Звук](#page-52-0)*[53](#page-52-0)*
- [15.3 Ambilight](#page-55-0)*[56](#page-55-0)*
- [15.4 Еконалаштування](#page-58-0)*[59](#page-58-0)*
- [15.5 Загальні налаштування](#page-59-0)*[60](#page-59-0)*
- [15.6 Годинник, регіон та мова](#page-62-0)*[63](#page-62-0)*
- [15.7 Універсальний доступ](#page-65-0)*[66](#page-65-0)*
- [15.8 Бездротова та мережі](#page-66-0)*[67](#page-66-0)*
- [15.9 Налаштування Android](#page-67-0)*[68](#page-67-0)*

#### **[16 Встановлення каналів](#page-68-0)***[69](#page-68-0)*

- [16.1 Антенне/кабельне встановлення](#page-68-1)*[69](#page-68-1)*
- [16.2 Встановлення супутників](#page-71-0)*[72](#page-71-0)*

#### **[17 Програмне забезпечення](#page-75-0)***[76](#page-75-0)*

[17.2 Версія програмного забезпечення](#page-75-2)*[76](#page-75-2)*

[17.3 Програмне забезпечення з відкритим кодом](#page-75-3)*[76](#page-75-3)*

[17.1 Оновлення ПЗ](#page-75-1)*[76](#page-75-1)*

2

[17.4 Open Source License](#page-76-0)*[77](#page-76-0)* [17.5 Повідомлення](#page-107-0)*[108](#page-107-0)* **[18 Специфікації](#page-108-0)***[109](#page-108-0)*

[18.1 Збереження довкілля](#page-108-1)*[109](#page-108-1)* [18.2 Потужність](#page-108-2)*[109](#page-108-2)* [18.3 Операційна система](#page-109-0)*[110](#page-109-0)* [18.4 Прийом](#page-109-1)*[110](#page-109-1)* [18.5 Дисплей](#page-109-2)*[110](#page-109-2)* [18.6 Розміри і вага](#page-109-3)*[110](#page-109-3)* [18.7 Під'єднання](#page-109-4)*[110](#page-109-4)* [18.8 Звук](#page-110-0)*[111](#page-110-0)*

#### **[19 Довідка і технічна підтримка](#page-111-0)***[112](#page-111-0)*

[19.1 Реєстрація](#page-111-1)*[112](#page-111-1)* [19.2 Усунення несправностей](#page-111-2)*[112](#page-111-2)* [19.3 Довідка](#page-112-0)*[113](#page-112-0)* [19.4 Довідка в Інтернеті](#page-112-1)*[113](#page-112-1)* [19.5 Ремонт](#page-113-0)*[114](#page-113-0)*

### **[20 Безпека і догляд](#page-114-0)***[115](#page-114-0)*

[20.1 Безпека](#page-114-1)*[115](#page-114-1)* [20.2 Догляд за екраном](#page-115-0)*[116](#page-115-0)*

#### **[21 Умови використання телевізора](#page-116-0)***[117](#page-116-0)*

#### **[22 Умови використання Smart TV](#page-117-0)***[118](#page-117-0)*

### **[23 Авторські права](#page-118-0)***[119](#page-118-0)*

[23.1 Ultra HD](#page-118-1)*[119](#page-118-1)* [23.2 HDMI](#page-118-2)*[119](#page-118-2)* [23.3 Dolby Digital Plus](#page-118-3)*[119](#page-118-3)* [23.4 DTS Premium Sound™](#page-118-4)*[119](#page-118-4)* [23.5 DLNA Certified®](#page-118-5)*[119](#page-118-5)* [23.6 Microsoft](#page-118-6)*[119](#page-118-6)* [23.7 Wi-Fi Alliance](#page-119-0)*[120](#page-119-0)* [23.8 Kensington](#page-119-1)*[120](#page-119-1)* [23.9 Інші товарні знаки](#page-119-2)*[120](#page-119-2)*

**[Алфавітний покажчик](#page-120-0)***[121](#page-120-0)*

# **Телепосібник**

<span id="page-3-1"></span>1.1

<span id="page-3-0"></span>1

# **Телевізор Ultra HD**

<span id="page-3-3"></span>Цей телевізор має дисплей **Ultra HD**. Його роздільна здатність у чотири рази більша за роздільну здатність звичайних дисплеїв високої чіткості. Ultra HD – це 8 мільйонів пікселів для найбільш високоякісного та реалістичного зображення на телевізорі.

Крім того, нова система обробки зображення **Ultra Pixel HD Engine** постійно перетворює будь-який вхідний телевізійний сигнал у роздільну здатність Ultra HD. Тому насолоджуватися цією вражаючою якістю зображення можна відразу після увімкнення телевізора. Або можна дивитися оригінальне відео Ultra HD за допомогою з'єднання HDMI. Технологія Ultra HD забезпечує чіткий перегляд телепрограм, навіть на великому екрані.

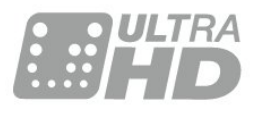

### <span id="page-3-4"></span><span id="page-3-2"></span>1.2 **Philips Android TV™**

Це телевізор **Philips Android TV™** з роздільною здатністю UHD.

Android TV пропонує безліч фільмів, шоу й ігор із магазину Google Play, YouTube та улюблені додатки.\* Персоналізовані рекомендації – це більше часу на дозвілля і менше часу на пошук чогось хорошого. Завдяки вбудованій технології Google Cast можна легко переносити фільми, шоу та фотографії з хромбука або пристрою Android на телевізор.\*\*

<span id="page-3-5"></span>Додаток **Philips TV Remote App** на смартфоні або планшеті дозволяє мати телеканали завжди під руками. Надсилайте фотографію на великий екран телевізора або дивіться улюблене кулінарне шоу на планшеті в кухні. Відтепер Ваш телевізор є частиною мобільного домашнього побуту.

#### **Підключіть телевізор до домашньої мережі й Інтернету.**

\* Телевізор необхідно підключити до Інтернету. Для деяких постачальників вмісту можуть бути потрібні підписки.

<span id="page-3-6"></span>\*\* Перенесення оптимізовано лише для окремих послуг. Якість передачі для іншого вмісту може відрізнятися. Підтримувані операційні системи та пристрої: Android 2.3 та вище, iOS® 7 та вище, Windows® 7 та вище, Mac OS® 10.7 та вище і Chrome OS (версія 38 або вище).

Google, Android, Google Play та інші знаки є торговими марками корпорації Google Inc. Робот Android відтворений чи видозмінений з оригіналу, створеного й розповсюджуваного корпорацією Google, і використаний згідно з умовами, описаними в ліцензії Creative Commons Посилання на джерело версії 3.0.

<http://creativecommons.org/licenses/by/3.0/legalcode>

### 1.3

### **Використання додатків**

Для початку користування на телевізорі попередньо встановлено деякі практичні **додатки**.

На сторінках "Додатки" подано колекцію додатків на телевізорі. Подібно до додатків на смартфоні або планшеті, додатки на телевізорі пропонують спеціальні функції для вдосконаленого використання телевізора. Доступні такі додатки, як телеігри, прогнози погоди (зокрема). Також можна запустити веб-браузер і користуватися Інтернетом.

Для отримання детальнішої інформації натисніть  **"Ключові слова"** і знайдіть пункт "**Додатки**".

### 1.4

# **Відтворення ігор**

Цей телевізор – це Ваш великий екран для **ігор**. Достатньо великий для двох.

Можна грати у гру з під'єднаної ігрової консолі, встановленого додатка або просто грати в онлайн-гру на веб-сайті. На телевізорі можна встановити найкращі параметри для ігор, щоб забезпечити швидкі та миттєві дії. Якщо Ви граєте в гру для кількох учасників із розділеними екранами, ці екрани можна відображати в повноекранному форматі одночасно. Кожен гравець може зосередитися на своїй грі.

### 1.5

# **Відео та пропущені програми**

Можна отримати **відео на прокат**, не виходячи з дому.

Відкрийте "**Відео на вимогу**" й отримайте нове відео безпосередньо на телевізор. Відкрийте додаток відеомагазину, створіть власний обліковий запис, виберіть відео та натисніть кнопку відтворення.

Служба "Відео на вимогу" доступна в окремих країнах.

Для отримання детальнішої інформації натисніть  **"Ключові слова"** і знайдіть пункт "**Відео на вимогу**".

### **Пауза у телепрограмі та запис**

Під'єднавши **жорсткий диск USB**, можна зробити паузу під час перегляду і можна записувати телепрограму з цифрового каналу.

Робіть паузу у телепрограмі та відповідайте на термінові дзвінки чи просто робіть перерву під час спортивного матчу, і телевізор збереже її на жорсткий диск USB. Продовжити перегляд можна пізніше.

Під'єднавши жорсткий диск USB, можна також записувати цифрові телепрограми. Виконувати запис можна під час перегляду програми. Крім того, можна запланувати запис наступної програми.

# <span id="page-4-0"></span>1.7

# **Соціальні мережі**

Не потрібно вставати, щоб перевірити повідомлення друзів на комп'ютері.

Цей телевізор передбачає надходження повідомлень із **соціальної мережі** на його екран. Можна надіслати відповідь, залишаючись на своєму місці.

### <span id="page-4-1"></span>1.8 **Ambilight**

**Ambilight** – це найвишуканіша й ексклюзивна функція нового телевізора Philips.

Слабке кольорове світло, що подається з-за екрана, покращує враження від перегляду. Завдяки Ambilight очі розслабляються, а Ви повністю зайняті тим, що бачите.

Функція **Ambilight+hue** ще більше посилює ефект Ambilight. Додаються лампи **Philips hue**\* з бездротовим керуванням. Усіх їх налаштовано для наповнення кімнати кольорами, які відповідають зображенню на екрані телевізора.

Вам бракуватиме Ambilight, якщо Ви вимкнете цю функцію.

\* Можна придбати окремо.

# **Ambilight + hue**

### **Телевізор з Ambilight**

<span id="page-4-2"></span>1.9

Унікальна технологія Ambilight від Philips виходить за межі звичного. Вона не лише візуально значно розширює екран, а й забезпечує більш захоплюючий перегляд, проектуючи надзвичайно широкий потік світла з боків екрана телевізора на оточуючу стіну. Колір, яскравість і захоплення переходять з екрана у вітальню, забезпечуючи більш хвилюючий та вражаючий перегляд з ефектом занурення.

### **Ambilight + hue**

Наповніть свій простір та життя дивовижною підсвіткою Ambilight. Функнція Ambilight + hue\* дозволяє посилити ефект Ambilight у кімнаті.

Функція **Ambilight+hue** ще більше посилює ефект Ambilight. Додаються лампи **Philips hue**\* з бездротовим керуванням. Усіх їх налаштовано для наповнення кімнати кольорами, які відповідають зображенню на екрані телевізора.

Телевізор з Ambilight та лампи hue "спілкуються" між собою бездротовим способом, оточуючи Вас емоціями, силою та кольором Ambilight.

\* Набір hue можна придбати окремо.

# **Налаштування**

### <span id="page-5-1"></span>2.1

<span id="page-5-0"></span> $\overline{2}$ 

# **Читайте заходи безпеки**

Перед використанням телевізора прочитайте заходи безпеки.

Щоб прочитати інструкції, натисніть кольорову кнопку  **"Ключові слова"** і знайдіть пункт "**Заходи безпеки**".

### <span id="page-5-2"></span>2.2

# <span id="page-5-3"></span>**Встановлення на підставку для телевізора та настінне кріплення**

### **Підставка для телевізора**

Інструкції щодо встановлення телевізора на підставку можна знайти в короткому посібнику, що входить до комплекту телевізора. Якщо Ви загубили цей посібник, його можна завантажити з веб-сайту [www.philips.com](http://www.philips.com).

Щоб знайти і завантажити **короткий посібник**, скористайтеся номером артикулу телевізора.

### **Настінне кріплення**

Телевізор також сумісний із настінним кронштейном VESA (продається окремо).

<span id="page-5-4"></span>Під час придбання настінного кронштейна використовуйте поданий далі код VESA. . .

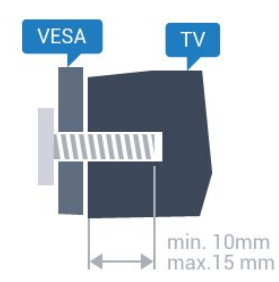

• 43PUx7100, 43PUx7150

**VESA MIS-F 300x200, M6**

• 49PUx7100, 49PUx7150, 49PUx7170, 49PUx7180 **VESA MIS-F 300x300, M6** • 55PUx7100, 55PUx7150, 55PUx7170, 55PUx7180 **VESA MIS-F 300x300, M6**

• 65PUx7120

**VESA MIS-F 400x400, M6**

### **Підготовка**

Спочатку викрутіть 4 пластмасові заглушки з отворів для

кріплення на задній панелі телевізора.

Слідкуйте, щоб металеві гвинти для кріплення телевізора до кронштейна VESA заходили в різьбові виведення телевізора приблизно на 10 мм.

### **Увага!**

Кріплення телевізора до стіни потребує певних навичок і має виконуватися кваліфікованими особами.

Використовуючи настінне кріплення, потрібно дотримуватися стандартів безпеки з урахуванням ваги телевізора. Перед встановленням телевізора прочитайте також заходи безпеки.

Компанія TP Vision Europe B.V. не несе відповідальності за неправильне кріплення до стіни або кріплення, яке призвело до нещасного випадку або травмування.

### 2.3

### **Поради щодо встановлення**

• Телевізор слід розташовувати так, щоб світло не потрапляло на екран.

• Найкраще для створення ефекту Ambilight підходить тьмяне освітлення кімнати.

• Розташовуйте телевізор на відстані до 15 см від стіни.

• Оптимальна відстань для перегляду телевізора становить 3 розміри екрана по діагоналі. Коли Ви сидите, очі повинні знаходитися на рівні середини екрана.

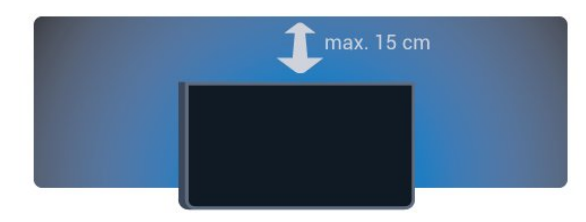

### 2.4

### **Кабель живлення**

• Вставте кабель живлення у роз'єм **POWER** на задній панелі телевізора.

- Кабель живлення повинен надійно заходити у роз'єм.
- Слідкуйте, щоб штекер у розетці був постійно доступний.

• Від'єднуючи кабель живлення, завжди тягніть за штекер, а не за кабель.

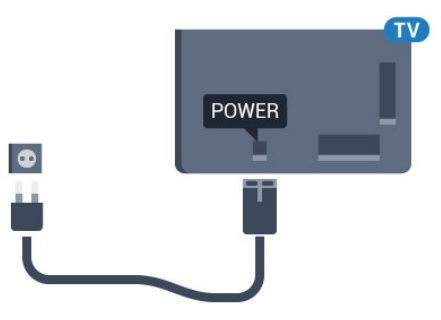

Незважаючи на те, що в режимі очікування цей телевізор споживає дуже мало енергії, для економії енергії витягніть штекер із розетки, якщо Ви не користуєтесь телевізором протягом тривалого часу.

Для отримання детальнішої інформації про вмикання чи вимикання телевізора натисніть кольорову кнопку • " **Ключові слова**" і знайдіть пункт "**Увімкнення**".

### <span id="page-6-0"></span> $2.5$

# **Кабель антени**

Надійно вставте штекер антени в роз'єм для **антени** на задній панелі телевізора.

До телевізора можна під'єднати власну антену чи підключити його до сигналу антени із системи розподілу сигналу антени. Використовуйте коаксіальний кабель антени з IEC (RF)-роз'ємом 75 Ом.

Використовуйте цей роз'єм для кабелю антени для вхідних сигналів DVB-T і DVB-C.

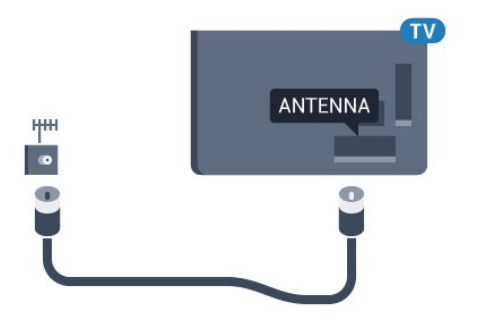

### <span id="page-6-1"></span>2.6

### **Супутникова антена**

### **Допомога спеціаліста**

У разі налаштування системи супутникової антени слід звернутися за допомогою до спеціаліста. Наявне, але невідоме налаштування чи місцеві умови прийому сигналу супутникової антени можуть ускладнити налаштування супутникової системи. Неправильне встановлення може спричинити електричне пошкодження телевізора.

### **Попередження**

Якщо супутникова антена має універсальний блок LNB, не використовуйте **розділювачі коаксіального кабелю**, поки не буде використовуватися налаштування Unicable.

### **Один тюнер**

Щоб одночасно дивитися супутниковий канал і записувати інший канал, необхідно під'єднати 2 однакові кабелі від супутникової антени до телевізора. За наявності лише 1 кабелю можна дивитися лише канал, який Ви записуєте.

Під'єднайте кабель із супутникової антени безпосередньо до роз'єму **SAT 1**. Використовуйте коаксіальний кабель,

який підходить для під'єднання супутникової антени. Перед встановленням перевіряйте, чи супутникову антену розміщено належним чином.

Під час встановлення супутників виберіть пункт "**Один тюнер**".

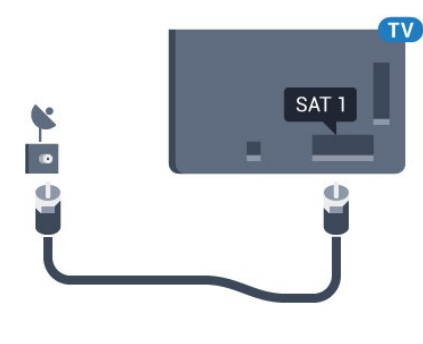

### **Два тюнери**

Щоб одночасно дивитися супутниковий канал і записувати інший канал, необхідно під'єднати 2 однакові кабелі від супутникової антени до телевізора.

Під'єднайте перший кабель від супутникової антени безпосередньо до роз'єму **SAT 1**, а другий кабель – до роз'єму **SAT 2**. Використовуйте коаксіальний кабель, який підходить для під'єднання супутникової антени. Перед встановленням перевіряйте, чи супутникову антену розміщено належним чином.

Під час встановлення супутників виберіть пункт "**Два тюнери**".

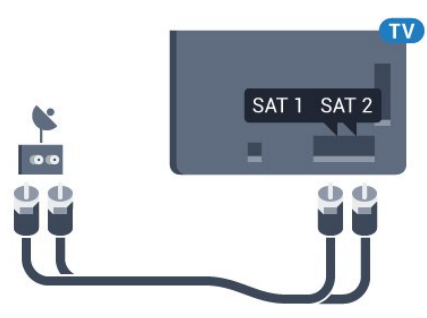

### **Unicable або MDU**

Якщо використовується система Unicable, під'єднайте кабель до роз'єму **SAT 1**. Використовуйте коаксіальний кабель, який підходить для під'єднання супутникової антени, а також використовуйте лише сумісні з Unicable розділювачі кабелю. Перед встановленням перевіряйте, чи супутникову антену розміщено належним чином.

Під час встановлення супутників виберіть пункт "**Два тюнери**", після чого виберіть пункт "**Unicable**".

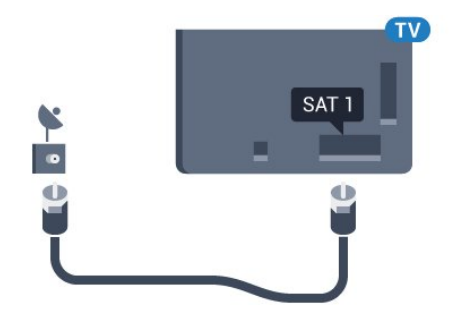

# **Мережа**

### <span id="page-8-1"></span>3.1

<span id="page-8-0"></span>3

# **Smart TV та Інтернет**

Без Інтернету послуга Smart TV недоступна.

Без підключення до домашньої мережі й Інтернету цей телевізор Smart TV не є телевізором smart TV. Рекомендується підключитися до Інтернету, як тільки Ви почнете користуватися новим телевізором Smart TV. Переваги безмежні.

Телевізор можна під'єднати бездротовим або дротовим способом до маршрутизатора мережі.

### <span id="page-8-2"></span>3.2 **Під'єднання до мережі**

### **Бездротове з'єднання**

### **Що потрібно?**

Для бездротового під'єднання телевізора до Інтернету потрібний маршрутизатор Wi-Fi з підключенням до Інтернету.

Використовуйте високошвидкісне (широкосмугове) підключення до Інтернету.

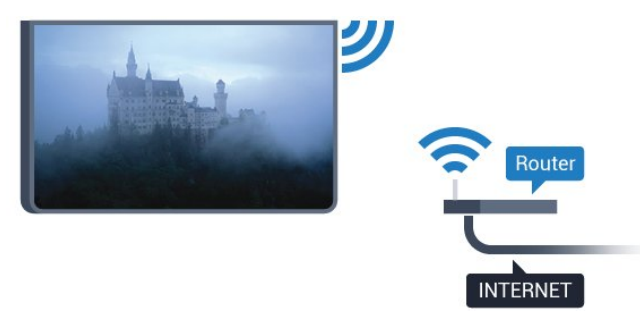

### **Під'єднання**

#### **Бездротова**

Для бездротового під'єднання виконайте подані нижче кроки.

**1 -** Натисніть , виберіть "**Усі налаштування**", після чого натисніть **OK**.

**2 -** Виберіть "**Бездротова та мережі**" та натисніть (вправо), щоб відкрити меню.

**3 -** Виберіть "**Дротова або Wi-Fi**" > "**Під'єднання до мережі**" та натисніть **OK**.

**4 -** Виберіть "**Бездротова**" і натисніть **OK**.

**5 -** У списку знайдених мереж виберіть свою бездротову мережу. Якщо Вашої мережі немає у списку через її

приховану назву (вимкнено передачу ідентифікатора набору послуг (SSID) маршрутизатора), виберіть пункт "**Додати нову мережу**", щоб самостійно ввести назву мережі.

**6 -** Залежно від типу маршрутизатора введіть ключ шифрування – WEP, WPA або WPA2. Якщо для цієї мережі Ви вже вводили ключ шифрування, можна відразу вибрати **OK** для під'єднання.

**7 -** У разі успішного під'єднання з'явиться повідомлення.

### **WPS**

Якщо маршрутизатор підтримує технологію WPS, телевізор можна під'єднати безпосередньо до нього, не виконуючи пошуку мереж. Якщо в бездротовій мережі є пристрої, які використовують систему захисного кодування WEP, користуватися WPS неможливо.

**1 -** Натисніть , виберіть "**Усі налаштування**", після чого натисніть **OK**.

**2 -** Виберіть "**Бездротова та мережі**" та натисніть (вправо), щоб відкрити меню.

**3 -** Виберіть "**Дротова або Wi-Fi**" > "**Під'єднання до мережі**" та натисніть **OK**.

- **4** Виберіть "**WPS**" і натисніть **OK**.
- **5** Перейдіть до маршрутизатора, натисніть кнопку WPS і
- впродовж 2 хвилин поверніться до телевізора.
- **6** Виберіть "**Підключ.**" для під'єднання.
- **7** У разі успішного під'єднання з'явиться повідомлення.

#### **WPS з PIN-кодом**

Якщо маршрутизатор підтримує технологію WPS із PINкодом, телевізор можна під'єднати безпосередньо до нього, не виконуючи пошуку мереж. Якщо в бездротовій мережі є пристрої, які використовують систему захисного кодування WEP, користуватися WPS неможливо.

**1 -** Натисніть , виберіть "**Усі налаштування**", після чого натисніть **OK**.

**2 -** Виберіть "**Бездротова та мережі**" та натисніть (вправо), щоб відкрити меню.

**3 -** Виберіть "**Дротова або Wi-Fi**" > "**Під'єднання до мережі**" та натисніть **OK**.

**4 -** Виберіть "**WPS з PIN-кодом**" та натисніть **OK**.

**5 -** Запишіть 8-значний PIN-код, що відобразиться на екрані, і введіть його в програмному забезпеченні маршрутизатора на ПК. Про те, де вводити PIN-код у програмному забезпеченні маршрутизатора, читайте в посібнику користувача маршрутизатора.

- **6** Виберіть "**Підключ.**" для під'єднання.
- **7** У разі успішного під'єднання з'явиться повідомлення.

#### **Проблеми**

### **Бездротову мережу не знайдено або сигнал мережі переривається**

• Наявні поблизу мікрохвильові печі, телефони DECT та

інші пристрої Wi-Fi 802.11b/g/n можуть перешкоджати передачі сигналу бездротової мережі.

• Перевірте, чи шлюзи безпеки в мережі дають доступ до бездротового під'єднання телевізора.

• Якщо бездротова мережа не працює вдома належним чином, скористайтеся дротовою мережею.

#### **Інтернет не працює**

• Якщо з під'єднанням до маршрутизатора все гаразд, перевірте підключення маршрутизатора до Інтернету. **Низька швидкість Інтернет-зв'язку та з'єднання з**

#### <span id="page-9-0"></span>**комп'ютером**

• Інформацію про робочий діапазон у приміщенні, швидкість передачі даних та інші фактори, які впливають на якість сигналу, читайте в посібнику користувача бездротового маршрутизатора.

• Для маршрутизатора потрібне високошвидкісне (широкосмугове) підключення до Інтернету.

### **DHCP**

• У разі помилки з'єднання можна перевірити налаштування протоколу динамічної конфігурації вузла (DHCP) маршрутизатора. Протокол DHCP потрібно увімкнути.

### **Дротове з'єднання**

### **Що потрібно?**

Для під'єднання телевізора до Інтернету потрібний маршрутизатор мережі з підключенням до Інтернету. Використовуйте високошвидкісне (широкосмугове) підключення до Інтернету.

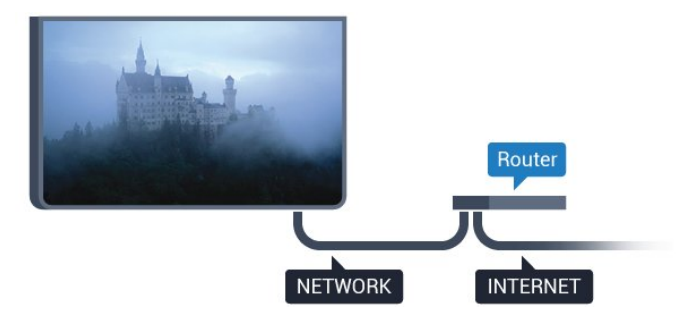

#### **Під'єднання**

Для дротового під'єднання виконайте подані нижче кроки.

**1 -** Під'єднайте маршрутизатор до телевізора за

допомогою мережевого кабелю (кабель Ethernet\*\*). **2 -** Перевірте, чи маршрутизатор увімкнено.

**3 -** Натисніть , виберіть "**Усі налаштування**", після чого натисніть **OK**.

**4 -** Виберіть "**Бездротова та мережі**" та натисніть (вправо), щоб відкрити меню.

**5 -** Виберіть "**Дротова або Wi-Fi**" > "**Під'єднання до мережі**" та натисніть **OK**.

**6 -** Виберіть "**Бездротова**" і натисніть **OK**. Телевізор

безперервно намагається під'єднатися до мережі. **7 -** У разі успішного під'єднання з'явиться повідомлення.

У разі помилки під'єднання можна перевірити налаштування DHCP маршрутизатора. Протокол DHCP потрібно увімкнути.

\*\* Для відповідності нормативним актам EMC використовуйте екранований FTP-кабель Ethernet категорії 5E.

3.3

### **Параметри мережі**

### **Переглянути параметри мережі**

 Тут можна переглянути всі поточні параметри мережі: адресу IP та MAC, потужність сигналу, швидкість, метод кодування тощо.

 Щоб переглянути поточні параметри мережі, виконайте подані нижче кроки.

**1 -** Натисніть , виберіть "**Усі налаштування**", після чого натисніть **OK**.

**2 -** Виберіть "**Бездротова та мережі**" та натисніть (вправо), щоб відкрити меню.

**3 -** Виберіть "**Дротова або Wi-Fi**" > "**Переглянути параметри мережі" та натисніть OK.**

**4 -** Натисніть (вліво) (у разі потреби кілька разів), щоб закрити меню.

### **Налаштування мережі**

Якщо Ви досвідчений користувач і хочете встановити мережу зі статичною IP-адресою, виберіть для телевізора параметр "**Статична IP-адреса**".

Щоб вибрати для телевізора параметр "Статична IPадреса", виконайте подані нижче кроки.

**1 -** Натисніть , виберіть "**Усі налаштування**", після чого натисніть **OK**.

**2 -** Виберіть "**Бездротова та мережі**" та натисніть (вправо), щоб відкрити меню.

**3 -** Виберіть "**Дротова або Wi-Fi**" > "**Налаштування мережі**" та натисніть **OK**.

**4 -** Виберіть "**Статична IP-адреса**" та натисніть **OK**, щоб увімкнути параметр "**Налаштування статичної IP-адреси**".

**5 -** Виберіть "**Налаштування статичної IP-адреси**" та налаштуйте з'єднання.

**6 -** Натисніть (вліво) (у разі потреби кілька разів), щоб закрити меню.

### **Увімкнення за допомогою мережі**

Цей телевізор можна вмикати зі смартфону або планшета, якщо він перебуває у режимі очікування. Параметр

"**Увімкнути за допомогою Wi-Fi (WoWLAN)**" необхідно ввімкнути.

Щоб увімкнути параметр WoWLAN, виконайте подані нижче кроки.

**1 -** Натисніть , виберіть "**Усі налаштування**", після чого натисніть **OK**.

**2 -** Виберіть "**Бездротова та мережі**" та натисніть (вправо), щоб відкрити меню.

**3 -** Виберіть "**Дротова або Wi-Fi**" > "**Увімкнути за допомогою Wi-Fi (WoWLAN)**" та натисніть **OK**.

**4 -** Виберіть "**Увімк.**" і натисніть **OK**.

**5 -** Натисніть (вліво) (у разі потреби кілька разів), щоб закрити меню.

### **Увімкнення з'єднання Wi-Fi**

Можна ввімкнути або вимкнути з'єднання Wi-Fi на телевізорі.

Щоб увімкнути з'єднання Wi-Fi, виконайте подані нижче кроки.

**1 -** Натисніть , виберіть "**Усі налаштування**", після чого натисніть **OK**.

**2 -** Виберіть "**Бездротова та мережі**" та натисніть (вправо), щоб відкрити меню.

**3 -** Виберіть "**Дротова або Wi-Fi**" > "**Wi-Fi увімк./вимк.**" та натисніть **OK**.

**4 -** Виберіть "**Увімк.**" і натисніть **OK**.

**5 -** Натисніть (вліво) (у разі потреби кілька разів), щоб закрити меню.

### **Цифровий медіарендерер – DMR**

Якщо мультимедійні файли не відтворюються на телевізорі, перевірте, чи увімкнено функцію "Цифровий медіарендерер". За замовчуванням функцію DMR увімкнено.

Щоб увімкнути параметр DMR, виконайте подані нижче кроки.

**1 -** Натисніть , виберіть "**Усі налаштування**", після чого натисніть **OK**.

**2 -** Виберіть "**Бездротова та мережі**" та натисніть (вправо), щоб відкрити меню.

**3 -** Виберіть "**Дротова або Wi-Fi**" > "**Digital Media Renderer – DMR**" та натисніть **OK**.

**4 -** Виберіть "**Увімк.**" і натисніть **OK**.

**5 -** Натисніть (вліво) (у разі потреби кілька разів), щоб закрити меню.

### **Wi-Fi Smart Screen**

Щоб дивитися цифрові телеканали на смартфоні або планшеті за допомогою Philips TV Remote App, необхідно ввімкнути функцію Wi-Fi Smart Screen. Деякі закодовані канали можуть бути недоступні на мобільному пристрої.

Щоб увімкнути функцію Wi-Fi Smart Screen, виконайте подані нижче кроки.

**1 -** Натисніть , виберіть "**Усі налаштування**", після чого натисніть **OK**.

**2 -** Виберіть "**Бездротова та мережі**" та натисніть (вправо), щоб відкрити меню.

**3 -** Виберіть "**Дротова або Wi-Fi**" > "**Wi-Fi Smart Screen**" та натисніть **OK**.

**4 -** Виберіть "**Увімк.**" і натисніть **OK**.

**5 -** Натисніть (вліво) (у разі потреби кілька разів), щоб закрити меню.

### **Мережеве ім'я ТВ**

Якщо в домашній мережі є більше одного телевізора, йому можна призначити унікальну назву.

Щоб змінити назву телевізора, виконайте подані нижче кроки.

**1 -** Натисніть , виберіть "**Усі налаштування**", після чого натисніть **OK**.

**2 -** Виберіть "**Бездротова та мережі**" та натисніть (вправо), щоб відкрити меню.

**3 -** Виберіть "**Дротова або Wi-Fi**" > "**Мережеве ім'я ТВ**" та натисніть **OK**.

**4 -** Введіть назву за допомогою екранної клавіатури або клавіатури пульта дистанційного керування (за наявності).

**5 -** Виберіть для підтвердження зміни.

**6 -** Натисніть (вліво) (у разі потреби кілька разів), щоб закрити меню.

### **Очистити Інтернет-пам'ять**

За допомогою параметра "Очистити Інтернет-пам'ять" можна видалити всі Інтернет-файли, збережені на телевізорі. Можна скасувати реєстрацію Philips Smart TV, видалити налаштування батьківського контролю, логіни користувача додатку відеомагазина, всі вибрані додатки Smart TV, Інтернет-закладки та очистити історію.

Інтерактивні програми MHEG можуть також зберігати на телевізорі так звані файли "cookies". Ці файли також буде видалено.

Щоб очистити Інтернет-пам'ять, виконайте подані нижче кроки.

**1 -** Натисніть , виберіть "**Усі налаштування**", після чого натисніть **OK**.

**2 -** Виберіть "**Бездротова та мережі**" та натисніть (вправо), щоб відкрити меню.

**3 -** Виберіть "**Дротова або Wi-Fi**" > "**Очистити Інтернет-**

**пам'ять**" та натисніть **OK**.

**4 -** Натисніть **OK** для підтвердження.

**5 -** Натисніть (вліво) (у разі потреби кілька разів), щоб закрити меню.

<span id="page-11-0"></span>3.4

# **Мережеві пристрої**

Телевізор можна під'єднати до інших пристроїв у бездротовій мережі, наприклад комп'ютера чи смартфону. Можна використовувати комп'ютер з операційною системою Microsoft Windows або Apple OS X.

<span id="page-11-1"></span>3.5

# **Надання доступу до файлів**

На цьому телевізорі можна відкривати файли з фотографіями, музикою і відео, що збережені на комп'ютері.

# **З'єднання**

### <span id="page-12-1"></span>4.1

<span id="page-12-0"></span> $\overline{A}$ 

# **Поради щодо під'єднання**

### **Посібник із під'єднання**

Під'єднуйте пристрої до телевізора за допомогою найоптимальнішого з'єднання. Також використовуйте якісні кабелі, щоб забезпечити високу якість зображення і звуку.

Коли під'єднати пристрій, телевізор розпізнає його тип і призначає йому відповідну назву типу. За бажанням назву типу можна змінити. Якщо встановлено правильну назву типу для пристрою, телевізор автоматично встановлює оптимальні налаштування у разі переходу до цього пристрою у меню "Джерела".

Якщо Вам потрібна допомога з під'єднанням кількох пристроїв до телевізора, можна скористатися посібником із під'єднання Philips. У цьому посібнику подано інформацію про те, як під'єднувати та які кабелі використовувати.

Відвідайте веб-сайт **www.connectivityguide.philips.com**

### **Роз'єм для антени**

Якщо у Вас є телеприставка (цифровий приймач) або записуючий пристрій, під'єднайте кабелі антени для проходження сигналу антени через телеприставку та/або записуючий пристрій перед входом у телевізор. Так антена і телеприставка зможуть надсилати можливі додаткові канали записуючому пристрою для запису.

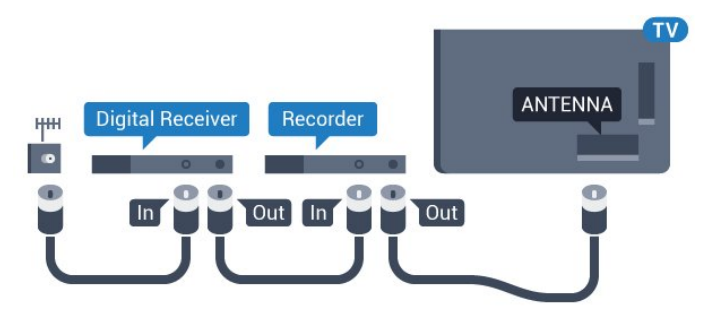

### **Роз'єми HDMI**

### **Якість HDMI**

З'єднання HDMI забезпечує найкращу якість зображення і звуку. Один кабель HDMI передає відео- та аудіосигнали. Використовуйте кабель HDMI для телевізійних сигналів високої чіткості (HD) або Ultra HD (UHD).

Для передачі сигналу найкращої якості використовуйте

високошвидкісний кабель HDMI та не використовуйте кабель HDMI, довжина якого перевищує 5 м.

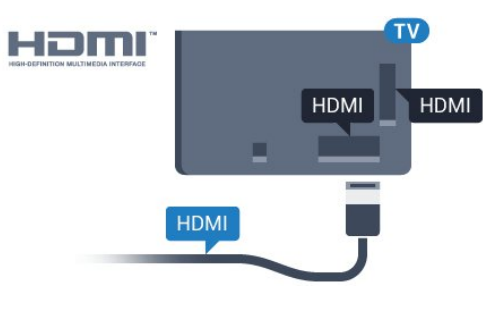

### **Захист авторських прав**

Кабелі HDMI підтримують технологію HDCP (Highbandwidth Digital Content Protection). HDCP – це сигнал із захистом авторських прав, який попереджує копіювання вмісту з диску DVD або Blu-ray. Інша назва – DRM (Digital Rights Management).

### **HDMI ARC**

Усі з'єднання HDMI на телевізорі мають **HDMI ARC** (реверсивний звуковий канал).

Якщо пристрій, зазвичай система домашнього кінотеатру (HTS), підтримує також з'єднання HDMI ARC, під'єднуйте його за допомогою будь-якого з'єднання HDMI на телевізорі. У разі використання з'єднання HDMI ARC додатковий аудіокабель, який надсилає аудіосигнал телевізійного зображення до HTS, не потрібний. HDMI ARC може передавати як аудіо-, так і відеосигнали.

Для під'єднання HTS можна використовувати будь-яке з'єднання HDMI на цьому телевізорі, однак ARC доступний лише для одного пристрою/з'єднання за раз.

### **HDMI Ultra HD**

На цьому телевізорі можна дивитися відео, зняті з вихідною роздільною здатністю Ultra HD – 3840x2160 пікселів.

Під'єднайте програвач дисків Blu-ray, ігрову консоль чи комп'ютер, який відтворює відео Ultra HD, до одного з роз'ємів HDMI. Для під'єднання використовуйте високошвидкісний кабель HDMI. З'єднання HDMI UHD мають ARC (реверсивний звуковий канал).

### **HDMI CEC – EasyLink**

### **EasyLink**

З'єднання HDMI забезпечує найкращу якість зображення і звуку. Один кабель HDMI передає відео- та аудіосигнали. Використовуйте кабель HDMI для телевізійних сигналів високої чіткості (HD) або Ultra HD (UHD). Для передачі сигналу найкращої якості використовуйте високошвидкісний кабель HDMI та не використовуйте кабель HDMI, довжина якого перевищує 5 м.

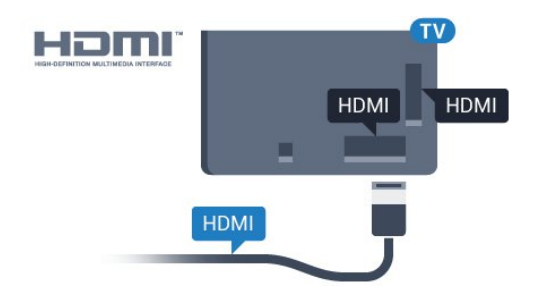

#### **EasyLink HDMI CEC**

Якщо пристрої, під'єднані за допомогою HDMI, мають функцію EasyLink, ними можна керувати за допомогою пульта дистанційного керування телевізора. Функцію EasyLink HDMI CEC має бути ввімкнено на телевізорі та під'єднаному пристрої.

Завдяки функції EasyLink керувати під'єднаним пристроєм можна за допомогою пульта дистанційного керування телевізора. Для зв'язку з під'єднаними пристроями EasyLink використовує протокол HDMI CEC (Consumer Electronics Control). Пристрої повинні підтримувати HDMI CEC і мають бути під'єднані за допомогою з'єднання HDMI.

#### **Налаштування EasyLink**

У телевізорі функцію EasyLink увімкнено за замовчуванням. Усі параметри HDMI-CEC на під'єднаних пристроях із підтримкою функції EasyLink має бути налаштовано належним чином. Функція EasyLink може не працювати з пристроями інших марок.

#### **HDMI CEC на пристроях інших марок**

Протокол HDMI CEC на пристроях різних марок має різні назви. Ось деякі з них: Anynet, Aquos Link, Bravia Theatre Sync, Kuro Link, Simplink та Viera Link. Не всі торгові марки є повністю сумісними з EasyLink.

Назви протоколу HDMI CEC є власністю їхніх відповідних власників.

Для отримання детальнішої інформації про використання функції EasyLink натисніть кольорову кнопку  **"Ключові слова"** і знайдіть пункт "**EasyLink HDMI CEC**".

#### **Керування пристроями**

Щоб керувати пристроєм з увімкненою функцією EasyLink, під'єднаним за допомогою HDMI, виберіть його чи його дію у списку типів підключення телевізора. Натисніть  **SOURCES**, виберіть пристрій, під'єднаний за допомогою з'єднання HDMI, після чого натисніть **OK**.

Після того як пристрій буде вибрано, керувати ним можна за допомогою пульта дистанційного керування телевізора. Однак, пристрій не реагує на команди кнопок **HOME** та **OPTIONS** і деяких інших кнопок телевізора, наприклад  **Ambilight**.

Якщо на пульті дистанційного керування телевізора немає потрібної кнопки, її можна вибрати в меню параметрів. Натисніть **OPTIONS** і виберіть на панелі з меню пункт "**Елементи керування**". На екрані виберіть потрібну кнопку

#### пристрою і натисніть **OK**.

Деякі дуже спеціальні клавіші пристрою можуть бути недоступними в меню "Елементи керування".

Лише пристрої, які підтримують функцію **дистанційного керування EasyLink**, реагуватимуть на дію пульта дистанційного керування телевізора.

#### **Параметри EasyLink**

Параметри EasyLink на телевізорі увімкнено за замовчуванням.

#### **EasyLink**

Щоб вимкнути функцію EasyLink, виконайте подані нижче кроки.

**1 -** Натисніть , виберіть "**Усі налаштування**", після чого натисніть **OK**.

**2 -** Виберіть "**Параметри ТВ**" та натисніть (вправо), щоб відкрити меню.

**3 -** Виберіть "**EasyLink**", натисніть (вправо), а потім знову виберіть "**EasyLink**".

**4 -** Виберіть пункт "**Вимк.**".

**5 -** Натисніть (вліво) (у разі потреби кілька разів), щоб закрити меню.

### **Пульт ДК з функцією EasyLink**

Якщо Ви хочете, щоб між пристроями був зв'язок, однак не хочете керувати ними за допомогою пульта дистанційного керування телевізора, функцію дистанційного керування EasyLink можна вимкнути окремо.

У меню параметрів EasyLink виберіть пункт "**Пульт ДК з функцією EasyLink**", після чого виберіть значення "**Вимк.**".

#### **DVI-HDMI**

Якщо у Вас все ще є пристрій лише з роз'ємом DVI, його можна під'єднати до будь-якого роз'єму **HDMI** за допомогою адаптера DVI-HDMI.

Якщо пристрій підтримує лише з'єднання DVI, використовуйте адаптер DVI-HDMI. Скористайтеся одним зі з'єднань HDMI, а для передачі аудіосигналу додайте аудіокабель Л/П (міні-роз'єм 3,5 мм) і під'єднайте його до вхідного аудіороз'єму на задній панелі телевізора.

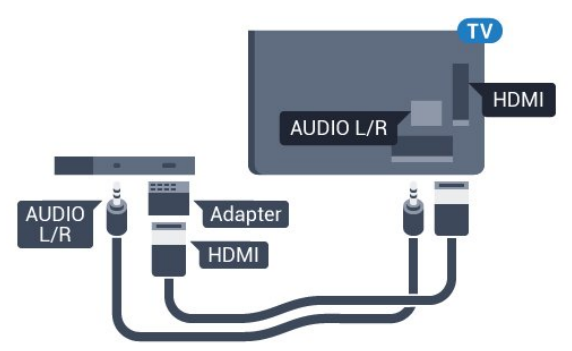

#### **Захист авторських прав**

Кабелі DVI та HDMI підтримують технологію HDCP (Highbandwidth Digital Contents Protection). HDCP – це сигнал із захистом авторських прав, який попереджує копіювання вмісту з диску DVD або Blu-ray. Інша назва – DRM (Digital Rights Management).

### **Y Pb Pr – компонентне з'єднання**

Y Pb Pr – компонентне відеоз'єднання є високоякісним з'єднанням.

YPbPr може передавати телевізійні сигнали високої чіткості (HD). Крім компонентів Y, Pb та Pr слід додати аудіосигнали лівого та правого каналів для відтворення звуку.

Під час під'єднання слід враховувати колір роз'єму YPbPr (зелений, блакитний, червоний), щоб він збігався з кольором штекерів кабелю.

Якщо пристрій відтворює також звук, використовуйте коаксіальний аудіокабель Л/П.

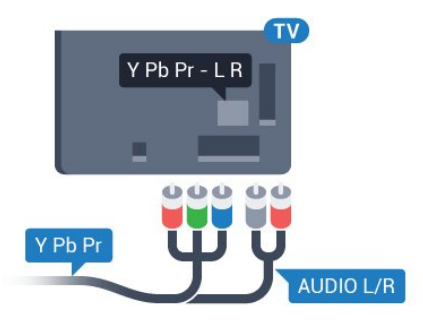

### <span id="page-14-0"></span>**SCART**

SCART – це якісне з'єднання.

SCART можна використовувати для передачі відеосигналів CVBS та RGB, однак його не можна використовувати для передачі телевізійних сигналів високої чіткості (HD). З'єднання SCART передає відео-та аудіосигнали. З'єднання SCART також підтримує відтворення стандарту NTSC.

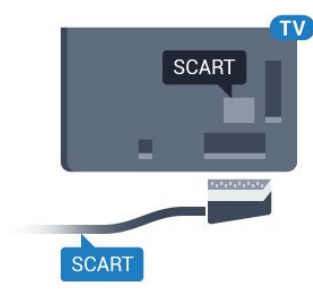

### **Аудіовихід – оптичний**

Аудіовихід – оптичний – це високоякісне аудіоз'єднання.

Це оптичне з'єднання може передавати 5.1-канальні аудіосигнали. Якщо пристрій, зазвичай система домашнього кінотеатру (HTS), не підтримує з'єднання HDMI ARC, це з'єднання можна використовувати з режимом з'єднання "аудіовхід – оптичний" на HTS. Режим з'єднання "аудіовихід – оптичний" надсилає телевізійні аудіосигнали до HTS.

Можна налаштувати тип вихідного аудіосигналу відповідно до можливостей обробки аудіосигналу системи домашнього кінотеатру.

Для отримання детальнішої інформації натисніть  **"Ключові слова"** і знайдіть пункт "**Параметри виведення звуку**".

Якщо відтворення звуку не відповідає зображенню, можна налаштувати синхронізацію звуку та відео.

Для отримання детальнішої інформації натисніть  **"Ключові слова"** і знайдіть пункт "**Синхронізація звуку та**

**відео**". AUDIO OUT

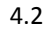

**OPTICAL** 

## **CI+ CAM зі смарт-картою**

### **CI+**

Цей телевізор готовий для прийому платних послуг CI+ (з модулем умовного доступу).

Завдяки CI+ можна дивитися високоякісні HD-програми, наприклад фільми та спортивні передачі, які пропонують оператори цифрового телебачення у Вашому регіоні. Ці програми закодовано оператором телебачення, і їх можна розкодувати за допомогою оплаченого модуля CI+. Оператори цифрового телебачення пропонують модуль CI+ (модуль умовного доступу – CAM) та супутню смарткарту в разі підписки на послугу високоякісних програм. Ці програми мають високий рівень захисту авторських прав.

Для отримання детальнішої інформації про умови зверніться до оператора цифрового телебачення.

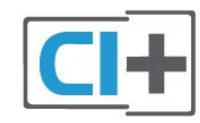

### **Одна смарт-карта**

Оператори цифрового телебачення пропонують модуль CI+ (модуль умовного доступу – CAM) та супутню смарткарту в разі підписки на послугу високоякісних програм.

Вставте смарт-карту в модуль CAM. Читайте інструкцію, отриману від оператора.

Щоб вставити модуль CAM у телевізор, виконайте подані нижче кроки.

**1 -** Подивіться на CAM, щоб вставити модуль у

правильному напрямку. Неправильне встановлення може пошкодити CAM і телевізор.

**2 -** Дивлячись на задню панель телевізора та повернувши передню сторону модуля CAM до себе, обережно вставте CAM у гніздо **COMMON INTERFACE**.

**3 -** Вставте модуль CAM до кінця. Залиште його у роз'ємі – виймати не потрібно.

Після увімкнення телевізора активація CAM може тривати кілька хвилин. Якщо вставлено CAM та оплачено підписку (способи підписки можуть різнитися), можна дивитися закодовані канали, що підтримуються смарт-картою CAM.

Модуль CAM та смарт-карту призначено виключно для Вашого телевізора. Якщо Ви виймете CAM, то більше не зможете дивитися закодовані канали, що підтримуються CAM.

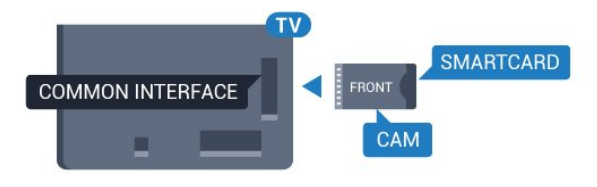

### <span id="page-15-0"></span>**Дві смарт-карти**

Деякі оператори цифрового телебачення можуть надавати другий модуль CI+ (CAM) та смарт-карту. Другий модуль CAM та смарт-карта потрібні для того, щоб можна було дивитися один канал під час запису іншого каналу того самого оператора телебачення.

Якщо з використанням кожної карти можна дивитися ту саму кількість каналів, то обидві карти мають однакові права на перегляд. Якщо з використанням одної з карт можна дивитися менше каналів, карти мають різні права на перегляд.

Якщо смарт-карти мають однакові права на перегляд, немає значення, яку карту Ви вставляєте в те чи інше гніздо. Якщо одна з карт має більше прав на перегляд, ніж інша, вставте карту з найбільшою кількістю прав на перегляд у гніздо **COMMON INTERFACE 1**. Карту з меншою кількістю прав вставте у гніздо **COMMON INTERFACE 2**.

Вставте смарт-карти в модулі CAM. Читайте інструкцію, отриману від оператора.

Щоб вставити модуль CAM у телевізор, виконайте подані нижче кроки.

**1 -** Подивіться на CAM, щоб вставити модуль у

правильному напрямку. Неправильне встановлення може пошкодити CAM і телевізор.

**2 -** Дивлячись на задню панель телевізора та повернувши передню сторону модуля CAM до себе, обережно вставте CAM у гніздо.

**3 -** Вставте модуль CAM до кінця. Залиште його у роз'ємі – виймати не потрібно.

Після увімкнення телевізора активація CAM може тривати кілька хвилин. Якщо вставлено CAM та оплачено підписку (способи підписки можуть різнитися), можна дивитися закодовані канали, що підтримуються смарт-картою CAM.

Модуль CAM та смарт-карту призначено виключно для Вашого телевізора. Якщо Ви виймете CAM, то більше не зможете дивитися закодовані канали, що підтримуються CAM.

### **Паролі або PIN-коди**

Для деяких модулів CAM необхідно ввести PIN-код, щоб дивитися його канали. Під час встановлення PIN-коду для CAM рекомендується використовувати той самий код, який Ви використовуєте для розблокування телевізора.

Щоб встановити PIN-код для модуля CAM, виконайте подані нижче кроки.

- **1** Натисніть кнопку  **SOURCES**.
- **2** Виберіть тип каналу, для якого Ви використовуєте CAM.
- **3** Натисніть  **OPTIONS** та виберіть "**Common Interface**".

**4 -** Виберіть оператора телебачення CAM. Наступні екрани надає оператор телебачення. Виконайте вказівки на екрані, щоб знайти налаштування PIN-коду.

### 4.3

## **Приймач – телеприставка**

### **Блок кабельного телебачення**

За допомогою 2 кабелів антени під'єднайте антену до телеприставки (цифрового приймача) і телевізора.

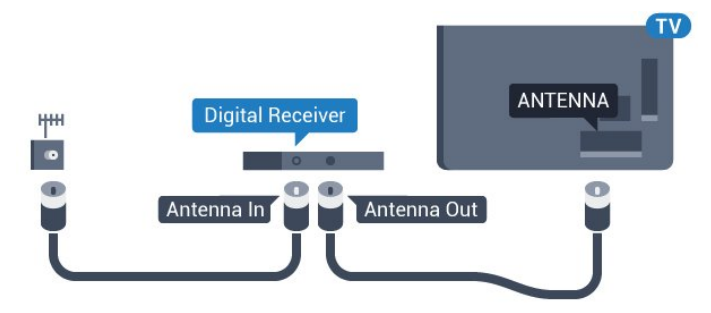

Після цього за допомогою кабелю HDMI під'єднайте телеприставку до телевізора.

Також можна скористатися кабелем SCART, якщо телеприставка не підтримує з'єднання HDMI.

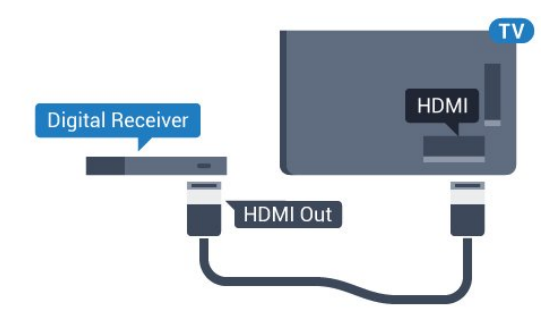

#### **Таймер вимкнення**

Якщо використовується лише пульт дистанційного керування телеприставки, цей автоматичний таймер слід вимикати. Вимикайте цей таймер для запобігання автоматичному вимкненню телевізора через 4 години, якщо не буде натиснено жодної кнопки на пульті дистанційного керування телевізора.

Для отримання детальнішої інформації у меню "**Довідка**" натисніть кольорову кнопку "**Ключові слова**" і знайдіть пункт "**Таймер вимкнення**".

### **Тюнер супутникового телебачення**

Під'єднайте кабель супутникової антени до приймача супутникового телебачення.

Після цього за допомогою кабелю HDMI під'єднайте пристрій до телевізора.

Також можна скористатися кабелем SCART, якщо пристрій не підтримує з'єднання HDMI.

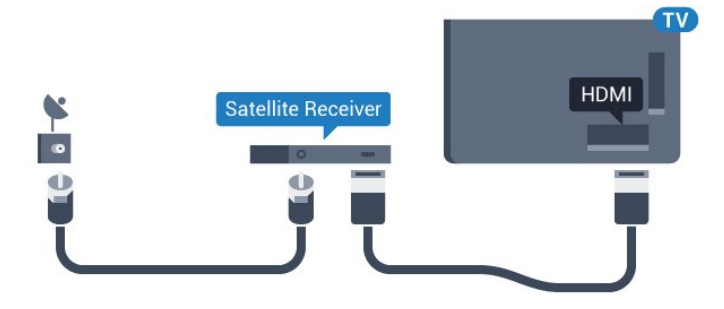

#### **Таймер вимкнення**

Якщо використовується лише пульт дистанційного керування телеприставки, цей автоматичний таймер слід вимикати. Вимикайте цей таймер для запобігання автоматичному вимкненню телевізора через 4 години, якщо не буде натиснено жодної кнопки на пульті дистанційного керування телевізора.

<span id="page-16-0"></span>Для отримання детальнішої інформації у меню "**Довідка**" натисніть кольорову кнопку "**Ключові слова**" і знайдіть пункт "**Таймер вимкнення**".

4.4

## **Система домашнього кінотеатру – HTS**

### **Під'єднання за допомогою з'єднання HDMI ARC**

За допомогою кабелю HDMI під'єднайте систему домашнього кінотеатру (HTS) до телевізора. Можна під'єднати систему Philips Soundbar або HTS із вбудованим програвачем дисків.

#### **HDMI ARC**

Якщо система домашнього кінотеатру підтримує з'єднання HDMI ARC, для під'єднання можна скористатися будь-яким роз'ємом HDMI на телевізорі. У разі використання з'єднання HDMI ARC додатковий аудіокабель не потрібний. HDMI ARC може передавати як аудіо-, так і відеосигнали. Усі роз'єми HDMI на телевізорі можуть передавати сигнал реверсивного звукового каналу (ARC). Однак, після під'єднання системи домашнього кінотеатру телевізор надсилатиме сигнал ARC лише цьому роз'єму HDMI.

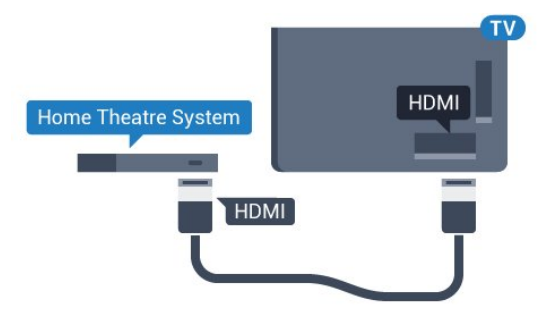

#### **Синхронізація звуку та відео**

Якщо відтворення звуку не відповідає зображенню, для відповідності звуку і зображення на більшості систем домашнього кінотеатру з програвачем дисків можна налаштувати затримку.

Для отримання детальнішої інформації натисніть кольорову кнопку  **"Ключові слова"** і знайдіть пункт "**Синхронізація звуку та відео**".

### **Під'єднання за допомогою з'єднання HDMI**

За допомогою кабелю HDMI під'єднайте систему домашнього кінотеатру (HTS) до телевізора. Можна під'єднати систему Philips Soundbar або HTS із вбудованим програвачем дисків.

Якщо система домашнього кінотеатру не підтримує з'єднання HDMI ARC, для надсилання аудіосигналу телевізійного зображення системі домашнього кінотеатру скористайтеся оптичним аудіокабелем (Toslink).

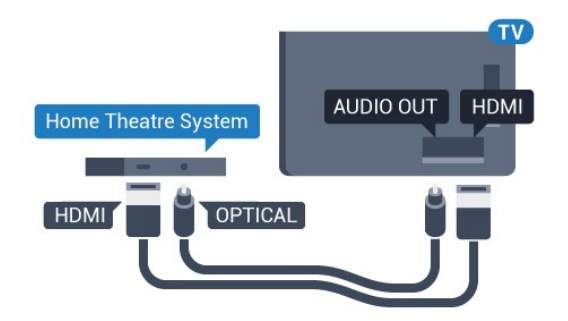

#### **Синхронізація звуку та відео**

Якщо відтворення звуку не відповідає зображенню, для відповідності звуку і зображення на більшості систем домашнього кінотеатру з програвачем дисків можна налаштувати затримку.

Для отримання детальнішої інформації натисніть кольорову кнопку  **"Ключові слова"** і знайдіть пункт "**Синхронізація звуку та відео**".

### **Параметри виведення звуку**

#### **Формат виведення звуку**

Якщо Ваша система домашнього кінотеатру підтримує технології обробки багатоканального звуку, такі як Dolby Digital, DTS® чи подібні, виберіть для параметра "Формат виведення звуку" значення "Багатоканальний". Значення "Багатоканальний" дає телевізору змогу надсилати стиснутий багатоканальний аудіосигнал із телеканалу або під'єднаного програвача на систему домашнього кінотеатру. Якщо Ваша система домашнього кінотеатру не підтримує обробки багатоканального звуку, виберіть значення "Стерео".

Щоб налаштувати "**Формат виведення звуку**", виконайте подані нижче кроки.

**1 -** Натисніть , виберіть "**Усі налаштування**", після чого натисніть **OK**.

**2 -** Виберіть "**Звук**" та натисніть (вправо), щоб відкрити меню.

**3 -** Виберіть "**Розширені**" > "**Формат виведення звуку**" та натисніть **OK**.

**4 -** Виберіть "**Багатоканальний**" або "**Стерео**" та натисніть **OK**.

**5 -** Натисніть (вліво) (у разі потреби кілька разів), щоб закрити меню.

#### **Налаштування виведення звуку**

Використовуйте параметр "Налаштування виведення звуку" для налаштування рівня гучності звуку телевізора відповідно до рівня гучності звуку системи домашнього кінотеатру в разі перемикання між ними. Причиною різниці в рівні гучності можуть бути різні способи обробки аудіосигналу.

Щоб усунути різницю у рівні гучності, виконайте подані

нижче кроки.

**1 -** Натисніть , виберіть "**Усі налаштування**", після чого натисніть **OK**.

**2 -** Виберіть "**Звук**" та натисніть (вправо), щоб відкрити меню.

**3 -** Виберіть "**Розширені**" > "**Налаштування виведення звуку**" та натисніть **OK**.

**4 -** Виберіть "**Більше**", "**Помірно**" або "**Менше**" та натисніть **OK**.

**5 -** Якщо різниця у гучності велика, виберіть пункт "**Більше**". Якщо різниця у гучноcті невелика, виберіть пункт "Менше".

**6 -** Натисніть (вліво) (у разі потреби кілька разів), щоб закрити меню.

Налаштування виведення звуку стосується аудіосигналів режиму з'єднання "аудіовихід – оптичний" та режиму з'єднання HDMI ARC.

#### **Затримка виведення звуку**

Якщо до телевізора під'єднано систему домашнього кінотеатру, зображення телевізора та звук системи домашнього кінотеатру слід синхронізувати.

#### **Автоматична синхронізація звуку та відео**

Найновіші системи домашнього кінотеатру Philips виконують синхронізацію звуку та відео автоматично та завжди правильно.

#### **Затримка синхронізації звуку**

Для деяких систем домашнього кінотеатру може бути потрібно налаштувати затримку синхронізації звуку, щоб синхронізувати звук і відео. Її значення в системі слід збільшувати, поки не встановиться зображення, яке відповідатиме звуку. Може бути потрібна затримка у 180 мс. Ознайомтеся з посібником користувача системи домашнього кінотеатру. Вибравши на системі потрібне значення затримки, вимкніть на телевізорі параметр "Затримка виведення звуку".

Щоб вимкнути параметр "Затримка виведення звуку", виконайте подані нижче кроки.

**1 -** Натисніть , виберіть "**Усі налаштування**", після чого натисніть **OK**.

**2 -** Виберіть "**Звук**" та натисніть (вправо), щоб відкрити меню.

**3 -** Виберіть "**Розширені**" > "**Затримка виведення звуку**" та натисніть **OK**.

**4 -** Виберіть пункт "**Вимк.**".

**5 -** Натисніть (вліво) (у разі потреби кілька разів), щоб закрити меню.

#### **Корекція виведення звуку**

Якщо налаштувати затримку на системі домашнього кінотеатру неможливо, можна налаштувати синхронізацію звуку на телевізорі. Можна налаштувати корекцію, яка компенсує час, потрібний системі домашнього кінотеатру для обробки аудіосигналу телевізійного зображення. Можна встановити значення із кроком 5 мс. Максимальне значення –60 мс.

Параметр "**Затримка виведення звуку**" має бути ввімкнено.

Щоб синхронізувати звук на телевізорі, виконайте подані нижче кроки.

**1 -** Натисніть , виберіть "**Усі налаштування**", після чого натисніть **OK**.

**2 -** Виберіть "**Звук**" та натисніть (вправо), щоб відкрити меню.

<span id="page-18-1"></span>**3 -** Виберіть "**Розширені**" > "**Корекція виведення звуку**" та натисніть **OK**.

**4 -** За допомогою повзунка налаштуйте корекцію виведення звуку та натисніть **OK**.

**5 -** Натисніть (вліво) (у разі потреби кілька разів), щоб закрити меню.

### **Проблеми зі звуком HTS**

#### **Звук із сильним шумом**

Якщо Ви переглядаєте відео з під'єднаного флешнакопичувача USB чи комп'ютера, звук із системи домашнього кінотеатру може спотворюватися. Цей шум виникає, коли аудіо- чи відеофайл має звук стандарту DTS, а система домашнього кінотеатру не підтримує обробку звуку стандарту DTS. Цю проблему можна вирішити, вибравши для параметра телевізора "**Формат виведення звуку**" значення "**Стерео**".

Натисніть для вибору пункту "**Усі налаштування**" > "**Звук**" > "**Розширені**" > "**Формат виведення звуку**".

#### **Немає звуку**

<span id="page-18-2"></span>Якщо звук із телевізора не чути на системі домашнього кінотеатру, перевірте, чи кабель HDMI під'єднано до роз'єму **HDMI ARC** на системі домашнього кінотеатру. Усі роз'єми HDMI на телевізорі є роз'ємами HDMI ARC.

#### <span id="page-18-0"></span>4.5

### **Програвач дисків Blu-ray**

Для під'єднання програвача дисків Blu-ray до телевізора скористайтесь **високошвидкісним кабелем HDMI**.

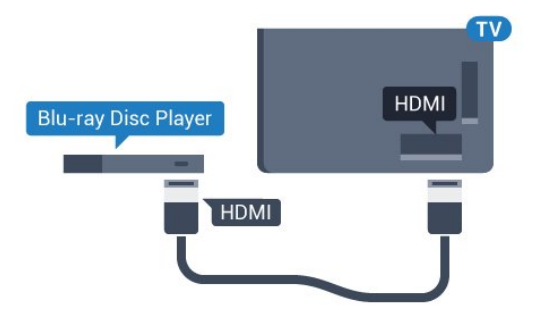

Якщо програвач дисків Blu-ray має функцію EasyLink HDMI CEC, ним можна керувати за допомогою пульта дистанційного керування телевізора.

Для отримання детальнішої інформації у меню "Довідка" натисніть кольорову кнопку  **"Ключові слова"** і знайдіть пункт "**EasyLink HDMI CEC**".

4.6

### **DVD-програвач**

Для під'єднання DVD-програвача до телевізора скористайтесь кабелем HDMI.

Також можна скористатися кабелем SCART, якщо пристрій не підтримує з'єднання HDMI.

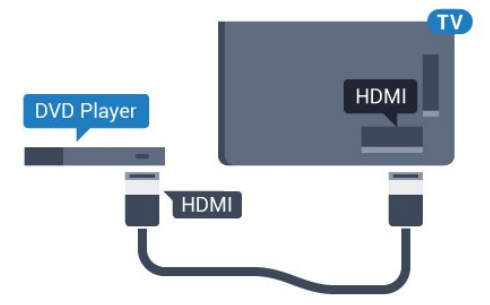

Якщо DVD-програвач під'єднано за допомогою HDMI і він має функцію EasyLink CEC, ним можна керувати за допомогою пульта дистанційного керування телевізора.

Для отримання детальнішої інформації про функцію EasyLink натисніть кольорову кнопку  **"Ключові слова"** і знайдіть пункт "**EasyLink HDMI CEC**".

#### 4.7

### **Навушники**

Можна під'єднати навушники до роз'єму Па задній панелі телевізора. Це 3,5-мм міні-роз'єм. Можна налаштувати гучність навушників окремо.

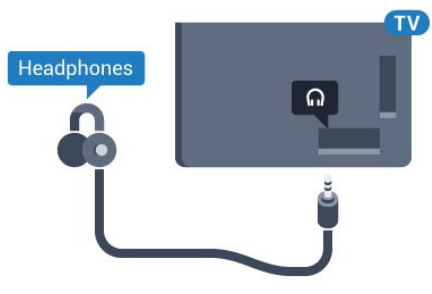

Щоб налаштувати гучність, виконайте подані нижче кроки.

**1 -** Натисніть , виберіть "**Усі налаштування**", після чого натисніть **OK**.

**2 -** Виберіть "**Звук**" та натисніть (вправо), щоб відкрити меню.

**3 -** Виберіть "**Гучність навушників**" і натисніть **OK**.

**4 - Натисніть стрілки ▲ (вгору) або ▼ (вниз), щоб** налаштувати значення.

**5 -** Натисніть (вліво) (у разі потреби кілька разів), щоб закрити меню.

### <span id="page-19-0"></span>4.8

# <span id="page-19-1"></span>**Ігрові консолі**

### **HDMI**

Щоб забезпечити найкращу якість сигналу, для під'єднання ігрової консолі до телевізора використовуйте високошвидкісний кабель HDMI.

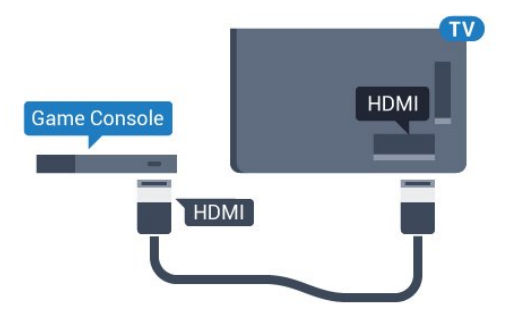

### **YPbPr**

Під'єднайте ігрову консоль за допомогою компонентного відеокабелю (Y Pb Pr) та аудіокабелю Л/П до телевізора.

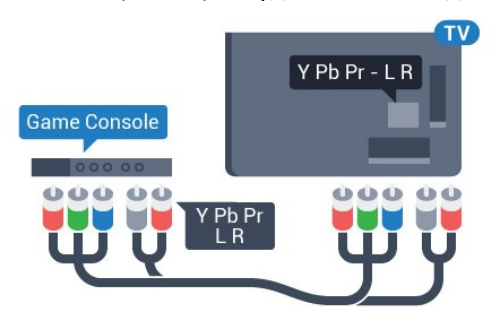

### **Відеоаудіо ЛП/Scart**

Під'єднайте ігрову консоль за допомогою композитного кабелю (CVBS) та аудіокабелю Л/П до телевізора.

Якщо ігрова консоль має лише відеовихід (CVBS) та аудіовихід Л/П, скористайтеся адаптером відеоаудіо Л/П – SCART (продається окремо) для підключення до з'єднання SCART.

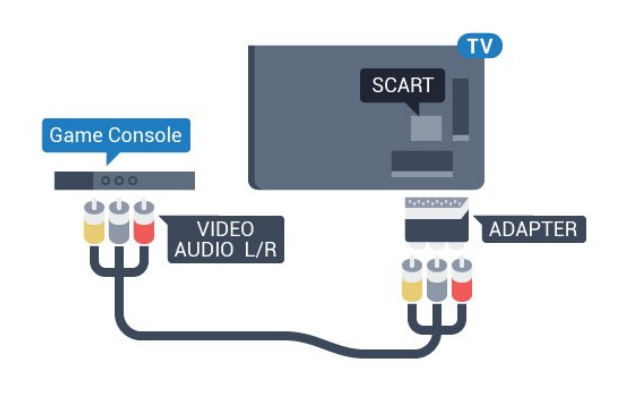

4.9

# **Ігровий контролер**

### **Під'єднання ігрового контролера**

Щоб грати в ігри з Інтернету на цьому телевізорі, можна під'єднати вибраний ряд бездротових ігрових контролерів. Після під'єднання ігровий контролер можна відразу використовувати.

Щоб під'єднати ігровий контролер, виконайте подані нижче кроки.

**1 -** Вставте малий наноприймач в один з USB-роз'ємів на бічній панелі телевізора. Бездротовий наноприймач постачається з ігровим контролером.

**2 -** Якщо ігровий контролер увімкнено, його можна використовувати.

Можна під'єднати другий ігровий контролер до другого USB-роз'єму на бічній панелі телевізора.

### **Сумісні ігрові контролери**

Із цим телевізором можна використовувати вибраний ряд бездротових ігрових контролерів, які протестовано на сумісність із ним. Інші ігрові контролери можуть не бути повністю сумісними.

Сумісні такі ігрові контролери:

- Logitech F710
- Logitech F510
- Бездротовий контролер Xbox 360 для Windows
- Бездротовий ігровий контролер Speedlink Strike FX

### **Перешкоди**

Щоб запобігти можливому впливу на роботу інших бездротових пристроїв на телевізорі, виконайте подані нижче кроки.

• Скористайтеся подовжувальним кабелем USB і перемістіть наноприймач приблизно на 1 м від телевізора. • Також можна скористатися увімкненим концентратором USB, який під'єднано до телевізора, та вставити

### <span id="page-20-0"></span>4.10

# **Жорсткий диск USB**

### <span id="page-20-1"></span>**Що потрібно?**

Під'єднавши жорсткий диск USB, можна робити паузу у телепрограмі чи записати її. Це має бути програма цифрового каналу (мовлення DVB чи подібне).

### **Пауза**

Щоб зробити паузу у телепрограмі, потрібний сумісний жорсткий диск USB 2.0 місткістю щонайменше 4 Гб.

### **Запис**

Щоб мати можливість зробити паузу у телепрограмі та записати її, потрібний диск місткістю щонайменше 250 Гб. Щоб записати телепрограму за допомогою даних телегіда з Інтернету, перш ніж під'єднувати жорсткий диск USB, телевізор потрібно під'єднати до Інтернету.

Для отримання детальнішої інформації про встановлення жорсткого диска USB натисніть кольорову кнопку  **"Ключові слова"** і знайдіть пункт "**Жорсткий диск USB, встановлення**".

### **Встановлення**

Щоб мати можливість робити паузу чи записувати телепрограму, необхідно під'єднати та відформатувати жорсткий диск USB. Внаслідок форматування усі файли, збережені на жорсткому диску USB, буде видалено.

**1 -** Вставте жорсткий диск USB в один із **USB**-роз'ємів на телевізорі. Не вставляйте іншого USB-пристрою в інший USB-роз'єм під час форматування.

**2 -** Увімкніть жорсткий диск USB і телевізор.

**3 -** Увімкнувши цифровий телеканал, натисніть (пауза). Це допоможе розпочати форматування.

Виконайте вказівки на екрані.

Відформатувавши жорсткий диск USB, не виймайте його.

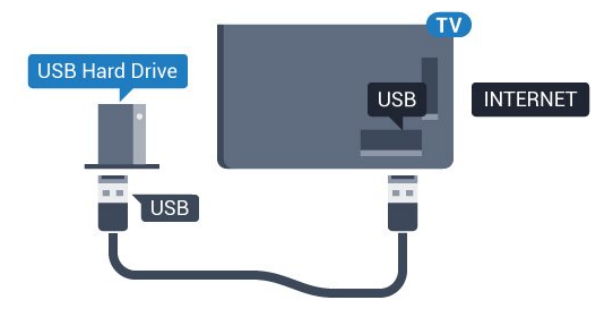

#### **Попередження**

Жорсткий диск USB відформатовано спеціально для цього телевізора. Використовувати збережені записи на іншому телевізорі або комп'ютері неможливо. Не копіюйте та не

змінюйте файли записів на жорсткому диску USB за допомогою комп'ютерної програми. Це пошкодить їх. Якщо відформатувати інший жорсткий диск USB, вміст попереднього диска буде видалено. Щоб використовувати на комп'ютері жорсткий диск USB, який було під'єднано до телевізора, його потрібно повторно відформатувати.

### 4.11

## **USB-клавіатура**

### **Під'єднання**

Для введення тексту на телевізорі під'єднуйте USBклавіатуру (типу USB-HID).

До телевізора можна під'єднати клавіатуру та мишу. Для під'єднання використовуйте один із **USB**-роз'ємів.

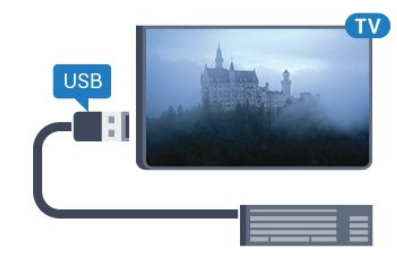

### **Встановлення та налаштування клавіатури**

Щоб під'єднати USB-клавіатуру, увімкніть телевізор і скористайтеся одним із **USB**-роз'ємів на телевізорі. Після першого виявлення клавіатури телевізором можна вибрати її розкладку та перевірити вибране. Якщо спочатку вибрати кириличну або грецьку розкладку, можна вибрати додаткову латиничну розкладку.

Щоб змінити розкладку клавіатури після її вибору, виконайте подані нижче кроки.

**1 -** Натисніть , виберіть "**Усі налаштування**", після чого натисніть **OK**.

**2 -** Виберіть "**Загальні налаштування**" та натисніть (вправо), щоб відкрити меню.

**3 -** Виберіть "**Налаштування USB-клавіатури**" та натисніть **OK**, щоб почати налаштування клавіатури.

### **Спеціальні клавіші**

#### **Клавіші для введення тексту:**

- клавіша Enter = ОК;
- клавіша повернення назад = видалення символу перед курсором;
- клавіші зі стрілками = навігація текстовим полем;
- для перемикання між розкладками клавіатури, якщо вибрано додаткову розкладку, одночасно натискайте

### клавіші **Ctrl + пробіл**.

#### **Клавіші для програм Smart TV та Інтернет-сторінок:**

- клавіші Tab і Shift + Tab = наступна та попередня;
- клавіша Home = перехід до початку сторінки;
- клавіша End = перехід до кінця сторінки;
- клавіша Page Up = перехід на одну сторінку вгору;
- клавіша Page Down = перехід на одну сторінку вниз;
- клавіша + = збільшення на один крок;
- клавіша = зменшення на один крок;

<span id="page-21-2"></span>• клавіша \* = розміщення веб-сторінки відповідно до ширини екрана.

#### <span id="page-21-0"></span>4.12

### **Флеш-накопичувач USB**

Можна переглядати фотографії або відтворювати музичні та відеофайли, збережені на під'єднаному флешнакопичувачі USB.

Увімкнувши телевізор, вставте флеш-накопичувач USB в один із **USB**-роз'ємів на телевізорі.

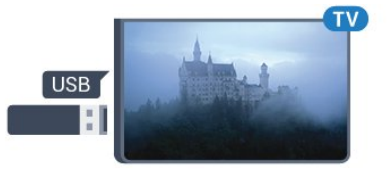

Телевізор виявить флеш-накопичувач і відкриє список із його вмістом.

Якщо список із вмістом не з'являється автоматично, натисніть кнопку  **SOURCES** і виберіть "**USB**".

Щоб припинити перегляд вмісту флеш-накопичувача USB, натисніть  **EXIT** або виберіть іншу дію.

Щоб від'єднати флеш-накопичувач USB, вийміть його в будь-який час.

#### **Ultra HD на USB-пристрої**

Можна переглядати фотографії з роздільною здатністю Ultra HD з під'єднаного USB-пристрою чи флешнакопичувача USB. Якщо роздільна здатність фотографії більша, телевізор зменшить її до Ultra HD.

### <span id="page-21-1"></span>4.13 **Фотоапарат**

<span id="page-21-3"></span>Для перегляду фотографій, збережених на цифровому фотоапараті, його можна під'єднати безпосередньо до телевізора.

Для під'єднання використовуйте один із **USB**-роз'ємів на телевізорі. Після під'єднання увімкніть фотоапарат.

Якщо список із вмістом не з'являється автоматично, натисніть кнопку  **SOURCES** і виберіть "**USB**". Можливо, фотоапарат потрібно налаштувати на передачу вмісту за допомогою протоколу передачі зображення PTP. Читайте посібник користувача цифрового фотоапарата.

#### **Ultra HD на USB-пристрої**

Можна переглядати фотографії з роздільною здатністю Ultra HD з під'єднаного USB-пристрою чи флешнакопичувача USB. Якщо роздільна здатність фотографії більша, телевізор зменшить її до Ultra HD. Відтворювати вихідне відео Ultra HD за допомогою USB-роз'ємів неможливо.

### 4.14

### **Відеокамера**

### **HDMI**

Щоб забезпечити найкращу якість сигналу, для під'єднання відеокамери до телевізора використовуйте кабель HDMI.

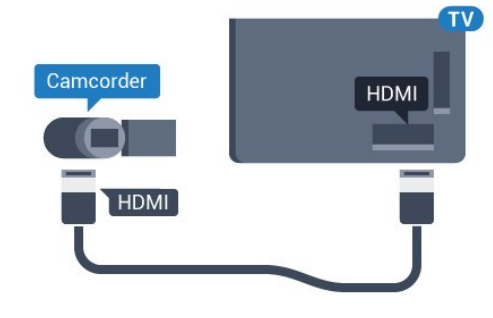

### **Відеоаудіо ЛП/Scart**

Для під'єднання відеокамери можна використовувати з'єднання HDMI, YPbPr або SCART. Якщо відеокамера має лише відеовихід (CVBS) та аудіовихід Л/П, скористайтеся адаптером відеоаудіо Л/П – SCART (продається окремо) для підключення до з'єднання SCART.

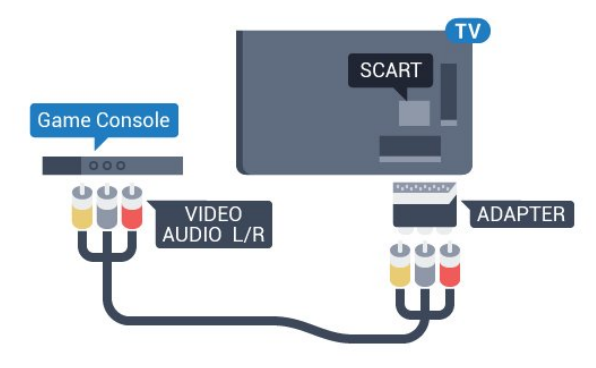

4.15 **Комп'ютер**

### **Під'єднання**

До телевізора можна під'єднати комп'ютер і використовувати його як монітор комп'ютера.

### **Використання кабелю HDMI**

Для під'єднання комп'ютера до телевізора скористайтесь кабелем HDMI.

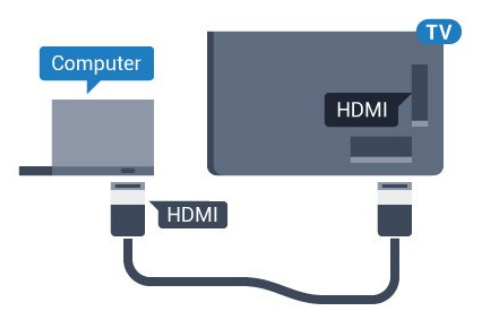

### **Використання адаптера DVI-HDMI**

Також можна скористатися адаптером DVI-HDMI (продається окремо), щоб під'єднати комп'ютер до роз'єму HDMI, та аудіокабелем Л/П (міні-роз'єм 3,5 мм) і під'єднати його до роз'єму AUDIO IN L/R на задній панелі телевізора.

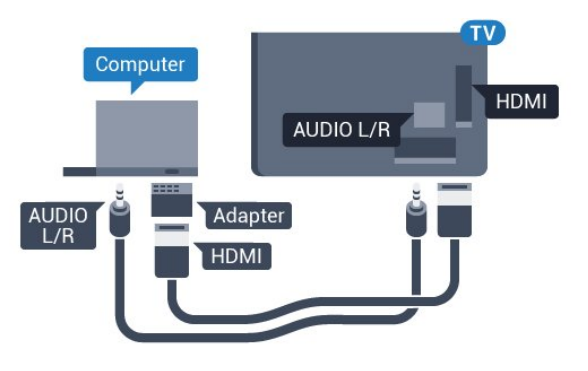

### **Налаштування**

Якщо комп'ютер додано до меню "Джерело" (список типів підключення) як тип пристрою "Комп'ютер", на телевізорі автоматично встановлюється оптимальне налаштування для комп'ютера.

У разі використання комп'ютера для перегляду відео чи ігор, можливо, на телевізорі потрібно буде відновити налаштування, оптимальне для телеперегляду або гри.

Щоб встановити на телевізорі оптимальне налаштування вручну, виконайте подані нижче кроки.

**1 -** Натисніть , виберіть "**Усі налаштування**", після чого натисніть **OK**.

**2 -** Виберіть "**Зображення**" та натисніть (вправо), щоб відкрити меню.

**3 -** Виберіть "**Розширені**" > "**Гра чи комп'ютер**" та натисніть **OK**.

**4 -** Виберіть "**Гра**" (для гри) або "**Комп'ютер**" (для перегляду відео).

**5 -** Натисніть (вліво) (у разі потреби кілька разів), щоб закрити меню.

Після завершення гри для параметра "**Гра чи комп'ютер**" слід вибрати значення "**Вимк.**".

# **Увімкнення і**

# **вимкнення**

### <span id="page-23-1"></span>5.1

<span id="page-23-0"></span>5

# <span id="page-23-3"></span>**Увімкнення або режим очікування**

Перш ніж вмикати телевізор, перевірте, чи електромережу підключено до роз'єму **POWER** на його задній панелі.

Щоб телевізор перейшов у режим очікування, коли індикатор не світиться, натисніть малу кнопку джойстика на задній панелі телевізора. Індикатор засвітиться.

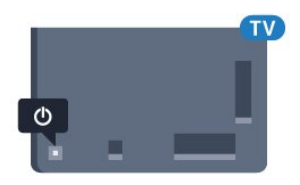

Коли телевізор перебуває у режимі очікування, натисніть на пульті дистанційного керування кнопку Ф, щоб увімкнути його. Також можна натиснути кнопку  **HOME**.

#### **Повернення до режиму очікування**

Для переходу телевізора в режим очікування натисніть на пульті дистанційного керування  $\Phi$ .

Щоб повністю вимкнути телевізор, вийміть штекер. Виймаючи штекер, завжди тягніть за нього, а не за кабель. Слід забезпечити повний доступ до штекера, кабелю живлення і розетки.

### <span id="page-23-2"></span>5.2

# <span id="page-23-4"></span>**Яскравість логотипу Philips**

Можна вимкнути або налаштувати яскравість логотипа Philips спереду на телевізорі.

Для налаштування чи вимкнення виконайте подані нижче кроки.

**1 -** Натисніть , виберіть "**Усі налаштування**", після чого натисніть **OK**.

**2 -** Виберіть "**Загальні налаштування**" та натисніть (вправо), щоб відкрити меню.

**3 -** Виберіть "**Яскравість логотипу Philips**" та натисніть (вправо), щоб увійти в меню.

**4 -** Виберіть "**Мінімум**", "**Помірно**", "**Максимум**" або "**Вимк.**", щоб вимкнути освітлення логотипа, після чого натисніть **OK**.

<span id="page-23-5"></span>**5 -** Натисніть (вліво) (у разі потреби кілька разів), щоб закрити меню.

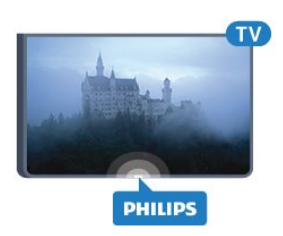

### 5.3

# **Кнопки на телевізорі**

Якщо Ви загубили пульт дистанційного керування або його батареї розрядилися, все ще можна виконувати деякі основні операції телевізора.

Щоб відкрити основне меню, виконайте подані нижче кроки.

**1 -** Увімкнувши телевізор, натисніть кнопку джойстика на задній панелі телевізора для появи основного меню. **2 -** Натисніть кнопку вліво або вправо, щоб вибрати пункт "**Гучність**", "**Канал**" або "**Джерела**".

**3 -** Натисніть кнопку вгору чи вниз, щоб налаштувати гучність або ввімкнути наступний чи попередній канал. Натисніть кнопку вгору або вниз, щоб переглянути список джерел, включаючи вибір тюнера. Натисніть кнопку джойстика, щоб висунулася камера.

**4 -** Меню зникне автоматично.

Щоб увімкнути телевізор у режимі очікування, виберіть  $\Phi$ , після чого натисніть кнопку джойстика.

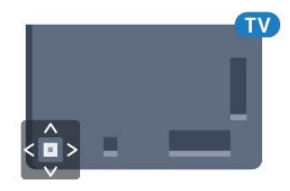

## 5.4

# **Таймер сну**

Функція "**Таймер сну**" дозволяє налаштувати телевізор на автоматичний перехід у режим очікування у попередньо визначений час.

Щоб налаштувати таймер сну, виконайте подані нижче кроки.

**1 -** Натисніть , виберіть "**Усі налаштування**", після чого натисніть **OK**.

**2 -** Виберіть "**Загальні налаштування**" та натисніть (вправо), щоб відкрити меню.

**3 -** Виберіть "**Таймер сну**" та натисніть (вправо). За допомогою повзунка можна встановити час до 180 хвилин із кроком 5 хвилин. Якщо встановлено значення 0 хвилин, таймер сну вимкнено. Під час роботи таймера телевізор завжди можна вимкнути раніше або перевстановити час. **4 -** Натисніть (вліво) (у разі потреби кілька разів), щоб закрити меню.

### **Таймер вимкнення**

Якщо телевізор отримує телевізійний сигнал, однак Ви не натискаєте жодної кнопки на пульті дистанційного керування протягом 4 годин, телевізор вимикається автоматично для економії енергії. Крім того, якщо телевізор протягом 10 хвилин не отримує жодного телевізійного сигналу та команди пульта, він вимикається автоматично.

Якщо Ви використовуєте телевізор як монітор або для телеперегляду використовуєте цифровий приймач (телеприставку – STB) і не користуєтесь пультом дистанційного керування телевізора, вимикайте цю функцію автоматичного вимкнення.

Щоб скасувати таймер вимкнення, виконайте описані нижче кроки.

**1 -** Натисніть , виберіть "**Усі налаштування**", після чого натисніть **OK**.

**2 -** Виберіть "**Загальні налаштування**" та натисніть (вправо), щоб відкрити меню.

**3 -** Виберіть "**Таймер вимкнення**" та натисніть **OK**.

**4 - Натисніть стрілки ▲ (вгору) або ▼ (вниз), щоб** налаштувати значення. У разі встановлення значення **0** функція автоматичного вимкнення скасовується.

**5 -** Натисніть (вліво) (у разі потреби кілька разів), щоб закрити меню.

Для отримання детальнішої інформації про налаштування телевізора, що зберігають довкілля, натисніть кольорову кнопку  **"Ключові слова"** і знайдіть пункт "**Еконалаштування**".

 $\overline{5.5}$ 

# <span id="page-25-0"></span>**Дистанційне**

# **керування**

### <span id="page-25-1"></span>6.1

### **Огляд кнопок**

### **Вгорі**

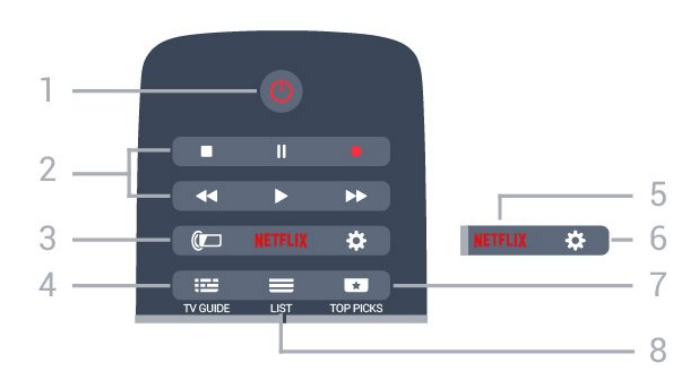

### **1** – **Режим очікування** / **увімкнення**

Увімкнення телевізора або повернення у режим очікування.

### **2** – **Відтворення і запис**

- Відтворення для відтворення.
- Пауза II для призупинення відтворення
- Стоп для зупинки відтворення
- Перемотка назад < для перемотки назад
- Швидка перемотка вперед  $\blacktriangleright$  для швидкої перемотки вперед
- Запис для початку запису

### **3** – **Ambilight**

Вибір одного зі стилів Ambilight.

### **4** –  **TV GUIDE**

Відкривання або закривання телегіда.

### **5** –

Відкривання меню **NETFLIX**.

### **6** – **SETTINGS**

Відкривання меню "Налаштування".

### **7** –  **TOP PICKS**

Отримання улюблених телепрограм, найновішого відео або мережевих телеканалів, які найчастіше використовуються, представлених як найкращі пропозиції.

### $8 - \equiv LIST$

Відкривання або закривання списку каналів.

### **Посередині**

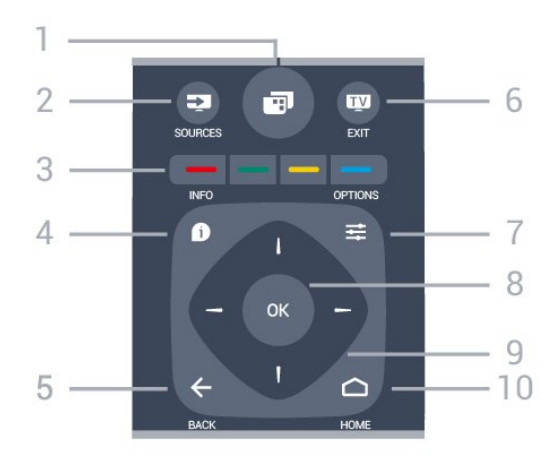

### **1** –

Відкривання меню телевізора.

### **2** – **SOURCES**

Відкривання меню "Джерела".

**3** – Кольорові кнопки Безпосередній вибір параметрів. Блакитна кнопка допомагає відкрити **довідку**.

### $4 -$  $\bullet$  INFO

Відкривання або закривання сторінки з інформацією про програму.

### $5 - \leftarrow$  **BACK**

Повернення до попереднього вибраного каналу. Вихід із меню без зміни налаштування. Повернення до попереднього додатка/Інтернет-сторінки.

### $6 W - EX$ **IT**

Повернення до перегляду телевізора. Вихід з інтерактивного додатка телевізора.

**7** –  **OPTIONS** Відкривання або закривання меню параметрів.

**8** – Кнопка **OK** Підтвердження вибору або налаштування.

**9** – Кнопки зі **стрілками/навігаційні** кнопки Переміщення вгору, вниз, вліво або вправо.

**10** − △ HOME Відкривання головного меню.

### **Внизу**

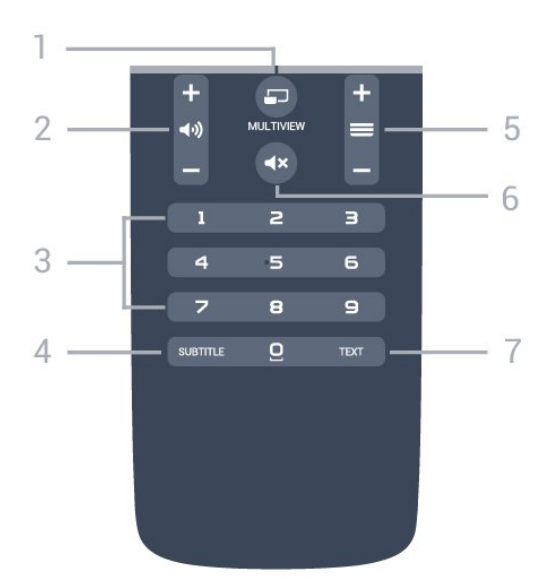

### **1** –  **MULTIVIEW**

Відкривання додаткового малого екрана.

#### **2** –  **Гучність**

Налаштування гучності.

**3** – Кнопки з цифрами Безпосередній вибір каналу.

### **4** – **SUBTITLE**

Увімкнення і вимкнення субтитрів чи увімкнення їх на період вимкнення звуку.

#### **5** –  **Канал**

Перехід до наступного або попереднього каналу у списку каналів. Відкривання наступної або попередньої сторінки в режимі телетексту. Запуск наступного чи попереднього розділу на диску.

#### $6 - 4x$  Вимкнення звуку

Вимкнення або увімкнення звуку.

#### **7** – **TEXT**

Відкривання або закривання телетексту.

### <span id="page-26-0"></span>6.2

### **Клавіатура**

### **Загальний огляд**

#### **Розкладки клавіатури Qwerty та Azerty**

Огляд розкладки клавіатури Qwerty/Azerty.\*

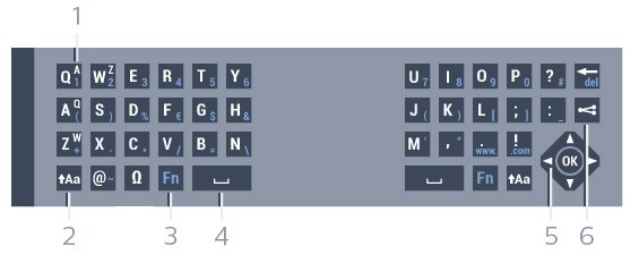

**1** – **Символ розкладки Azerty**

Введення символу, коли вибрано розкладку Azerty.

#### **2** –  **Shift**

Введення символів верхнього регістру.

#### **3** – **Ω Спеціальні символи**

Відкривання екранної клавіатури для вибору діакритичних літер чи символів.

#### **4** – Клавіша **Fn**

Введення цифри чи знака пунктуації.

- **5 Пробіл**
- **6 Навігація** та **OK**

#### **7** – **Поділитися**

Надання доступу до того, що Ви зараз переглядаєте, у мережі.

\* Пульт дистанційного керування має розкладку клавіатури Qwerty/Azerty чи Qwerty/кириличну розкладку залежно від регіону.

#### **Розкладка клавіатури Qwerty та кирилична розкладка**

Огляд розкладки клавіатури Qwerty/кириличної розкладки.\*

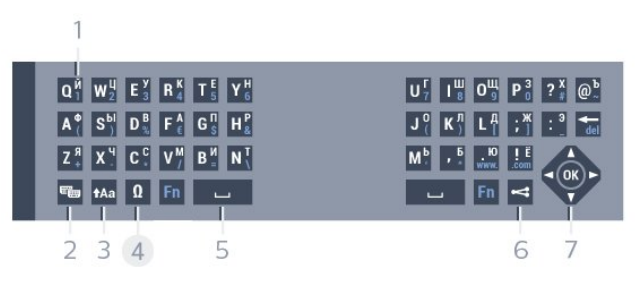

#### **1** – **Символи кириличної розкладки**

Символи, доступні, коли вибрано кириличну розкладку клавіатури.

#### **2** – **Перемикання кириличної розкладки**

Перехід до кириличної розкладки клавіатури чи повернення до розкладки Qwerty.

#### **3** –  **Shift**

Введення символів верхнього регістру.

#### **4** – **Ω Спеціальні символи**

Відкривання екранної клавіатури для вибору діакритичних літер чи символів.

#### **5** – Клавіша **Fn**

Введення цифри чи знака пунктуації.

#### **6** –  **Пробіл**

#### **7** – **Поділитися**

Надання доступу до того, що Ви зараз переглядаєте, у мережі.

#### **8** – **Навігація** та **OK**

\* Пульт дистанційного керування має розкладку клавіатури Qwerty/Azerty чи Qwerty/кириличну розкладку залежно від регіону.

### **Написання тексту**

За допомогою клавіатури на задній панелі пульта дистанційного керування можна вводити текст у будь-яке текстове поле на екрані. Щоб активувати клавіші клавіатури, поверніть її до себе. Тримайте пульт дистанційного керування обома руками та вводьте текст обома великими пальцями.

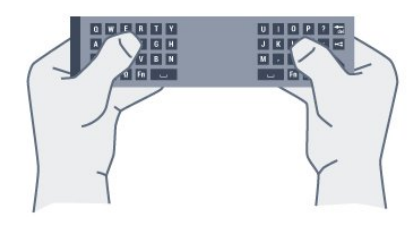

#### **Введення тексту**

Для введення тексту в текстове поле на екрані виберіть текстове поле та почніть вводити текст. Для підтвердження тексту натисніть **OK**.

### **Верхній регістр і нижній регістр**

Для введення символу верхнього регістру натисніть клавішу <sup>1</sup>Аа (Shift) перед його введенням.

Для послідовного введення кількох символів верхнього регістру натисніть та утримуйте клавішу  $\dagger$ Аа під час введення.

Для безперервного введення символів верхнього регістру натисніть та утримуйте клавішу  $\dagger$ Аа 2 секунди, щоб перейти в режим верхнього регістру.

Для виходу з режиму верхнього регістру знову натисніть клавішу  $\dagger$ Аа. Якщо не натиснути жодної клавіші впродовж 20 секунд, режим верхнього регістру вимкнеться автоматично. Крім того, якщо натиснути іншу клавішумодифікатор, наприклад клавішу **Fn** чи **Ω**, можна вийти з режиму верхнього регістру.

### **Цифри та знаки пунктуації**

Щоб ввести цифру чи знак пунктуації, натисніть клавішу **Fn** перед введенням потрібної цифри чи знака пунктуації. Увімкнути чи вимкнути режим Fn можна так само, як і режим верхнього регістру.

#### **Інтернет**

<span id="page-27-0"></span>Для введення **www.** чи **.com** можна використовувати клавішу **Fn**.

### **Діакритичні літери та символи**

На клавіатурі пульта дистанційного керування немає діакритичних літер і символів.

Для введення такого символу можна відкрити екранну клавіатуру.

Щоб відкрити екранну клавіатуру, натисніть **Ω**. На екранній клавіатурі можна перейти до потрібного символу. Змінити розкладку клавіатури можна за допомогою кольорових кнопок. Щоб ввести символ, натисніть **OK**. Екранна клавіатура зникає, коли натиснути будь-яку кнопку на клавіатурі пульта дистанційного керування.

### **Розкладки клавіатури Qwerty, Azerty та кирилична розкладка**

Стандартною розкладкою клавіатури пульта дистанційного керування є Qwerty.

#### **Розкладка клавіатури Azerty**

Залежно від регіону для клавіатури пульта дистанційного керування можна вибрати розкладку Azerty. Символи розкладки Azerty подано у верхньому правому куті відповідних клавіш.

Щоб вибрати розкладку клавіатури Azerty, виконайте подані нижче кроки.

**1 -** Натисніть , виберіть "**Усі налаштування**", після чого натисніть **OK**.

**2 -** Виберіть "**Загальні налаштування**" та натисніть (вправо), щоб відкрити меню.

- **3** Виберіть "**Клавіатура пульта ДК**" та натисніть **OK**.
- **4** Виберіть "**AZERTY**" або "**QWERTY**" та натисніть **OK**.

**5 -** Натисніть (вліво) (у разі потреби кілька разів), щоб закрити меню.

#### **Кирилична розкладка клавіатури**

Залежно від регіону для клавіатури пульта дистанційного керування можна вибрати кириличну розкладку. Символи кириличної розкладки подано у верхньому правому куті клавіш клавіатури.

Щоб ввести символи кириличної розкладки, виконайте подані нижче кроки.

1 - Натисніть на пульті дистанційного керування кнопку ... **2 -** Для повернення до розкладки Qwerty знову натисніть **...** 

6.3

### **З'єднання із телевізором**

### **З'єднання у пару**

Для надсилання команд телевізору цей пульт дистанційного керування використовує радіочастоти. На відміну від пультів, які використовують інфрачервоні сигнали, надсилати команди за допомогою цього пульта можна, не спрямовуючи його на телевізор.

Щоб встановити зв'язок між пультом дистанційного керування і телевізором, їх необхідно з'єднати в пару (спарувати). Використовувати з'єднаний у пару пульт дистанційного керування для керування іншим телевізором неможливо.

Пристрій з'єднується у пару в разі натиснення кнопки **OK** під час попереднього налаштування телевізора. Після вимкнення телевізора налаштування з'єднання у пару зберігається. З'єднати в пару з цим телевізором можна до 5 пультів дистанційного керування.

### **Повторне з'єднання у пару**

<span id="page-28-1"></span>Цей телевізор можна з'єднати в пару з іншим пультом дистанційного керування.

Спосіб з'єднання у пару пульта дистанційного керування є іншим для пульта, який вже з'єднано в пару з іншим телевізором, порівняно з пультом, який ще не з'єднано в пару.

### • **Пульт дистанційного керування з'єднано в пару з іншим телевізором**

Для з'єднання у пару піднесіть пульт дистанційного керування до логотипу Philips (на відстані прибл. 10 см) та одночасно натисніть червону - та блакитну - кнопки. У разі успішного з'єднання у пару з'явиться повідомлення.

• **Пульт дистанційного керування ще не з'єднано в пару** Для з'єднання у пару піднесіть пульт дистанційного керування до логотипу Philips (на відстані прибл. 10 см) і натисніть **OK**. У разі успішного з'єднання у пару з'явиться повідомлення.

### **У магазині**

<span id="page-28-2"></span>Щоб з'єднати новий (ще не спарений) телевізор у пару з пультом дистанційного керування, який у парі з іншим телевізором, піднесіть пульт до логотипу Philips (на відстані прибл. 10 см) та одночасно натисніть червону та блакитну - кнопки.

<span id="page-28-0"></span>У разі успішного з'єднання у пару з'явиться повідомлення.

### 6.4 **ІЧ-сенсор**

Для надсилання команд телевізору пульт дистанційного керування телевізора використовує радіочастоти. Завдяки цьому спрямовувати його на телевізор не потрібно.

Однак, телевізор може отримувати команди від пульта дистанційного керування, який для їх надсилання використовує інфрачервоні сигнали. У разі використання такого пульта спрямовуйте його на інфрачервоний сенсор спереду на телевізорі.

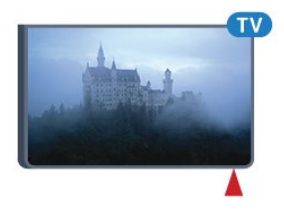

### 6.5 **Батареї**

Якщо телевізор не реагує на натиснення кнопок на пульті дистанційного керування, можливо, батареї розрядилися.

Щоб замінити батареї, відкрийте батарейний відсік на стороні з клавіатурою пульта дистанційного керування.

**1 -** Посуньте кришку батарейного відсіку в напрямку стрілки.

**2 -** Замініть старі батареї 2 батареями типу **AAA-R03-1,5 В**. Полюси "+" та "-" на батареях мають збігатися з відповідними позначками всередині відсіку.

**3 -** Встановіть кришку батарейного відсіку та посуньте її до фіксації.

Якщо Ви не плануєте користуватися пультом дистанційного керування протягом тривалого часу, батареї слід вийняти. Безпечно утилізуйте старі батареї відповідно до вказівок щодо завершення терміну експлуатації.

Для отримання детальнішої інформації натисніть  **"Ключові слова"** і знайдіть пункт "**Завершення терміну експлуатації**".

#### 6.6

### **Чищення**

Пульт дистанційного керування має покриття із захистом від подряпин.

Чистіть пульт дистанційного керування м'якою вологою ганчіркою. У жодному разі не чистіть пульт дистанційного керування такими речовинами, як спирт, хімікати або побутові миючі засоби.

# **Головне меню та меню телевізора**

### <span id="page-29-1"></span>7.1

<span id="page-29-0"></span>7

### **Відкривання головного меню**

#### **Про головне меню**

Щоб користуватися перевагами Android, підключіть телевізор до Інтернету.

Так само, як на смартфоні Android або планшеті, головне меню є центром телевізора. У головному меню можна запустити будь-який додаток, увімкнути канал, взяти на прокат відео, відкрити веб-сайт або перейти до під'єднаного пристрою. Залежно від налаштування телевізора та країни головне меню може містити різні параметри.

За відсутності Інтернет-з'єднання керувати телевізором можна за допомогою **меню телевізора**.

Головне меню представлено рядками…

У першому рядку подано популярні відео, музичні відеокліпи або Інтернет-хіти. Можна встановити налаштування конфіденційності в меню "Умови використання", щоб дозволити надходження пропозицій на основі особистих звичок перегляду.

### $\overline{F}$  Колекція Philips

У цьому рядку містяться пропозиції з додатків.

### **Додатки**

У рядку додатків містяться усі додатки, які постачаються у комплекті з телевізором, та додатки, які Ви завантажуєте з магазину Google Play самостійно. У цьому рядку Ви також знайдете додатки для телевізора, такі як "**Перегляд ТВ**", "**Джерела**", "**Мультимедіа**" тощо. Нещодавно запущені додатки з'являться перед рядком.

### **Да Ігри**

Тут можна запустити гру на телевізорі. Якщо Ви завантажите гру, вона з'явиться у цьому рядку.

### **Джерела**

Тут можна перейти до вибору входів телевізора. Однак, щоб знайти всі входи, натисніть для відкривання меню "Джерела".

### **Налаштування**

Тут можна відкрити налаштування. Однак, щоб знайти всі налаштування, натисніть SETTINGS і виберіть "**Усі налаштування**". Тут можна також відкрити меню "**Довідка**".

### **Відкривання головного меню**

Щоб відкрити головне меню та параметр, виконайте подані нижче кроки.

**1 - Натисніть △ HOME.** 

**2 -** Виберіть параметр і натисніть **OK**, щоб відкрити або запустити його.

**3 -** Натисніть **BACK**, щоб закрити головне меню, не запускаючи жодного параметра.

# **Канали**

<span id="page-30-1"></span>8.1

<span id="page-30-0"></span>8

# **Списки каналів**

### **Про списки каналів**

Після встановлення каналів усі канали з'являються у списку каналів. Канали відображаються з назвою та логотипом, якщо доступна така інформація.

Для кожного типу тюнера – антенного/кабельного (DVB-T/C) або супутникового телебачення (DVB-S) – існує список каналів з усіма встановленими каналами. Цей список можна відфільтрувати для відображення лише телеканалів або лише радіоканалів. Або коли встановлено кілька супутників, можна відфільтрувати канали для кожного супутника.

Вибравши певний список каналів, за допомогою кнопок  $\equiv$  + або  $\equiv$  - можна вмикати лише ті канали, які в цьому списку.

### **Піктограми каналів**

Після автоматичного оновлення каналів у списку каналів нові знайдені канали позначаються за допомогою (зірочка).

Якщо заблокувати канал, його буде позначено за допомогою (замок).

Три найпопулярніші канали, які дивляться інші в цей момент, позначаються за допомогою **1**, **2** або **3**.

### **Радіостанції**

За наявності цифрового мовлення цифрові радіостанції встановлюються під час початкового встановлення телевізора. Перемикайте радіоканали так само, як і телеканали. Встановлення кабельних (DVB-C) каналів передбачає відлік радіостанцій від каналу під номером 1001 і далі.

### **Відкривання списку каналів**

Слідом за списком з усіма каналами для кожного тюнера – антенного/кабельного або супутникового телебачення – можна вибрати відфільтрований список або один зі створених списків вибраного.

Щоб відкрити поточний список каналів, виконайте подані нижче дії.

**1 -** Під час перегляду телеканалу натисніть кнопку **LIST**, щоб відкрити список каналів.

**2 -** Натисніть **BACK**, щоб закрити список каналів.

Щоб вибрати один зі списків каналів, виконайте подані нижче дії.

1 - Відкривши список каналів, натисніть **II OPTIONS**.

**2 -** Виберіть "**Вибрати список каналів**" та натисніть **OK**. **3 -** У меню списків виберіть один зі списків каналів та натисніть **OK**.

Також можна вибрати назву списку вгорі списку каналів та натиснути **OK**, щоб відкрити меню списків.

### **Порада**

Можна легко переходити від одного тюнера до іншого в меню "**Джерела**".

Щоб перейти до тюнера антенного/кабельного

телебачення, натисніть **SOURCES** та виберіть "**Перегляд ТВ**". Щоб перейти до тюнера супутникового телебачення, виберіть "**Дивитися супутник**".

Телевізор завжди відкриватиме останній вибраний список каналів для вибраного тюнера.

### **Фільтрування списку каналів**

Можна відфільтрувати список з усіма каналами. У списку каналів можна відображати лише телеканали або лише радіостанції. Для антенних/кабельних каналів: у списку можна відображати відкриті або закодовані канали. Коли встановлено кілька супутників, можна відфільтрувати список супутникових каналів для кожного супутника.

Щоб встановити фільтр у списку з усіма каналами, виконайте подані нижче дії.

**1 -** Під час перегляду телеканалу натисніть кнопку **LIST**, щоб відкрити список каналів.

- 2 Натисніть кнопку **= OPTIONS**.
- **3** Виберіть "**Вибрати список каналів**" та натисніть **OK**.

**4 -** Виберіть "**Фільтрувати антенні канали**", "**Фільтрувати кабельні канали**" або "**Фільтрувати супутникові канали**" залежно від списку, який потрібно відфільтрувати. **5 -** У меню "**Параметри**" виберіть потрібний фільтр та натисніть **OK** для активації. Назва фільтра відображається як частина назви списку каналів вгорі списку каналів. **6 -** Натисніть (вліво), щоб повернутися на один крок назад, або натисніть  $\leftarrow$ , щоб закрити меню.

### **Пошук каналу**

Можна виконати пошук каналу, щоб знайти його в довгому списку каналів.

Телевізор може шукати канал в одному з 3 основних списків каналів – списку антенних, кабельних або супутникових каналів.

Для пошуку каналу виконайте подані нижче кроки.

**1 -** Під час перегляду телеканалу натисніть кнопку **LIST**, щоб відкрити список каналів.

- 2 Натисніть кнопку **= OPTIONS**.
- **3** Виберіть "**Вибрати список каналів**" та натисніть **OK**.

**4 -** Виберіть "**Фільтрувати антенні канали**", "**Фільтрувати кабельні канали**" або "**Фільтрувати супутникові канали**" та натисніть **OK**.

**5 -** Виберіть "**Шукати канал**" та натисніть **OK**, щоб відкрити текстове поле. Для введення тексту можна використовувати клавіатуру пульта дистанційного керування або екранну клавіатуру.

**6 -** Введіть номер, назву або частину назви та виберіть "**Застосувати**", після чого натисніть **OK**. Телевізор шукатиме відповідні назви каналів у вибраному списку.

Результати пошуку подаються як список каналів (див. назву списку вгорі). Результати пошуку зникають після вибору іншого списку каналів або закривання списку з результатами пошуку.

### <span id="page-31-0"></span>8.2

## **Перегляд каналів**

### **Увімкнення каналу**

Для перегляду телеканалів натисніть **. Увімкнеться** останній канал, який Ви переглядали.

### **Перемикання каналів**

Перемикайте канали за допомогою кнопки  $\equiv$  + або  $\equiv$  -. Якщо Вам відомо номер каналу, введіть його за допомогою кнопок із цифрами. Увівши номер, натисніть **OK**, щоб увімкнути негайно.

### **Зараз і потім**

Під час перегляду телеканалу можна швидко переглянути решту каналів і дізнатися про те, що транслюється. Щоб відкрити список каналів, що прокручується, натисніть кнопку ▲ (вгору) або ▼ (вниз). Якщо така інформація доступна, телевізор показує назву поточної програми й детальну інформацію про неї, після якої подається назва наступної програми й детальна інформація про неї.

### **Попередній канал**

Щоб повернутися до попередньо налаштованого каналу, натисніть кнопку  $\leftarrow$  **BACK**.

### **Блокування каналу**

#### **Блокування та розблокування каналу**

Щоб діти не дивилися певний канал, його можна заблокувати. Для перегляду заблокованого каналу необхідно спочатку ввести 4-значний PIN-код **блокування від дітей**. Блокувати програми під'єднаних пристроїв неможливо.

Щоб заблокувати канал, виконайте подані нижче кроки.

**1 -** Під час перегляду телеканалу натисніть кнопку **LIST**, щоб відкрити список каналів.

**2 -** Виберіть канал, який потрібно заблокувати.

**3 -** Натисніть **OPTIONS** та виберіть "**Заблокувати канал**", після чого натисніть **OK**.

**4 -** Введіть 4-значний PIN-код, якщо на екрані телевізора

з'явиться відповідний запит. Заблокований канал буде позначено піктограмою А (замок).

**5 -** Натисніть (вліво), щоб повернутися на один крок назад, або натисніть  $\leftarrow$ , щоб закрити меню.

Щоб розблокувати канал, виконайте подані нижче дії.

### 1 - Натисніть **IV**.

- **2** Натисніть кнопку **OK**, щоб відкрити список каналів. У разі потреби змініть список каналів.
- **3** Виберіть канал, який потрібно розблокувати.
- **4** Натисніть **OPTIONS** та виберіть "**Розблокувати канал**", після чого натисніть **OK**.
- **5** Введіть 4-значний PIN-код, якщо на екрані телевізора з'явиться відповідний запит.

**6 -** Натисніть (вліво), щоб повернутися на один крок назад, або натисніть  $\leftarrow$ , щоб закрити меню.

У разі блокування або розблокування каналів у списку каналів вводити PIN-код потрібно лише один раз, поки не буде закрито список каналів.

Для отримання детальнішої інформації у меню "Довідка" натисніть кольорову кнопку  **"Ключові слова"** і знайдіть пункт "**Блокування від дітей**".

### **Батьківський контроль**

Щоб діти не переглядали програм, які не відповідають їхньому віку, можна встановити вікові обмеження.

Цифрові канали можуть встановлювати власні вікові обмеження для програм. Якщо вікове обмеження програми таке саме чи більше за вік, встановлений як вікове обмеження для Вашої дитини, її буде заблоковано. Для перегляду заблокованої програми спочатку потрібно ввести код **блокування від дітей**.

Щоб встановити вікове обмеження, виконайте подані нижче кроки.

**1 -** Натисніть , виберіть "**Усі налаштування**", після чого натисніть **OK**.

**2 -** Виберіть "**Загальні налаштування**" та натисніть (вправо), щоб відкрити меню.

**3 -** Виберіть "**Блокування від дітей**" > "**Батьківський контроль**" та натисніть **OK**.

**4 -** Введіть чотиризначний код блокування від дітей. Якщо код ще не встановлено, виберіть пункт "**Встановлення коду**" в меню "**Блокування від дітей**". Введіть

чотиризначний код блокування від дітей і підтвердіть. Тепер можна встановити вікове обмеження.

**5 -** У меню "**Батьківський контроль**" виберіть вік і натисніть **OK**.

**6 -** Натисніть (вліво) (у разі потреби кілька разів), щоб закрити меню.

Щоб вимкнути функцію батьківського контролю, виберіть пункт "**Немає**". Однак, у деяких країнах необхідно встановити вікове обмеження.

Деякі станції телемовлення/оператори блокують лише програми з більшим віковим обмеженням. Батьківський контроль встановлюється для всіх каналів.

### **Параметри каналів**

#### **Відкривання параметрів**

Під час перегляду каналу можна налаштувати деякі параметри.

Залежно від типу каналу (аналоговий чи цифровий), який Ви дивитеся, і вибраних параметрів телевізора доступні ті чи інші параметри.

Щоб відкрити меню параметрів, виконайте подані нижче кроки.

1 - Під час перегляду каналу натисніть **= OPTIONS**.

**2 -** Знову натисніть кнопку **OPTIONS** , щоб закрити.

#### **Субтитри**

#### **Увімкнення**

Щоб увімкнути субтитри, натисніть кнопку **SUBTITLE**.

Для субтитрів можна вибрати значення "**Увімк.**" чи "**Вимк.**". Також можна вибрати "**Автоматично**".

#### **Автоматично**

Якщо інформація про мову є частиною програми цифрового каналу і програма транслюється іншою мовою (мовою, яку встановлено на телевізорі), телевізор може відображати субтитри автоматично однією з потрібних мов субтитрів. Одна із цих мов субтитрів також має бути частиною трансляції.

Можна вибрати потрібні мови субтитрів у меню "**Мова субтитрів**".

### **Субтитри з телетексту**

Вмикати субтитри для кожного аналогового каналу потрібно вручну.

**1 -** Увімкніть канал і натисніть кнопку **TEXT**, щоб відкрити телетекст.

- **2** Введіть номер сторінки для субтитрів (зазвичай це **888**).
- **3** Знову натисніть кнопку **TEXT**, щоб закрити телетекст.

Після того як у меню "Субтитри" буде вибрано значення "**Увімк.**", під час перегляду цього аналогового каналу з'являться субтитри, якщо вони будуть доступні.

Щоб дізнатися тип каналу (аналоговий чи цифровий), увімкніть канал і виберіть пункт "**Інформація про канал**" у меню **<u>=</u> OPTIONS**.

#### **Мова субтитрів**

#### **Потрібні мови субтитрів**

Цифрові телеканали можуть пропонувати програму із субтитрами кількома мовами. Можна встановити потрібну основну й додаткову мови субтитрів. Якщо субтитри будуть доступні однією із цих мов, на екрані телевізора з'являться вибрані субтитри.

Для встановлення основної і додаткової мов субтитрів виконайте подані нижче кроки.

**1 -** Натисніть , виберіть "**Усі налаштування**", після чого натисніть **OK**.

**2 -** Виберіть "**Регіон та мова**" та "**Мови**" > "**Основні субтитри**" або "**Додаткові субтитри**".

**3 -** Виберіть потрібну мову і натисніть **OK**.

**4 -** Натисніть (вліво), щоб повернутися на один крок назад, або натисніть  $\leftarrow$ , щоб закрити меню.

#### **Вибір мови субтитрів**

Якщо субтитри встановленими мовами недоступні, можна вибрати іншу мову за її наявності. Якщо мови субтитрів недоступні, вибрати цей параметр неможливо.

Щоб вибрати мову субтитрів за відсутності потрібної мови, виконайте подані нижче кроки.

#### 1 - Натисніть  **ОPTIONS**.

**2 -** Виберіть "**Мова субтитрів**" та одну з мов як субтитри на деякий час.

#### **Мова аудіо**

#### **Потрібна мова**

Цифровий телеканал може пропонувати аудіосупровід програми кількома мовами. Можна встановити потрібну основну й додаткову мови аудіосупроводу. Якщо аудіосупровід буде доступним однією із цих мов, телевізор вибере її.

Для встановлення основної і додаткової мов аудіосупроводу виконайте подані нижче кроки.

**1 -** Натисніть , виберіть "**Усі налаштування**", після чого натисніть **OK**.

**2 -** Виберіть "**Регіон та мова**" та "**Мови**" > "**Основні субтитри**" або "**Додаткові субтитри**".

**3 -** Виберіть потрібну мову і натисніть **OK**.

**4 -** Натисніть (вліво), щоб повернутися на один крок назад, або натисніть  $\leftarrow$ , щоб закрити меню.

#### **Вибір мови**

Якщо аудіосупровід встановленими мовами недоступний, можна вибрати іншу мову за її наявності. Якщо мови аудіосупроводу недоступні, вибрати цей параметр неможливо.

Щоб вибрати мову аудіосупроводу за відсутності потрібної

мови, виконайте подані нижче кроки.

### 1 - Натисніть  **ОPTIONS**.

**2 -** Виберіть "**Мова аудіосупроводу**" та одну з мов як аудіо на деякий час.

#### **Common Interface**

Якщо в одне з гнізд Common Interface вставлено модуль умовного доступу (CAM), можна переглянути інформацію про CAM та оператора або виконати деякі налаштування, пов'язані з CAM.

Щоб переглянути інформацію про CAM, виконайте подані нижче дії.

**1 -** Натисніть кнопку  **SOURCES**.

**2 -** Виберіть тип каналу, для якого використовується CAM, та пункт "**Перегляд ТВ**" або "**Дивитися супутник**".

- **3** Натисніть **OPTIONS** та виберіть "**Common Interface**".
- **4** Виберіть відповідне гніздо Common Interface і натисніть  $\blacktriangleright$  (вправо).

**5 -** Виберіть оператора телебачення CAM та натисніть **OK**. Наступні екрани надає оператор телебачення.

#### **HbbTV на цьому каналі**

Щоб уникнути доступу на сторінки HbbTV на певному каналі, можна заблокувати сторінки HbbTV лише для цього каналу.

**1 -** Увімкніть канал, для якого потрібно заблокувати сторінки HbbTV.

**2 -** Натисніть **OPTIONS**, виберіть пункт "**HbbTV на цьому каналі**", після чого натисніть (вправо).

**3 -** Виберіть "**Вимк.**" і натисніть **OK**.

**4 -** Натисніть (вліво), щоб повернутися на один крок назад, або натисніть **BACK**, щоб закрити меню.

Щоб повністю заблокувати HbbTV на телевізорі, виконайте подані нижче дії.

**1 -** Натисніть , виберіть "**Усі налаштування**", після чого натисніть **OK**.

**2 -** Виберіть "**Загальні налаштування**" > "**Розширені**" > "**HbbTV**".

**3 -** Виберіть "**Вимк.**" і натисніть **OK**.

**4 -** Натисніть (вліво), щоб повернутися на один крок назад, або натисніть  $\leftarrow$ , щоб закрити меню.

#### **Інформація про канал**

Можна переглянути технічні характеристики певного каналу, наприклад дізнатися, чи канал цифровий чи аналоговий, тип звуку тощо.

<span id="page-33-0"></span>Щоб переглянути технічну інформацію про канал, виконайте подані нижче дії.

**1 -** Увімкніть канал.

**2 -** Натисніть **OPTIONS**, виберіть "**Інформація про**

**канал**", після чого натисніть **OK**.

**3 -** Щоб закрити цей екран, натисніть **OK**.

#### **Моно/Стерео**

Для звуку аналогового каналу можна вибрати параметр "Моно" або "Стерео".

Щоб вибрати параметр "Моно" або "Стерео", виконайте подані нижче дії.

**1 -** Увімкніть аналоговий канал.

**2 -** Натисніть **OPTIONS**, виберіть "**Моно/Стерео**", після чого натисніть (вправо).

**3 -** Виберіть пункт "**Моно**" чи "**Стерео**" і натисніть **OK**.

**4 -** Натисніть (вліво), щоб повернутися на один крок назад, або натисніть  $\leftarrow$ , щоб закрити меню.

#### **Вибір відео**

Цифрові телеканали можуть пропонувати кілька відеосигналів (програма з кількома вхідними сигналами), різні ракурси зйомки відеовмісту чи різні програми на одному телеканалі. На екрані телевізора з'являється повідомлення про наявність таких телеканалів.

#### **Подвійна I-II**

Якщо аудіосигнал передається двома мовами, однак одна мова чи обидві не розпізнаються телевізором, можна скористатися цим параметром.

### **Зміна послідовності каналів**

Лише у списку вибраного можна змінити послідовність каналів.

Щоб змінити послідовність каналів, виконайте подані нижче дії.

**1 -** Відкрийте список вибраного, для якого потрібно змінити послідовність.

**2 -** Натисніть **OPTIONS**, виберіть пункт "**Зміна послідовності каналів**", після чого натисніть **OK**. **3 -** У списку вибраного виберіть канал, послідовність якого потрібно змінити, та натисніть **OK**.

- **4 За допомогою кнопки ▲ (вгору) або ▼ (вниз)** перемістіть канал у потрібне місце.
- **5** Натисніть **OK**, щоб підтвердити нове місце.

**6 -** Можна змінювати послідовність каналів тим самим способом, поки не буде закрито список вибраного за допомогою кнопки **BACK**.

# **Вибрані канали**

### **Створення списку вибраного**

Щоб створити список вибраних каналів, виконайте подані нижче дії.

**1 -** Під час перегляду телеканалу натисніть кнопку **LIST**, щоб відкрити список каналів.

**2 - Натисніть <del> </del> OPTIONS.** 

**3 -** Виберіть "**Створити список вибраного**" та натисніть **OK**.

**4 -** У списку зліва виберіть канал, який потрібно зробити вибраним, та натисніть **OK**. Канали розміщуються у списку справа в такому порядку, в якому Ви їх додаєте. Для відміни виберіть канал у списку зліва та знову натисніть **OK**.

**5 -** За потреби можна продовжувати вибирати та додавати канали як вибрані.

**6 -** Щоб завершити додавання каналів, натисніть **BACK**.

На екрані телевізора з'явиться запит щодо перейменування списку вибраного. Можна використовувати екранну клавіатуру або клавіатуру на задній панелі пульта дистанційного керування.

**1 -** Натисніть **BACK**, щоб приховати екранну клавіатуру.

**2 -** За допомогою клавіатури на задній панелі пульта дистанційного керування видаліть поточну назву та введіть нову.

**3 -** Після завершення поверніть пульт дистанційного керування, виберіть "**Закрити**" та натисніть **OK**.

Телевізор перейде до нового створеного списку вибраного.

Можна додати ряд каналів за один раз або почати створювати список вибраного, копіюючи список каналів з усіма каналами та видаляючи непотрібні канали.

Канали у списку вибраного перенумеровуються.

### **Додавання ряду каналів**

Щоб додати послідовний ряд каналів до списку вибраного за один раз, можна скористатися функцією "Вибрати діапазон".

Щоб додати ряд каналів, виконайте подані нижче дії.

**1 -** Відкрийте список вибраного, куди потрібно додати ряд каналів.

**2 -** Натисніть **OPTIONS**, виберіть пункт "**Вибрати діапаз.**", після чого натисніть **OK**.

**3 -** У списку зліва виберіть перший канал діапазону, який потрібно додати, та натисніть **OK**.

**4 -** Натисніть (вниз), щоб вибрати останній канал діапазону, який потрібно додати. Канали позначаються зліва.

<span id="page-34-0"></span>**5 -** Натисніть **OK**, щоб додати цей діапазон каналів, та підтвердіть.

Можна також почати створювати список вибраного з вибраного діапазону.

### **Перейменування списку вибраного**

Можна перейменувати лише список вибраного.

Щоб перейменувати список вибраного, виконайте подані нижче дії.

**1 -** Відкрийте список вибраного, який потрібно перейменувати.

**2 -** Натисніть **OPTIONS**, виберіть "**Перейменувати список вибраного**", після чого натисніть **OK**.

**3 -** Натисніть **BACK**, щоб приховати екранну клавіатуру.

**4 -** За допомогою клавіатури на задній панелі пульта дистанційного керування видаліть поточну назву та введіть нову.

**5 -** Після завершення поверніть пульт дистанційного керування, виберіть "**Закрити**" та натисніть **OK**.

**6 -** Натисніть **BACK**, щоб закрити список каналів.

### **Видалення списку вибраного**

Можна видалити лише список вибраного.

Щоб видалити список вибраного, виконайте подані нижче дії.

**1 -** Відкрийте список вибраного, який потрібно видалити.

**2 -** Натисніть **OPTIONS**, виберіть "**Видалити список**

- **вибраного**", після чого натисніть **OK**.
- **3** Підтвердіть видалення списку.
- **4** Натисніть **BACK**, щоб закрити список каналів.

### **Зміна послідовності каналів**

Лише у списку вибраного можна змінити послідовність каналів.

Щоб змінити послідовність каналів, виконайте подані нижче дії.

**1 -** Відкрийте список вибраного, для якого потрібно змінити послідовність.

**2 -** Натисніть **OPTIONS**, виберіть пункт "**Зміна**

**послідовності каналів**", після чого натисніть **OK**.

**3 -** У списку вибраного виберіть канал, послідовність якого потрібно змінити, та натисніть **OK**.

**4 - За допомогою кнопки ▲ (вгору) або ▼ (вниз)** перемістіть канал у потрібне місце.

- **5** Натисніть **OK**, щоб підтвердити нове місце.
- **6** Можна змінювати послідовність каналів тим самим способом, поки не буде закрито список вибраного за допомогою кнопки  $\leftarrow$  **BACK**.

# **Телегід**

### **Що потрібно?**

Завдяки телегіду можна переглянути список поточних і запланованих телепрограм каналів. Залежно від того, звідки телегід отримує дані, відображаються аналогові та цифрові канали або лише цифрові канали. Не всі канали пропонують дані для телегіда.

Телевізор може збирати дані телегіда для каналів, які встановлено на телевізорі. Телевізор не збирає дані телегіда для каналів, які Ви дивитесь із цифрового приймача чи декодера.

### **Дані телегіда**

Телегід отримує інформацію (дані) з каналів чи Інтернету. У деяких регіонах і для деяких каналів ці дані можуть бути недоступними. Телевізор може збирати дані телегіда для каналів, які встановлено на телевізорі. Телевізор не збирає дані телегіда з каналів, які Ви дивитесь із цифрового приймача чи декодера.

Телевізор постачається із налаштуванням даних "**Зі станції телемовлення**".

Якщо телегід отримує дані з Інтернету, поруч із цифровими каналами він може також відображати аналогові канали. У меню телегіда також відображається малий екран з поточним каналом.

### **З Інтернету**

Якщо телевізор під'єднано до Інтернету, його можна налаштувати на отримання даних для телегіда з Інтернету.

Щоб налаштувати отримання даних для телегіда, виконайте подані нижче кроки.

**1 -** Натисніть , виберіть "**Усі налаштування**", після чого натисніть **OK**.

**2 -** Виберіть "**Параметри ТВ**" та натисніть (вправо), щоб відкрити меню.

**3 -** Виберіть "**Телегід**" та "**З Інтернету**".

**4 -** Натисніть (вліво) (у разі потреби кілька разів), щоб закрити меню.

### **Зниклі записи**

Якщо здається, що деякі записи зникли зі списку записів, можливо, змінено дані телегіда. Записи, зроблені за параметра "**Зі станції телемовлення**", стають невидимими у списку в разі вибору параметра "**З Інтернету**" чи навпаки. Можливо, телевізор автоматично встановив параметр "**З Інтернету**".

Для появи записів у списку записів виберіть параметр, який був під час їх запису.

### **Використання телегіда**

### **Відкривання телегіда**

Щоб відкрити телегід, натисніть  **TV GUIDE**.

Щоб закрити його, знову натисніть  **TV GUIDE**.

Коли Ви відкриваєте телегід вперше, телевізор перевіряє усі телеканали на наявність інформації про програму. Це може тривати кілька хвилин. Дані телегіда зберігаються у телевізорі.

### **Увімкнення програми**

### **Перехід до програми**

З меню телегіда можна перейти до поточної програми. Щоб вибрати програму, виберіть її назву. Щоб переглянути програми, заплановані на пізніше, перейдіть вправо. Щоб перейти до програми (каналу), виберіть програму та натисніть **OK**.

### **Перегляд інформації про програму**

Щоб переглянути інформацію про вибрану програму, натисніть **<sup>1</sup> INFO**.

### **Зміна дня**

У телегіді можна знайти програми, заплановані на наступні дні (щонайбільше на 8 днів наперед).

Якщо телегід отримує дані зі станції телемовлення, можна натиснути кнопку  **+**, щоб переглянути розклад на один із наступних днів. Щоб повернутися до попереднього дня, натисніть кнопку $= -$ .

Також можна натиснути кольорову кнопку "**День**" і вибрати потрібний день.

#### **Пошук за жанром**

Шукати заплановані програми можна за жанром, наприклад фільми, спортивні програми тощо, якщо така інформація доступна.

Для пошуку програм за жанром натисніть **= OPTIONS** і виберіть пункт "**Пошук за жанром**".

Виберіть жанр і натисніть **OK**. З'явиться список знайдених програм.
### **Записи**

З меню телегіда можна відразу виконати запис чи запланувати запис телепрограми. Для збереження записів під'єднайте жорсткий диск USB до телевізора.

### 8.5

# **Текст/Телетекст**

### **Сторінки телетексту**

Щоб під час перегляду телеканалів відкрити телетекст, натисніть кнопку **TEXT**.

Щоб закрити телетекст, натисніть **TEXT** ще раз.

### **Вибір сторінки телетексту**

Щоб вибрати сторінку, виконайте подану далі дію. . .

**1 -** Введіть номер сторінки за допомогою кнопок з цифрами.

**2 -** Для навігації використовуйте кнопки зі стрілками.

**3 -** Щоб вибрати один із пунктів із кольоровими

позначками внизу екрана, натисніть кольорову кнопку.

### **Підсторінки телетексту**

Одна сторінка телетексту може містити кілька підсторінок. Номери підсторінок подано на панелі біля номера головної сторінки.

Щоб вибрати підсторінку, натисніть  $\blacktriangleleft$  або $\blacktriangleright$ .

### **T.O.P. Сторінки телетексту**

Деякі станції телемовлення пропонують телетекст T.O.P. Відкривання телетексту на сторінці телетексту, натисніть  **OPTIONS** та виберіть "**Огляд T.O.P.**".

### **Вибрані сторінки**

Телевізор складає список 10 останніх відкритих сторінок телетексту. Їх можна легко відкрити ще раз у стовпчику вибраних сторінок телетексту.

**1 -** У режимі телетексту виберіть зірочку у верхньому лівому куті екрана для відображення стовпчика вибраних сторінок.

**2 - Натисніть ▼ (вниз) або ▲ (вгору), щоб вибрати номер** сторінки, після чого натисніть **OK**, щоб відкрити сторінку. Очистити список можна за допомогою параметра "**Очистити вибрані сторінки**".

### **Пошук у телетексті**

Можна вибрати слово і виконати його пошук у цілому тексті.

**1 -** Відкрийте сторінку телетексту та натисніть **OK**.

**2 -** За допомогою клавіш зі стрілками виберіть потрібне слово або число.

**3 -** Щоб відразу перейти до цього слова або числа далі в телетексті, натисніть **OK** ще раз.

**4 -** Щоб перейти далі до наступного співпадіння, натисніть **OK** ще раз.

**5 -** Щоб припинити пошук, натисніть (вгору), поки не вибрано жодного пункту.

### **Телетекст під'єднаного пристрою**

Деякі пристрої, які приймають сигнал телеканалів, також пропонують послугу телетексту.

Щоб відкрити телетекст під'єднаного пристрою, виконайте подані нижче дії. . .

### **1 -** Натисніть кнопку  **SOURCES** виберіть пристрій, після чого натисніть **OK**.

**2 -** Під час перегляду каналу на пристрої натисніть кнопку  **OPTIONS**, виберіть пункт **"Показати кнопки пристрою**", після чого натисніть кнопку та **OK**. **3 -** Щоб приховати кнопки пристрою, натисніть **BACK**.

4 - Щоб закрити телетекст, натисніть **← BACK** ще раз.

### **Цифровий текст (лише у Великобританії)**

Деякі станції цифрового мовлення пропонують на своїх цифрових телеканалах спеціальну послугу цифрового тексту чи послугу інтерактивного телебачення. Сюди належить звичайний телетекст із кольоровими кнопками, кнопками зі стрілками та цифрами для вибору і перегляду.

Щоб закрити цифровий текст, натисніть  $\leftarrow$  **BACK**.

### **Параметри телетексту**

У режимі телетексту натисніть кнопку **OPTIONS**, щоб вибрати подане нижче.

• **Призупинення гортання сторінок**

Припинення автоматичного гортання підсторінок.

- **Розділення екрана / Повноекранний режим**
- Відображення телеканалу та поруч телетексту.
- **Огляд T.O.P.**
- Відкривання телетексту T.O.P.
- **Збільшення**
- Збільшення сторінки телетексту для зручного читання.
- **Відкриття**
- Відображення прихованої інформації на сторінці.
- **Гортання підсторінок**
- Гортання підсторінок за їх наявності**.**
- **Мова**

Перехід до групи символів для відображення телетексту належним чином.

• **Телетекст 2.5**

Увімкнення функції телетексту 2.5 для більшої кількості кольорів і кращої графіки.

### **Налаштування телетексту**

### **Мова телетексту**

Деякі станції цифрового телевізійного мовлення пропонують телетекст різними мовами. Для встановлення мови основного і додаткового телетексту виконайте подані нижче дії. . .

1 - Натисніть  $\boldsymbol{\ddot{\alpha}}$ .

**2 -** Виберіть "**Параметри ТВ**" та натисніть (вправо), щоб відкрити меню.

**3 -** Виберіть "**Мова**" > "**Основний телетекст**" або

"**Додатковий телетекст**" та натисніть **OK**.

**4 -** Виберіть потрібні мови телетексту.

**5 -** Натисніть (вліво) (у разі потреби кілька разів), щоб закрити меню.

### **Телетекст 2.5**

За наявності телетекст 2.5 пропонує більше кольорів та кращу графіку. За замовчуванням телетекст 2.5 є увімкнений.

Щоб вимкнути функцію телетексту 2.5, виконайте подані нижче кроки.

**1 -** Натисніть **TEXT**.

2 - Відкривши телетекст, натисніть кнопку **= OPTIONS**.

**3 -** Виберіть пункт "**Телетекст 2.5**" > "**Вимк.**".

**4 -** Натисніть (вліво) (у разі потреби кілька разів), щоб закрити меню.

8.6

# **Інтерактивне телебачення**

### **Про iTV**

Інтерактивне телебачення дозволяє отримати доступ до звичайних телепрограм, які пропонуються деякими станціями цифрового мовлення разом зі сторінками з інформацією або розважальним вмістом. На деяких сторінках можна дати відгук на програму або проголосувати, робити Інтернет-покупки чи платити за використання служби Video-On-Demand.

### **HbbTV, MHEG. . .**

Станції телемовлення використовують різні інтерактивні телевізійні системи: HbbTV (Hybrid Broadcast Broadband TV – стандарт гібридного телебачення, який поєднує традиційне телебачення із можливостями Інтернету) або iTV (інтерактивне телебачення – MHEG). Інколи інтерактивне телебачення називають Digital Text або Red button. Однак, системи мають свої особливості.

Для отримання детальнішої інформації відвідайте веб-сайт станції телемовлення.

### **Що потрібно?**

Інтерактивне телебачення доступне лише на цифрових телеканалах. Щоб скористатися усіма перевагами інтерактивного телебачення, потрібне високошвидкісне (широкосмугове) Інтернет-підключення до телевізора.

### **HbbTV**

Якщо телеканал пропонує сторінки HbbTV, для їх перегляду потрібно спочатку увімкнути HbbTV в налаштуваннях ТВ.

**1 -** Натисніть , виберіть "**Усі налаштування**", після чого

натисніть **OK**.

**2 -** Виберіть "**Параметри ТВ**" > "**HbbTV**" та натисніть OK.

**3 -** Виберіть "**Увімк.**".

**4 -** Натисніть (вліво) (у разі потреби кілька разів), щоб закрити меню.

Щоб уникнути доступу на сторінки HbbTV на певному каналі, можна заблокувати сторінки HbbTV лише для цього каналу.

**1 -** Увімкніть канал, для якого потрібно заблокувати сторінки HbbTV.

**2 -** Натисніть кнопку  **OPTIONS** та виберіть "**HbbTV на цьому каналі**".

**3 -** Виберіть пункт "**Вимк.**".

### **Користування послугами iTV**

### **Відкривання сторінок iTV**

Більшість каналів, які пропонують HbbTV або iTV, подають запит шодо натиснення кольорової кнопки • (червона) або кнопки **OK** для переходу до інтерактивної програми.

### **Навігація сторінками iTV**

Для навігації сторінками iTV можна користуватися кольоровими кнопками, кнопками зі стрілками та цифрами і кнопкою **BACK**.

Для перегляду відео на сторінках iTV можна користуватися кнопками  $\blacktriangleright$  (відтворення), II (пауза) та  $\blacksquare$  (стоп).

### **Цифровий текст (лише у Великобританії)**

Щоб відкрити послугу цифрового тексту, натисніть кнопку **ТЕХТ.** Щоб закрити, натисніть  $\leftarrow$  ВАСК.

### **Закривання сторінок iTV**

На більшості сторінках iTV подається інформація щодо клавіші, яку слід натиснути для закривання. Щоб закрити сторінку iTV, перемкніть на наступний телеканал і натисніть кнопку **BACK**.

# **Наш вибір**

### 9.1

# **Про рекомендації Наш вибір**

Завдяки **ВЗ** ТОР PICKS телевізор рекомендує для перегляду поточні телепрограми, найновіші відео на прокат та послуги мережевого телебачення. Потрібно прийняти Умови використання. Для доступу до Top Picks (рекомендацій) підключіть телевізор до Інтернету.

Інформація та послуги Top Picks (рекомендацій) доступні лише в деяких країнах.

### **Умови використання**

Щоб телевізор надавав ці рекомендації, необхідно прийняти Умови використання. Щоб отримувати персоналізовані рекомендації на основі звички перегляду, потрібно позначити поле в пункті "**Згода щодо персональних рекомендацій**".

Щоб прийняти Умови використання та погодитися із пунктом "Згода щодо персональних рекомендацій", виконайте подані нижче дії.

### **1 -** Натисніть **TOP PICKS**.

**2 -** Натисніть **OPTIONS**, виберіть "**Умови використання**" та натисніть **OK**.

- **3** Виберіть (… …) та натисніть **OK**.
- **4** Натисніть **BACK**.

### 9.2

# **Зараз на ТБ**

### **Про вкладку Зараз на ТБ**

У вкладці  **"Зараз на ТБ"** телевізор рекомендує 10 найпопулярніших програм для перегляду в цей момент.

Телевізор рекомендує програми, які транслюються на телевізорі зараз або транслюватимуться через 15 хвилин. Рекомендовані програми вибираються із встановлених каналів. Вибір здійснюється із каналів Вашої країни. Також можна дозволити функції "**Зараз на ТБ**" виконати деякі персоналізовані рекомендації для Вас на основі програм, які Ви дивитесь регулярно.

Для доступу до інформації вкладки "Зараз на ТБ":

• інформація вкладки "Зараз на ТБ" має бути доступна у Вашій країні;

- на телевізорі має бути встановлено канали;
- телевізор необхідно підключити до Інтернету;
- для годинника телевізора має бути вибрано значення
- "Автоматично" або "Залежно від країни";

• необхідно прийняти Умови використання (можливо, Ви їх вже прийняли під час підключення до Інтернету).

Піктограма • з'являтиметься вгорі на екрані лише в разі

доступності вкладки "Зараз на ТБ".

Телевізор не зберігає попередні рекомендації.

### **Використання вкладки Зараз на ТБ**

Щоб відкрити вкладку "Зараз на ТБ", виконайте подані нижче кроки.

**1 -** Натисніть **TOP PICKS**, щоб відкрити меню Top Picks (рекомендацій).

**2 -** Виберіть  **"Зараз на ТБ"** вгорі на екрані та натисніть **OK**.

**3 -** Натисніть **BACK**, щоб закрити.

Коли відкрити вкладку "**Зараз на ТБ**", для телевізора може знадобитися кілька секунд, щоб оновити інформацію на сторінці.

У вкладці "Зараз на ТБ" можна:

- вибрати та натиснути **OK** на піктограмі програми для увімкнення поточної програми;
- вибрати та натиснути **OK** на піктограмі запланованої програми для увімкнення каналу.

Можна скористатися кольоровими кнопками на пульті дистанційного керування, щоб почати, зупинити або видалити запланований запис. Можна також встановити або видалити нагадування, яке попереджає про початок програми.

Щоб вийти із вкладки "Зараз на ТБ" без увімкнення іншого каналу, натисніть кнопку  $\leftarrow$  **BACK**.

### 9.3

# **ТБ на вимогу**

### **Про ТБ на вимогу**

За допомогою послуги  **"ТБ на вимогу"** можна переглядати пропущені телепрограми чи переглядати улюблені телепрограми у зручний для Вас час. Ця послуга також називається мережеве телебачення або повтор ТБ. Програми послуги "ТБ на вимогу" можна переглядати безкоштовно.

Також можна дозволити послузі "ТБ на вимогу" виконувати деякі персоналізовані рекомендації щодо програм на основі налаштувань телевізора та програм, які Ви дивитесь регулярно.

Піктограма ( з'являтиметься вгорі на екрані лише в разі доступності "ТБ на вимогу".

### **Використання послуги ТБ на вимогу**

Щоб відкрити послугу "ТБ на вимогу", виконайте подані нижче дії.

**1 -** Натисніть TOP PICKS, щоб відкрити меню Top Picks (рекомендацій).

**2 -** Виберіть  **"ТБ на вимогу"** вгорі на екрані та натисніть **OK**.

**3 -** Натисніть (вниз), щоб відкрити сторінку на весь екран.

**4 -** Натисніть **BACK**, щоб закрити.

Коли відкрити вкладку "**ТБ на вимогу**", для телевізора може знадобитися кілька секунд, щоб оновити інформацію на сторінці.

Можна вибрати певну станцію телемовлення, якщо їх є кілька.

### 9.4

# **Відео на вимогу**

### **Про Відео на вимогу**

За допомогою **"Відео на вимогу"** можна взяти на прокат відео в онлайн відеомагазині.

Також можна дозволити службі "Відео на вимогу" виконувати деякі персоналізовані рекомендації щодо відео на основі Вашої країни, налаштувань телевізора та програм, які Ви дивитесь регулярно.

Піктограма з'являтиметься вгорі на екрані лише в разі доступності "Відео на вимогу".

### **Оплата**

Коли Ви берете відео на прокат або купуєте його, розрахуватися у відеомагазині можна кредитною карткою. Коли Ви берете відео на прокат вперше, більшість відеомагазинів подають запит щодо створення облікового запису для входу в систему.

### **Інтернет-трафік**

Потокова передача великої кількості відео може призвести до перевищення обмеження місячного Інтернет-трафіку.

### **Використання відео на вимогу**

Щоб відкрити "Відео на вимогу", виконайте подані нижче дії.

**1 -** Натисніть TOP PICKS, щоб відкрити меню Top Picks (рекомендацій).

**2 -** Виберіть  **"Відео на вимогу"** вгорі на екрані та натисніть **OK**.

**3 -** Натисніть (вниз), щоб відкрити сторінку на весь екран.

**4 -** Натисніть **BACK**, щоб закрити.

Коли відкрити вкладку "**Відео на вимогу**", для телевізора може знадобитися кілька секунд, щоб оновити інформацію на сторінці.

Можна вибрати певний відеомагазин, якщо їх є кілька.

Щоб взяти на прокат відео, виконайте подані нижче кроки.

**1 -** Перейдіть до виділеного пункту на постері відео. Через кілька секунд з'явиться обмежена інформація.

**2 -** Натисніть **OK**, щоб відкрити сторінку з відео у

відеомагазині та прочитати короткий зміст відео.

- **3** Підтвердіть замовлення.
- **4** Внесіть плату на телевізорі.
- **5** Розпочніть перегляд. Можна користуватися кнопками
- $\blacktriangleright$  (відтворення) і II (пауза).

# **Джерела**

### 10.1

10

# **Перехід до пристрою**

Зі списку джерел можна перейти до під'єднаного пристрою і дивитися його програму.

Щоб перейти до під'єднаного пристрою, виконайте подані нижче кроки.

**1 -** Натисніть кнопку  **SOURCES**, щоб відкрити меню "Джерела".

**2 -** Виберіть один із пунктів у списку джерел. На екрані телевізора з'явиться програма або вміст пристрою.

**3 -** Натисніть кнопку **BACK**, щоб дивитися телевізор.

Щоб закрити меню "Джерела" без переходу до пристрою, знову натисніть кнопку **SOURCES**.

10.2

## **Виявлення пристрою**

У разі під'єднання до телевізора нового пристрою, цей пристрій буде виявлено і йому можна призначити тип пристрою як піктограму. Якщо під'єднати пристрій за допомогою HDMI CEC, він отримує піктограму автоматично.

### **Щоб змінити піктограму, призначену під'єднаному пристрою, виконайте подані нижче кроки.**

**1 -** Натисніть кнопку  **SOURCES**, щоб відкрити меню "Джерела".

**2 -** Виберіть під'єднаний пристрій у меню "Джерела" і натисніть , щоб вибрати  $\ddot{\mathbf{\Omega}}$ .

**3 -** Натисніть **OK**, після чого можна вибрати тип пристрою, який підходить під'єднаному пристрою.

**Якщо назва не підходить для пристрою або Ви хочете призначити йому свою назву, виконайте подані нижче кроки.**

**1 -** Натисніть кнопку  **SOURCES**, щоб відкрити меню "Джерела".

**2 -** Виберіть під'єднаний пристрій у меню "Джерела" і натисніть , щоб вибрати  $\ddot{\mathbf{\Phi}}$ .

**3 -** Натисніть **OK** і за допомогою екранної клавіатури або клавіатури пульта дистанційного керування (за наявності) введіть нову назву.

**4 -** Натисніть для підтвердження.

### **Щоб відновити початкову назву і піктограму пристрою,**

### **виконайте подані нижче кроки.**

**1 -** Натисніть кнопку  **SOURCES**, щоб відкрити меню "Джерела".

**2 -** Виберіть під'єднаний пристрій у меню "Джерела" і натисніть  $\blacktriangleright$ . щоб вибрати  $\clubsuit$ .

**3 -** Натисніть **OK** і виберіть "**Скинути**", щоб відновити. **Для повторного сканування усіх підключених до**

**телевізора пристроїв та оновлення меню "Джерела"**

### **виконайте подані нижче кроки.**

**1 -** Натисніть кнопку  **SOURCES**, щоб відкрити меню "Джерела".

**2** - Натисніть ▲, щоб вибрати ⊙, після чого натисніть ОК.

### 10.3

# **Відтворення одним дотиком**

Коли телевізор перебуває у режимі очікування, увімкнути програвач дисків можна за допомогою пульта дистанційного керування телевізора.

### **Відтворити**

Щоб із режиму очікування увімкнути програвач дисків і телевізор та негайно розпочати відтворення диска, натисніть на пульті дистанційного керування телевізора кнопку (відтворення).

Пристрої має бути з'єднано за допомогою кабелю HDMI, і на них має бути увімкнено функцію HDMI CEC.

Натисніть кнопку **Q HOME** і виберіть іншу дію або натисніть кнопку  **EXIT**, щоб дивитися телевізор.

# **Додатки**

### 11.1

11

# **Про Додатки**

За допомогою параметра  **"Додатки"** в головному меню можна відкрити сторінки "Додатки".

На сторінках "Додатки" подано колекцію додатків на телевізорі. Подібно до додатків на смартфоні або планшеті, додатки на телевізорі пропонують спеціальні функції для вдосконаленого використання телевізора. Доступні такі додатки, як телеігри, прогнози погоди (зокрема). Також можна запустити веб-браузер і користуватися Інтернетом.

Додатки можуть бути з галереї додатків **Philips App Gallery** або магазину **Google Play™**. Для початку користування на телевізорі попередньо встановлено деякі практичні додатки. Деякі додатки можуть пропонувати віджети, що з'являються на сторінках "Додатки".

Для встановлення додатків з галереї Philips App Gallery або магазину Google Play телевізор має бути підключено до Інтернету.

### 11.2

### **Встановлення додатка**

Можна встановити додаток з галереї Philips App Gallery або магазину Google Play.

Щоб встановити додаток, виконайте подані нижче кроки.

- **1** Натисніть  **HOME**, щоб відкрити головне меню.
- **2** Виберіть "**Додатки**", щоб відкрити "**Додатки**".
- **3** Виберіть піктограму **"App Gallery (Галерея**

**додатків)"** або піктограму магазину **Google Play™**. **4 -** Виберіть потрібний додаток і виберіть кнопку встановлення біля додатка.

Телевізор встановить додаток.

Якщо у Вас виникають проблеми із встановленням додатків, спочатку перевірте налаштування у магазині Google Play.

### 11.3

# **Запуск додатка**

Можна запустити додаток зі сторінок "Додатки".

Щоб запустити додаток, виконайте подані нижче кроки.

- 1 Натисніть  $\bigcirc$  **HOME**, щоб відкрити головне меню.
- **2** Виберіть  **"Додатки"**, щоб відкрити "**Додатки**".
- **3** Виберіть піктограму додатка, щоб запустити його.

Щоб зупинити додаток, виконайте подані нижче кроки.

# **Відео, фотографії та музика**

### $12.1$

12

## **Через USB-з'єднання**

Можна переглядати фотографії або відтворювати музику та відео, збережені на під'єднаному флеш-накопичувачі USB чи жорсткому диску USB.

Увімкнувши телевізор, вставте флеш-накопичувач USB чи жорсткий диск USB в один із USB-роз'ємів. Телевізор виявить пристрій і відобразить список мультимедійних файлів. Якщо список файлів не з'явиться автоматично, натисніть  **SOURCES** і виберіть "**USB**".

Шукати файл можна за допомогою поля пошуку або у структурі папки на накопичувачі.

Телевізор також об'єднає мультимедійні файли відповідно до їхнього типу –  **"Відео"**,  **"Фотографії"** або  **"Музика"**. Тому функції кольорових кнопок та параметри в меню **OPTIONS** призначено для кожного типу.

Щоб припинити відтворення відео, фотографій та музики, натисніть кнопку **HOME** і виберіть іншу дію.

### **Попередження**

У разі спроби призупинення відтворення або запису програми, коли під'єднано жорсткий диск USB, на екрані телевізора з'явиться запит щодо його форматування. Це форматування призведе до видалення усіх поточних файлів на жорсткому диску USB.

### 12.2

# **З комп'ютера чи NAS**

Можна переглядати фотографії або відтворювати музику та відео з комп'ютера чи NAS (мережевий пристрій збереження даних) у домашній мережі.

Телевізор та комп'ютер або NAS мають бути в тій самій домашній мережі. На комп'ютері або NAS потрібно встановити програмне забезпечення медіасервера, таке як Twonky™. На медіасервері необхідно налаштувати надання телевізору доступу до файлів. На екрані телевізора файли та папки відображаються так, як їх впорядковано медіасервером або як на комп'ютері чи NAS. На телевізорі функції кольорових кнопок та параметри для **OPTIONS** є однаковими для всіх типів мультимедійних файлів.

Якщо медіасервер підтримує функцію пошуку файлів, доступне поле пошуку.

Для пошуку та відтворення файлів на комп'ютері натисніть **• SOURCES** і виберіть **SimplyShare**.

# 13 **3D**

### 13.1 **Що потрібно?**

Це телевізор з підтримкою технології Passive 3D.

Для перегляду 3D-вмісту потрібно:

• увімкнути телеканал, який транслює програми у форматі 3D;

• взяти на прокат відео у форматі 3D в онлайн

відеомагазині за допомогою Smart TV;

• переглядати відео у форматі 3D, збережене на диску 3D Blu-ray, USB-пристрої або комп'ютері.

Можна переглядати фотографії з роздільною здатністю Ultra HD у форматі 3D за допомогою з'єднання USB. Переглядати вихідне відео Ultra HD, відео з пристрою, під'єднаного до роз'єму HDMI 5, у форматі 3D неможливо.

Щоб отримати ще одну пару окулярів, замовте пасивні 3Dокуляри Philips PTA417 чи PTA426 (продаються окремо). Інші пасивні 3D-окуляри можуть не підтримуватися.

## 13.2 **3D-окуляри**

У разі трансляції програми у форматі 3D просто одягніть 3Dокуляри, щоб переглянути програму у форматі 3D.

### **Рекомендована висота перегляду**

Для найкращої якості зображення під час використання пасивних 3D-окулярів очі повинні знаходитися на рівні середини екрана.

### 13.3

# **Параметри 3D**

### **Автоматичне перемикання**

Під час виявлення 3D-сигналу вперше можна налаштувати увімкнення режиму 3D в майбутньому. Можна змінити це налаштування у меню "Налаштування" згодом.

• Щоб телевізор автоматично переходив у режим 3D, виберіть пункт "**Автоматично**".

• Щоб спершу з'являлося сповіщення, виберіть пункт "**Лише повідомлення**".

• Щоб телевізор ніколи не переходив у режим 3D, виберіть пункт "**Ніколи**".

Щоб змінити це налаштування, виконайте подані нижче кроки.

**1 -** Натисніть , виберіть "**Усі налаштування**", після чого натисніть **OK**.

**2 -** Виберіть "**3D**" та натисніть (вправо), щоб відкрити меню.

**3 -** Виберіть "**Увімкнути 3D**", "**Автоматично**","**Лише повідомлення**" або "**Ніколи**".

**4 -** Натисніть (вліво) (у разі потреби кілька разів), щоб закрити меню.

### **Зупинка 3D**

Щоб зупинити відтворення 3D-вмісту, виконайте подані нижче дії.

1 - Натисніть  $\boldsymbol{\ddot{\alpha}}$ .

**2 -** Виберіть "**Формат 3D**" > "**2D**" та натисніть **OK**.

Перейти з режиму 3D в режим 2D можна у разі перемикання каналу або переходу до іншого під'єднаного пристрою.

### **Перетворення 2D у 3D**

За допомогою параметра "Перетворення 2D у 3D" можна постійно дивитися 3D-вміст. Телевізор штучно створює 3Dзображення із 2D-сигналу.

Для перегляду 3D-вмісту з 2D-сигналу виконайте подані нижче кроки.

1 - Натисніть  $\boldsymbol{\ddot{\alpha}}$ .

**2 -** Виберіть "**Формат 3D**" > "**Перетворення 2D у 3D**" і натисніть **OK**.

Щоб вимкнути функцію "Перетворення 2D у 3D", виконайте подані нижче кроки.

1 - Натисніть **Ф**.

**2 -** Виберіть "**Формат 3D**" > "**2D**" і натисніть **OK**.

### **Формат 3D**

Коли телевізор переходить в режим 3D або коли відображається сповіщення про доступність 3D-сигналу, одягніть 3D-окуляри.

Якщо телевізор не може виявити 3D-сигнал (відсутня мітка 3D-сигналу), програма у форматі 3D відображається як роздвоєне зображення.

Щоб вибрати відповідний параметр для отримання правильного 3D-зображення, виконайте подані нижче дії.

1 - Натисніть **О. 2 -** Виберіть "**Формат 3D**" > "**3D – Поруч**", "**3D – Вгорі / внизу**", "**3D – Поруч, обернене**" або "**3D – Вгорі / внизу, обернене**" та натисніть **OK**.

# **Оптимальний 3D-перегляд**

Щоб забезпечити оптимальний перегляд 3D-відео, дотримуйтесь рекомендацій:

• сидіть від телевізора принаймні на відстані, яка дорівнює трьом значенням висоти телевізора, але не далі, ніж 6 м;

• уникайте флуоресцентного освітлення (наприклад, термолюмінесцентного освітлення або деяких низькочастотних енергозберігаючих ламп) чи прямих сонячних променів, оскільки вони можуть перешкоджати 3D-перегляду.

### 13.5

# **Догляд за 3D-окулярами**

• Не використовуйте хімічні речовини, які містять спирт, розчинники або поверхнево-активні речовини, а також віск, бензол, розчинники, засоби від комарів, мастило. Використання таких хімічних речовин може спричинити знебарвлення виробу або появу тріщин.

• Оберігайте 3D-окуляри від дії прямих сонячних променів, тепла, вогню або води. Це може спричинити збій у роботі виробу чи пожежу.

• Не кидайте, не згинайте лінзи 3D-окулярів та не докладайте до них надмірну силу.

• Для запобігання появі подряпин чистіть лінзи окулярів чистою м'якою ганчіркою (із мікрофібри чи бавовняної фланелі). Не розпилюйте засіб для чищення безпосередньо на 3D-окуляри. Це може пошкодити електроніку (для активних 3D-окулярів).

• Не використовуйте хімічні речовини, які містять спирт, розчинники або поверхнево-активні речовини, а також віск, бензол, розчинники, засоби від комарів, мастило. Використання таких хімічних речовин може спричинити знебарвлення виробу або появу тріщин.

### 13.6

# **Попередження про шкоду для здоров'я**

• Не рекомендується переглядати 3D-відео дітям до шести років.

• Якщо Ви або хтось із Вашої сім'ї схильний до приступів епілепсії чи надто чутливий до світла, перед тим як переглядати вміст зі швидкою зміною зображень, мерехтінням світла або 3D-вміст, проконсультуйтеся з лікарем.

• У разі поганого самопочуття припиніть 3D-перегляд і тимчасово відкладіть потенційно небезпечну справу (наприклад, водіння машини), поки не зникнуть симптоми. Якщо симптоми не зникають, не відновлюйте перегляд 3Dвідео, попередньо не проконсультувавшись із лікарем. • Для запобігання запамороченню, головному болю чи

втраті орієнтації не дивіться 3D-відео надто довго.

• Не використовуйте 3D-окуляри для інших цілей, окрім перегляду 3D-телевізора.

• Якщо Ви носите коригуючі окуляри або використовуєте контактні лінзи, носіть 3D-окуляри разом із цими окулярами чи лінзами.

• Для запобігання проковтуванню дрібних частин або батарей тримайте окуляри подалі від малих дітей.

• Батьки повинні стежити за переглядом 3D-вмісту дітьми та за їх самопочуттям під час перегляду. Не рекомендується переглядати 3D-відео дітям до шести років, оскільки їхня зорова система ще недостатньо розвинена.

• Не використовуйте 3D-окуляри в разі очних інфекцій чи інших захворювань, які передаються шляхом контактування (наприклад, кон'юнктивіт, педикульоз тощо). Починайте використовувати 3D-окуляри знову лише після повного одужання.

# **Multi View**

### 14.1

14

# **Телетекст і телебачення**

Під час перегляду телетексту можна дивитися телеканал на малому екрані режиму Multi View.

Щоб дивитися телеканал під час перегляду телетексту, виконайте подані нижче кроки.

### 1 - Натисніть кнопку **I** MULTI VIEW.

**2 -** Виберіть на екрані "**Multi View: Увімк.**". Канал, який Ви дивилися, з'явиться на малому екрані.

Щоб приховати малий екран, знову натисніть **J MULTI VIEW** і виберіть "**Multi View: Вимк.**".

### $14.2$

14.3

# **App Gallery (Галерея додатків) і телевізор**

Під час перегляду додатка в меню "App Gallery (Галерея додатків)" можна дивитися телеканал на малому екрані режиму Multi View.

Щоб дивитися телеканал під час перегляду додатка в меню "App Gallery (Галерея додатків)", виконайте подані нижче кроки.

1 - Натисніть кнопку **I** MULTI VIEW.

**2 -** Виберіть "**Multi View: Увімк.**". Канал, який Ви дивилися, з'явиться на малому екрані.

Щоб приховати малий екран, знову натисніть  **MULTI VIEW** і виберіть "**Multi View: Вимк.**".

# **HDMI та телевізор**

Під час перегляду відео з під'єднаного пристрою HDMI можна дивитися телеканал на малому екрані режиму Multi View.

Для перегляду телеканалу під час перегляду відео з під'єднаного пристрою HDMI виконайте подані нижче кроки.

1 - Натисніть кнопку **I** MULTI VIEW.

**2 -** Виберіть "**Multi View: Увімк.**". Канал, який Ви дивилися, з'явиться на малому екрані.

Щоб приховати малий екран, знову натисніть **I** MULTI **VIEW** і виберіть "**Multi View: Вимк.**".

# **Налаштування**

15.1

15

# **Зображення**

### **Стиль зображення**

### **Вибір стилю**

Для легкого налаштування зображення можна вибрати попередньо налаштований стиль зображення.

1 - Під час телеперегляду натисніть  $\boldsymbol{\ddot{\varphi}}$ .

**2 -** Виберіть "**Стиль зображення**", після чого виберіть один зі стилів у списку.

**3 -** Натисніть (вліво) (у разі потреби кілька разів), щоб закрити меню.

Доступні подані далі стилі.

• **Персональні** – параметри зображення, налаштовані під час першого ввімкнення

• **Яскраві** – найкращі параметри для перегляду вдень

• **Справжні** – параметри природного зображення

• **Звичайні** – параметр, який найкраще заощаджує енергію; заводське налаштування

• **Фільм** – найкращі параметри для перегляду фільмів

• **Фото** – найкращі параметри для перегляду фотографій

• **ISF день** – для калібрування ISF

• **ISF ніч** – для калібрування ISF

### **Відновлення стилю**

Вибравши стиль зображення, можна налаштувати будьякий параметр зображення у меню "**Усі налаштування**" > "**Зображення**".

Вибраний стиль збереже внесені зміни. Рекомендується налаштовувати параметри зображення лише для стилю "**Персональні**". Стиль зображення "Персональні" може зберегти налаштування для кожного під'єднаного пристрою у меню "Джерела".

Щоб відновити початкове налаштування стилю, виконайте подані нижче кроки.

1 - Під час телеперегляду натисніть  $\boldsymbol{\ddot{\alpha}}$ .

**2 -** Виберіть "**Стиль зображення**", після чого виберіть стиль зображення, який потрібно відновити.

**3 -** Натисніть кольорову кнопку  **"Відновити стиль"** та **OK**. Стиль буде відновлено.

**4 -** Натисніть (вліво) (у разі потреби кілька разів), щоб закрити меню.

### **Дім або магазин**

Якщо знову вибрати **стиль зображення** "**Яскраві**", щоразу після увімкнення телевізора для його розташування встановлюється значення "**Магазин**". Це налаштування для місць продажу.

Щоб налаштувати телевізор для використання вдома, виконайте подані нижче кроки.

**1 -** Натисніть , виберіть "**Усі налаштування**", після чого натисніть **OK**.

**2 -** Виберіть "**Загальні налаштування**" та натисніть (вправо), щоб відкрити меню.

**3 -** Виберіть "**Розташування**" > "**Дім**" і натисніть **OK**.

**4 -** Натисніть (вліво) (у разі потреби кілька разів), щоб закрити меню.

### **Параметри зображення**

### **Колір**

Параметр "**Колір**" дає змогу налаштувати насиченість кольору зображення.

Щоб налаштувати колір, виконайте подані нижче кроки.

**1 -** Натисніть , виберіть "**Усі налаштування**", після чого натисніть **OK**.

**2 -** Виберіть "**Зображення**" та натисніть (вправо), щоб відкрити меню.

**3 -** Виберіть "**Колір**" та натисніть (вправо).

**4 - Натисніть стрілки ▲ (вгору) або ▼ (вниз), щоб** налаштувати значення.

**5 -** Натисніть (вліво) (у разі потреби кілька разів), щоб закрити меню.

### **Контрастність**

Параметр "**Контрастність**" дає змогу налаштувати контрастність зображення.

Щоб налаштувати контрастність, виконайте подані нижче кроки.

1 - Натисніть  $\boldsymbol{\ddot{x}}$ , виберіть "Ус**і налаштування**", після чого натисніть **OK**.

**2 -** Виберіть "**Зображення**" та натисніть (вправо), щоб відкрити меню.

**3 -** Виберіть "**Контрастність**" та натисніть (вправо).

**4 - Натисніть стрілки ▲ (вгору) або ▼ (вниз), щоб** налаштувати значення.

**5 -** Натисніть (вліво) (у разі потреби кілька разів), щоб закрити меню.

### **Чіткість**

Параметр "**Чіткість**" дає змогу налаштувати рівень чіткості дрібних деталей зображення.

Щоб налаштувати чіткість, виконайте подані нижче кроки.

**1 -** Натисніть , виберіть "**Усі налаштування**", після чого натисніть **OK**.

**2 -** Виберіть "**Зображення**" та натисніть (вправо), щоб відкрити меню.

**3 -** Виберіть "**Чіткість**" та натисніть (вправо).

**4 - Натисніть стрілки ▲ (вгору) або ▼ (вниз), щоб** налаштувати значення.

**5 -** Натисніть (вліво) (у разі потреби кілька разів), щоб закрити меню.

### **Параметри 3D-зображення**

### **Контрастність 3D**

У разі перегляду 3D-вмісту за допомогою параметра "**Контрастність 3D**" можна налаштувати контрастність 3Dзображення.

Щоб налаштувати контрастність 3D, виконайте подані нижче кроки.

**1 -** Натисніть , виберіть "**Усі налаштування**", після чого натисніть **OK**.

**2 -** Виберіть "**Зображення**" та натисніть (вправо), щоб відкрити меню.

**3 -** Виберіть "**Контрастність 3D**" та натисніть (вправо).

**4 - Натисніть стрілки ▲ (вгору) або ▼ (вниз), щоб** налаштувати значення.

**5 -** Натисніть (вліво) (у разі потреби кілька разів), щоб закрити меню.

### **Контрастність 3D-відео**

У разі перегляду 3D-вмісту за допомогою параметра "**Контрастність 3D-відео**" можна зменшити діапазон контрастності відео. Параметр "Контрастність 3D-відео" призначено для досвідчених користувачів.

Щоб налаштувати рівень, виконайте подані нижче кроки.

**1 -** Натисніть , виберіть "**Усі налаштування**", після чого натисніть **OK**.

**2 -** Виберіть "**Зображення**" та натисніть (вправо), щоб відкрити меню.

**3 -** Виберіть "**Розширені**" > "**Контрастність**" >

"**Контрастність 3D-відео**" та натисніть **OK**.

**4 - Натисніть стрілки ▲ (вгору) або ▼ (вниз), щоб** налаштувати значення.

**5 -** Натисніть (вліво) (у разі потреби кілька разів), щоб закрити меню.

### **Додаткові параметри зображення**

### **Гра чи комп'ютер**

Коли під'єднати пристрій, телевізор розпізнає його тип і призначає йому відповідну назву типу. За бажанням назву типу можна змінити. Якщо встановлено правильну назву типу для пристрою, телевізор автоматично встановлює оптимальні налаштування у разі переходу до цього пристрою у меню "Джерела".

Якщо у Вас є ігрова консоль із вбудованим програвачем дисків Blu-ray, можливо, для назви типу вибрано диск Bluray. Параметр "**Гра чи комп'ютер**" дозволяє перейти до найкращих параметрів для ігор вручну. Не забудьте вимкнути параметр "Гра чи комп'ютер", коли переходите до перегляду телевізора.

Для перемикання параметра вручну виконайте подані нижче кроки.

**1 -** Натисніть , виберіть "**Усі налаштування**", після чого натисніть **OK**.

**2 -** Виберіть "**Зображення**" та натисніть (вправо), щоб відкрити меню.

**3 -** Виберіть "**Розширені**" > "**Гра чи комп'ютер**", після чого виберіть потрібний тип пристрою. Щоб повернутися до перегляду телевізора, виберіть "**Вимк.**".

**4 -** Натисніть (вліво) (у разі потреби кілька разів), щоб закрити меню.

### **Налаштування кольору**

### **Відтінок**

Параметр "**Відтінок**" дає змогу налаштувати рівень чіткості дрібних деталей зображення.

Щоб налаштувати відтінок, виконайте подані нижче кроки.

**1 -** Натисніть , виберіть "**Усі налаштування**", після чого натисніть **OK**.

**2 -** Виберіть "**Зображення**" та натисніть (вправо), щоб відкрити меню.

**3 -** Виберіть "**Розширені**" > "**Колір**" та натисніть OK.

**4 -** Виберіть "**Відтінок**" та натисніть (вправо).

**5 - Натисніть стрілки ▲ (вгору) або ▼ (вниз), щоб** налаштувати значення.

**6 -** Натисніть (вліво) (у разі потреби кілька разів), щоб закрити меню.

### **Покращення кольору**

Параметр "**Покращення кольору**" дає змогу покращити насиченість кольору та деталі яскравих кольорів.

Щоб налаштувати рівень, виконайте подані нижче кроки.

1 - Натисніть  $\boldsymbol{\ddot{x}}$ , виберіть "Ус**і налаштування**", після чого натисніть **OK**.

**2 -** Виберіть "**Зображення**" та натисніть (вправо), щоб

#### відкрити меню.

**3 -** Виберіть "**Розширені**" > "**Колір**" > "**Покращення кольору**" та натисніть **OK**.

**4 -** Виберіть "**Максимум**", "**Помірно**", "**Мінімум**" або "**Вимк.**".

**5 -** Натисніть (вліво) (у разі потреби кілька разів), щоб закрити меню.

#### **Температура кольору**

Параметр "**Температура кольору**" дає змогу налаштувати попередньо встановлену температуру кольору зображення чи вибрати пункт "**Користувацькі**" для самостійного налаштування температури за допомогою пункту

"**Налаштування колірної температури**". Параметри "Температура кольору" та "Налаштування колірної температури" призначені для досвідчених користувачів.

Щоб вибрати попередньо встановлене значення, виконайте подані нижче кроки.

**1 -** Натисніть , виберіть "**Усі налаштування**", після чого натисніть **OK**.

**2 -** Виберіть "**Зображення**" та натисніть (вправо), щоб відкрити меню.

**3 -** Виберіть "**Розширені**" > "**Колір**" > "**Температура кольору**" та натисніть **OK**.

**4 -** Виберіть "**Нормальні**", "**Теплі**" або "**Холодні**". Щоб налаштувати температуру кольору самостійно, виберіть "**Користувацькі**".

**5 -** Натисніть (вліво) (у разі потреби кілька разів), щоб закрити меню.

#### **Налаштування колірної температури**

Параметр "**Налаштування колірної температури**" дає

змогу самостійно налаштувати температуру кольору. Щоб налаштувати користувацьку температуру кольору, спочатку виберіть пункт "**Користувацькі**" в меню "Температура кольору". Параметр "Налаштування колірної температури" призначений для досвідчених користувачів.

Щоб налаштувати користувацьку температуру кольору, виконайте подані нижче кроки.

**1 -** Натисніть , виберіть "**Усі налаштування**", після чого натисніть **OK**.

**2 -** Виберіть "**Зображення**" та натисніть (вправо), щоб відкрити меню.

**3 -** Виберіть "**Розширені**" > "**Колір**" > "**Налаштування колірної температури**" та натисніть **OK**.

**4 - Натисніть стрілки ▲ (вгору) або ▼ (вниз), щоб** налаштувати значення.

**5 -** Натисніть (вліво) (у разі потреби кілька разів), щоб закрити меню.

#### **Налаштування регулювання кольору**

#### **Регулювання кольору ISF**

Параметр "**Регулювання кольору ISF**" дає майстру ISF змогу виконати калібрування відтворення кольору телевізором. "Регулювання кольору" є налаштуванням майстра ISF.

Скористайтеся всіма перевагами дисплея телевізора завдяки **калібруванню ISF®**. Запросіть майстра з калібрування ISF прийти до Вас і вибрати для телевізора оптимальні налаштування зображення. Крім того, майстер може виконати калібрування ISF для підсвічування Ambilight.

З питанням щодо калібрування ISF зверніться до дилера.

Переваги калібрування:

- кращі чіткість і різкість зображення;
- краща деталізація яскравих і темних частин;
- кращі глибина та насиченість чорного кольору;
- кращі чіткість і якість кольору;
- економія електроенергії.

Майстер із калібрування ISF зберігає і блокує налаштування ISF як 2 стилі зображення. Виконавши калібрування ISF, натисніть і виберіть "**Стиль зображення**" та "**ISF день**" або "**ISF ніч**". Виберіть пункт "**ISF день**" для перегляду телевізора за яскравого освітлення або пункт "ISF ніч" для перегляду телевізора за тьмяного освітлення.

#### **Тон**

Щоб налаштувати значення "**Тон**", виконайте подані нижче кроки.

**1 -** Натисніть , виберіть "**Усі налаштування**", після чого натисніть **OK**.

**2 -** Виберіть "**Зображення**" та натисніть (вправо), щоб відкрити меню.

**3 -** Виберіть "**Розширені**" > "**Колір**" > "**Регулювання кольору**" та натисніть **OK**.

**4 -** Виберіть "**Тон**" та натисніть (вправо).

**5** - Натисніть стрілки ▲ (вгору) або ▼ (вниз), щоб налаштувати значення.

**6 -** Натисніть (вліво) (у разі потреби кілька разів), щоб закрити меню.

#### **Насиченість**

Щоб налаштувати значення "**Насиченість**", виконайте подані нижче кроки.

**1 -** Натисніть , виберіть "**Усі налаштування**", після чого натисніть **OK**.

**2 -** Виберіть "**Зображення**" та натисніть (вправо), щоб відкрити меню.

**3 -** Виберіть "**Розширені**" > "**Колір**" > "**Регулювання кольору**" та натисніть **OK.**

- **4** Виберіть "**Насиченість**" та натисніть (вправо).
- **5 Натисніть стрілки ▲ (вгору) або ▼ (вниз), щоб** налаштувати значення.

**6 -** Натисніть (вліво) (у разі потреби кілька разів), щоб закрити меню.

### **Скинути все**

За допомогою параметра "**Скинути все**" можна скинути всі значення до стандартних.

Щоб скинути всі значення у меню "**Регулювання кольору**", виконайте подані нижче кроки.

**1 -** Натисніть , виберіть "**Усі налаштування**", після чого натисніть **OK**.

**2 -** Виберіть "**Зображення**" та натисніть (вправо), щоб відкрити меню.

**3 -** Виберіть "**Розширені**" > "**Колір**" > "**Регулювання кольору**" та натисніть **OK**.

**4 -** Виберіть "**Скинути все**" та натисніть **OK**.

**5 -** Натисніть (вліво) (у разі потреби кілька разів), щоб закрити меню.

### **Режим передачі лише RGB ISF**

Параметр "**Режим передачі лише RGB**" – один із експертних параметрів ISF для перемикання лише на кольори RGB. Щоб налаштувати значення у меню "**Режим передачі лише RGB**", спочатку налаштуйте параметр "**ISF день**" або "**ISF ніч**" у меню "Стиль зображення".

Щоб налаштувати значення параметра "**Режим передачі лише RGB**", виконайте подані нижче кроки.

**1 -** Натисніть , виберіть "**Усі налаштування**", після чого натисніть **OK**.

**2 -** Виберіть "**Зображення**" та натисніть (вправо), щоб відкрити меню.

**3 -** Виберіть "**Розширені**" > "**Колір**" > "**Режим передачі лише RGB**" та натисніть **OK**.

**4 -** Виберіть "**Червоний**", "**Зелений**", "**Блакитний**" або "**Вимк.**", щоб вимкнути режим RGB.

**5 -** Натисніть (вліво) (у разі потреби кілька разів), щоб закрити меню.

#### **Налаштування контрастності**

#### **Режими контрастності**

Параметр "**Режим контрастності**" дає змогу налаштувати рівень, за якого споживання електроенергії зменшується завдяки зниженню яскравості екрана. Вибирайте цей параметр для економії електроенергії та оптимальної яскравості зображення.

Щоб налаштувати рівень, виконайте подані нижче кроки.

**1 -** Натисніть , виберіть "**Усі налаштування**", після чого натисніть **OK**.

**2 -** Виберіть "**Зображення**" та натисніть (вправо), щоб відкрити меню.

**3 -** Виберіть "**Розширені**" > "**Контрастність**" > "**Режим контрастності**" та натисніть **OK**.

**4 -** Виберіть "**Звичайні**", "**Оптимальна потужність**",

"**Оптимальне зображення**" або "**Вимк.**".

**5 -** Натисніть (вліво) (у разі потреби кілька разів), щоб закрити меню.

### **Динамічна контрастність**

Параметр "**Динамічна контрастність**" дає змогу налаштувати рівень, за якого телевізор автоматично вдосконалює чіткість деталей на темних, змішаних і світлих ділянках зображення.

Щоб налаштувати рівень, виконайте подані нижче кроки.

**1 -** Натисніть , виберіть "**Усі налаштування**", після чого натисніть **OK**.

**2 -** Виберіть "**Зображення**" та натисніть (вправо), щоб відкрити меню.

**3 -** Виберіть "**Розширені**" > "**Контрастність**" > "**Динамічна контрастність**" та натисніть **OK**.

**4 -** Виберіть "**Максимум**", "**Помірно**", "**Мінімум**" або "**Вимк.**".

**5 -** Натисніть (вліво) (у разі потреби кілька разів), щоб закрити меню.

### **Яскравість**

Параметр "**Яскравість**" дає змогу налаштувати рівень яскравості сигналу зображення. Параметр "Яскравість" призначений для досвідчених користувачів. Недосвідченим користувачам рекомендується налаштовувати яскравість зображення за допомогою параметра "**Контрастність**".

Щоб налаштувати рівень, виконайте подані нижче кроки.

**1 -** Натисніть , виберіть "**Усі налаштування**", після чого натисніть **OK**.

**2 -** Виберіть "**Зображення**" та натисніть (вправо), щоб відкрити меню.

**3 -** Виберіть "**Розширені**" > "**Контрастність**" > "**Яскравість**" та натисніть **OK**.

**4 - Натисніть стрілки ▲ (вгору) або ▼ (вниз), щоб** налаштувати значення.

**5 -** Натисніть (вліво) (у разі потреби кілька разів), щоб закрити меню.

#### **Контрастність відео**

Параметр "**Контрастність відео**" дає змогу зменшити діапазон контрастності відео.

Щоб налаштувати рівень, виконайте подані нижче кроки.

**1 -** Натисніть , виберіть "**Усі налаштування**", після чого натисніть **OK**.

**2 -** Виберіть "**Зображення**" та натисніть (вправо), щоб відкрити меню.

**3 -** Виберіть "**Розширені**" > "**Контрастність**" >

"**Контрастність відео**" та натисніть **OK**.

**4 - Натисніть стрілки ▲ (вгору) або ▼ (вниз), щоб** налаштувати значення.

**5 -** Натисніть (вліво) (у разі потреби кілька разів), щоб закрити меню.

### **Контрастність 3D-відео**

У разі перегляду 3D-вмісту за допомогою параметра "**Контрастність 3D-відео**" можна зменшити діапазон контрастності відео. Параметр "Контрастність 3D-відео" призначено для досвідчених користувачів.

Щоб налаштувати рівень, виконайте подані нижче кроки.

**1 -** Натисніть , виберіть "**Усі налаштування**", після чого натисніть **OK**.

**2 -** Виберіть "**Зображення**" та натисніть (вправо), щоб відкрити меню.

**3 -** Виберіть "**Розширені**" > "**Контрастність**" >

"**Контрастність 3D-відео**" та натисніть **OK**.

**4 - Натисніть стрілки ▲ (вгору) або ▼ (вниз), щоб** налаштувати значення.

**5 -** Натисніть (вліво) (у разі потреби кілька разів), щоб закрити меню.

### **Сенсор світла**

Параметр "**Сенсор світла**" автоматично налаштовує параметри зображення і функцію Ambilight відповідно до освітлення у приміщенні. "**Сенсор світла**" можна ввімкнути чи вимкнути.

Для увімкнення або вимкнення виконайте подані нижче кроки.

**1 -** Натисніть , виберіть "**Усі налаштування**", після чого натисніть **OK**.

**2 -** Виберіть "**Зображення**" та натисніть (вправо), щоб відкрити меню.

**3 -** Виберіть "**Розширені**" > "**Контрастність**" > "**Сенсор світла**" та натисніть **OK**.

**4 -** Виберіть "**Увімк.**" або "**Вимк.**".

**5 -** Натисніть (вліво) (у разі потреби кілька разів), щоб закрити меню.

### **Гамма**

Параметр "**Гамма**" дає змогу встановити нелінійне налаштування підсвічування та контрастності зображення. Параметр "Гамма" призначений для досвідчених користувачів.

Щоб налаштувати рівень, виконайте подані нижче кроки.

**1 -** Натисніть , виберіть "**Усі налаштування**", після чого натисніть **OK**.

**2 -** Виберіть "**Зображення**" та натисніть (вправо), щоб відкрити меню.

**3 -** Виберіть "**Розширені**" > "**Контрастність**" > "**Гамма**" та натисніть **OK**.

**4 - Натисніть стрілки ▲ (вгору) або ▼ (вниз), щоб** налаштувати значення.

**5 -** Натисніть (вліво) (у разі потреби кілька разів), щоб закрити меню.

### **Налаштування чіткості**

### **Ultra Resolution**

Параметр "**Ultra Resolution**" забезпечує неперевершену чіткість ліній і контурів.

Для увімкнення або вимкнення виконайте подані нижче кроки.

**1 -** Натисніть , виберіть "**Усі налаштування**", після чого натисніть **OK**.

**2 -** Виберіть "**Зображення**" та натисніть (вправо), щоб відкрити меню.

**3 -** Виберіть "**Розширені**" > "**Чіткість**" > "**Ultra Resolution**" та натисніть **OK**.

**4 -** Виберіть "**Увімк.**" або "**Вимк.**".

**5 -** Натисніть (вліво) (у разі потреби кілька разів), щоб закрити меню.

### **Пониження шумів**

Параметр "**Пониження шумів**" дає змогу фільтрувати та зменшити рівень шумів зображення.

Щоб налаштувати параметр пониження шумів, виконайте подані нижче кроки.

**1 -** Натисніть , виберіть "**Усі налаштування**", після чого натисніть **OK**.

**2 -** Виберіть "**Зображення**" та натисніть (вправо), щоб відкрити меню.

**3 -** Виберіть "**Розширені**" > "**Чіткість**" > "**Пониження шумів**" та натисніть (вправо), щоб увійти в меню.

**4 -** Виберіть "**Максимум**", "**Помірно**", "**Мінімум**" або "**Вимк.**".

**5 -** Натисніть (вліво) (у разі потреби кілька разів), щоб закрити меню.

### **Зменшення дефектів зобр. MPEG**

Параметр "**Зменшення дефектів зобр. MPEG**" забезпечує плавні переходи зображення у цифровому форматі. Здебільшого дефектами зображення MPEG є малі блоки чи зубчасті краї на зображеннях.

Щоб зменшити дефекти зображення MPEG, виконайте подані нижче кроки.

**1 -** Натисніть , виберіть "**Усі налаштування**", після чого натисніть **OK**.

**2 -** Виберіть "**Зображення**" та натисніть (вправо), щоб відкрити меню.

**3 -** Виберіть "**Розширені**" > "**Чіткість**" > "**Зменшення дефектів зобр. MPEG**" та натисніть (вправо), щоб увійти в меню.

**4 -** Виберіть "**Максимум**", "**Помірно**", "**Мінімум**" або "**Вимк.**".

**5 -** Натисніть (вліво) (у разі потреби кілька разів), щоб закрити меню.

### **Налаштування руху**

### **Perfect Natural Motion**

Параметр "**Perfect Natural Motion**" дає змогу зменшити мерехтіння рухомих зображень відео на екрані телевізора. "Perfect Natural Motion" забезпечує плавність будь-яких рухів.

Щоб відрегулювати плавність передачі руху, виконайте подані нижче кроки.

**1 -** Натисніть , виберіть "**Усі налаштування**", після чого натисніть **OK**.

**2 -** Виберіть "**Зображення**" та натисніть (вправо), щоб відкрити меню.

**3 -** Виберіть "**Розширені**" > "**Рух**" > "**Perfect Natural Motion**" та натисніть **OK**.

**4 -** Виберіть "**Максимум**", "**Помірно**", "**Мінімум**" або "**Вимк.**".

**5 -** Натисніть (вліво) (у разі потреби кілька разів), щоб закрити меню.

### **Формат зображення**

### **Основні**

Якщо зображення не відображається на весь екран і якщо вгорі, внизу або з обох боків відображаються чорні смуги, можна налаштувати зображення відповідно до розміру екрана.

Щоб вибрати один з основних параметрів для відображення зображення відповідно до розміру екрана, виконайте подані нижче кроки.

- 1 Під час телеперегляду натисніть  $\boldsymbol{\Delta}$ .
- **2** Виберіть "**Формат зображення**" > "**На весь екран**" або "**До розмірів екрана**" і натисніть **OK**.

**3 -** Натисніть (вліво) (у разі потреби кілька разів), щоб закрити меню.

• **На весь екран** – автоматично збільшує зображення до розміру екрана. Спотворення зображення мінімальне, видно субтитри. Несумісний із комп'ютером. Деякі граничні формати зображення можуть все ще відображати чорні смуги.

• **До розмірів екрана** – автоматично збільшує зображення до розміру екрана без спотворення. Можуть відображатися чорні смуги. Несумісний із комп'ютером.

### **Розширені**

Якщо два основні параметри не підходять для потрібного форматування зображення, можна скористатися додатковими параметрами. За допомогою додаткових параметрів можна відформатувати зображення на екрані вручну.

Можна масштабувати, розтягувати та зміщувати зображення, поки не буде видно те, що потрібно (наприклад відсутні субтитри або текстові банери, що прокручуються). У разі форматування зображення для певного джерела (наприклад, під'єднаної ігрової консолі) можна повернутися до цього налаштування під час наступного використання ігрової консолі. Телевізор зберігає останнє налаштування, виконане для кожного з'єднання.

Щоб відформатувати зображення вручну, виконайте подані нижче кроки.

- 1 Під час телеперегляду натисніть  $\boldsymbol{\ddot{\Sigma}}$ .
- **2** Виберіть "**Розширені**" та натисніть **OK**.

**3 -** За допомогою функції "**Змістити**", "**Масштабувати**", "**Розтягнути**" або "**Оригінал**" налаштуйте зображення. Щоб повернутися до налаштування, яке зображення мало, коли Ви відкрили "**Формат зображення**", виберіть "**Відмінити**".

• **Змістити** – для зміщення зображення вибирайте стрілки. Можна змістити лише збільшене зображення.

• **Масштабувати** – для збільшення вибирайте стрілки.

• **Розтягнути** – для розтягування зображення по-

горизонталі чи по-вертикалі вибирайте стрілки.

• **Відмінити** – виберіть, щоб повернутися до початкового формату зображення.

• **Оригінал** – відображення оригінального формату вхідного зображення. Це піксельний формат 1:1. Найкращий режим для зображень стандарту високої чіткості та комп'ютера.

### **Швидке налаштування зображення**

Під час першого встановлення Ви встановили деякі параметри зображення, виконавши кілька простих кроків. Ці кроки можна виконати повторно за допомогою параметра "**Швидке налаштування зображення**". Для виконання цих кроків перевірте, чи телевізор може ввімкнути телеканал або показувати програму з під'єднаного пристрою.

Щоб налаштувати зображення шляхом виконання кількох простих кроків, виконайте подані нижче дії.

**1 -** Натисніть , виберіть "**Усі налаштування**", після чого натисніть **OK**.

**2 -** Виберіть "**Зображення**" та натисніть (вправо), щоб відкрити меню.

**3 -** Виберіть "**Розширені**" > "**Швидке налаштування зображення**" та натисніть **OK**.

**4 -** Виберіть "**Пуск**".

**5 -** Виберіть потрібний параметр зображення і перейдіть до наступного параметра.

**6 -** Потім виберіть "**Готово**".

**7 -** Натисніть (вліво) (у разі потреби кілька разів), щоб закрити меню.

# 15.2

# **Звук**

### **Стиль звуку**

### **Вибір стилю**

Для легкого налаштування звуку можна вибрати попередньо встановлене налаштування за допомогою параметра "Стиль звуку".

1 - Під час телеперегляду натисніть  $\boldsymbol{\ddot{\varphi}}$ .

**2 -** Виберіть "**Звук**" та натисніть (вправо), щоб відкрити меню.

**3 -** Виберіть "**Стиль звуку**", після чого виберіть один зі стилів у списку.

**4 -** Натисніть (вліво) (у разі потреби кілька разів), щоб закрити меню.

Доступні подані далі стилі.

• **Персональні** – параметри звуку, налаштовані під час першого ввімкнення

- **Оригінал** найбільш нейтральний параметр звуку
- **Фільм** найкращі параметри для перегляду фільмів

• **Музика** – найкращі параметри для прослуховування музики

- **Гра** найкращі параметри для гри
- **Новини** найкращі параметри для мовлення

### **Відновлення стилю**

Вибравши стиль звуку, можна налаштувати будь-який параметр звуку меню "**Налаштування**" > "**Звук**".

Вибраний стиль збереже внесені зміни. Рекомендується налаштовувати параметри звуку лише для стилю

"**Персональні**". Стиль звуку "Персональні" може зберегти налаштування для кожного під'єднаного пристрою у меню "Джерела".

Щоб відновити початкове налаштування стилю, виконайте подані нижче кроки.

1 - Під час телеперегляду натисніть  $\mathbf{\ddot{\Sigma}}$ .

**2 -** Виберіть "**Звук**" та натисніть (вправо), щоб відкрити меню.

**3 -** Виберіть "**Стиль звуку**", після чого виберіть стиль звуку, який потрібно відновити.

**4 -** Натисніть кольорову кнопку  **"Відновити стиль"**. Стиль буде відновлено.

**5 -** Натисніть (вліво) (у разі потреби кілька разів), щоб закрити меню.

### **Параметри звуку**

### **Низькі частоти**

Параметр "**Низькі частоти**" дає змогу налаштувати рівень низьких тонів звуку.

Щоб налаштувати рівень, виконайте подані нижче кроки.

**1 -** Натисніть , виберіть "**Усі налаштування**", після чого натисніть **OK**.

**2 -** Виберіть "**Звук**" та натисніть (вправо), щоб відкрити меню.

**3 -** Виберіть "**Низькі частоти**" та натисніть (вправо).

**4 - Натисніть стрілки ▲ (вгору) або ▼ (вниз), щоб** налаштувати значення.

**5 -** Натисніть (вліво) (у разі потреби кілька разів), щоб закрити меню.

### **Високі частоти**

Параметр "**Високі частоти**" дає змогу налаштувати рівень високих тонів звуку.

Щоб налаштувати рівень, виконайте подані нижче кроки.

**1 -** Натисніть , виберіть "**Усі налаштування**", після чого натисніть **OK**.

**2 -** Виберіть "**Звук**" та натисніть (вправо), щоб відкрити меню.

**3 -** Виберіть "**Високі частоти**" та натисніть (вправо).

**4 - Натисніть стрілки ▲ (вгору) або ▼ (вниз), щоб** налаштувати значення.

**5 -** Натисніть (вліво) (у разі потреби кілька разів), щоб закрити меню.

### **режим об'ємного звуку**

Параметр "**Режим об'ємного звуку**" дає змогу налаштувати звуковий ефект гучномовців телевізора.

Щоб налаштувати режим об'ємного звуку, виконайте подані нижче кроки.

**1 -** Натисніть , виберіть "**Усі налаштування**", після чого натисніть **OK**.

**2 -** Виберіть "**Звук**" та натисніть (вправо), щоб відкрити меню.

**3 -** Виберіть "**Режим об'ємного звуку**" та натисніть (вправо), щоб відкрити меню.

**4 -** Виберіть "**Стерео**" або "**Incredible surround**".

**5 -** Натисніть (вліво) (у разі потреби кілька разів), щоб закрити меню.

**Налаштування звуку для перегляду 3D-вмісту**

#### **Incredible surround 3D**

Параметр "**Режим об'ємного звуку**" дає змогу налаштувати звуковий ефект гучномовців телевізора. У разі вибору параметра "**Incredible Surround**" для 2D-перегляду телевізор автоматично переходитиме до параметра "**Incredible Surround 3D**", коли Ви почнете переглядати 3Dвміст. Для запобігання автоматичному переходу телевізора виберіть параметр "**Вимк.**" у меню "**Автоматичний об'ємний 3D**".

Щоб налаштувати режим об'ємного звуку, виконайте подані нижче кроки.

**1 -** Натисніть , виберіть "**Усі налаштування**", після чого натисніть **OK**.

**2 -** Виберіть "**Звук**" та натисніть (вправо), щоб відкрити меню.

**3 -** Виберіть "**Режим об'ємного звуку**" і натисніть **OK**.

**4 -** Виберіть "**Стерео**" або "**Incredible surround 3D**".

**5 -** Натисніть (вліво) (у разі потреби кілька разів), щоб закрити меню.

#### **Автоматичний об'ємний 3D**

Параметр "**Автоматичний об'ємний 3D**" дає змогу запобігти автоматичному ввімкненню параметра телевізора "Incredible Surround 3D" в разі переходу до 3Dперегляду.

Для увімкнення або вимкнення виконайте подані нижче кроки.

**1 -** Натисніть , виберіть "**Усі налаштування**", після чого натисніть **OK**.

**2 -** Виберіть "**Звук**" та натисніть (вправо), щоб відкрити меню.

**3 -** Виберіть "**Автоматичний об'ємний 3D**" та натисніть **OK**.

**4 -** Виберіть "**Увімк.**" або "**Вимк.**".

**5 -** Натисніть (вліво) (у разі потреби кілька разів), щоб закрити меню.

### **Додаткові параметри звуку**

#### **Автом. регулювання гучності**

Параметр "**Автом. регулювання гучності**" дає змогу налаштувати на телевізорі автоматичне усунення раптових перепадів рівня гучності. Зазвичай це відбувається на початку рекламних роликів чи під час перемикання каналів.

Для увімкнення або вимкнення виконайте подані нижче кроки.

**1 -** Натисніть , виберіть "**Усі налаштування**", після чого натисніть **OK**.

**2 -** Виберіть "**Звук**" та натисніть (вправо), щоб відкрити меню.

**3 -** Виберіть "**Розширені**" та натисніть (вправо), щоб відкрити меню.

### **4 -** Виберіть "**Автом. регулювання гучності**" та

натисніть (вправо), щоб увійти в меню.

**5 -** Виберіть "**Увімк.**" або "**Вимк.**".

**6 -** Натисніть (вліво) (у разі потреби кілька разів), щоб закрити меню.

#### **Clear Sound**

Параметр "**Clear Sound**" дає змогу покращити звук для мовлення. Він ідеально підходить для новин. Функцію покращення мовлення можна ввімкнути чи вимкнути.

Для увімкнення або вимкнення виконайте подані нижче кроки.

**1 -** Натисніть , виберіть "**Усі налаштування**", після чого натисніть **OK**.

**2 -** Виберіть "**Звук**" та натисніть (вправо), щоб відкрити меню.

**3 -** Виберіть "**Розширені**" > "**Clear sound**" та натисніть **OK**.

**4 -** Виберіть пункт "**Увімк.**" або "**Вимк.**" і натисніть **OK**.

**5 -** Натисніть (вліво) (у разі потреби кілька разів), щоб закрити меню.

#### **Формат виведення звуку**

Параметр "**Формат виведення звуку**" дозволяє налаштувати вихідний аудіосигнал телевізора відповідно до можливостей обробки аудіосигналу системи домашнього кінотеатру.

Щоб налаштувати "**Формат виведення звуку**", виконайте подані нижче кроки.

**1 -** Натисніть , виберіть "**Усі налаштування**", після чого натисніть **OK**.

**2 -** Виберіть "**Звук**" та натисніть (вправо), щоб відкрити меню.

**3 -** Виберіть "**Розширені**" > "**Формат виведення звуку**" та натисніть **OK**.

**4 -** Виберіть "**Багатоканальний**" або "**Стерео**" та натисніть **OK**.

**5 -** Натисніть (вліво) (у разі потреби кілька разів), щоб закрити меню.

#### **Налаштування виведення звуку**

За допомогою параметра "**Налаштування виведення звуку**" рівень гучності звуку системи домашнього кінотеатру можна налаштовувати відповідно до рівня гучності звуку телевізора в разі перемикання між ними.

Щоб усунути різницю у рівні гучності, виконайте подані нижче кроки.

1 - Натисніть  $\boldsymbol{\ddot{x}}$ , виберіть "Ус**і налаштування**", після чого натисніть **OK**.

**2 -** Виберіть "**Звук**" та натисніть (вправо), щоб відкрити меню.

**3 -** Виберіть "**Розширені**" > "**Налаштування виведення**

**звуку**" та натисніть **OK**.

**4 -** Виберіть "**Більше**", "**Помірно**" або "**Менше**" та натисніть **OK**.

**5 -** Якщо різниця у гучності велика, виберіть пункт

"**Більше**". Якщо різниця у гучноcті невелика, виберіть пункт "Менше".

**6 -** Натисніть (вліво) (у разі потреби кілька разів), щоб закрити меню.

### **Затримка виведення звуку**

Якщо на системі домашнього кінотеатру налаштувати затримку синхронізації звуку для синхронізації звуку із зображенням, на телевізорі потрібно вимкнути параметр "**Затримка виведення звуку**".

Щоб вимкнути параметр "Затримка виведення звуку", виконайте подані нижче кроки.

**1 -** Натисніть , виберіть "**Усі налаштування**", після чого натисніть **OK**.

**2 -** Виберіть "**Звук**" та натисніть (вправо), щоб відкрити меню.

**3 -** Виберіть "**Розширені**" > "**Затримка виведення звуку**" та натисніть **OK**.

**4 -** Виберіть пункт "**Вимк.**".

**5 -** Натисніть (вліво) (у разі потреби кілька разів), щоб закрити меню.

#### **Корекція виведення звуку**

Якщо налаштувати затримку на системі домашнього кінотеатру неможливо, її можна налаштувати на телевізорі за допомогою параметра "**Корекція виведення звуку**".

Щоб синхронізувати звук на телевізорі, виконайте подані нижче кроки.

**1 -** Натисніть , виберіть "**Усі налаштування**", після чого натисніть **OK**.

**2 -** Виберіть "**Звук**" та натисніть (вправо), щоб відкрити меню.

**3 -** Виберіть "**Розширені**" > "**Корекція виведення звуку**" та натисніть **OK**.

**4 -** За допомогою повзунка налаштуйте корекцію виведення звуку та натисніть **OK**.

**5 -** Натисніть (вліво) (у разі потреби кілька разів), щоб закрити меню.

### **Гучність навушників**

Параметр "**Гучність навушників**" дає змогу окремо налаштувати гучність під'єднаних навушників.

Щоб налаштувати гучність, виконайте подані нижче кроки.

**1 -** Натисніть , виберіть "**Усі налаштування**", після чого натисніть **OK**.

**2 -** Виберіть "**Звук**" та натисніть (вправо), щоб відкрити

меню.

**3 -** Виберіть "**Гучність навушників**" і натисніть OK.

**4 - Натисніть стрілки ▲ (вгору) або ▼ (вниз), щоб** налаштувати значення.

**5 -** Натисніть (вліво) (у разі потреби кілька разів), щоб закрити меню.

### **Гучномовці**

### **Гучномовці ТВ**

Можна надіслати аудіосигнал телевізора під'єднаному аудіопристрою – системі домашнього кінотеатру чи аудіосистемі.

Можна вибрати джерело аудіосигналу телевізора та спосіб керування ним.

• У разі вибору значення "**Гучномовці телевізора вимкнено**" гучномовці телевізора буде вимкнено.

• У разі вибору параметра "**Гучномовці телевізора увімкнено**" гучномовці телевізора буде ввімкнено.

З аудіопристроєм, під'єднаним за допомогою HDMI CEC, можна використовувати один із параметрів EasyLink.

• Якщо вибрати параметр "**EasyLink**", телевізор надсилає свій аудіосигнал аудіопристрою. У разі відтворення звуку пристроєм телевізор вимкне свої гучномовці.

• Якщо вибрати параметр "**Автозапуск EasyLink**", телевізор увімкне аудіопристрій, надішле свій аудіосигнал пристрою і вимкне свої гучномовці.

Якщо вибрано параметр "EasyLink" або "Автозапуск EasyLink", можна й надалі переходити до гучномовців телевізора, якщо потрібно.

Щоб налаштувати гучномовці телевізора, виконайте подані нижче кроки.

**1 -** Натисніть , виберіть "**Усі налаштування**", після чого натисніть **OK**.

**2 -** Виберіть "**Звук**" та натисніть (вправо), щоб відкрити меню.

**3 -** Виберіть "**Розширені**" та натисніть (вправо), щоб відкрити меню.

**4 -** Виберіть "**Гучномовці ТВ**" та натисніть (вправо), щоб відкрити меню.

**5 -** Виберіть "Гучномовці телевізора увімкнено",

"**Гучномовці телевізора вимкнено**", "**EasyLink**" або "**Автозапуск EasyLink**".

**6 -** Натисніть (вліво) (у разі потреби кілька разів), щоб закрити меню.

Для безпосереднього переходу до гучномовців виконайте подані нижче кроки.

- 1 Під час телеперегляду натисніть  $\boldsymbol{\ddot{\omega}}$ .
- **2** Виберіть "**Гучномовці**" та "**ТВ**" або "**Аудіосистема**".

**3 -** Натисніть (вліво) (у разі потреби кілька разів), щоб закрити меню.

#### **Бездротові гучномовці**

#### **Що потрібно?**

До цього телевізора можна під'єднати бездротовий гучномовець – сабвуфер або звукову систему.

Можна під'єднати ряд вибраних бездротових гучномовців Philips і відтворювати звук телевізора. Щоб дізнатися, які бездротові аудіопристрої підходять для цього ТВ, відвідайте веб-сайт Philips [www.philips.com/tv](http://www.philips.com/tv)

Для відтворення звуку телевізора на бездротовому гучномовці бездротовий гучномовець необхідно з'єднати в пару з телевізором. Можна з'єднати в пару до 10 бездротових гучномовців, однак за раз можна відтворювати звук лише на одному бездротовому аудіогучномовці. У разі під'єднання сабвуфера звук відтворюється на телевізорі та сабвуфері. У разі під'єднання звукової системи звук відтворюється лише на звуковій системі.

### **Вибір гучномовця**

Щоб під'єднати бездротовий гучномовець, виконайте подані нижче кроки.

**1 -** Натисніть , виберіть "**Усі налаштування**", після чого натисніть **OK**.

**2 -** Виберіть "**Звук**" та натисніть (вправо), щоб відкрити меню.

**3 -** Виберіть "**Бездротові гучномовці**" > "**Під'єднання гучномовця**" та натисніть **OK**.

**4 -** Натисніть (вліво) (у разі потреби кілька разів), щоб закрити меню.

#### **Видалення гучномовця**

Щоб від'єднати бездротовий гучномовець, виконайте подані нижче кроки.

**1 -** Натисніть , виберіть "**Усі налаштування**", після чого натисніть **OK**.

**2 -** Виберіть "**Звук**" та натисніть (вправо), щоб відкрити меню.

**3 -** Виберіть "**Бездротові гучномовці**" > "**Видалити гучномовець**" та натисніть **OK**.

**4 -** Натисніть (вліво) (у разі потреби кілька разів), щоб закрити меню.

### **Гучність сабвуфера**

Щоб налаштувати гучність бездротового гучномовця, виконайте подані нижче кроки.

**1 -** Натисніть , виберіть "**Усі налаштування**", після чого натисніть **OK**.

**2 -** Виберіть "**Звук**" та натисніть (вправо), щоб відкрити меню.

**3 -** Виберіть "**Бездротові гучномовці**" > "**Гучність**

### **сабвуфера**" та натисніть **OK**.

**4 -** Натисніть (вліво) (у разі потреби кілька разів), щоб закрити меню.

### **Проблеми**

#### **Втрачено зв'язок**

• Розмістіть бездротовий гучномовець у межах 5 метрів від телевізора.

• Місця із високим рівнем бездротової активності – квартири з великою кількістю бездротових маршрутизаторів – можуть перешкоджати бездротовому зв'язку. Тримайте маршрутизатор і бездротовий

гучномовець якомога ближче до телевізора.

#### **Невідповідність звуку та відео**

• Деякі бездротові системи гучномовців можуть мати проблеми із синхронізацією аудіо- та відеосигналів. Рекомендується використовувати бездротові аудіопристрої Philips.

### **Розміщення ТВ**

Перше налаштування телевізора передбачає встановлення для цього параметра значення "**На підставці для ТВ**" або "**На стіні**". Якщо після першого налаштування телевізора Ви змінили його розташування, для найкращого відтворення звуку цей параметр потрібно налаштувати відповідно до нового розташування.

**1 -** Натисніть , виберіть "**Усі налаштування**", після чого натисніть **OK**.

**2 -** Виберіть "**Параметри ТВ**" та натисніть (вправо), щоб відкрити меню.

- **3** Виберіть "**Розміщення ТВ**" і натисніть **OK**.
- **4** Виберіть "**На підставці для ТВ**" або "**На стіні**".

**5 -** Натисніть (вліво) (у разі потреби кілька разів), щоб закрити меню.

### 15.3 **Ambilight**

### **Стиль Ambilight**

Можна налаштувати стиль для Ambilight. Існує кілька динамічних стилів та один статичний стиль – сталий колір. Для статичного стилю вибрати колір можна самостійно. Також можна вимкнути підсвітку Ambilight.

Щоб налаштувати стиль Ambilight, виконайте подані нижче кроки.

1 - Натисніть кнопку ( (Ambilight).

**2 -** Виберіть потрібний стиль Ambilight. Якщо вибрати "**Статичне**", з'явиться палітра кольорів. Щоб налаштувати статичний колір, виберіть потрібний колір палітри. Щоб вимкнути підсвітку Ambilight, виберіть "**Вимк.**".

Біля параметра "Вимк." доступні подані далі стилі.

- **Звичайні**
- **Природні**
- **З ефектом занурення**
- **Яскраві**
- **Гра**
- **Комфортний**
- **Спокійні**
- **ISF**
- **Статика**

### **Параметри Ambilight**

#### **Яскравість Ambilight**

Параметр "**Яскравість**" Ambilight дає змогу налаштувати рівень яскравості підсвітки Ambilight.

Щоб налаштувати рівень, виконайте подані нижче кроки.

**1 -** Натисніть , виберіть "**Усі налаштування**", після чого натисніть **OK**.

**2 -** Виберіть "**Ambilight**" та натисніть (вправо), щоб відкрити меню.

**3 -** Виберіть "**Яскравість**" і натисніть **OK**.

**4 - Натисніть стрілки ▲ (вгору) або ▼ (вниз), щоб** налаштувати значення.

**5 -** Натисніть (вліво) (у разі потреби кілька разів), щоб закрити меню.

#### **Яскравість Ambilight, у нижній частині**

Щоб налаштувати рівень яскравості Ambilight у нижній частині, виконайте подані нижче кроки.

**1 -** Натисніть , виберіть "**Усі налаштування**", після чого натисніть **OK**.

**2 -** Виберіть "**Ambilight**" та натисніть (вправо), щоб відкрити меню.

**3 -** Виберіть "**Яскравість – Нижня частина**" та натисніть **OK**. **4 - Натисніть стрілки ▲ (вгору) або ▼ (вниз), щоб** 

налаштувати значення.

**5 -** Натисніть (вліво) (у разі потреби кілька разів), щоб закрити меню.

### **Насиченість Ambilight**

Параметр "**Насиченість**" Ambilight дає змогу налаштувати рівень насиченості кольору підсвітки Ambilight.

Щоб налаштувати рівень, виконайте подані нижче кроки.

**1 -** Натисніть , виберіть "**Усі налаштування**", після чого натисніть **OK**.

**2 -** Виберіть "**Ambilight**" та натисніть (вправо), щоб відкрити меню.

**3 -** Виберіть "**Насиченість**" і натисніть **OK**.

**4 - Натисніть стрілки ▲ (вгору) або ▼ (вниз), щоб** 

налаштувати значення.

**5 -** Натисніть (вліво) (у разі потреби кілька разів), щоб закрити меню.

### **Статичний колір Ambilight**

Щоб налаштувати рівень, виконайте подані нижче кроки.

**1 -** Натисніть , виберіть "**Усі налаштування**", після чого натисніть **OK**.

**2 -** Виберіть "**Ambilight**" та натисніть (вправо), щоб відкрити меню.

**3 -** Виберіть "**Статичний колір Ambilight**" та натисніть **OK**.

**4 - Натисніть стрілки ▲ (вгору) або ▼ (вниз), щоб** налаштувати значення.

**5 -** Натисніть (вліво) (у разі потреби кілька разів), щоб закрити меню.

### **Додаткові параметри Ambilight**

### **Колір стіни**

Параметр "**Колір стіни**" дає змогу нейтралізувати вплив кольорової стіни на кольори Ambilight. Виберіть колір стіни позаду телевізора, і телевізор змінить кольори Ambilight, щоб вони були такими, як задумано.

Щоб вибрати колір стіни, виконайте подані нижче дії. . .

**1 -** Натисніть , виберіть "**Усі налаштування**", після чого натисніть **OK**.

**2 -** Виберіть "**Ambilight**" та натисніть (вправо), щоб відкрити меню.

**3 - Виберіть "Розширені**" > "**Колір стіни**" та натисніть **OK**. **4 -** На палітрі кольорів виберіть колір, який відповідає

кольору стіни за телевізором.

**5 -** Натисніть (вліво) (у разі потреби кілька разів), щоб закрити меню.

#### **Вимкнення ТВ**

Параметр "**Вимкнення ТВ**" дає змогу налаштувати негайне вимкнення чи повільне згасання підсвітки Ambilight після вимкнення телевізора. Повільне згасання дає трохи часу для увімкнення світла у кімнаті.

Щоб вибрати спосіб вимкнення підсвітки Ambilight, виконайте подані нижче кроки.

1 - Натисніть  $\boldsymbol{\ddot{x}}$ , виберіть "Ус**і налаштування**", після чого натисніть **OK**.

**2 -** Виберіть "**Ambilight**" та натисніть (вправо), щоб відкрити меню.

**3 - Виберіть "Розширені**" > "**Вимкнення ТВ**" і натисніть **OK**. **4 -** Виберіть пункт "**Затухання до вимкнення**" чи "**Негайне вимкнення**".

**5 -** Натисніть (вліво) (у разі потреби кілька разів), щоб закрити меню.

#### **Відпочинковий режим Lounge Light**

Коли телевізор у режимі очікування, можна увімкнути функцію Ambilight і створити в кімнаті ефект Lounge Light.

Щоб вибрати попередньо налаштований колір для Lounge Light, виконайте подані нижче кроки.

**1 -** Натисніть , виберіть "**Усі налаштування**", після чого натисніть **OK**.

**2 -** Виберіть "**Ambilight**" та натисніть (вправо), щоб відкрити меню.

**3 -** Виберіть "**Розширені**" > "**Lounge Light**" та натисніть **OK**.

**4 -** Виберіть потрібний стиль.

**5 -** Натисніть (вліво) (у разі потреби кілька разів), щоб закрити меню.

За допомогою додатка Philips TV Remote App на смартфоні або планшеті можна самостійно налаштувати послідовність кольорів світла Lounge Light. У списку стилів виберіть

"**Додаток TV Remote App**", щоб використовувати останній створений розслаблюючий стиль як відпочинковий. Коли телевізор перебуває у режимі очікування, а смартфон або планшет підключено до тої самої домашньої мережі, можна змінити поточне налаштування підсвічування Lounge Light за допомогою мобільного пристрою.

#### **Lounge Light+hue**

Якщо встановлено Ambilight+hue, лампи hue можуть наслідувати світло Lounge Light від Ambilight. Лампи Philips hue підсилять ефект світла Lounge Light у кімнаті. Лампи hue вмикаються та автоматично налаштовуються відповідно до світла Lounge Light у разі налаштування Ambilight+hue. Якщо Ви не хочете, щоб лампи hue наслідували світло Lounge Light, їх можна вимкнути.

Щоб вимкнути лампи hue, виконайте подані нижче кроки.

**1 -** Натисніть , виберіть "**Усі налаштування**", після чого натисніть **OK**.

**2 -** Виберіть "**Ambilight**" та натисніть (вправо), щоб відкрити меню.

**3 -** Виберіть "**Розширені**" > "**Lounge Light+hue**" та натисніть **OK**.

**4 -** Виберіть пункт "**Вимк.**".

**5 -** Натисніть (вліво) (у разі потреби кілька разів), щоб закрити меню.

#### **Налаштування ISF**

Коли майстер ISF виконує калібрування телевізора, можна відкалібрувати статичний колір Ambilight. Можна вибрати будь-який колір для калібрування. Після виконання калібрування ISF можна вибрати статичний колір ISF.

Щоб вибрати статичний колір ISF, виконайте подані нижче кроки.

**1 -** Натисніть , виберіть "**Усі налаштування**", після чого натисніть **OK**.

**2 -** Виберіть "**Ambilight**" та натисніть (вправо), щоб

відкрити меню.

**3 -** Виберіть "**Розширені**" > "**Налаштування ISF**" та натисніть **OK**.

**4 - Натисніть стрілки ▲ (вгору) або ▼ (вниз), щоб** налаштувати значення.

**5 -** Натисніть (вліво) (у разі потреби кілька разів), щоб закрити меню.

### **Ambilight + hue**

#### **Налаштування**

За допомогою параметра "Налаштування" можна налаштувати лампи Philips hue для відповідності кольорам Ambilight.

Щоб налаштувати лампи Philips hue, виконайте подані нижче дії.

**1 -** Натисніть , виберіть "**Усі налаштування**", після чого натисніть **OK**.

**2 -** Виберіть "**Ambilight**" та натисніть (вправо), щоб відкрити меню.

**3 -** Виберіть "**Ambilight+hue**" > "**Налаштування**" і натисніть **OK**.

**4 -** Виберіть "**Пуск**".

**5 -** Натисніть (вліво) (у разі потреби кілька разів), щоб закрити меню.

#### **Вимкнення**

Щоб вимкнути Ambilight+hue, виконайте подані нижче дії.

**1 -** Натисніть , виберіть "**Усі налаштування**", після чого натисніть **OK**.

**2 -** Виберіть "**Ambilight**" та натисніть (вправо), щоб відкрити меню.

**3 -** Виберіть "**Ambilight+hue**" > "**Вимкнути**" та натисніть **OK**.

**4 -** Виберіть "**Вимк.**" і натисніть **OK**.

**5 -** Натисніть (вліво) (у разі потреби кілька разів), щоб закрити меню.

#### **Занурення**

За допомогою параметра "**Ефект занурення**" можна налаштувати рівень відповідності ламп hue підсвітці Ambilight.

Щоб налаштувати ефект занурення Ambilight+hue, виконайте подані нижче дії.

**1 -** Натисніть , виберіть "**Усі налаштування**", після чого натисніть **OK**.

**2 -** Виберіть "**Ambilight**" та натисніть (вправо), щоб відкрити меню.

**3 -** Виберіть "**Ambilight+hue**" > "**Ефект занурення**" та натисніть **OK**.

**4 - Натисніть стрілки ▲ (вгору) або ▼ (вниз), щоб** 

налаштувати значення.

**5 -** Натисніть (вліво) (у разі потреби кілька разів), щоб закрити меню.

#### **Переглянути налаштування**

За допомогою параметра "**Переглянути налаштування**" можна переглянути поточне налаштування Ambilight+hue, мережі, контролера Bridge та ламп.

Щоб переглянути налаштування Ambilight+hue, виконайте подані нижче дії.

**1 -** Натисніть , виберіть "**Усі налаштування**", після чого натисніть **OK**.

**2 -** Виберіть "**Ambilight**" та натисніть (вправо), щоб відкрити меню.

**3 -** Виберіть "**Ambilight+hue**" > "**Переглянути налаштування**" і натисніть **OK**.

**4 -** Виберіть "**Вимк.**" і натисніть **OK**.

**5 -** Натисніть (вліво) (у разі потреби кілька разів), щоб закрити меню.

#### **Скидання налаштування**

Щоб скинути налаштування Ambilight+hue, виконайте подані нижче дії.

**1 -** Натисніть , виберіть "**Усі налаштування**", після чого натисніть **OK**.

**2 -** Виберіть "**Ambilight**" та натисніть (вправо), щоб відкрити меню.

**3 -** Виберіть "**Ambilight+hue**" > "**Скинути налаштування**" і натисніть **OK**.

**4 -** Натисніть (вліво) (у разі потреби кілька разів), щоб закрити меню.

### 15.4

### **Еконалаштування**

### **Економія енергії**

Меню "**Еконалаштування**" включає параметри, які сприяють збереженню довкілля.

#### **Економія енергії**

Якщо вибрати параметр "Економія електроенергії", на телевізорі автоматично налаштовується стиль зображення "Звичайний" – параметр зображення та Ambilight, який найефективніше заощаджує енергію.

Щоб налаштувати на телевізорі параметр "Економія енергії", виконайте подані нижче кроки.

**1 -** Натисніть , виберіть "**Усі налаштування**", після чого натисніть **OK**.

**2 -** Виберіть "**Еконалаштування**" та натисніть (вправо), щоб відкрити меню.

**3 -** Виберіть "**Економія енергії**". Автоматично для

параметра "**Стиль зображення**" налаштується значаення "**Звичайні**".

**4 -** Натисніть (вліво) (у разі потреби кілька разів), щоб закрити меню.

### **Вимкнення екрана**

Якщо Ви лише слухаєте музику, можна вимкнути екран телевізора для економії електроенергії.

Щоб вимкнути лише екран телевізора, виконайте подані нижче кроки.

**1 -** Натисніть , виберіть "**Усі налаштування**", після чого натисніть **OK**.

**2 -** Виберіть "**Еконалаштування**" та натисніть (вправо), щоб відкрити меню.

**3 -** Виберіть "**Екран вимк.**".

**4 -** Натисніть (вліво) (у разі потреби кілька разів), щоб закрити меню.

Щоб знову увімкнути екран, натисніть будь-яку кнопку на пульті дистанційного керування.

### **Сенсор світла**

Для економії електроенергії вбудований сенсор зовнішнього підсвічування знижує рівень яскравості екрана телевізора відповідно до оточуючого освітлення. Вбудований сенсор світла здійснює автоматичне налаштування зображення разом із функцією Ambilight відповідно до умов освітлення у приміщенні.

Щоб увімкнути сенсор світла, виконайте подані нижче кроки.

**1 -** Натисніть , виберіть "**Усі налаштування**", після чого натисніть **OK**.

**2 -** Виберіть "**Еконалаштування**" та натисніть (вправо), щоб відкрити меню.

**3 -** Виберіть "**Сенсор світла**". Піктограма відображається перед сенсором світла, якщо його ввімкнено.

**4 -** Натисніть (вліво) (у разі потреби кілька разів), щоб закрити меню.

### **Таймер вимкнення**

Якщо телевізор отримує телевізійний сигнал, однак Ви не натискаєте жодної кнопки на пульті дистанційного керування протягом 4 годин, телевізор вимикається автоматично для економії енергії. Крім того, якщо телевізор протягом 10 хвилин не отримує жодного телевізійного сигналу та команди пульта, він вимикається автоматично.

Якщо Ви використовуєте телевізор як монітор або для телеперегляду використовуєте цифровий приймач (телеприставку – STB) і не користуєтесь пультом дистанційного керування телевізора, вимикайте цю

функцію автоматичного вимкнення.

Щоб скасувати таймер вимкнення, виконайте описані нижче кроки.

**1 -** Натисніть , виберіть "**Усі налаштування**", після чого натисніть **OK**.

**2 -** Виберіть "**Еконалаштування**" та натисніть (вправо), щоб відкрити меню.

**3 -** Виберіть "**Таймер вимкнення**". Виберіть всередині панелі з бігунцем, щоб налаштувати значення. У разі встановлення значення **0** (вимк.) функція автоматичного вимкнення скасовується.

**4 -** Натисніть (вліво) (у разі потреби кілька разів), щоб закрити меню.

Піктограма відображається перед таймером вимкнення, коли його ввімкнено.

### 15.5

## **Загальні налаштування**

### **EasyLink**

### **Загальні налаштування**

Щоб вимкнути функцію EasyLink, виконайте подані нижче кроки.

**1 -** Натисніть , виберіть "**Усі налаштування**", після чого натисніть **OK**.

**2 -** Виберіть "**Загальні налаштування**" та натисніть (вправо), щоб відкрити меню.

**3 -** Виберіть "**EasyLink**", натисніть (вправо), а потім знову виберіть "**EasyLink**".

**4 -** Виберіть пункт "**Вимк.**".

**5 -** Натисніть (вліво) (у разі потреби кілька разів), щоб закрити меню.

### **Пульт ДК з функцією EasyLink**

Щоб вимкнути "Пульт ДК з функцією EasyLink", виконайте подані нижче кроки.

1 - Натисніть **Ф**. виберіть "Усі налаштування", після чого натисніть **OK**.

**2 -** Виберіть "**Загальні налаштування**" та натисніть (вправо), щоб відкрити меню.

**3 -** Виберіть "**EasyLink**" > "**Пульт ДК з функцією Easylink**" і натисніть **OK**.

**4 -** Виберіть пункт "**Вимк.**".

**5 -** Натисніть (вліво) (у разі потреби кілька разів), щоб закрити меню.

### **HDMI Ultra HD**

Цей телевізор може відображати сигнали Ultra HD. Деякі пристрої, під'єднані за допомогою HDMI, не розпізнають телевізора з Ultra HD і можуть не працювати належним чином або відображати спотворене зображення чи звук. Щоб запобігти збою у роботі такого пристрою, для якості сигналу можна вибрати рівень, який підходить для пристрою. Якщо пристрій не використовує сигнали Ultra HD, можна вимкнути функцію Ultra HD для цього з'єднання HDMI.

Налаштування "**UHD 4:4:4/4:2:2**" дозволяє надходження сигналів UHD YCbCr 4:4:4 / 4:2:2. Налаштування "**UHD 4:2:0**" дозволяє надходження сигналів UHD YCbCr 4:2:0.

Щоб налаштувати якість сигналу, виконайте подані нижче кроки.

**1 -** Натисніть , виберіть "**Усі налаштування**", після чого натисніть **OK**.

**2 -** Виберіть "**Загальні налаштування**" та натисніть (вправо), щоб відкрити меню.

**3 -** Виберіть "**Розширені**" > "**HDMI Ultra HD**" і натисніть **OK**.

**4 -** Виберіть "**UHD 4:4:4/4:2:2**", "**UHD 4:2:0**" або "**UHD вимк.**" і натисніть **OK**.

**5 -** Натисніть (вліво) (у разі потреби кілька разів), щоб закрити меню.

### **Налаштування Android**

Доступ до меню налаштувань Android для перегляду або налаштування параметрів для використання додатків Android.

**1 -** Натисніть , виберіть "**Усі налаштування**", після чого натисніть **OK**.

**2 -** Виберіть "**Загальні налаштування**" та натисніть (вправо), щоб відкрити меню.

**3 -** Виберіть "**Налаштування Android**" і натисніть **OK**.

**4 -** Натисніть **BACK** (у разі потреби кілька разів), щоб закрити меню.

### **Жорсткий диск USB**

Щоб налаштувати та відформатувати жорсткий диск USB, виконайте подані нижче дії.

1 - Натисніть  $\boldsymbol{\ddot{x}}$ , виберіть "Ус**і налаштування**", після чого натисніть **OK**.

**2 -** Виберіть "**Загальні налаштування**" та натисніть (вправо), щоб відкрити меню.

- **3** Виберіть "**Жорсткий диск USB**" і натисніть **OK**.
- **4** Виберіть "**Пуск**" і виконайте вказівки на екрані.

**5 -** Натисніть (вліво) (у разі потреби кілька разів), щоб закрити меню.

### **Яскравість логотипу Philips**

Можна вимкнути або налаштувати яскравість логотипа Philips спереду на телевізорі.

Для налаштування чи вимкнення виконайте подані нижче кроки.

**1 -** Натисніть , виберіть "**Усі налаштування**", після чого натисніть **OK**.

**2 -** Виберіть "**Загальні налаштування**" та натисніть (вправо), щоб відкрити меню.

**3 -** Виберіть "**Яскравість логотипу Philips**" та натисніть (вправо), щоб увійти в меню.

**4 -** Виберіть "**Мінімум**", "**Помірно**", "**Максимум**" або "**Вимк.**", щоб вимкнути освітлення логотипа, після чого натисніть **OK**.

**5 -** Натисніть (вліво) (у разі потреби кілька разів), щоб закрити меню.

### **Клавіатура пульта ДК**

Щоб вибрати розкладку клавіатури Azerty, виконайте подані нижче кроки.

**1 -** Натисніть , виберіть "**Усі налаштування**", після чого натисніть **OK**.

**2 -** Виберіть "**Загальні налаштування**" та натисніть (вправо), щоб відкрити меню.

**3 -** Виберіть "**Клавіатура пульта ДК**" та натисніть **OK**.

**4 -** Виберіть "**Azerty**" або "**Qwerty**" та натисніть **OK**.

**5 -** Натисніть (вліво) (у разі потреби кілька разів), щоб закрити меню.

### **Налаштування USB-клавіатури**

Щоб під'єднати USB-клавіатуру, увімкніть телевізор і скористайтеся одним із **USB**-роз'ємів на телевізорі. Після першого виявлення клавіатури телевізором можна вибрати її розкладку та перевірити вибране. Якщо спочатку вибрати кириличну або грецьку розкладку, можна вибрати додаткову латиничну розкладку.

Щоб змінити розкладку клавіатури після її вибору, виконайте подані нижче кроки.

**1 -** Натисніть , виберіть "**Усі налаштування**", після чого натисніть **OK**.

**2 -** Виберіть "**Загальні налаштування**" та натисніть (вправо), щоб відкрити меню.

**3 -** Виберіть "**Налаштування USB-клавіатури**" та натисніть **OK**, щоб почати налаштування клавіатури.

### **HbbTV**

Якщо телеканал пропонує сторінки HbbTV, для їх перегляду потрібно спочатку увімкнути HbbTV в налаштуваннях ТВ.

**1 -** Натисніть , виберіть "**Усі налаштування**", після чого натисніть **OK**.

**2 -** Виберіть "**Загальні налаштування**" та натисніть (вправо), щоб відкрити меню.

**3 -** Виберіть "**HbbTV**" і натисніть **OK**.

**4 -** Виберіть "**Увімк.**" або "**Вимк.**".

**5 -** Натисніть (вліво) (у разі потреби кілька разів), щоб закрити меню.

Щоб уникнути доступу на сторінки HbbTV на певному каналі, можна заблокувати сторінки HbbTV лише для цього каналу.

**1 -** Увімкніть канал, для якого потрібно заблокувати сторінки HbbTV.

**2 -** Натисніть **OPTIONS**, виберіть пункт "**HBB TV на цьому каналі**", після чого натисніть **OK**.

**3 -** Виберіть "**Вимк.**" і натисніть **OK**.

### **Таймер вимкнення**

Щоб скасувати таймер вимкнення, виконайте описані нижче кроки.

**1 -** Натисніть , виберіть "**Усі налаштування**", після чого натисніть **OK**.

**2 -** Виберіть "**Еконалаштування**" та натисніть (вправо), щоб відкрити меню.

**3 -** Виберіть "**Таймер вимкнення**". Виберіть всередині панелі з бігунцем, щоб налаштувати значення. У разі встановлення значення **0** (вимк.) функція автоматичного вимкнення скасовується.

**4 -** Натисніть (вліво) (у разі потреби кілька разів), щоб закрити меню.

Піктограма відображається перед таймером вимкнення, коли його ввімкнено.

### **Дім або магазин**

Якщо телевізор знаходиться у магазині, на ньому можна налаштувати відображення заголовка з характеристиками телевізора. Для параметра "**Стиль зображення**" автоматично встановлюється значення

"**Яскраві**". Параметр "**Таймер вимкнення**" вимкнено.

Щоб вибрати на телевізорі параметр "Магазин", виконайте подані нижче кроки.

**1 -** Натисніть , виберіть "**Усі налаштування**", після чого натисніть **OK**.

**2 -** Виберіть "**Загальні налаштування**" та натисніть (вправо), щоб відкрити меню.

- **3** Виберіть "**Розташування**" > "**Магазин**" і натисніть **OK**.
- **4** Натисніть (вліво) (у разі потреби кілька разів), щоб

Якщо Ви використовуєте телевізор вдома, виберіть для нього режим "Дім".

### **Налаштування для магазину**

Якщо на телевізорі вибрано режим "**Магазин**", можна налаштувати доступність певного деморолика для використання у магазині.

**1 -** Натисніть , виберіть "**Усі налаштування**", після чого натисніть **OK**.

**2 -** Виберіть "**Загальні налаштування**" та натисніть (вправо), щоб відкрити меню.

**3 -** Виберіть "**Налаштування для магазину**" та натисніть (вправо), щоб відкрити меню.

**4 -** Виберіть "**Вимк.**" або "**Рекламний банер**" як деморолик для магазину.

**5 -** Натисніть (вліво) (у разі потреби кілька разів), щоб закрити меню.

### **Розміщення ТВ**

Перше налаштування телевізора передбачає встановлення для цього параметра значення "**На підставці для ТВ**" або "**На стіні**". Якщо після першого налаштування телевізора Ви змінили його розташування, для найкращого відтворення звуку цей параметр потрібно налаштувати відповідно до нового розташування.

**1 -** Натисніть , виберіть "**Усі налаштування**", після чого натисніть **OK**.

**2 -** Виберіть "**Загальні налаштування**" та натисніть (вправо), щоб відкрити меню.

**3 -** Виберіть "**Розміщення ТВ**" і натисніть **OK**.

**4 -** Виберіть "**На підставці для ТВ**" або "**На стіні**".

**5 -** Натисніть (вліво) (у разі потреби кілька разів), щоб закрити меню.

### **Телегід**

Для отримання детальнішої інформації натисніть  **"Ключові слова"** і знайдіть пункт "**Телегід, дані й інформація**".

### **Логотипи каналів**

У деяких країнах телевізор може відображати логотипи каналів.

Щоб ці логотипи не з'являлися, їх можна вимкнути.

Щоб вимкнути логотипи, виконайте подані нижче кроки.

**1 -** Натисніть , виберіть "**Усі налаштування**", після чого натисніть **OK**.

**2 -** Виберіть "**Логотипи каналів**" та натисніть (вправо), щоб відкрити меню.

**3 -** Виберіть "**Вимк.**" і натисніть **OK**.

**4 -** Натисніть (вліво) (у разі потреби кілька разів), щоб закрити меню.

### **Заводські налаштування**

Можна відновити початкові налаштування (заводські налаштування) зображення, звуку та Ambilight телевізора.

Щоб відновити початкові налаштування, виконайте подані нижче кроки.

**1 -** Натисніть , виберіть "**Усі налаштування**", після чого натисніть **OK**.

**2 -** Виберіть "**Загальні налаштування**" і натисніть (вправо), щоб увійти в меню.

**3 -** Виберіть "**Заводські налаштування**" і натисніть **OK**.

**4 -** Натисніть (вліво) (у разі потреби кілька разів), щоб закрити меню.

### **Блокування від дітей**

### **Батьківський контроль**

Щоб встановити мінімальний вік для перегляду програм з віковими обмеженнями, виконайте подані нижче дії.

**1 -** Натисніть , виберіть "**Усі налаштування**", після чого натисніть **OK**.

**2 -** Виберіть "**Загальні налаштування**" та натисніть (вправо), щоб відкрити меню.

**3 -** Виберіть "**Блокування від дітей**" > "**Батьківський контроль**", після чого виберіть одне зі значень віку у списку.

**4 -** Натисніть (вліво) (у разі потреби кілька разів), щоб закрити меню.

### **Блокування додатків**

Щоб заблокувати додатки меню "App Gallery" (Галерея додатків), які не підходять для дітей, виконайте подані нижче дії.

1 - Натисніть **Ф**. виберіть "Ус**і налаштування**", після чого натисніть **OK**.

**2 -** Виберіть "**Загальні налаштування**" та натисніть (вправо), щоб відкрити меню.

**3 -** Виберіть "**Блокування від дітей**" > "**Блокування додатків**" та натисніть **OK**.

**4 -** Виберіть пункт "**Увімк.**" або "**Вимк.**" і натисніть **OK**.

**5 -** Натисніть (вліво) (у разі потреби кілька разів), щоб закрити меню.

### **Встановлення коду / Зміна коду**

PIN-код блокування від дітей використовується для блокування або розблокування каналів чи програм.

Щоб встановити код блокування чи змінити поточний код, виконайте подані нижче кроки.

**1 -** Натисніть , виберіть "**Усі налаштування**", після чого натисніть **OK**.

**2 -** Виберіть "**Загальні налаштування**" та натисніть (вправо), щоб відкрити меню.

**3 -** Виберіть пункт "**Блокування від дітей**" > "**Встановлення коду" або "Зміна коду" та натисніть OK.**

**4 -** Введіть 4-значний код. Якщо код вже встановлено, введіть поточний код блокування від дітей, а потім двічі введіть новий код.

**5 -** Натисніть (вліво) (у разі потреби кілька разів), щоб закрити меню.

Новий код встановлено.

#### **Забули PIN-код блокування від дітей?**

Якщо Ви забули PIN-код, можна анулювати поточний код і ввести новий.

**1 -** Натисніть , виберіть "**Усі налаштування**", після чого натисніть **OK**.

**2 -** Виберіть "**Загальні налаштування**" та натисніть (вправо), щоб відкрити меню.

**3 -** Виберіть "**Блокування від дітей**" > "**Зміна коду**" та натисніть **OK**.

**4 -** Введіть код заміни **8888**.

**5 -** Тепер введіть новий PIN-код блокування від дітей, після чого введіть його знову для підтвердження.

**6 -** Натисніть (вліво) (у разі потреби кілька разів), щоб закрити меню.

Новий код встановлено.

### **Встановлення ТВ**

Можна перевстановити всі налаштування телевізора. Налаштування телевізора буде повністю перевстановлено.

Щоб перевстановити всі налаштування телевізора, виконайте подані нижче кроки.

**1 -** Натисніть , виберіть "**Усі налаштування**", після чого натисніть **OK**.

- **2** Виберіть "**Загальні налаштування**" та
- "**Перевстановлення ТВ**".

**3 -** Виконайте вказівки на екрані. Встановлення може тривати кілька хвилин.

#### 15.6

# **Годинник, регіон та мова**

### **Мова меню**

Щоб змінити мову меню і повідомлень телевізора, виконайте подані нижче кроки.

**1 -** Натисніть , виберіть "**Усі налаштування**", після чого натисніть **OK**.

**2 -** Виберіть "**Загальні налаштування**" та натисніть (вправо), щоб відкрити меню.

- **3** Виберіть "**Мова**" > "**Мова меню**" та натисніть **OK**.
- **4** Виберіть потрібну мову.

**5 -** Натисніть (вліво) (у разі потреби кілька разів), щоб закрити меню.

### **Параметри мови**

#### **Параметри мови аудіосупроводу**

Цифрові телеканали можуть пропонувати аудіосупровід програми кількома мовами. Можна встановити потрібну основну й додаткову мови аудіосупроводу. Якщо аудіосупровід буде доступним однією із цих мов, телевізор вибере її.

Якщо аудіосупровід встановленими мовами недоступний, можна вибрати іншу доступну мову.

Для встановлення основної і додаткової мов аудіосупроводу виконайте подані нижче кроки.

**1 -** Натисніть , виберіть "**Усі налаштування**", після чого натисніть **OK**.

**2 -** Виберіть "**Загальні налаштування**" та натисніть (вправо), щоб відкрити меню.

**3 -** Виберіть "**Мови**" > "**Основне аудіо**" або "**Додаткове аудіо**" та натисніть **OK**.

**4 -** Виберіть потрібну мову.

**5 -** Натисніть (вліво) (у разі потреби кілька разів), щоб закрити меню.

Щоб вибрати мову аудіосупроводу за відсутності потрібної мови, виконайте подані нижче кроки.

1 - Натисніть **<u> OPTIONS</u>**.

**2 -** Виберіть "**Мова аудіосупроводу**", після чого виберіть потрібну тимчасову мову.

### **Субтитри**

#### **Увімкнення**

Щоб увімкнути субтитри, натисніть кнопку **SUBTITLE**.

Для субтитрів можна вибрати значення "**Увімк.**", "**Вимк.**" або "**Увімкнути на період вимкнення звуку**".

Для автоматичного відображення субтитрів, коли програма транслюється іншою мовою, ніж встановлена, виберіть пункт "**Автоматично**". Також цей параметр дає змогу

### **Параметри мови субтитрів**

Цифрові телеканали можуть пропонувати програму із субтитрами кількома мовами. Можна встановити потрібну основну й додаткову мови субтитрів. Якщо субтитри будуть доступні однією із цих мов, на екрані телевізора з'являться вибрані субтитри.

Якщо субтитри встановленими мовами недоступні, можна вибрати іншу доступну мову.

Для встановлення основної і додаткової мов субтитрів виконайте подані нижче кроки.

**1 -** Натисніть , виберіть "**Усі налаштування**", після чого натисніть **OK**.

**2 -** Виберіть "**Загальні налаштування**" та натисніть (вправо), щоб відкрити меню.

**3 -** Виберіть "**Мови**" > "**Основні субтитри**" або "**Додаткові субтитри**" та натисніть **OK**.

**4 -** Виберіть потрібну мову.

**5 -** Натисніть (вліво) (у разі потреби кілька разів), щоб закрити меню.

Щоб вибрати мову субтитрів за відсутності потрібної мови, виконайте подані нижче кроки.

### 1 - Натисніть  **ОPTIONS**.

**2 -** Виберіть "**Мова субтитрів**", після чого виберіть потрібну тимчасову мову.

#### **Субтитри з телетексту**

Вмикати субтитри для кожного аналогового каналу потрібно вручну.

**1 -** Увімкніть канал і натисніть кнопку **TEXT**, щоб відкрити телетекст.

**2 -** Введіть номер сторінки для субтитрів (зазвичай це **888**).

**3 -** Знову натисніть кнопку **TEXT**, щоб закрити телетекст.

Після того як у меню "Субтитри" буде вибрано значення "**Увімк.**", під час перегляду цього аналогового каналу з'являться субтитри, якщо вони будуть доступні.

Щоб дізнатися тип каналу (аналоговий чи цифровий), увімкніть канал і виберіть пункт "**Інформація про канал**" у меню **<u><del>C</del></u> OPTIONS**.

### **Мови телетексту**

#### **Сторінки телетексту**

Щоб під час перегляду телеканалів відкрити телетекст, натисніть кнопку **TEXT**.

Щоб закрити телетекст, натисніть **TEXT** ще раз.

#### **Вибір сторінки телетексту**

Щоб вибрати сторінку, виконайте подану далі дію. . .

**1 -** Введіть номер сторінки за допомогою кнопок з цифрами.

**2 -** Для навігації використовуйте кнопки зі стрілками.

**3 -** Щоб вибрати один із пунктів із кольоровими

позначками внизу екрана, натисніть кольорову кнопку.

#### **Підсторінки телетексту**

Одна сторінка телетексту може містити кілька підсторінок. Номери підсторінок подано на панелі біля номера головної сторінки.

Щоб вибрати підсторінку, натисніть ◀ або ▶.

### **T.O.P. Сторінки телетексту**

Деякі станції телемовлення пропонують телетекст T.O.P. Відкривання телетексту на сторінці телетексту, натисніть  **OPTIONS** та виберіть "**Огляд T.O.P.**".

#### **Вибрані сторінки**

Телевізор складає список 10 останніх відкритих сторінок телетексту. Їх можна легко відкрити ще раз у стовпчику вибраних сторінок телетексту.

**1 -** У режимі телетексту виберіть зірочку у верхньому лівому куті екрана для відображення стовпчика вибраних сторінок.

**2 - Натисніть ▼ (вниз) або ▲ (вгору), щоб вибрати номер** сторінки, після чого натисніть **OK**, щоб відкрити сторінку. Очистити список можна за допомогою параметра "**Очистити вибрані сторінки**".

### **Пошук у телетексті**

Можна вибрати слово і виконати його пошук у цілому тексті.

**1 -** Відкрийте сторінку телетексту та натисніть **OK**.

**2 -** За допомогою клавіш зі стрілками виберіть потрібне слово або число.

**3 -** Щоб відразу перейти до цього слова або числа далі в телетексті, натисніть **OK** ще раз.

**4 -** Щоб перейти далі до наступного співпадіння, натисніть **OK** ще раз.

**5 - Щоб припинити пошук, натисніть ▲ (вгору), поки не** вибрано жодного пункту.

#### **Телетекст під'єднаного пристрою**

Деякі пристрої, які приймають сигнал телеканалів, також пропонують послугу телетексту.

Щоб відкрити телетекст під'єднаного пристрою, виконайте подані нижче дії. . .

**1 -** Натисніть виберіть пристрій, після чого натисніть **OK**.

**2 -** Під час перегляду каналу на пристрої натисніть кнопку  **OPTIONS**, виберіть пункт **"Показати кнопки пристрою**", після чого натисніть кнопку та **OK**.

- $3$  Щоб приховати кнопки пристрою, натисніть  $\leftarrow$  **BACK**.
- **4 Щоб закрити телетекст, натисніть ← ВАСК ще раз.**

### **Цифровий текст (лише у Великобританії)**

Деякі станції цифрового мовлення пропонують на своїх цифрових телеканалах спеціальну послугу цифрового тексту чи послугу інтерактивного телебачення. Сюди

належить звичайний телетекст із кольоровими кнопками, кнопками зі стрілками та цифрами для вибору і перегляду.

Щоб закрити цифровий текст, натисніть **← BACK**.

#### **Параметри телетексту**

У режимі телетексту натисніть кнопку **OPTIONS**, щоб вибрати подане нижче.

#### • **Призупинення гортання сторінок**

Припинення автоматичного гортання підсторінок.

### • **Розділення екрана / Повноекранний режим**

Відображення телеканалу та поруч телетексту.

### • **Огляд T.O.P.**

Відкривання телетексту T.O.P.

### • **Збільшення**

Збільшення сторінки телетексту для зручного читання. • **Відкриття**

Відображення прихованої інформації на сторінці.

#### • **Гортання підсторінок**

Гортання підсторінок за їх наявності**.**

#### • **Мова**

Перехід до групи символів для відображення телетексту належним чином.

#### • **Телетекст 2.5**

Увімкнення функції телетексту 2.5 для більшої кількості кольорів і кращої графіки.

#### **Налаштування телетексту**

#### **Мова телетексту**

Деякі станції цифрового телевізійного мовлення пропонують телетекст різними мовами. Для встановлення мови основного і додаткового телетексту виконайте подані нижче дії. . .

**1 -** Натисніть , виберіть "**Усі налаштування**", після чого натисніть **OK**.

**2 -** Виберіть "**Загальні налаштування**" та натисніть (вправо), щоб відкрити меню.

**3 -** Виберіть "**Мова**" > "**Основний телетекст**" або

- "**Додатковий телетекст**" та натисніть **OK**.
- **4** Виберіть потрібні мови телетексту.

**5 -** Натисніть (вліво) (у разі потреби кілька разів), щоб закрити меню.

#### **Телетекст 2.5**

За наявності телетекст 2.5 пропонує більше кольорів та кращу графіку. За замовчуванням телетекст 2.5 є увімкнений.

Щоб вимкнути функцію телетексту 2.5, виконайте подані нижче кроки.

- **1** Натисніть **TEXT**.
- **2** Відкривши телетекст, натисніть кнопку **OPTIONS**.
- **3** Виберіть пункт "**Телетекст 2.5**" > "**Вимк.**".

**4 -** Натисніть (вліво) (у разі потреби кілька разів), щоб закрити меню.

### **Годинник**

#### **Дата й час**

#### **Автоматично**

Щоб знати час, натисніть  $\bigcirc$ . Час завжди відображається у "**Головному меню**".

У деяких країнах станції цифрового мовлення не надсилають даних про універсальний світовий час. Перехід із літнього на зимовий час і навпаки може не враховуватися, відповідно телевізор може показувати неправильний час.

У разі запису програм, запланованих у телегіді, не рекомендується змінювати час і дату вручну. У деяких країнах для деяких операторів мережі параметр "**Годинник**" приховано для запобігання неправильному налаштуванню годинника.

Для автоматичного встановлення правильного часу на годиннику телевізора виконайте подані нижче кроки.

**1 -** Натисніть , виберіть "**Усі налаштування**", після чого натисніть **OK**.

**2 -** Виберіть "**Загальні налаштування**" та натисніть (вправо), щоб відкрити меню.

**3 -** Виберіть "**Годинник**" > "**Режим автоналаштування часу**" та "**Залежно від країни**".

**4 -** Виберіть пункт "**Перехід на літній час**" і відповідне налаштування.

**5 -** Натисніть (вліво) (у разі потреби кілька разів), щоб закрити меню.

#### **Вручну**

Щоб налаштувати годинник телевізора вручну, виконайте подані нижче кроки.

**1 -** Натисніть , виберіть "**Усі налаштування**", після чого натисніть **OK**.

**2 -** Виберіть "**Загальні налаштування**" та натисніть (вправо), щоб відкрити меню.

**3 -** Виберіть "**Годинник**" > "**Режим автоналаштування часу**" та "**Вручну**".

**4 -** Виберіть пункти "**Дата**" та "**Час**" для налаштування.

**5 -** Натисніть (вліво) (у разі потреби кілька разів), щоб закрити меню.

### **Часовий пояс**

Щоб налаштувати часовий пояс, виконайте подані нижче кроки.

**1 -** Натисніть , виберіть "**Усі налаштування**", після чого натисніть **OK**.

**2 -** Виберіть "**Загальні налаштування**" та натисніть (вправо), щоб відкрити меню.

**3 -** Виберіть "**Годинник**" > "**Часовий пояс**" та натисніть **OK**.

**4 -** Виберіть один із часових поясів.

**5 -** Натисніть (вліво) (у разі потреби кілька разів), щоб закрити меню.

### **Таймер сну**

Функція "**Таймер сну**" дозволяє налаштувати телевізор на автоматичний перехід у режим очікування у попередньо визначений час.

Щоб налаштувати таймер сну, виконайте подані нижче кроки.

**1 -** Натисніть , виберіть "**Усі налаштування**", після чого натисніть **OK**.

**2 -** Виберіть "**Загальні налаштування**" та натисніть (вправо), щоб відкрити меню.

**3 -** Виберіть "**Таймер сну**" та натисніть (вправо). За допомогою повзунка можна встановити час до 180 хвилин із кроком 5 хвилин. Якщо встановлено значення 0 хвилин, таймер сну вимкнено. Під час роботи таймера телевізор завжди можна вимкнути раніше або перевстановити час. **4 -** Натисніть (вліво) (у разі потреби кілька разів), щоб закрити меню.

15.7

# **Універсальний доступ**

### **Увімкнення**

Коли увімкнено параметр "**Універсальний доступ**", телевізор готовий до використання глухими, сліпими людьми або людьми з вадами слуху чи зору.

#### **Увімкнення**

Якщо під час встановлення функцію "**Універсальний доступ**" не було увімкнено, її можна увімкнути в меню "**Універсальний доступ**".

Щоб увімкнути параметр "Спеціальні можливості", виконайте подані нижче кроки.

**1 -** Натисніть , виберіть "**Усі налаштування**", після чого натисніть **OK**.

**2 -** Виберіть "**Універсальний доступ**" та натисніть (вправо), щоб увійти в меню.

- **3** Потім виберіть "**Універсальний доступ**".
- **4** Виберіть "**Увімк.**" і натисніть **OK**.

**5 -** Натисніть (вліво) (у разі потреби кілька разів), щоб закрити меню.

Коли ввімкнено "**Універсальний доступ**", параметр "**Універсальний доступ**" додається до меню "Параметри".

### **Вади слуху**

Деякі цифрові телеканали пропонують спеціальний аудіосупровід і субтитри, адаптовані для людей із вадами слуху або глухих людей. Якщо ввімкнено параметр "**Для людей із вадами слуху**", телевізор автоматично переходить до адаптованого звуку та субтитрів, якщо вони є в наявності. Перед увімкненням параметра "**Для людей із вадами слуху**" потрібно ввімкнути параметр "**Універсальний доступ**".

Щоб увімкнути параметр "**Для людей із вадами слуху**", виконайте подані нижче кроки.

**1 -** Натисніть , виберіть "**Усі налаштування**", після чого натисніть **OK**.

**2 -** Виберіть "**Універсальний доступ**" та натисніть (вправо), щоб увійти в меню.

**3 -** Виберіть "**Для людей із вадами слуху**" та натисніть (вправо), щоб відкрити меню.

**4 -** Виберіть "**Увімк.**" і натисніть **OK**.

**5 -** Натисніть (вліво) (у разі потреби кілька разів), щоб закрити меню.

Щоб під час телеперегляду ввімкнути функцію "**Для людей із вадами слуху**", виконайте подані нижче кроки.

1. Під час телеперегляду натисніть кнопку **= OPTIONS**, виберіть пункт "**Універсальний доступ**" та натисніть **OK**. **2.** Виберіть "**Для людей із вадами слуху**" та "**Увімк.**".

Щоб перевірити наявність мови аудіосупроводу з адаптацією для осіб із вадами слуху, натисніть  $\equiv$  **OPTIONS**, виберіть пункт "**Мова аудіосупроводу**" і знайдіть мову аудіосупроводу, позначену за допомогою  $2^+$ .

Якщо параметр "Спеціальні можливості" не з'являється у меню "Параметри", увімкніть "**Універсальний доступ**" в меню "Налаштування".

### **Аудіокоментар**

#### **Увімкнення**

До програм цифрових телеканалів може додаватися спеціальний аудіокоментар з описом подій на екрані. Щоб налаштувати аудіосупровід та ефекти для людей із вадами зору, спочатку потрібно ввімкнути параметр "**Аудіокоментар**".

Також перед увімкненням параметра "**Аудіокоментар**" потрібно ввімкнути функцію "**Універсальний доступ**" у меню "Налаштування".

Якщо вибрано параметр "**Аудіокоментар**", до звичайного аудіо додається коментар оповідача.

Щоб увімкнути функцію коментаря (за наявності), виконайте подані нижче кроки.

Щоб увімкнути функцію "**Аудіокоментар**", виконайте подані нижче кроки.

1 - Натисніть  $\boldsymbol{\ddot{x}}$ , виберіть "Ус**і налаштування**", після чого

### натисніть **OK**.

**2 -** Виберіть "**Універсальний доступ**" та натисніть (вправо), щоб увійти в меню.

**3 -** Виберіть "**Аудіокоментар**" та натисніть (вправо), щоб відкрити меню.

**4 -** Потім виберіть "**Аудіокоментар**".

**5 -** Виберіть "**Увімк.**" і натисніть **OK**.

**6 -** Натисніть (вліво) (у разі потреби кілька разів), щоб закрити меню.

Щоб під час телеперегляду ввімкнути функцію "**Аудіокоментар**", виконайте подані нижче кроки.

1. Під час телеперегляду натисніть кнопку **= OPTIONS**, виберіть пункт "**Універсальний доступ**" та натисніть **OK**. **2.** Виберіть "**Аудіокоментар**" та "**Увімк.**".

Можна перевірити, чи доступний аудіокоментар. У меню "Параметри" виберіть пункт "**Мова аудіосупроводу**" та знайдіть мову аудіосупроводу, позначену за допомогою  $\boldsymbol{\odot}^{\boldsymbol{+}}$ .

### **Гучність мікшування**

Можна мікшувати гучність звичайного аудіо з аудіокоментарем.

Для мікшування гучності виконайте подані нижче кроки.

**1 -** Натисніть , виберіть "**Усі налаштування**", після чого натисніть **OK**.

**2 -** Виберіть "**Універсальний доступ**" та натисніть (вправо), щоб увійти в меню.

**3 -** Виберіть "**Аудіокоментар**" > "**Гучність мікшування**" та натисніть **OK**.

**4 - Натисніть стрілки ▲ (вгору) або ▼ (вниз), щоб** налаштувати значення.

**5 -** Натисніть (вліво) (у разі потреби кілька разів), щоб закрити меню.

Якщо доступна мова аудіосупроводу з додатковим аудіокоментарем, цей параметр можна також знайти в меню  **OPTIONS** > "**Універсальний доступ**" > "**Гучність мікшування**".

### **Звуковий ефект**

Деякі аудіокоментарі можуть містити додаткові звукові ефекти, наприклад стереоефект чи ефект стихання звуку.

Щоб увімкнути параметр "**Звукові ефекти**" (за наявності), виконайте подані нижче кроки.

**1 -** Натисніть , виберіть "**Усі налаштування**", після чого натисніть **OK**.

**2 -** Виберіть "**Універсальний доступ**" та натисніть (вправо), щоб увійти в меню.

**3 -** Виберіть "**Аудіокоментар**" > "**Звукові ефекти**" та натисніть **OK**.

**4 -** Натисніть (вліво) (у разі потреби кілька разів), щоб закрити меню.

#### **Мовлення**

Аудіокоментар може також містити субтитри для слів, які промовляють.

Щоб увімкнути ці субтитри (за наявності), виконайте подані нижче дії. . .

**1 -** Натисніть , виберіть "**Усі налаштування**", після чого натисніть **OK**.

**2 -** Виберіть "**Універсальний доступ**" та натисніть (вправо), щоб увійти в меню.

**3 -** Виберіть "**Аудіокоментар**" > "**Мовлення**" та натисніть OK.

**4 -** Виберіть пункт "**Описові**" чи "**Субтитри**" і натисніть **OK**. **5 -** Натисніть (вліво) (у разі потреби кілька разів), щоб закрити меню.

### 15.8

### **Бездротова та мережі**

### **Мережа**

Підключення до домашньої мережі дротовим або бездротовим способом. Або налаштування параметрів мережі.

Для отримання детальнішої інформації натисніть  **"Ключові слова"** і знайдіть пункт "**Мережа, під'єднання**" або "**Мережа, параметри**".

### **Bluetooth**

### **Пошук пристроїв**

Для з'єднання Bluetooth виконайте подані нижче кроки.

**1 -** Натисніть , виберіть "**Усі налаштування**", після чого натисніть **OK**.

**2 -** Виберіть "**Бездротова та мережі**" та натисніть (вправо), щоб відкрити меню.

**3 -** Виберіть "**Bluetooth**" > "**Шукати пристрій Bluetooth**" і натисніть **OK**.

**4 -** Виконайте вказівки на екрані.

#### **Видалення пристрою**

Щоб видалити з'єднання Bluetooth, виконайте подані нижче дії.

**1 -** Натисніть , виберіть "**Усі налаштування**", після чого натисніть **OK**.

**2 -** Виберіть "**Бездротова та мережі**" та натисніть (вправо), щоб відкрити меню.

**3 -** Виберіть "**Bluetooth**" > "**Видалити пристрій**" і натисніть **OK**.

### **Увімкнення пристрою Bluetooth**

Щоб увімкнути або вимкнути з'єднання Bluetooth на телевізорі, виконайте подані нижче дії.

**1 -** Натисніть , виберіть "**Усі налаштування**", після чого натисніть **OK**.

**2 -** Виберіть "**Бездротова та мережі**" та натисніть (вправо), щоб відкрити меню.

**3 -** Виберіть "**Bluetooth**" > "**Увімк./вимк. Bluetooth**" і натисніть **OK**.

**4 -** Виберіть "**Увімк.**" і натисніть **OK**.

**5 -** Натисніть (вліво) (у разі потреби кілька разів), щоб закрити меню.

### 15.9

# **Налаштування Android**

Доступ до меню налаштувань Android для перегляду або налаштування параметрів для використання додатків Android.

**1 -** Натисніть , виберіть "**Усі налаштування**", після чого натисніть **OK**.

**2 -** Виберіть "**Загальні налаштування**" та натисніть (вправо), щоб відкрити меню.

**3 -** Виберіть "**Налаштування Android**" і натисніть **OK**.

**4 -** Натисніть **BACK** (у разі потреби кілька разів), щоб закрити меню.

### 16

# **Встановлення каналів**

16.1

# **Антенне/кабельне встановлення**

### **Оновлення каналів**

### **Автоматичне оновлення каналів**

Якщо Ви отримуєте сигнали цифрових каналів, телевізор можна налаштувати на автоматичне оновлення цих каналів.

Один раз на день, о 6 год. ранку, телевізор оновлює канали і зберігає нові канали. Нові канали зберігаються у списку каналів і позначаються за допомогою \*. Канали без сигналу видаляються. Для здійснення автоматичного оновлення каналів телевізор повинен бути в режимі очікування. Можна вимкнути функцію "Автоматичне оновлення каналів".

Щоб вимкнути функцію автоматичного оновлення, виконайте подані нижче кроки.

**1 -** Натисніть , виберіть "**Усі налаштування**", після чого натисніть **OK**.

**2 -** Виберіть "**Антенне/кабельне встановлення**" > "**Автоматичне оновлення каналів**" та "**Вимк.**".

**3 -** Натисніть (вліво) (у разі потреби кілька разів), щоб закрити меню.

Якщо знайдено нові канали або оновлено чи видалено канали, після увімкнення телевізора з'являється повідомлення. Щоб це повідомлення не з'являлося після кожного оновлення каналів, його можна вимкнути.

Щоб вимкнути повідомлення, виконайте подані нижче кроки.

1 - Натисніть  $\boldsymbol{\Delta}$ .

**2 -** Виберіть "**Антенне/кабельне встановлення**" >

"**Повідомлення про оновлення каналів**" та "**Вимк.**".

**3 -** Натисніть (вліво) (у разі потреби кілька разів), щоб закрити меню.

У деяких країнах канали оновлюються автоматично під час телеперегляду чи в режимі очікування телевізора.

### **Оновлення каналів вручну**

Можна завжди почати оновлення каналів самостійно.

Щоб почати оновлення каналів вручну, виконайте подані нижче кроки.

**1 -** Натисніть , виберіть "**Усі налаштування**", після чого натисніть **OK**.

**2 -** Виберіть "**Антенне/кабельне встановлення**" > "**Пошук каналів**" і натисніть **OK.**

**3 -** Виберіть "**Пуск**" і натисніть **OK**.

**4 -** Виконайте вказівки на екрані. Оновлення може тривати кілька хвилин.

### **Перевстановлення каналів**

### **Перевстановлення каналів**

Можна перевстановити всі канали, а інші налаштування телевізора залишити без змін.

Якщо встановлено код блокування від дітей, його потрібно буде ввести перед перевстановленням каналів.

Щоб перевстановити канали, виконайте подані нижче кроки.

**1 -** Натисніть , виберіть "**Усі налаштування**", після чого натисніть **OK**.

**2 -** Виберіть "**Антенне/кабельне встановлення**" > "**Пошук каналів**" та "**Пуск**".

**3 -** Виберіть "**Перевстановити канали**" і натисніть **OK**. **4 -** Виконайте вказівки на екрані. Встановлення може тривати кілька хвилин.

### **Встановлення ТВ**

Можна перевстановити всі налаштування телевізора. Налаштування телевізора буде повністю перевстановлено.

Щоб перевстановити всі налаштування телевізора, виконайте подані нижче кроки.

**1 -** Натисніть , виберіть "**Усі налаштування**", після чого натисніть **OK**.

**2 -** Виберіть "**Загальні налаштування**" та

"**Перевстановлення ТВ**".

**3 -** Виконайте вказівки на екрані. Встановлення може тривати кілька хвилин.

### **Заводські налаштування**

Можна відновити початкові налаштування (заводські налаштування) зображення, звуку та Ambilight телевізора.

Щоб відновити початкові налаштування, виконайте подані нижче кроки.

**1 -** Натисніть , виберіть "**Усі налаштування**", після чого натисніть **OK**.

**2 -** Виберіть "**Загальні налаштування**" і натисніть (вправо), щоб увійти в меню.

**3 -** Виберіть "**Заводські налаштування**" і натисніть **OK**.

**4 -** Натисніть (вліво) (у разі потреби кілька разів), щоб закрити меню.

### **Копіювання списку каналів**

#### **Вступ**

Параметр "Копіювати список каналів" призначено для дилерів і досвідчених користувачів. У деяких країнах параметр "Копіювати список каналів" доступний лише для копіювання супутникових каналів.

Завдяки параметру "Копіювати список каналів" можна копіювати канали, встановлені на одному телевізорі, на інший телевізор Philips тієї самої лінійки. З його допомогою не потрібно витрачати час на пошук каналу, завантаживши попередньо складений список каналів. Використовуйте флеш-накопичувач USB місткістю щонайменше 1 Гб.

#### **Умови**

• Обидва телевізори має бути випущено того самого року.

• Обидва телевізори повинні бути того самого типу. Перевірити тип можна в табличці з даними на задній панелі телевізора. Зазвичай тип позначається Q. . . LA • Обидва телевізори повинні мати сумісні версії

програмного забезпечення.

### **Поточна версія програмного забезпечення**

Перевірити поточну версію програмного забезпечення телевізора можна в меню  $\clubsuit$  > "Оновлення ПЗ" > "**Інформація про поточне ПЗ**".

#### **Копіювання списку каналів**

Щоб скопіювати список каналів, виконайте подані нижче кроки.

**1 -** Увімкніть телевізор. На цьому телевізорі має бути встановлено канали.

**2 -** Вставте флеш-накопичувач USB.

**3 -** Натисніть , виберіть "**Усі налаштування**", після чого натисніть **OK**.

**4 -** Виберіть "**Загальні налаштування**" та натисніть (вправо), щоб відкрити меню.

**5 -** Виберіть "**Копіювати список каналів**" та "**Копіювати на USB**". Для копіювання списку каналів, можливо, потрібно буде ввести PIN-код блокування від дітей.

**6 -** Після копіювання вийміть флеш-накопичувач USB.

**7 -** Натисніть (вліво) (у разі потреби кілька разів), щоб закрити меню.

Тепер скопійований список каналів можна завантажити на інший телевізор Philips.

#### **Завантаження списку каналів**

#### **На телевізори без встановлених каналів**

Залежно від того, чи на телевізорі вже встановлено канали чи ні, завантажувати список каналів потрібно різними способами.

#### **На телевізор без встановлених каналів**

**1 -** Вставте штекер, щоб розпочати встановлення, і виберіть мову та країну. Пошук каналів можна пропустити. Завершіть встановлення.

**2 -** Вставте флеш-накопичувач USB, на якому збережено список каналів іншого телевізора.

**3 -** Щоб розпочати завантаження списку каналів, натисніть  $\mathbf{\ddot{\Sigma}}$ .

**4 -** Виберіть "**Загальні налаштування**" та натисніть (вправо), щоб відкрити меню.

**5 -** Виберіть "**Копіювати список каналів**" та "**Копіювати на ТВ**". Можливо, на телевізорі потрібно буде ввести PIN-код блокування від дітей.

**6 -** Телевізор повідомить про завершення копіювання списку каналів. Вийміть флеш-накопичувач USB.

#### **На телевізори зі встановленими каналами**

Залежно від того, чи на телевізорі вже встановлено канали чи ні, завантажувати список каналів потрібно різними способами.

#### **На телевізор зі встановленими каналами**

**1 -** Перевірте налаштування країни, встановлене для телевізора. (Для цього натисніть  $\mathbf{\ddot{\Sigma}}$ . Виберіть

"**Антенне/кабель встановлення**" та "**Перевстановити** канали". Натисніть кнопку <, а потім виберіть пункт "**Скасувати**", щоб вийти з режиму встановлення). Якщо вибрано правильну країну, продовжіть, перейшовши до кроку 2.

Якщо вибрано неправильну країну, потрібно розпочати перевстановлення. Щоб розпочати перевстановлення,

натисніть **»**. Виберіть "Антенне/кабель встановлення" та "**Перевстановити канали**". Виберіть правильну країну та пропустіть пошук каналів. Завершіть встановлення. Після цього продовжіть із кроку 2.

**2 -** Вставте флеш-накопичувач USB, на якому збережено список каналів іншого телевізора.

**3 -** Щоб розпочати завантаження списку каналів, натисніть  $\boldsymbol{\ddot{\alpha}}$ .

**4 -** Виберіть "**Загальні налаштування**" та натисніть (вправо), щоб відкрити меню.

**5 -** Виберіть "**Копіювати список каналів**" та "**Копіювати на ТВ**". Можливо, на телевізорі потрібно буде ввести PIN-код блокування від дітей.

**6 -** Телевізор повідомить про завершення копіювання списку каналів. Вийміть флеш-накопичувач USB.

### **DVB-T чи DVB-C**

#### **Прийом сигналів DVB-T або DVB-C**

Коли Ви встановлювали канали, то перед їх пошуком вибрали параметр "Антена (DVB-T)" або "Кабель (DVB-C)". "Антена DVB-T" виконує пошук аналогових каналів наземного телебачення і цифрових каналів DVB-T. "Кабель DVB-C" виконує пошук аналогових і цифрових каналів, які пропонує оператор кабельної мережі DVB-C.

#### **Встановлення каналу формату DVB-C**

Для спрощення користування всі налаштування DVB-C здійснюються автоматично.

Якщо оператор DVB-C надав Вам спеціальні значення DVB-C, зокрема код мережі або частоту мережі, їх слід ввести, коли на телевізорі під час встановлення з'явиться відповідний запит.

### **Конфлікти номерів каналів**

У деяких країнах різні телеканали можуть мати той самий номер. Під час встановлення на екрані телевізора з'являється список конфліктів номерів каналів. Потрібно вирішити, котрий телеканал встановити під номером, який мають кілька телеканалів.

### **Параметри DVB**

### **Режим частоти мережі**

Якщо Ви плануєте використовувати "**Швидкий пошук**" у режимі "**Пошук частоти**", щоб знайти канали, виберіть пункт "**Автоматично**". Телевізор використовуватиме 1 із попередньо визначених частот мережі (чи HC – homing channel), яка застосовується більшістю операторів кабельної мережі у Вашій країні.

Якщо Ви отримали певне значення частоти мережі для пошуку каналів, виберіть пункт "**Вручну**".

### **Частота мережі**

Якщо для параметра "**Режим частоти мережі**" вибрано значення "**Вручну**", можна ввести значення швидкості передачі, яке Ви отримали від оператора кабельної мережі. Для введення значення використовуйте кнопки із цифрами.

### **Пошук частоти**

Виберіть спосіб пошуку каналів. Можна вибрати "**Швидкий пошук**" як швидший спосіб і використовувати попередньо встановлені параметри, які застосовуються більшістю операторів кабельної мережі у Вашій країні.

Якщо це не дає змоги встановити канали чи відсутні деякі канали, можна вибрати "**Повний пошук**" як розширений спосіб. Цей спосіб передбачає довший пошук і встановлення каналів.

### **Крок частоти**

Телевізор шукає канали з кроком **8 МГц**.

Якщо це не дає змоги встановити канали чи відсутні деякі канали, можна шукати з меншим кроком **1 МГц**. Використання кроку 1 МГц передбачає довший пошук і встановлення каналів.

### **Цифрові канали**

Якщо Вам відомо, що оператор кабельної мережі не надає цифрових каналів, можна пропусти їх пошук.

### **Аналогові канали**

Якщо Вам відомо, що оператор кабельної мережі не надає аналогових каналів, можна пропусти їх пошук.

### **Без обмежень/закодовані**

Якщо у Вас є підписка та CAM (модуль умовного доступу) для платних телевізійних послуг, виберіть пункт "**Без обмежень + закодовані**". Якщо у Вас немає підписки на платні телеканали чи послуги, можна вибрати лише пункт "**Лише канали без обмежень**".

Для отримання детальнішої інформації натисніть кольорову кнопку  **"Ключові слова"** і знайдіть пункт "**CAM, модуль умовного доступу**".

### **Якість прийому**

Можна перевірити якість і потужність сигналу цифрового каналу. Якщо у Вас є власна антена, можна спробувати покращити прийом сигналу шляхом зміни її положення.

Щоб перевірити якість прийому сигналу цифрового каналу, виконайте подані нижче кроки.

- **1** Увімкніть канал.
- **2 Натисніть <del>Ф</del>.**

**3 -** Виберіть "**Загальні налаштування**" та натисніть (вправо), щоб відкрити меню.

**4 -** Виберіть "**Антенне/кабельне встановлення**" та "**Цифрові: тест. прийому сигналу**".

Відображається частота цифрового сигналу для цього каналу. Якщо якість прийому сигналу низька, можна змінити положення антени. Щоб перевірити якість прийому сигналу на цій частоті ще раз, виберіть пункт "**Пошук**" і натисніть **OK**.

Щоб самостійно ввести певну частоту цифрового сигналу, скористайтеся цифровими кнопками пульта дистанційного керування. Або виберіть частоту, за допомогою кнопок та наведіть стрілки на число та змініть його, скориставшись кнопками ▲ та ▼. Для перевірки цієї частоти виберіть "**Пошук**".

Якщо для отримання сигналів каналів використовується DVB-C, доступними є параметри "**Режим швидкості передачі**" і "**Попередньо визначена швидкість передачі**". Для режиму швидкості передачі слід вибрати значення "**Автоматично**", якщо оператор кабельної мережі не надав певне значення швидкості передачі. Щоб ввести значення швидкості передачі, користуйтеся кнопками із цифрами.

### **Встановлення вручну**

Аналогові телеканали можна почергово встановлювати вручну.

Щоб встановити аналогові канали вручну, виконайте подані нижче кроки.

**1 -** Натисніть , виберіть "**Усі налаштування**", після чого натисніть **OK**.

**2 -** Виберіть "**Параметри ТВ**" та натисніть (вправо), щоб відкрити меню.

**3 -** Виберіть "**Антенне/кабельне встановлення**" та "**Аналогові: встановлення вручну**".

### • **Система**

Щоб налаштувати телевізійну систему, виберіть "**Система**". Виберіть країну або частину світу, де Ви знаходитеся у даний момент.

### • **Пошук каналу**

Щоб знайти канал, виберіть "**Шукати канал**". Виберіть "**Пошук**". Частоту також можна ввести самостійно. Якщо якість прийому незадовільна, натисніть "**Пошук**" ще раз. Якщо потрібно зберегти канал, виберіть "**Готово**".

#### • **Збереження**

Канал можна зберегти під поточним номером каналу або під новим.

Виберіть пункт "**Зберегти поточний канал**" або "**Зберегти як новий канал**".

Виконувати ці дії можна, поки не буде знайдено всі аналогові телеканали.

### 16.2

### **Встановлення супутників**

### **Встановлення супутників**

#### **Про встановлення супутників**

Цей телевізор має два вбудовані тюнери супутникового телебачення DVB-S/DVB-S2.

### **До 4 супутників**

На цей телевізор можна встановити до 4 супутників (4 блоків LNB). Перед встановленням виберіть точну кількість супутників, які потрібно встановити. Це пришвидшить встановлення.

#### **Unicable**

Можна використовувати систему Unicable для під'єднання супутникової антени до телевізора. Вибрати систему Unicable для 1 або 2 супутників можна перед встановленням.

### **MDU – Multi-Dwelling-Unit (багатолінійний блок)**

Вбудовані тюнери супутникового телебачення підтримують MDU на супутниках Astra та для пакету Digiturk на супутнику Eutelsat. MDU на супутнику Türksat не підтримується.

#### **Запуск встановлення**

Перед встановленням перевірте, чи супутникову антену під'єднано та розміщено належним чином.

Щоб почати встановлення супутників, виконайте подані нижче кроки.

**1 -** Натисніть , виберіть "**Усі налаштування**", після чого натисніть **OK**.

**2 -** Виберіть "**Встановлення супутників**" > "**Пошук супутника**" і натисніть **OK**.

**3 -** Виберіть "**Пошук**" і натисніть **OK**. Телевізор шукатиме супутники.

**4 -** Виберіть "**Встанов.**" і натисніть **OK**. На екрані телевізора з'явиться поточне налаштування встановлення супутників. Щоб змінити це налаштування, виберіть "**Налаштування**". Перейдіть до кроку **3b**.

Якщо Ви не хочете змінювати цього налаштування, виберіть "**Пошук**". Перейдіть до кроку **5**.

**3b** – Телевізор має 2 вбудовані тюнери супутникового телебачення. Залежно від кількості під'єднаних кабелів супутникової антени – 1 чи 2 – виберіть пункт "**Один тюнер**" або "**Два тюнери**". Якщо використовується однокабельна система (Unicable або MDU), завжди вибирайте пункт "**Два тюнери**".

**5 -** У меню "**Система встановлення**" виберіть кількість супутників, які потрібно встановити, або виберіть одну із систем Unicable. У разі вибору Unicable можна вибрати номери користувацького діапазону та ввести частоти користувацького діапазону для кожного тюнера. У деяких країнах можна налаштувати деякі експертні параметри для кожного блока LNB в меню "**Інші параметри**".

**6 -** Телевізор шукатиме супутники, доступні відповідно до розміщення супутникової антени. Це може тривати кілька хвилин. Коли супутник буде знайдено, на екрані з'явиться його назва та потужність прийому сигналу.

**7 -** Коли телевізор знайде потрібні супутники, виберіть "**Встанов.**".

**8 -** Якщо супутник пропонує "**Пакети каналів**", на екрані телевізора з'являться доступні пакети для цього супутника. Виберіть потрібний пакет. Деякі пакети пропонують

"**Швидке**" або "**Повне**" встановлення доступних каналів. Виберіть один із цих способів. Телевізор встановить супутникові канали та радіостанції.

**9 -** Щоб зберегти налаштування супутників та встановлені канали й радіостанції, виберіть "**Готово**".

#### **CAM для супутникових каналів**

У разі використання CAM (модуля умовного доступу зі смарт-картою) для перегляду супутникових каналів рекомендується виконати встановлення супутників з CAM, вставленим у телевізор.

Більшість CAM використовуються для розкодування каналів.
Модулі CAM (CI+ 1.3 з профілем оператора) нового покоління можуть самостійно встановити на телевізор усі супутникові канали. Модуль CAM подасть запит щодо встановлення супутника(-ів) та каналів. Ці модулі CAM не лише встановлюють і розкодовують канали, але й виконують регулярні оновлення каналів.

#### **Пакети каналів**

Супутники можуть пропонувати пакети каналів із каналами без обмежень (відкритими) й тип сортування відповідно до країни. Деякі супутники пропонують пакети, на які потрібна підписка (платні канали).

Якщо вибрати пакет, на який потрібна підписка, на екрані телевізора може з'явитися запит щодо вибору швидкого чи повного встановлення.

Виберіть пункт "**Швидке**", щоб встановити лише канали пакету, або виберіть пункт "**Повне**", щоб встановити пакет і всі інші доступні канали. Для пакетів, на які потрібна підписка, рекомендується швидке встановлення. За наявності додаткових супутників, які не є частиною пакету, на який потрібна підписка, рекомендується повне встановлення. Усі встановлені канали зберігаються у списку каналів "Все".

#### **Налаштування Unicable**

#### **Система Unicable**

Можна використовувати однокабельну систему, MDU або систему Unicable, щоб під'єднати супутникову антену до телевізора. Однокабельна система використовує один кабель для під'єднання супутникової антени до всіх тюнерів супутникового телебачення у системі. Зазвичай однокабельна система використовується у багатоквартирних будинках. У разі використання системи Unicable на екрані телевізора з'явиться запит щодо призначення номера користувацького діапазону та відповідної частоти під час встановлення. За допомогою Unicable на цей телевізор можна встановити 1 чи 2 супутники.

Якщо після встановлення Unicable відсутні деякі канали, можливо, у той самий момент на системі Unicable було виконано інше встановлення. Щоб встановити відсутні канали, виконайте встановлення знову.

#### **Номер користувацького діапазону**

У системі Unicable кожен під'єднаний тюнер супутникового телебачення має бути пронумеровано (наприклад, 0, 1, 2, 3 тощо).

Знайти доступні користувацькі діапазони та їхній номер можна на розподільній коробці Unicable. Інколи замість слова "користувацький діапазон" використовується скорочення КД. Є розподільні коробки Unicable, які пропонують 4 чи 8 користувацьких діапазонів. Якщо в

налаштуваннях вибрати Unicable, на екрані телевізора з'явиться запит щодо призначення унікального номера користувацького діапазону кожному вбудованому тюнеру супутникового телебачення. Тюнер супутникового телебачення не може мати такий самий номер користувацького діапазону, що й інший тюнер супутникового телебачення у системі Unicable.

#### **Частота користувацького діапазону**

Крім унікального номера користувацького діапазону, вбудованому приймачу супутникового телебачення потрібна частота вибраного номера користувацького діапазону. Здебільшого ці частоти знаходяться біля номера користувацького діапазону на розподільній коробці Unicable.

# **Автоматичне оновлення каналів**

Якщо Ви отримуєте сигнали цифрових супутникових каналів, телевізор можна налаштувати на автоматичне оновлення цих каналів.

Один раз на день, о 6 год. ранку, телевізор оновлює канали і зберігає нові канали. Нові канали зберігаються у списку каналів і позначаються за допомогою  $\clubsuit$ . Канали без сигналу видаляються. Якщо оператор супутникового телебачення змінить послідовність розташування пакету каналів, список каналів телевізора буде оновлено. Для здійснення автоматичного оновлення каналів телевізор повинен бути в режимі очікування. Можна вимкнути функцію "Автоматичне оновлення каналів".

Щоб вимкнути функцію автоматичного оновлення, виконайте подані нижче кроки.

**1 -** Натисніть , виберіть "**Усі налаштування**", після чого натисніть **OK**.

**2 -** Виберіть "**Встановлення супутників**" > "**Автоматичне оновлення каналів**" та "**Вимк.**".

**3 -** Натисніть (вліво) (у разі потреби кілька разів), щоб закрити меню.

На телевізорі можна налаштувати лише оновлення каналів певного супутника.

Щоб позначити супутники для оновлення, виконайте подані нижче кроки.

**1 -** Натисніть , виберіть "**Усі налаштування**", після чого натисніть **OK**.

**2 -** Виберіть "**Встановлення супутників**" та "**Параметр автоматичного оновлення**". У списку супутників виберіть супутник для позначення чи зняття позначки. **3 -** Натисніть (вліво) (у разі потреби кілька разів), щоб

закрити меню.

У деяких країнах канали оновлюються автоматично під час телеперегляду чи в режимі очікування телевізора.

# **Оновлення каналів вручну**

Можна завжди почати оновлення каналів самостійно.

Щоб почати оновлення каналів вручну, виконайте подані нижче кроки.

**1 -** Натисніть , виберіть "**Усі налаштування**", після чого натисніть **OK**.

**2 -** Виберіть "**Встановлення супутників**" > "**Пошук каналів**" та "**Оновити канали**".

**3 -** Виконайте вказівки на екрані. Оновлення може тривати кілька хвилин.

# **Додавання супутника**

До поточного встановлення супутників можна додати додатковий супутник. Встановлені супутники та їхні канали залишаються недоторканими. Деякі оператори супутникового телебачення не дозволяють додати супутник.

Додатковий супутник повинен розглядатися як додатковий; він не є основною підпискою на супутникове телебачення чи головним супутником, пакет каналів якого Ви використовуєте. Якщо вже встановлено 3 супутники, Ви, мабуть, додасте 4-й супутник. Якщо встановлено 4 супутники, для додавання нового супутника Ви, мабуть, спочатку видалите один супутник.

#### **Налаштування**

Якщо встановлено лише 1 чи 2 супутники, поточні налаштування встановлення можуть не дозволити додати додатковий супутник. Якщо потрібно змінити налаштування встановлення, необхідно повторно виконати все встановлення супутників. За необхідності зміни налаштувань використовувати параметр "**Додати супутник**" неможливо.

Щоб додати супутник, виконайте подані нижче кроки.

**1 -** Натисніть , виберіть "**Усі налаштування**", після чого натисніть **OK**.

**2 -** Виберіть "**Встановлення супутників**" > "**Пошук супутника**" та "**Додати супутник**". З'являться поточні супутники.

**3 -** Виберіть "**Пошук**". Телевізор шукатиме нові супутники. **4 -** Якщо знайдено один чи більше супутників, виберіть "**Встанов.**". Телевізор встановить канали знайдених супутників.

**5 -** Щоб зберегти канали та радіостанції, виберіть "**Готово**".

### **Видалення супутника**

З поточного встановлення супутників можна видалити один чи більше супутників. Видаляється супутник і його канали. Деякі оператори супутникового телебачення не дозволяють видалити супутник.

Щоб видалити супутники, виконайте подані нижче кроки.

**1 -** Натисніть , виберіть "**Усі налаштування**", після чого натисніть **OK**.

**2 -** Виберіть "**Встановлення супутників**" > "**Пошук супутника**" та "**Видалити супутник**". З'являться поточні супутники.

**3 -** Виберіть супутник(-и), щоб позначити або зняти позначку з нього для видалення.

**4 -** Виберіть "**Видалити**". Супутники буде видалено. **5 -** Виберіть "**Вийти**", щоб закрити режим видалення супутника.

### **Встановлення вручну**

Параметр "Встановлення вручну" призначено для досвідчених користувачів.

Параметр "Встановлення вручну" можна використовувати для швидкого додавання нових каналів із супутникового ретранслятора. Потрібно знати частоту та поляризацію ретранслятора. Телевізор встановить усі канали цього ретранслятора. Якщо ретранслятор було встановлено раніше, всі його канали (колишні та нові) переміщаються у кінець списку каналів "Все".

Якщо потрібно змінити кількість супутників, використовувати параметр "Встановлення вручну" неможливо. У такому разі потрібно виконати все встановлення за допомогою параметра "Встановити супутники".

Щоб встановити ретранслятор, виконайте подані нижче кроки.

**1 -** Натисніть , виберіть "**Усі налаштування**", після чого натисніть **OK**.

**2 -** Виберіть "**Встановлення супутників**" та "**Встановлення вручну**".

**3 -** Якщо встановлено більше, ніж 1 супутник, виберіть супутник/блок LNB, для якого потрібно додати канали.

**4 -** Виберіть для параметра "**Поляризація**" потрібне значення. Якщо для параметра "**Режим швидкості передачі**" вибрати значення "**Вручну**", ввести швидкість передачі в меню "**Швидкість передачі**" можна вручну. Введіть значення для параметра "**Частота**" і почніть пошук ретранслятора.

**5 -** Якщо ретранслятор знайдено, виберіть "**Зберегти**", щоб зберегти новий ретранслятор на вибраному блоці LNB. **6 -** Виберіть "**Вийти**", щоб вийти з режиму встановлення вручну.

# **Налаштування LNB**

У деяких країнах можна налаштувати деякі експертні параметри для кожного блока LNB.

#### **Живлення LNB**

За замовчуванням для параметра "Живлення LNB" встановлено значення "Увімк.".

#### **Сигнал 22 кГц**

За замовчуванням для сигналу вибрано параметр "Авто".

#### **Низькочастотний гетеродин/високочастотний гетеродин**

Частоти гетеродинів є стандартними. Змінюйте значення лише за наявності виняткового обладнання, яке потребує інших значень.

# **Проблеми**

#### **Телевізору не вдається знайти потрібні супутники чи він**

#### **встановлює той самий супутник двічі**

• Перевірте, чи на початку встановлення вибрано правильну кількість супутників у меню "Налаштування". На телевізорі можна налаштувати пошук одного, двох чи 3/4 супутників.

#### **Блоку LNB з двома головками не вдається знайти другий супутник**

• Якщо телевізор знаходить один супутник, але не може знайти другого, поверніть супутникову антену на кілька градусів. Наведіть супутникову антену так, щоб отримати найпотужніший сигнал на першому супутнику. Перевірте індикатор потужності сигналу першого супутника на екрані. Отримавши найпотужніший сигнал першого супутника, виберіть пункт "Шукати далі", щоб знайти другий супутник. • Перевірте, чи вибрано параметр "Два супутники".

#### **Зміна налаштувань встановлення не допомогла вирішити проблему**

• Усі налаштування, супутники та канали зберігаються лише після завершення встановлення.

#### **Зникли всі супутникові канали**

• Якщо використовується система Unicable, перевірте, чи в налаштуваннях Unicable обом вбудованим тюнерам призначено два унікальні номери користувацького діапазону. Можливо, інший приймач супутникового телебачення у системі Unicable використовує такий самий номер користувацького діапазону.

#### **Здається, що зі списку каналів зникли деякі супутникові канали**

• Якщо здається, що деякі канали зникли чи змінили своє місце розташування, можливо, станція телемовлення змінила місце розташування ретранслятора цих каналів. Щоб відновити місця розташування каналів у списку

каналів, можна оновити пакет каналів.

#### **Не вдається видалити супутник**

• Пакети, на які потрібна підписка, не дають змоги видалити супутник. Щоб видалити супутник, потрібно знову виконати все встановлення і вибрати інший пакет.

#### **Часом якість сигналу погіршується**

• Перевірте надійність установки супутникової антени. Сильний вітер може зрушити її з місця.

• Сніг і дощ можуть спричиняти погіршення прийому сигналу.

# **Програмне забезпечення**

#### 17.1

17

# **Оновлення ПЗ**

# **Оновлення з USB-пристрою**

Може виникнути необхідність оновити програмне забезпечення телевізора. Для цього потрібний комп'ютер із високошвидкісним підключенням до Інтернету і флешнакопичувач USB для завантаження програмного забезпечення на телевізор. Вільний об'єм на флешнакопичувачі USB повинен становити не менше 500 Мб. Слід обов'язково вимкнути захист від запису.

Щоб оновити програмне забезпечення телевізора, виконайте подані нижче кроки.

**1 -** Натисніть , виберіть "**Усі налаштування**", після чого натисніть **OK**.

**2 -** Виберіть "**Оновлення ПЗ**" та натисніть (вправо).

#### **Ідентифікація телевізора**

**1 -** Вставте флеш-накопичувач USB в один із USB-роз'ємів телевізора.

**2 -** Виберіть "**Пуск**". Файл-ідентифікатор буде записано на флеш-накопичувачі USB.

#### **Завантаження програмного забезпечення**

**1 -** Вставте флеш-накопичувач USB у комп'ютер.

**2 -** На флеш-накопичувачі USB знайдіть файл **update.htm** і двічі клацніть його.

**3 -** Виберіть "**Надіслати код**".

**4 -** У разі наявності нового програмного забезпечення завантажте файл .zip.

**5 -** Після завантаження розархівуйте файл і скопіюйте файл **autorun.upg** на флеш-накопичувач USB. Не зберігайте цей файл у папці.

#### **Оновлення програмного забезпечення телевізора**

**1 -** Вставте флеш-накопичувач USB у телевізор ще раз. Оновлення розпочнеться автоматично. Зачекайте. Не натискайте жодної кнопки на пульті дистанційного керування і не виймайте флеш-накопичувач USB.

**2 -** Після оновлення телевізор вимкнеться і знов увімкнеться. На екрані з'явиться повідомлення "**Operation successful**" (англійською мовою). Телевізором можна знову користуватися.

Якщо під час оновлення виникає збій в електропостачанні, не виймайте флеш-накопичувач USB з телевізора. Після відновлення електропостачання телевізор продовжить оновлення.

Щоб попередити випадкове оновлення програмного забезпечення телевізора, видаліть файл autorun.upg із флеш-накопичувача USB.

# **Оновлення з Інтернету**

Якщо телевізор підключено до Інтернету, Ви можете отримати повідомлення щодо оновлення програмного забезпечення телевізора. Для цього потрібне високошвидкісне (широкосмугове) підключення до Інтернету. У разі отримання такого повідомлення радимо виконати оновлення.

Після появи повідомлення на екрані виберіть "**Онов.зараз**" і виконайте вказівки на екрані.

Після оновлення телевізор автоматично вимкнеться і знов увімкнеться. Зачекайте, поки телевізор увімкнеться.

Для самостійного пошуку оновлення програмного забезпечення виконайте подані нижче кроки.

**1 -** Натисніть , виберіть "**Усі налаштування**", після чого натисніть **OK**.

**2 -** Виберіть "**Оновлення ПЗ**" > "**Пошук оновлень**" та натисніть **OK**.

**3 -** Виберіть "**Інтернет**" та натисніть (вправо). Виконайте вказівки на екрані.

**4 -** Натисніть (вліво) (у разі потреби кілька разів), щоб закрити меню.

#### 17.2

# **Версія програмного забезпечення**

Щоб переглянути поточну версію програмного забезпечення телевізора, виконайте подані нижче кроки.

**1 -** Натисніть , виберіть "**Усі налаштування**", після чого натисніть **OK**.

**2 -** Виберіть "**Оновлення ПЗ**" > "**Інформація про поточне ПЗ**" та натисніть **OK**.

**3 -** Дивіться "**Версія:**".

**4 -** Натисніть (вліво) (у разі потреби кілька разів), щоб закрити меню.

#### 17.3

# **Програмне забезпечення з відкритим кодом**

У цьому телевізорі встановлено програмне забезпечення з відкритим кодом. Компанія TP Vision Europe B.V. пропонує на замовлення повну копію відповідного вихідного коду пакету програм із відкритим кодом і захистом авторських прав для цього виробу, що дозволяється відповідними ліцензіями.

Ця пропозиція дійсна впродовж трьох років з дати придбання виробу для будь-якого одержувача цієї інформації.

Для отримання вихідного коду напишіть листа англійською мовою за адресою. . .

76

**Intellectual Property Dept. TP Vision Europe B.V. Prins Bernhardplein 200 1097 JB Amsterdam The Netherlands**

# 17.4 **Open Source License**

README for the source code of the parts of TP Vision Netherlands B.V. TV software that fall under open source licenses.

This is a document describing the distribution of the source code used on the TP Vision Netherlands B.V. TV, which fall either under the GNU General Public License (the GPL), or the GNU Lesser General Public License (the LGPL), or any other open source license. Instructions to obtain copies of this software can be found in the Directions For Use.

TP Vision Netherlands B.V. MAKES NO WARRANTIES WHATSOEVER, EITHER EXPRESS OR IMPLIED, INCLUDING ANY WARRANTIES OF MERCHANTABILITY OR FITNESS FOR A PARTICULAR PURPOSE, REGARDING THIS SOFTWARE. TP Vision Netherlands B.V. offers no support for this software. The preceding does not affect your warranties and statutory rights regarding any TP Vision Netherlands B.V. product(s) you purchased. It only applies to this source code made available to you.

#### Android (5.1.0)

This tv contains the Android Lollipop Software. Android is a Linux-based operating system designed primarily for touch screen mobile devices such as smartphones and tablet computers. This software will also be reused in TPVision Android based TV's. The original download site for this software is : https://android.googlesource.com/This piece of software is made available under the terms and conditions of the Apache license version 2, which can be found below. Android APACHE License Version 2

(http://source.android.com/source/licenses.html)

#### Toolbox (N/A)

The original download site for this software is :

https://android.googlesource.com/This piece of software is made available under the terms and conditions of the Apache license version 2, which can be found below. Android APACHE License Version 2

(http://source.android.com/source/licenses.html)

#### linux kernel (3.10.46)

This TV contains the Linux Kernel. The original download site

for this software is : http://www.kernel.org/.This piece of software is made available under the terms and conditions of the GPL v2 license, which can be found below. Additionally, following exception applies : "NOTE! This copyright does \*not\* cover user programs that use kernel services by normal system calls - this is merely considered normal use of the kernel, and does \*not\* fall under the heading of "derived work". Also note that the GPL below is copyrighted by the Free Software Foundation, but the instance of code that it refers to (the linux kernel) is copyrighted by me and others who actually wrote it. Also note that the only valid version of the GPL as far as the kernel is concerned is \_this\_ particular version of the license (ie v2, not v2.2 or v3.x or whatever), unless explicitly otherwise stated. Linus Torvalds"

#### libcurl (7.21.7)

libcurl is a free and easy-to-use client-side URL transfer library, supporting DICT, FILE, FTP, FTPS, Gopher, HTTP, HTTPS, IMAP, IMAPS, LDAP, LDAPS, POP3, POP3S, RTMP, RTSP, SCP, SFTP, SMTP, SMTPS, Telnet and TFTP. libcurl supports SSL certificates, HTTP POST, HTTP PUT, FTP uploading, HTTP form based upload, proxies, cookies, user+password authentication (Basic, Digest, NTLM, Negotiate, Kerberos), file transfer resume, http proxy tunneling and more! The original download site for this software is :

http://curl.haxx.se/libcurl/COPYRIGHT AND PERMISSION NOTICE Copyright (c) 1996 - 2010, Daniel Stenberg, daniel@haxx.se.All rights reserved. Permission to use, copy, modify, and distribute this software for any purpose with or without fee is hereby granted, provided that the above copyright notice and this permission notice appear in all copies. THE SOFTWARE IS PROVIDED "AS IS", WITHOUT WARRANTY OF ANY KIND, EXPRESS ORIMPLIED, INCLUDING BUT NOT LIMITED TO THE WARRANTIES OF MERCHANTABILITY,FITNESS FOR A PARTICULAR PURPOSE AND NONINFRINGEMENT OF THIRD PARTY RIGHTS. INNO EVENT SHALL THE AUTHORS OR COPYRIGHT HOLDERS BE LIABLE FOR ANY CLAIM,DAMAGES OR OTHER LIABILITY, WHETHER IN AN ACTION OF CONTRACT, TORT OROTHERWISE, ARISING FROM, OUT OF OR IN CONNECTION WITH THE SOFTWARE OR THE USEOR OTHER DEALINGS IN THE SOFTWARE. Except as contained in this notice, the name of a copyright holder shall not be used in advertising or otherwise to promote the sale, use or other dealings in this Software without prior written authorization of the copyright holder.

#### libfreetype (2.4.2)

FreeType is a software development library, available in source and binary forms, used to render text on to bitmaps and provides support for other font-related operations

The original download site for this software is : https://github.com/julienr/libfreetype-androidFreetype License

libjpeg (8a)

This package contains C software to implement JPEG image encoding, decoding, and transcoding. This software is based in part on the work of the Independent JPEG Group.----------------------The authors make NO WARRANTY or representation, either express or implied, with respect to this software, its quality, accuracy, merchantability, or fitness for a particular purpose. This software is provided "AS IS", and you, its user, assume the entire risk as to its quality and accuracy. This software is copyright (C) 1991-1998, Thomas G. Lane. All Rights Reserved except as specified below. Permission is hereby granted to use, copy, modify, and distribute this software (or portions thereof) for any purpose, without fee, subject to the seconditions:(1) If any part of the source code for this software is distributed, then this README file must be included, with this copyright and no-warranty notice unaltered; and any additions, deletions, or changes to the original files must be clearly indicated in accompanying documentation.(2) If only executable code is distributed, then the accompanying documentation must state that "this software is based in part on the work of the Independent JPEG Group".(3) Permission for use of this software is granted only if the user accepts full responsibility for any undesirable consequences; the authors accept NO LIABILITY for damages of any kind. These conditions apply to any software derived from or based on the IJG code, not just to the unmodified library. If you use our work, you ought to acknowledge us. Permission is NOT granted for the use of any IJG author's name or company name in advertising or publicity relating to this software or products derived from it. This software may be referred to only as "the Independent JPEG Group'ssoftware". We specifically permit and encourage the use of this software as the basis of commercial products, provided that all warranty or liability claims are assumed by the product vendor.

#### libpng (1.4.1)

libpng is the official Portable Network Graphics (PNG) reference library (originally called pnglib). It is a platformindependent library that contains C functions for handling PNG images. It supports almost all of PNG's features, is extensible. The original download site for this software is : https://github.com/julienr/libpng-androidlibpng license

#### openssl (1.0.1j)

OpenSSL is an open-source implementation of the SSL and TLS protocols. The core library, written in the C programming language, implements the basic cryptographic functions and provides various utility functions. The original download site for this software is : http://openssl.org/OpenSSL license

#### Zlib compression library (1.2.7)

zlib is a general purpose data compression library. All the code is thread safe. The data format used by the zlib library is described by RFCs (Request for Comments) 1950 to 1952 in the files http://tools.ietf.org/html/rfc1950 (zlib format), rfc1951 (deflate format) and rfc1952 (gzip format) Developed

by Jean-loup Gailly and Mark Adler(C) 1995-2012 Jean-loup Gailly and Mark Adler This software is provided 'as-is', without any express or implied warranty. In no event will the authors be held liable for any damages arising from the use of this software. Permission is granted to anyone to use this software for any purpose, including commercial applications, and to alter it and redistribute it freely, subject to the following restrictions: 1. The origin of this software must not be misrepresented; you must not claim that you wrote the original software. If you use this software in a product, an acknowledgment in the product documentation would be appreciated but is not required. 2. Altered source versions must be plainly marked as such, and must not be misrepresented as being the original software. 3. This notice may not be removed or altered from any source distribution. Jean-loup Gailly Mark Adler jloup@gzip.org madler@alumni.caltech.edu

#### dvbsnoop (1.2)

dvbsnoop is a DVB / MPEG stream analyzer program. For generating CRC32 values required for composing PAT, PMT, EIT sections

The original download site for this software is : https://github. com/a4tunado/dvbsnoop/blob/master/src/misc/crc32.cGPL v2 http://dvbsnoop.sourceforge.net/dvbsnoop.html

#### ezxml (0.8.6)

ezXML is a C library for parsing XML documents. The original download site for this software is :

http://ezxml.sourceforge.net.Copyright 2004, 2005 Aaron Voisine. This piece of software is made available under the terms and conditions of the MIT license, which can be found below.

#### Protobuf (2.0a)

Protocol Buffers are a way of encoding structured data in an efficient yet extensible format. Google uses Protocol Buffers for almost all of its internal RPC protocols and file formats. The original download site for this software is : http://code.google.com/p/protobufCopyright 2008, Google Inc.All rights reserved. Redistribution and use in source and binary forms, with or without modification, are permitted provided that the following conditions are met: \* Redistributions of source code must retain the above copyright notice, this list of conditions and the following disclaimer. \* Redistributions in binary form must reproduce the above copyright notice, this list of conditions and the following disclaimer in the documentation and/or other materials provided with the distribution. \* Neither the name of Google Inc. nor the names of its contributors may be used to endorse or promote products derived from this software without specific prior written permission. THIS SOFTWARE IS PROVIDED BY THE COPYRIGHT HOLDERS AND CONTRIBUTORS"AS IS" AND ANY EXPRESS OR IMPLIED WARRANTIES, INCLUDING, BUT NOTLIMITED TO, THE IMPLIED

WARRANTIES OF MERCHANTABILITY AND FITNESS FORA PARTICULAR PURPOSE ARE DISCLAIMED. IN NO EVENT SHALL THE COPYRIGHTOWNER OR CONTRIBUTORS BE LIABLE FOR ANY DIRECT, INDIRECT, INCIDENTAL,SPECIAL, EXEMPLARY, OR CONSEQUENTIAL DAMAGES (INCLUDING, BUT NOTLIMITED TO, PROCUREMENT OF SUBSTITUTE GOODS OR SERVICES; LOSS OF USE,DATA, OR PROFITS; OR BUSINESS INTERRUPTION) HOWEVER CAUSED AND ON ANYTHEORY OF LIABILITY, WHETHER IN CONTRACT, STRICT LIABILITY, OR TORT(INCLUDING NEGLIGENCE OR OTHERWISE) ARISING IN ANY WAY OUT OF THE USEOF THIS SOFTWARE, EVEN IF ADVISED OF THE POSSIBILITY OF SUCH DAMAGE. Code generated by the Protocol Buffer compiler is owned by the owner of the input file used when generating it. This code is not standalone and requires a support library to be linked with it. This support library is itself covered by the above license.

#### guava (11.0.2)

The Guava project contains several of Google's core libraries that we rely on in our Java-based projects: collections, caching, primitives support, concurrency libraries, common annotations, string processing, I/O, and so forth. The original download site for this software is :

http://code.google.com/This piece of software is made available under the terms and conditions of the Apache License version 2.

#### gSoap (2.7.15)

The gSOAP toolkit is an open source C and C++ software development toolkit for SOAP/XML Web services and generic (non-SOAP) C/C++ XML data bindings. Part of the software embedded in this product is gSOAP software. Portions created by gSOAP are Copyright 2001-2009 Robert A. van Engelen, Genivia inc. All Rights Reserved. THE SOFTWARE IN THIS PRODUCT WAS IN PART PROVIDED BY GENIVIA INC AND ANY EXPRESS OR IMPLIED WARRANTIES, INCLUDING, BUT NOT LIMITED TO, THE IMPLIED WARRANTIES OF MERCHANTABILITY AND FITNESS FOR A PARTICULAR PURPOSE ARE DISCLAIMED. IN NO EVENT SHALL THE AUTHOR BE LIABLE FOR ANY DIRECT, INDIRECT, INCIDENTAL, SPECIAL, EXEMPLARY, OR CONSEQUENTIAL DAMAGES (INCLUDING, BUT NOT LIMITED TO, PROCUREMENT OF SUBSTITUTE GOODS OR SERVICES; LOSS OF USE, DATA, OR PROFITS; OR BUSINESS INTERRUPTION) HOWEVER CAUSED AND ON ANY THEORY OF LIABILITY, WHETHER IN CONTRACT, STRICT LIABILITY, OR TORT (INCLUDING NEGLIGENCE OR OTHERWISE) ARISING IN ANY WAY OUT OF THE USE OF THIS SOFTWARE, EVEN IF ADVISED OF THE POSSIBILITY OF SUCH DAMAGE.

#### restlet (2.1.4)

Restlet is a lightweight, comprehensive, open source REST framework for the Java platform. Restlet is suitable for both server and client Web applications. It supports major Internet transport, data format, and service description standards like HTTP and HTTPS, SMTP, XML, JSON, Atom, and WADL. The original download site for this software is :

http://restlet.orgThis piece of software is made available under the terms and conditions of the Apache License version 2.

#### Opera Web Browser (SDK 3.5)

This TV contains Opera Browser Software.

#### dlmalloc (2.7.2)

Opera uses Doug Lea's memory allocator

The original download site for this software is : http://gee.cs.oswego.edu/dl/html/malloc.html

#### double-conversion

Opera uses double-conversion library by Florian Loitsch, faster double : string conversions (dtoa and strtod).The original download site for this software is :

http://code.google.com/p/double-conversionCopyright 2006-2011, the V8 project authors. All rights reserved. Redistribution and use in source and binary forms, with or without modification, are permitted provided that the following conditions aremet: \* Redistributions of source code must retain the above copyright notice, this list of conditions and the following disclaimer. \* Redistributions in binary form must reproduce the above copyright notice, this list of conditions and the following disclaimer in the documentation and/or other materials provided with the distribution. \* Neither the name of Google Inc. nor the names of its contributors may be used to endorse or promote products derived from this software without specific prior written permission. THIS SOFTWARE IS PROVIDED BY THE COPYRIGHT HOLDERS AND CONTRIBUTORS"AS IS" AND ANY EXPRESS OR IMPLIED WARRANTIES, INCLUDING, BUT NOTLIMITED TO, THE IMPLIED WARRANTIES OF MERCHANTABILITY AND FITNESS FORA PARTICULAR PURPOSE ARE DISCLAIMED. IN NO EVENT SHALL THE COPYRIGHTOWNER OR CONTRIBUTORS BE LIABLE FOR ANY DIRECT, INDIRECT, INCIDENTAL,SPECIAL, EXEMPLARY, OR CONSEQUENTIAL DAMAGES (INCLUDING, BUT NOTLIMITED TO, PROCUREMENT OF SUBSTITUTE GOODS OR SERVICES; LOSS OF USE,DATA, OR PROFITS; OR BUSINESS INTERRUPTION) HOWEVER CAUSED AND ON ANYTHEORY OF LIABILITY, WHETHER IN CONTRACT, STRICT LIABILITY, OR TORT(INCLUDING NEGLIGENCE OR OTHERWISE) ARISING IN ANY WAY OUT OF THE USEOF THIS SOFTWARE, EVEN IF ADVISED OF THE POSSIBILITY OF SUCH DAMAGE.

#### EMX (0.9c)

Opera uses EMX, which is an OS/2 port of the gcc suite. Opera uses modified versions of the sprintf and sscanf methods from this C library.\* The emx libraries are not distributed under the GPL. Linking an \* application with the emx libraries does not cause the executable \* to be covered by the GNU General Public License. You are allowed \* to change and copy the emx library sources if you keep the copyright \* message intact. If you improve the emx libraries, please send your \*

enhancements to the emx author (you should copyright your \* enhancements similar to the existing emx libraries).

#### freetype (2.4.8)

Opera uses freetype FreeType 2 is a software-font engine that is designed to be small, efficient, highly customizable and portable, while capable of producing high-quality output (glyph images).The original download site for this software is : http://www.freetype.org/freetype2/index.htmlFreetype License

#### HKSCS (2008)

Opera uses HKSCS: The Government of the Hong Kong Special Administrative Region HKSCS mappings

The original download site for this software is : http://www.ogcio.gov.hkBefore downloading the Software or Document provided on this Web page, you should read the following terms (Terms of Use). By downloading the Software and Document, you are deemed to agree to these terms.1. The Government of the Hong Kong Special Administrative Region (HKSARG) has the right to amend or vary the terms under this Terms of Use from time to time at its sole discretion.2. By using the Software and Document, you irrevocably agree that the HKSARG may from time to time vary this Terms of Use without further notice to you and you also irrevocably agree to be bound by the most updated version of the Terms of Use.3. You have the sole responsibility of obtaining the most updated version of the Terms of Use which is available in the "Digital 21" Web site (http://www.ogcio.gov. hk/en/business/tech\_promotion/ccli/terms/terms.htm).4. By accepting this Terms of Use, HKSARG shall grant you a nonexclusive license to use the Software and Document for any purpose, subject to clause 5 below.5. You are not allowed to make copies of the Software and Document except it is incidental to and necessary for the normal use of the Software. You are not allowed to adapt or modify the Software and Document or to distribute, sell, rent, or make available to the public the Software and Document, including copies or an adaptation of them.6. The Software and Document are protected by copyright. The licensors of the Government of Hong Kong Special Administrative Region are the owners of all copyright works in the Software and Document. All rights reserved.7. You understand and agree that use of the Software and Document are at your sole risk, that any material and/or data downloaded or otherwise obtained in relation to the Software and Document is at your discretion and risk and that you will be solely responsible for any damage caused to your computer system or loss of data or any other loss that results from the download and use of the Software and Document in any manner whatsoever.8. In relation to the Software and Document, HKSARG hereby disclaims all warranties and conditions, including all implied warranties and conditions of merchantability, fitness for a particular purpose and non-infringement.9. HKSARG will not be liable for any direct, indirect, incidental, special or consequential loss of any kind resulting from the use of or the inability to use the Software and Document even if HKSARG

has been advised of the possibility of such loss.10. You agree not to sue HKSARG and agree to indemnify, defend and hold harmless HKSARG, its officers and employees from any and all third party claims, liability, damages and/or costs (including, but not limited to, legal fees) arising from your use of the Software and Document, your violation of the Terms of Use or infringement of any intellectual property or other right of any person or entity.11. The Terms of Use will be governed by and construed in accordance with the laws of Hong Kong.12. Any waiver of any provision of the Terms of Use will be effective only if in writing and signed by HKSARG or its representative.13. If for any reason a court of competent jurisdiction finds any provision or portion of the Terms of Use to be unenforceable, the remainder of the Terms of Use will continue in full force and effect.14. The Terms of Use constitute the entire agreement between the parties with respect to the subject matter hereof and supersedes and replaces all prior or contemporaneous understandings or agreements, written or oral, regarding such subject matter.15.In addition to the licence granted in Clause 4, HKSARG hereby grants you a non-exclusive limited licence to reproduce and distribute the Software and Document with the following conditions:(i) not for financial gain unless it is incidental;(ii) reproduction and distribution of the Software and Document in complete and unmodified form; and(iii) when you distribute the Software and Document, you agree to attach the Terms of Use and a statement that the latest version of the Terms of Use is available from the "Office of the Government Chief Information Officer" Web site (http://www. ogcio.gov.hk/en/business/tech\_promotion/ccli/terms/terms.h tm).

#### IANA (Dec 30 2013)

Opera uses Internet Assigned Numbers Authority: Character encoding tag names and numbers. The original download site for this software is : https://www.iana.org

#### $ICU(3)$

Opera uses ICU : International Components for Unicode: Mapping table for GB18030The original download site for this software is : http://site.icu-project.org/http://source.icuproject.org/repos/icu/icu/trunk/license.html

#### MozTW (1.0)

Opera uses MoxTW : MozTW project: Big5-2003 mapping tables. The original download site for this software is : https://moztw.orgThis piece of software is made available under the terms and conditions of CCPL

#### NPAPI (0.27)

Opera uses NPAPI : Netscape 4 Plugin API: npapi.h, npfunctions.h, npruntime.h and nptypes.h. Distributed as part of the Netscape 4 Plugin SDK.The original download site for this software is : wiki.mozilla.orgThis piece of software is

made available under the terms and conditions of mozilla licencse as described below.

#### Unicode (4.0)

Opera uses Unicode : Data from the Unicode character database. The original download site for this software is : www.unicode.orghttp://www.unicode.org/copyright.html

#### Webp (0.2.0)

Opera uses Webp : libwebp is a library for decoding images in the WebP format. Products may use it to decode WebP images. The turbo servers will eventually re-decode images to WebP. The original download site for this software is : https://developers.google.com/speed/webp/?csw=1 https://c hromium.googlesource.com/webm/libwebp/Additional IP Rights Grant (Patents)"This implementation" means the copyrightable works distributed byGoogle as part of the WebM Project.Google hereby grants to you a perpetual, worldwide, non-exclusive, no-charge, royalty-free, irrevocable (except as stated in this section)patent license to make, have made, use, offer to sell, sell, import, transfer, and otherwise run, modify and propagate the contents of this implementation of VP8, where such license applies only to those patent claims, both currently owned by Google and acquired in the future, licensable by Google that are necessarily infringed by this implementation of VP8. This grant does not include claims that would be infringed only as a consequence of further modification of this implementation. If you or your agent or exclusive licensee institute or order or agree to the institution of patent litigation against any entity (including a cross-claim or counterclaim in a lawsuit) alleging that this implementation of VP8 or any code incorporated within this implementation of VP8 constitutes direct or contributory patent infringement, or inducement of patent infringement, then any patent rights granted to you under this License for this implementation of VP8shall terminate as of the date such litigation is filed.

#### FaceBook SDK (3.0.1)

This TV contains Facebook SDK. The Facebook SDK for Android is the easiest way to integrate your Android app with Facebook's platform. The SDK provides support for Login with Facebook authentication, reading and writing to Facebook APIs and support for UI elements such as pickers and dialogs. The original download site for this software is : https://developer.facebook.com/docs/androidThis piece of software is made available under the terms and conditions of the Apache License version 2.

#### iptables (1.4.7)

iptables is a user space application program that allows a system administrator to configure the tables provided by the Linux kernel firewall (implemented as different Netfilter modules) and the chains and rules it stores. Different kernel

modules and programs are currently used for different protocols; iptables applies to IPv4The original download site for this software is : https://android.googlesource.comThis piece of software is made available under the terms and conditions of the GPL v2.

#### libyuv (814)

libyuv is an open source project that includes YUV conversion and scaling functionality. The original download site for this software is : http://code.google.com/p/libyuvThis piece of software is made available under the terms and conditions BSD.

#### Audio Codec FLAC (1.2.1)

This TV uses FLAC in libddlacodec.so.FLAC stands for Free Lossless Audio Codec, an audio format similar to MP3, but lossless, meaning that audio is compressed in FLAC without any loss in quality. The original download site for this software is : http://www.xiph.orgThis piece of software is made available under the terms and conditions of the BSD license, which can be found below.

#### Audio Codec SRC (1.8.1)

This TV uses Audio Codec SRC which is used by libamphal.so. The original download site for this software is : https://ccrma.stanford.edu/~jos/resample/This piece of software is made available under the terms and conditions of the LGPL v2, which can be found below.

#### Audio Codec Vorbis (1.3.3)

This TV uses Audio Codec Vorbis which is used by libamphal.so. The original download site for this software is : http://www.xiph.orgThis piece of software is made available under the terms and conditions of BSD Style.

#### Flick Runtime Library (2.1)

This TV uses Flick Runtime Library. The original download site for this software is : http://www.cs.utah.edu/flux/This piece of software is made available under the terms and conditions of the BSD Style License.

#### ffmpeg (2.1.3)

This TV uses FFmpeg. FFmpeg is a complete, cross-platform solution to record, convert and stream audio and video. The original download site for this software is :

http://ffmpeg.orgThis piece of software is made available under the terms and conditions of the GPL v2 license, which can be found below.

tinyxml (2.4.0)

This TV uses tinyxml.TinyXML is a simple, small, efficient, C++ XML parser that can be easily integrating into other programs. The original download site for this software is : http://www.grinninglizard.com/tinyxml/This software is provided 'as-is', without any express or implied warranty. In no event will the authors be held liable for any damages arising from the use of this software. Permission is granted to anyone to use this software for any purpose, including commercial applications, and to alter it and redistribute it freely, subject to the following restrictions:1. The origin of this software must not be misrepresented; you must not claim that you wrote the original software. If you use this software in a product, an acknowledgment in the product documentation would be appreciated but is not required.2. Altered source versions must be plainly marked as such, and must not be misrepresented as being the original software.3. This notice may not be removed or altered from any source distribution..

#### jimtcl (0.73)

jimtcl is an opensource small-footprint implementation of the Tcl programming language

The original download site for this software is :

http://jim.tcl.tk/index.html/doc/www/www/index.htmlThis piece of software is made available under the terms and conditions of the JIM TCL license.

#### DRM (NA)

Marvell Bootloader (NA)

Developed by Marvell Semiconductors

This piece of software is made available under the terms and conditions of the GPL v2 license, which can be found below.

#### DirectFB (1.6.1)

DirectFB is a thin library that provides hardware graphics acceleration. The original download site for this software is : http://www.directfb.org/This piece of software is made available under the terms and conditions of the LGPL v2.1 license, which can be found below.

#### fusion (8.10.3)

Fusion provides an implementation of abstractions needed for multi-threaded/multi-process programming: .The original download site for this software is :

http://www.directfb.org/This piece of software is made available under the terms and conditions of the LGPL v2.1 license, which can be found below.

#### ntfs-3g (2011.4.12)

Ntfs-3g is an open source for cross platform NTFS file system

support. The original download site for this software is : http://www.tuxera.com/communityThis piece of software is made available under the terms and conditions of the LGPL v2.1 license, which can be found below.

#### live555 (NA)

Live555 provides RTP/RTCP/RTSP client. The original download site for this software is : http://www.live555.comThis piece of software is made available under the terms and conditions of the LGPL v2.1 license, which can be found below.

#### Bluetooth Stack (Bluedroid)

This TV uses Bluetooth stack. The original download site for this software is :This piece of software is made available under the terms and conditions of Android Apache License Version 2.

#### D-BUS (1.2.1)

D-Bus is a simple system for inter process communication and coordination. The original download site for this software is : http://dbus.freedesktop.orgThis piece of software is made available under the terms and conditions of GPL V2.

#### EXIF (NA)

Exif JPEG header manipulation tool. The original download site for this software is :

http://www.sentex.net/~mwandel/jhead/Portions of this source code are in the public domain

Copyright (c) 2008, The Android Open Source Project All rights reserved. Redistribution and use in source and binary forms, with or without modification, are permitted provided that the following conditions are met: \* Redistributions of source code must retain the above copyright notice, this list of conditions and the following disclaimer. \* Redistributions in binary form must reproduce the above copyright notice, this list of conditions and the following disclaimer in the documentation and/or other materials provided with the distribution. \* Neither the name of The Android Open Source Project nor the names of its contributors may be used to endorse or promote products derived from this software without specific prior written permission.THIS SOFTWARE IS PROVIDED BY THE COPYRIGHT HOLDERS AND CONTRIBUTORS"AS IS" AND ANY EXPRESS OR IMPLIED WARRANTIES, INCLUDING, BUT NOTLIMITED TO, THE IMPLIED WARRANTIES OF MERCHANTABILITY AND FITNESSFOR A PARTICULAR PURPOSE ARE DISCLAIMED. IN NO EVENT SHALL THECOPYRIGHT OWNER OR CONTRIBUTORS BE LIABLE FOR ANY DIRECT, INDIRECT,INCIDENTAL, SPECIAL, EXEMPLARY, OR CONSEQUENTIAL DAMAGES (INCLUDING,BUT NOT LIMITED TO, PROCUREMENT OF SUBSTITUTE GOODS OR SERVICES; LOSSOF USE, DATA, OR PROFITS; OR BUSINESS INTERRUPTION) HOWEVER CAUSEDAND ON ANY THEORY OF LIABILITY, WHETHER IN CONTRACT, STRICT LIABILITY,OR TORT (INCLUDING NEGLIGENCE OR OTHERWISE) ARISING IN ANY WAY OUTOF THE USE OF THIS SOFTWARE, EVEN IF ADVISED

#### EXPAT (2.1.0)

EXPAT is a XML Parser. The original download site for this software is : http://expat.sourceforge.netCopyright (c) 1998, 1999, 2000 Thai Open Source Software Center Ltd and Clark Cooper Copyright (c) 2001, 2002, 2003, 2004, 2005, 2006 Expat maintainers. Permission is hereby granted, free of charge, to any person obtaining a copy of this software and associated documentation files (the"Software"), to deal in the Software without restriction, including without limitation the rights to use, copy, modify, merge, publish, distribute, sublicense, and/or sell copies of the Software, and to permit persons to whom the Software is furnished to do so, subject to the following conditions: The above copyright notice and this permission notice shall be included in all copies or substantial portions of the Software. THE SOFTWARE IS PROVIDED "AS IS", WITHOUT WARRANTY OF ANY KIND,EXPRESS OR IMPLIED, INCLUDING BUT NOT LIMITED TO THE WARRANTIES OFMERCHANTABILITY, FITNESS FOR A PARTICULAR PURPOSE AND NONINFRINGEMENT.IN NO EVENT SHALL THE AUTHORS OR COPYRIGHT HOLDERS BE LIABLE FOR ANYCLAIM, DAMAGES OR OTHER LIABILITY, WHETHER IN AN ACTION OF CONTRACT,TORT OR OTHERWISE, ARISING FROM, OUT OF OR IN CONNECTION WITH THESOFTWARE OR THE USE OR OTHER DEALINGS IN THE SOFTWARE.

neven face recognition library (NA)

This TV uses neven face recognition library which is used for face recognition

This piece of software is made available under the terms and conditions of Android Apache License version 2.

#### Unicode (4.8.1.1)

This TV uses Unicode which specifies the representation of text

The original download site for this software is : http://icuproject.orgICU License - ICU 1.8.1 and later COPYRIGHT AND PERMISSION NOTICE Copyright (c) 1995-2008 International Business Machines Corporation and others All rights reserved. Permission is hereby granted, free of charge, to any person obtaining a copy of this software and associated documentation files (the "Software"), to deal in the Software without restriction, including without limitation the rights to use, copy, modify, merge, publish, distribute, and/or sell copies of the Software, and to permit persons to whom the Software is furnished to do so, provided that the above copyright notice(s) and this permission notice appear in all copies of the Software and that both the above copyright notice(s) and this permission notice appear in supporting documentation. THE SOFTWARE IS PROVIDED "AS IS", WITHOUT WARRANTY OF ANY KIND, EXPRESS OR IMPLIED, INCLUDING BUT NOT LIMITED TO THE WARRANTIES OF MERCHANTABILITY, FITNESS FOR A PARTICULAR PURPOSE AND NONINFRINGEMENT OF THIRD PARTY RIGHTS. IN NO

EVENT SHALL THE COPYRIGHT HOLDER OR HOLDERS INCLUDED IN THIS NOTICE BE LIABLE FOR ANY CLAIM, OR ANY SPECIAL INDIRECT OR CONSEQUENTIAL DAMAGES, OR ANY DAMAGES WHATSOEVER RESULTING FROM LOSS OF USE, DATA OR PROFITS, WHETHER IN AN ACTION OF CONTRACT, NEGLIGENCE OR OTHER TORTIOUS ACTION, ARISING OUT OF OR IN CONNECTION WITH THE USE OR PERFORMANCE OF THIS SOFTWARE. Except as contained in this notice, the name of a copyright holder shall not be used in advertising or otherwise to promote the sale, use or other dealings in this Software without prior written authorization of the copyright holder. All trademarks and registered trademarks mentioned herein are the property of their respective owners.

#### IPRoute2 (NA)

IPRoute2 is used for TCP/IP, Networking and Traffic control. The original download site for this software is : http://www.lin uxfoundation.org/collaborate/workgroups/networking/iprout e2This piece of software is made available under the terms and conditions of GPL V2.

#### mtpd (NA)

mtpd is used for VPN Network. The original download site for this software is : http://libmtp.sourceforge.net/This piece of software is made available under the terms and conditions of Apache License version 2.0.

#### MDNS Responder (NA)

MDNS Responder. The mDNSResponder project is a component of Bonjour,Apple's ease-of-use IP networking initiative. The original download site for this software is : http: //www.opensource.apple.com/tarballs/mDNSResponder/This piece of software is made available under the terms and conditions of Apache License version 2.0.

#### NFC (NA)

NFC Semiconductor's NFC Library. Near Field Communication (NFC) is a set of short-range wireless technologies, typically requiring a distance of 4cm or less to initiate a connection. NFC allows you to share small payloads of data between an NFC tag and an Android-powered device, or between two Android-powered devices. This piece of software is made available under the terms and conditions of Apache License version 2.0.

#### Skia (NA)

Skia is a complete 2D graphic library for drawing Text, Geometries, and Images. The original download site for this software is : http://code.google.com/p/skia/Copyright (c) 2011 Google Inc. All rights reserved. Redistribution and use in source and binary forms, with or without modification, are permitted provided that the following conditions are met: \* Redistributions of source code must retain the above

copyright notice, this list of conditions and the following disclaimer. \* Redistributions in binary form must reproduce the above copyright notice, this list of conditions and the following disclaimer in the documentation and/or other materials provided with the distribution. \* Neither the name of Google Inc. nor the names of its contributors may be used to endorse or promote products derived from this software without specific prior written permission. THIS SOFTWARE IS PROVIDED BY THE COPYRIGHT HOLDERS AND CONTRIBUTORS"AS IS" AND ANY EXPRESS OR IMPLIED WARRANTIES, INCLUDING, BUT NOTLIMITED TO, THE IMPLIED WARRANTIES OF MERCHANTABILITY AND FITNESS FORA PARTICULAR PURPOSE ARE DISCLAIMED. IN NO EVENT SHALL THE COPYRIGHTOWNER OR CONTRIBUTORS BE LIABLE FOR ANY DIRECT, INDIRECT, INCIDENTAL,SPECIAL, EXEMPLARY, OR CONSEQUENTIAL DAMAGES (INCLUDING, BUT NOTLIMITED TO, PROCUREMENT OF SUBSTITUTE GOODS OR SERVICES; LOSS OF USE,DATA, OR PROFITS; OR BUSINESS INTERRUPTION) HOWEVER CAUSED AND ON ANYTHEORY OF LIABILITY, WHETHER IN CONTRACT, STRICT LIABILITY, OR TORT(INCLUDING NEGLIGENCE OR OTHERWISE) ARISING IN ANY WAY OUT OF THE USEOF THIS SOFTWARE, EVEN IF ADVISED OF THE POSSIBILITY OF SUCH DAMAGE.

#### Sonic Audio Synthesis library (NA)

The original download site for this software is : http://www.sonivoxmi.com/This piece of software is made available under the terms and conditions of Apache License version 2.0.

#### Sqlite (3071100)

The original download site for this software is : www.sqlite.org.This piece of software is made available under the terms and conditions of Apache License version 2.0.

#### Nuance Speech Recognition engine (NA)

The original download site for this software is : http://www.nuance.com/This piece of software is made available under the terms and conditions of Apache License version 2.0.

#### C++Standard Template Library library (5)

This TV uses Implementation of the C++ Standard Template Library. The original download site for this software is : http://stlport.sourceforge.netBoris Fomitchev grants Licensee a non-exclusive, non-transferable, royalty-free license to use STLport and its documentation without fee. By downloading, using, or copying STLport or any portion thereof, Licensee agrees to abide by the intellectual property laws and all other applicable laws of the United States of America, and to all of the terms and conditions of this Agreement. Licensee shall maintain the following copyright and permission notices on STLport sources and its documentation unchanged :Copyright 1999,2000 Boris Fomitchev This material is provided "as is",

with absolutely no warranty expressed or implied. Any use is at your own risk. Permission to use or copy this software for any purpose is hereby granted without fee, provided the above notices are retained on all copies. Permission to modify the code and to distribute modified code is granted, provided the above notices are retained, and a notice that the code was modified is included with the above copyright notice. The Licensee may distribute binaries compiled with STLport (whether original or modified) without any royalties or restrictions. The Licensee may distribute original or modified STLport sources, provided that: The conditions indicated in the above permission notice are met; The following copyright notices are retained when present, and conditions provided in accompanying permission notices are met :Copyright 1994 Hewlett-Packard Company Copyright 1996,97 Silicon Graphics Computer Systems, Inc. Copyright 1997 Moscow Center for SPARC Technology. Permission to use, copy, modify, distribute and sell this software and its documentation for any purpose is hereby granted without fee, provided that the above copyright notice appear in all copies and that both that copyright notice and this permission notice appear in supporting documentation. Hewlett-Packard Company makes no representations about the suitability of this software for any purpose. It is provided "as is" without express or implied warranty. Permission to use, copy, modify, distribute and sell this software and its documentation for any purpose is hereby granted without fee, provided that the above copyright notice appear in all copies and that both that copyright notice and this permission notice appear in supporting documentation. Silicon Graphics makes no representations about the suitability of this software for any purpose. It is provided "as is" without express or implied warranty. Permission to use, copy, modify, distribute and sell this software and its documentation for any purpose is hereby granted without fee, provided that the above copyright notice appear in all copies and that both that copyright notice and this permission notice appear in supporting documentation. Moscow Center for SPARC Technology makes no representations about the suitability of this software for any purpose. It is provided "as is" without express or implied warranty

#### svox (NA)

The original download site for this software is : http://www.nuance.com/This piece of software is made available under the terms and conditions of Apache License version 2.0.

#### tinyalsa (NA)

This TV uses tinyalsa: a small library to interface with ALSA in the Linux kernel The original download site for this software is : http://github.com/tinyalsaCopyright 2011, The Android Open Source Project Redistribution and use in source and binary forms, with or without modification, are permitted provided that the following conditions are met: \* Redistributions of source code must retain the above copyright notice, this list of conditions and the following disclaimer. \* Redistributions in binary form must reproduce the above copyright notice, this

list of conditions and the following disclaimer in the documentation and/or other materials provided with the distribution. \* Neither the name of The Android Open Source Project nor the names of its contributors may be used to endorse or promote products derived from this software without specific prior written permission. THIS SOFTWARE IS PROVIDED BY The Android Open Source Project ``AS IS'' ANDANY EXPRESS OR IMPLIED WARRANTIES, INCLUDING, BUT NOT LIMITED TO, THEIMPLIED WARRANTIES OF MERCHANTABILITY AND FITNESS FOR A PARTICULAR PURPOSEARE DISCLAIMED. IN NO EVENT SHALL The Android Open Source Project BE LIABLEFOR ANY DIRECT, INDIRECT, INCIDENTAL, SPECIAL, EXEMPLARY, OR CONSEQUENTIALDAMAGES (INCLUDING, BUT NOT LIMITED TO, PROCUREMENT OF SUBSTITUTE GOODS ORSERVICES; LOSS OF USE, DATA, OR PROFITS; OR BUSINESS INTERRUPTION) HOWEVERCAUSED AND ON ANY THEORY OF LIABILITY, WHETHER IN CONTRACT, STRICTLIABILITY, OR TORT (INCLUDING NEGLIGENCE OR OTHERWISE) ARISING IN ANY WAYOUT OF THE USE OF THIS SOFTWARE, EVEN IF ADVISED OF THE POSSIBILITY OF SUCHDAMAGE.

#### Vorbis Decompression Library (NA)

This TV uses Tremolo ARM-optimized Ogg Vorbis decompression library. Vorbis is a general purpose audio and music encoding format contemporary to MPEG-4's AAC and TwinVQ, the next generation beyond MPEG audio layer 3The original download site for this software is :

http://wss.co.uk/pinknoise/tremoCopyright (c) 2002-2008 Xiph.org Foundation Redistribution and use in source and binary forms, with or without modification, are permitted provided that the following conditions are met:- Redistributions of source code must retain the above copyright notice, this list of conditions and the following disclaimer.- Redistributions in binary form must reproduce the above copyright notice, this list of conditions and the following disclaimer in the documentation and/or other materials provided with the distribution.- Neither the name of the Xiph.org Foundation nor the names of its contributors may be used to endorse or promote products derived from this software without specific prior written permission. THIS SOFTWARE IS PROVIDED BY THE COPYRIGHT HOLDERS AND CONTRIBUTORS``AS IS'' AND ANY EXPRESS OR IMPLIED WARRANTIES, INCLUDING, BUT NOTLIMITED TO, THE IMPLIED WARRANTIES OF MERCHANTABILITY AND FITNESS FORA PARTICULAR PURPOSE ARE DISCLAIMED. IN NO EVENT SHALL THE FOUNDATIONOR CONTRIBUTORS BE LIABLE FOR ANY DIRECT, INDIRECT, INCIDENTAL,SPECIAL, EXEMPLARY, OR CONSEQUENTIAL DAMAGES (INCLUDING, BUT NOTLIMITED TO, PROCUREMENT OF SUBSTITUTE GOODS OR SERVICES; LOSS OF USE,DATA, OR PROFITS; OR BUSINESS INTERRUPTION) HOWEVER CAUSED AND ON ANYTHEORY OF LIABILITY, WHETHER IN CONTRACT, STRICT LIABILITY, OR TORT(INCLUDING NEGLIGENCE OR OTHERWISE) ARISING IN ANY WAY OUT OF THE USEOF THIS SOFTWARE, EVEN IF ADVISED OF THE POSSIBILITY OF SUCH DAMAGE.

Library used by legacy HAL to talk to wpa\_supplicant daemonThe original download site for this software is : http://hostap.epitest.fi/wpa\_supplicant/This piece of software is made available under the terms and conditions of GPL version 2.

#### gson (2.3)

Gson is a Java library that can be used to convert Java Objects into their JSON representation. It can also be used to convert a JSON string to an equivalent Java object. Gson can work with arbitrary Java objects including pre-existing objects that you do not have source-code of. The original download site for this software is : https://code.google.com/p/google-gson/This piece of software is made available under the terms and conditions of the Apache License 2.0

This software includes an implementation of the AES Cipher, licensed by Brian Gladman

The original download site for this software is : http://www.gladman.me.uk/This piece of software is licensed by Brian Gladman

#### libUpNp (1.2.1)

The original download site for this software is : http://upnp.sourceforge.net/This piece of software is made available under the terms and conditions of the BSD.

#### dnsmasq

Dnsmasq is a lightweight, easy to configure DNS forwarder and DHCP server

The original download site for this software is : https://androi d.googlesource.com/platform/external/dnmasqThis piece of software is made available under the terms and conditions of the GPL v2 license, which can be found below.

#### rfkill (0.4)

rfkill is a small users pace tool to query the state of the rfkill switches, buttons and subsystem interfaces. Some devices come with a hard switch that lets you kill different types of RF radios

The original download site for this software is : http://wireless.kernel.org/en/users/Documentation/rfkillThis piece of software is made available under the terms and conditions of the GPL v2 license, which can be found below.

#### TomCrypt (1.1)

iwedia stack is using tomcrypt for sw decryptionThe original download site for this software is : http://manpages.ubuntu.c om/manpages/saucy/man3/libtomcrypt.3.htmlThis piece of software is made available under the terms and conditions of the DO WHAT THE FUCK YOU WANT TO PUBLIC LICENSE

AsyncHttpclient (1.4.6)

The original download site for this software is : http://loopj.com/android-async-http/This piece of software is made available under the terms and conditions of the APACHE LICENSE 2.0

TP Vision Netherlands B.V. is grateful to the groups and individuals above for their contributions.

GNU GENERAL PUBLIC LICENSE

\_\_\_\_\_\_\_\_\_\_\_\_\_\_\_\_\_\_\_\_\_\_\_\_\_\_\_\_\_\_\_\_\_

Version 2, June 1991

Copyright (C) 1989, 1991 Free Software Foundation, Inc.

51 Franklin Street, Fifth Floor, Boston, MA 02110-1301, USA

Everyone is permitted to copy and distribute verbatim copies

of this license document, but changing it is not allowed.

#### Preamble

The licenses for most software are designed to take away your freedom to share and change it. By contrast, the GNU General Public License is intended to guarantee your freedom to share and change free software--to make sure the software is free for all its users. This General Public License applies to most of the Free Software Foundation's software and to any other program whose authors commit to using it. (Some other Free Software Foundation software is covered by the GNU Lesser General Public License instead.) You can apply it to your programs, too.

When we speak of free software, we are referring to freedom, not price. Our General Public Licenses are designed to make sure that you have the freedom to distribute copies of free software (and charge for this service if you wish), that you receive source code or can get it if you want it, that you can change the software or use pieces of it in new free programs; and that you know you can do these things.

To protect your rights, we need to make restrictions that forbid anyone to deny you these rights or to ask you to surrender the rights. These restrictions translate to certain responsibilities for you if you distribute copies of the software, or if you modify it.

For example, if you distribute copies of such a program, whether gratis or for a fee, you must give the recipients all the rights that you have. You must make sure that they, too, receive or can get the source code. And you must show them these terms so they know their rights.

We protect your rights with two steps: (1) copyright the software, and (2) offer you this license which gives you legal permission to copy, distribute and/or modify the software.

Also, for each author's protection and ours, we want to make certain that everyone understands that there is no warranty for this free software. If the software is modified by someone else and passed on, we want its recipients to know that what they have is not the original, so that any problems introduced by others will not reflect on the original authors' reputations.

Finally, any free program is threatened constantly by software patents. We wish to avoid the danger that redistributors of a free program will individually obtain patent licenses, in effect making the program proprietary. To prevent this, we have made it clear that any patent must be licensed for everyone's free use or not licensed at all.

The precise terms and conditions for copying, distribution and modification follow.

#### TERMS AND CONDITIONS FOR COPYING, DISTRIBUTION AND MODIFICATION

Activities other than copying, distribution and modification are not covered by this License; they are outside its scope. The act of running the Program is not restricted, and the output from the Program is covered only if its contents constitute a work based on the Program (independent of having been made by running the Program). Whether that is true depends on what the Program does.

You may charge a fee for the physical act of transferring a copy, and you may at your option offer warranty protection in exchange for a fee.

a) You must cause the modified files to carry prominent notices stating that you changed the files and the date of any change.

b) You must cause any work that you distribute or publish, that in whole or in part contains or is derived from the Program or any part thereof, to be licensed as a whole at no charge to all third parties under the terms of this License.

c) If the modified program normally reads commands interactively when run, you must cause it, when started running for such interactive use in the most ordinary way, to print or display an announcement including an appropriate copyright notice and a notice that there is no warranty (or else, saying that you provide a warranty) and that users may redistribute the program under these conditions, and telling the user how to view a copy of this License. (Exception: if the Program itself is interactive but does not normally print such an announcement, your work based on the Program is not required to print an announcement.)

These requirements apply to the modified work as a whole. If identifiable sections of that work are not derived from the Program, and can be reasonably considered independent and separate works in themselves, then this License, and its terms, do not apply to those sections when you distribute them as separate works. But when you distribute the same sections as part of a whole which is a work based on the Program, the distribution of the whole must be on the terms of this License, whose permissions for other licensees extend to the entire whole, and thus to each and every part regardless of who

#### wrote it.

Thus, it is not the intent of this section to claim rights or contest your rights to work written entirely by you; rather, the intent is to exercise the right to control the distribution of derivative or collective works based on the Program.

In addition, mere aggregation of another work not based on the Program with the Program (or with a work based on the Program) on a volume of a storage or distribution medium does not bring the other work under the scope of this License.

a) Accompany it with the complete corresponding machinereadable source code, which must be distributed under the terms of Sections 1 and 2 above on a medium customarily used for software interchange; or,

b) Accompany it with a written offer, valid for at least three years, to give any third party, for a charge no more than your cost of physically performing source distribution, a complete machine-readable copy of the corresponding source code, to be distributed under the terms of Sections 1 and 2 above on a medium customarily used for software interchange; or,

c) Accompany it with the information you received as to the offer to distribute corresponding source code. (This alternative is allowed only for noncommercial distribution and only if you received the program in object code or executable form with such an offer, in accord with Subsection b above.)

The source code for a work means the preferred form of the work for making modifications to it. For an executable work, complete source code means all the source code for all modules it contains, plus any associated interface definition files, plus the scripts used to control compilation and installation of the executable. However, as a special exception, the source code distributed need not include anything that is normally distributed (in either source or binary form) with the major components (compiler, kernel, and so on) of the operating system on which the executable runs, unless that component itself accompanies the executable.

If distribution of executable or object code is made by offering access to copy from a designated place, then offering equivalent access to copy the source code from the same place counts as distribution of the source code, even though third parties are not compelled to copy the source along with the object code.

If any portion of this section is held invalid or unenforceable under any particular circumstance, the balance of the section is intended to apply and the section as a whole is intended to apply in other circumstances.

It is not the purpose of this section to induce you to infringe any patents or other property right claims or to contest validity of any such claims; this section has the sole purpose of protecting the integrity of the free software distribution system, which is implemented by public license practices. Many people have made generous contributions to the wide range of software distributed through that system in reliance on consistent application of that system; it is up to the author/donor to decide if he or she is willing to distribute software through any other system and a licensee cannot impose that choice.

This section is intended to make thoroughly clear what is believed to be a consequence of the rest of this License.

Each version is given a distinguishing version number. If the Program specifies a version number of this License which applies to it and "any later version", you have the option of following the terms and conditions either of that version or of any later version published by the Free Software Foundation. If the Program does not specify a version number of this License, you may choose any version ever published by the Free Software Foundation.

NO WARRANTY

#### GNU LESSER GENERAL PUBLIC LICENSE

\_\_\_\_\_\_\_\_\_\_\_\_\_\_\_\_\_\_\_\_\_\_\_\_\_\_\_\_\_\_\_\_

Version 2.1, February 1999

Copyright (C) 1991, 1999 Free Software Foundation, Inc. 51 Franklin Street, Fifth Floor, Boston, MA 02110-1301 USA Everyone is permitted to copy and distribute verbatim copies of this license document, but changing it is not allowed.

[This is the first released version of the Lesser GPL. It also counts as the successor of the GNU Library Public License, version 2, hence the version number 2.1.]

#### Preamble

The licenses for most software are designed to take away your freedom to share and change it. By contrast, the GNU General Public Licenses are intended to guarantee your freedom to share and change free software--to make sure the software is free for all its users.

This license, the Lesser General Public License, applies to some specially designated software packages--typically libraries--of the Free Software Foundation and other authors who decide to use it. You can use it too, but we suggest you first think carefully about whether this license or the ordinary General Public License is the better strategy to use in any particular case, based on the explanations below.

When we speak of free software, we are referring to freedom of use, not price. Our General Public Licenses are designed to make sure that you have the freedom to distribute copies of free software (and charge for this service if you wish); that you receive source code or can get it if you want it; that you can change the software and use pieces of it in new free programs; and that you are informed that you can do these things.

To protect your rights, we need to make restrictions that forbid distributors to deny you these rights or to ask you to surrender these rights. These restrictions translate to certain responsibilities for you if you distribute copies of the library or if you modify it.

For example, if you distribute copies of the library, whether

gratis or for a fee, you must give the recipients all the rights that we gave you. You must make sure that they, too, receive or can get the source code. If you link other code with the library, you must provide complete object files to the recipients, so that they can relink them with the library after making changes to the library and recompiling it. And you must show them these terms so they know their rights.

We protect your rights with a two-step method: (1) we copyright the library, and (2) we offer you this license, which gives you legal permission to copy, distribute and/or modify the library.

To protect each distributor, we want to make it very clear that there is no warranty for the free library. Also, if the library is modified by someone else and passed on, the recipients should know that what they have is not the original version, so that the original author's reputation will not be affected by problems that might be introduced by others.

Finally, software patents pose a constant threat to the existence of any free program. We wish to make sure that a company cannot effectively restrict the users of a free program by obtaining a restrictive license from a patent holder. Therefore, we insist that any patent license obtained for a version of the library must be consistent with the full freedom of use specified in this license.

Most GNU software, including some libraries, is covered by the ordinary GNU General Public License. This license, the GNU Lesser General Public License, applies to certain designated libraries, and is quite different from the ordinary General Public License. We use this license for certain libraries in order to permit linking those libraries into non-free programs.

When a program is linked with a library, whether statically or using a shared library, the combination of the two is legally speaking a combined work, a derivative of the original library. The ordinary General Public License therefore permits such linking only if the entire combination fits its criteria of freedom. The Lesser General Public License permits more lax criteria for linking other code with the library.

We call this license the "Lesser" General Public License because it does Less to protect the user's freedom than the ordinary General Public License. It also provides other free software developers Less of an advantage over competing nonfree programs. These disadvantages are the reason we use the ordinary General Public License for many libraries. However, the Lesser license provides advantages in certain special circumstances.

For example, on rare occasions, there may be a special need to encourage the widest possible use of a certain library, so that it becomes a de-facto standard. To achieve this, non-free programs must be allowed to use the library. A more frequent case is that a free library does the same job as widely used non-free libraries. In this case, there is little to gain by limiting the free library to free software only, so we use the Lesser General Public License.

In other cases, permission to use a particular library in nonfree programs enables a greater number of people to use a large body of free software. For example, permission to use the GNU C Library in non-free programs enables many more people to use the whole GNU operating system, as well as its variant, the GNU/Linux operating system.

Although the Lesser General Public License is Less protective of the users' freedom, it does ensure that the user of a program that is linked with the Library has the freedom and the wherewithal to run that program using a modified version of the Library.

The precise terms and conditions for copying, distribution and modification follow. Pay close attention to the difference between a "work based on the library" and a "work that uses the library". The former contains code derived from the library, whereas the latter must be combined with the library in order to run.

#### TERMS AND CONDITIONS FOR COPYING, DISTRIBUTION AND MODIFICATION

A "library" means a collection of software functions and/or data prepared so as to be conveniently linked with application programs (which use some of those functions and data) to form executables.

The "Library", below, refers to any such software library or work which has been distributed under these terms. A "work based on the Library" means either the Library or any derivative work under copyright law: that is to say, a work containing the Library or a portion of it, either verbatim or with modifications and/or translated straightforwardly into another language. (Hereinafter, translation is included without limitation in the term "modification".)

"Source code" for a work means the preferred form of the work for making modifications to it. For a library, complete source code means all the source code for all modules it contains, plus any associated interface definition files, plus the scripts used to control compilation and installation of the library.

Activities other than copying, distribution and modification are not covered by this License; they are outside its scope. The act of running a program using the Library is not restricted, and output from such a program is covered only if its contents constitute a work based on the Library (independent of the use of the Library in a tool for writing it). Whether that is true depends on what the Library does and what the program that uses the Library does.

You may charge a fee for the physical act of transferring a copy, and you may at your option offer warranty protection in exchange for a fee.

?a) The modified work must itself be a software library.

?b) You must cause the files modified to carry prominent notices stating that you changed the files and the date of any change.

?c) You must cause the whole of the work to be licensed at no charge to all third parties under the terms of this License.

?d) If a facility in the modified Library refers to a function or a table of data to be supplied by an application program that

uses the facility, other than as an argument passed when the facility is invoked, then you must make a good faith effort to ensure that, in the event an application does not supply such function or table, the facility still operates, and performs whatever part of its purpose remains meaningful.

(For example, a function in a library to compute square roots has a purpose that is entirely well-defined independent of the application. Therefore, Subsection 2d requires that any application-supplied function or table used by this function must be optional: if the application does not supply it, the square root function must still compute square roots.)

These requirements apply to the modified work as a whole. If identifiable sections of that work are not derived from the Library, and can be reasonably considered independent and separate works in themselves, then this License, and its terms, do not apply to those sections when you distribute them as separate works. But when you distribute the same sections as part of a whole which is a work based on the Library, the distribution of the whole must be on the terms of this License, whose permissions for other licensees extend to the entire whole, and thus to each and every part regardless of who wrote it.

Thus, it is not the intent of this section to claim rights or contest your rights to work written entirely by you; rather, the intent is to exercise the right to control the distribution of derivative or collective works based on the Library.

In addition, mere aggregation of another work not based on the Library with the Library (or with a work based on the Library) on a volume of a storage or distribution medium does not bring the other work under the scope of this License.

Once this change is made in a given copy, it is irreversible for that copy, so the ordinary GNU General Public License applies to all subsequent copies and derivative works made from that copy.

This option is useful when you wish to copy part of the code of the Library into a program that is not a library.

If distribution of object code is made by offering access to copy from a designated place, then offering equivalent access to copy the source code from the same place satisfies the requirement to distribute the source code, even though third parties are not compelled to copy the source along with the object code.

However, linking a "work that uses the Library" with the Library creates an executable that is a derivative of the Library (because it contains portions of the Library), rather than a "work that uses the library". The executable is therefore covered by this License. Section 6 states terms for distribution of such executables.

When a "work that uses the Library" uses material from a header file that is part of the Library, the object code for the work may be a derivative work of the Library even though the source code is not. Whether this is true is especially significant if the work can be linked without the Library, or if the work is itself a library. The threshold for this to be true is not precisely defined by law.

If such an object file uses only numerical parameters, data structure layouts and accessors, and small macros and small inline functions (ten lines or less in length), then the use of the object file is unrestricted, regardless of whether it is legally a derivative work. (Executables containing this object code plus portions of the Library will still fall under Section 6.)

Otherwise, if the work is a derivative of the Library, you may distribute the object code for the work under the terms of Section 6. Any executables containing that work also fall under Section 6, whether or not they are linked directly with the Library itself.

You must give prominent notice with each copy of the work that the Library is used in it and that the Library and its use are covered by this License. You must supply a copy of this License. If the work during execution displays copyright notices, you must include the copyright notice for the Library among them, as well as a reference directing the user to the copy of this License. Also, you must do one of these things:

?a) Accompany the work with the complete corresponding machine-readable source code for the Library including whatever changes were used in the work (which must be distributed under Sections 1 and 2 above); and, if the work is an executable linked with the Library, with the complete machine-readable "work that uses the Library", as object code and/or source code, so that the user can modify the Library and then relink to produce a modified executable containing the modified Library. (It is understood that the user who changes the contents of definitions files in the Library will not necessarily be able to recompile the application to use the modified definitions.)

?b) Use a suitable shared library mechanism for linking with the Library. A suitable mechanism is one that (1) uses at run time a copy of the library already present on the user's computer system, rather than copying library functions into the executable, and (2) will operate properly with a modified version of the library, if the user installs one, as long as the modified version is interface-compatible with the version that the work was made with.

?c) Accompany the work with a written offer, valid for at least three years, to give the same user the materials specified in Subsection 6a, above, for a charge no more than the cost of performing this distribution.

?d) If distribution of the work is made by offering access to copy from a designated place, offer equivalent access to copy the above specified materials from the same place.

?e) Verify that the user has already received a copy of these materials or that you have already sent this user a copy.

For an executable, the required form of the "work that uses the Library" must include any data and utility programs needed for reproducing the executable from it. However, as a special exception, the materials to be distributed need not include anything that is normally distributed (in either source or binary form) with the major components (compiler, kernel, and so on) of the operating system on which the executable runs, unless that component itself accompanies the executable.

It may happen that this requirement contradicts the license restrictions of other proprietary libraries that do not normally accompany the operating system. Such a contradiction means you cannot use both them and the Library together in an executable that you distribute.

?a) Accompany the combined library with a copy of the same work based on the Library, uncombined with any other library facilities. This must be distributed under the terms of the Sections above.

?b) Give prominent notice with the combined library of the fact that part of it is a work based on the Library, and explaining where to find the accompanying uncombined form of the same work.

If any portion of this section is held invalid or unenforceable under any particular circumstance, the balance of the section is intended to apply, and the section as a whole is intended to apply in other circumstances.

It is not the purpose of this section to induce you to infringe any patents or other property right claims or to contest validity of any such claims; this section has the sole purpose of protecting the integrity of the free software distribution system which is implemented by public license practices. Many people have made generous contributions to the wide range of software distributed through that system in reliance on consistent application of that system; it is up to the author/donor to decide if he or she is willing to distribute software through any other system and a licensee cannot impose that choice.

This section is intended to make thoroughly clear what is believed to be a consequence of the rest of this License.

Each version is given a distinguishing version number. If the Library specifies a version number of this License which applies to it and "any later version", you have the option of following the terms and conditions either of that version or of any later version published by the Free Software Foundation. If the Library does not specify a license version number, you may choose any version ever published by the Free Software Foundation.

NO WARRANTY

\_\_\_\_\_\_\_\_\_\_\_\_\_\_\_\_\_\_\_\_\_\_\_\_\_\_\_\_\_\_\_

#### BSD LICENSE

Redistribution and use in source and binary forms, with or without modification, are permitted provided that the following conditions are met:

THIS SOFTWARE IS PROVIDED BY THE REGENTS AND CONTRIBUTORS ``AS IS'' AND ANY EXPRESS OR IMPLIED WARRANTIES, INCLUDING, BUT NOT LIMITED TO, THE IMPLIED WARRANTIES OF MERCHANTABILITY AND FITNESS FOR A PARTICULAR PURPOSE ARE DISCLAIMED. IN NO EVENT SHALL THE REGENTS OR CONTRIBUTORS BE LIABLE FOR ANY DIRECT, INDIRECT, INCIDENTAL, SPECIAL, EXEMPLARY, OR CONSEQUENTIAL DAMAGES (INCLUDING, BUT NOT LIMITED

TO, PROCUREMENT OF SUBSTITUTE GOODS OR SERVICES; LOSS OF USE, DATA, OR PROFITS; OR BUSINESS INTERRUPTION) HOWEVER CAUSED AND ON ANY THEORY OF LIABILITY, WHETHER IN CONTRACT, STRICT LIABILITY, OR TORT (INCLUDING NEGLIGENCE OR OTHERWISE) ARISING IN ANY WAY OUT OF THE USE OF THIS SOFTWARE, EVEN IF ADVISED OF THE POSSIBILITY OF SUCH DAMAGE.

#### MIT LICENSE

\_\_\_\_\_\_\_\_\_\_\_\_\_\_\_\_\_\_\_\_\_\_\_\_\_\_\_\_\_\_

Permission is hereby granted, free of charge, to any person obtaining

a copy of this software and associated documentation files (the

"Software"), to deal in the Software without restriction, including

without limitation the rights to use, copy, modify, merge, publish,

distribute, sublicense, and/or sell copies of the Software, and to

permit persons to whom the Software is furnished to do so, subject to

the following conditions:

The above copyright notice and this permission notice shall be included

in all copies or substantial portions of the Software.

THE SOFTWARE IS PROVIDED "AS IS", WITHOUT WARRANTY OF ANY KIND,

EXPRESS OR IMPLIED, INCLUDING BUT NOT LIMITED TO THE WARRANTIES OF

MERCHANTABILITY, FITNESS FOR A PARTICULAR PURPOSE AND NONINFRINGEMENT.

IN NO EVENT SHALL THE AUTHORS OR COPYRIGHT HOLDERS BE LIABLE FOR ANY

CLAIM, DAMAGES OR OTHER LIABILITY, WHETHER IN AN ACTION OF CONTRACT,

TORT OR OTHERWISE, ARISING FROM, OUT OF OR IN CONNECTION WITH THE

SOFTWARE OR THE USE OR OTHER DEALINGS IN THE **SOFTWARE** 

Apache License

\_\_\_\_\_\_\_\_\_\_\_\_\_\_\_\_\_\_\_\_\_\_\_\_\_\_\_\_\_

Version 2.0, January 2004

#### http://www.apache.org/licenses/

 TERMS AND CONDITIONS FOR USE, REPRODUCTION, AND DISTRIBUTION

1. Definitions.

 "License" shall mean the terms and conditions for use, reproduction,

 and distribution as defined by Sections 1 through 9 of this document.

 "Licensor" shall mean the copyright owner or entity authorized by

the copyright owner that is granting the License.

 "Legal Entity" shall mean the union of the acting entity and all

 other entities that control, are controlled by, or are under common

control with that entity. For the purposes of this definition,

 "control" means (i) the power, direct or indirect, to cause the

 direction or management of such entity, whether by contract or

 otherwise, or (ii) ownership of fifty percent (50%) or more of the

 outstanding shares, or (iii) beneficial ownership of such entity.

 "You" (or "Your") shall mean an individual or Legal Entity exercising permissions granted by this License.

 "Source" form shall mean the preferred form for making modifications,

 including but not limited to software source code, documentation

source, and configuration files.

 "Object" form shall mean any form resulting from mechanical

 transformation or translation of a Source form, including but

 not limited to compiled object code, generated documentation,

and conversions to other media types.

 "Work" shall mean the work of authorship, whether in Source or

 Object form, made available under the License, as indicated by a

 copyright notice that is included in or attached to the work (an example is provided in the Appendix below).

 "Derivative Works" shall mean any work, whether in Source or Object

 form, that is based on (or derived from) the Work and for which the

 editorial revisions, annotations, elaborations, or other modifications

 represent, as a whole, an original work of authorship. For the purposes

 of this License, Derivative Works shall not include works that remain

 separable from, or merely link (or bind by name) to the interfaces of,

the Work and Derivative Works thereof.

 "Contribution" shall mean any work of authorship, including

 the original version of the Work and any modifications or additions

 to that Work or Derivative Works thereof, that is intentionally

 submitted to Licensor for inclusion in the Work by the copyright owner

 or by an individual or Legal Entity authorized to submit on behalf of

 the copyright owner. For the purposes of this definition, "submitted"

 means any form of electronic, verbal, or written communication sent

 to the Licensor or its representatives, including but not limited to

 communication on electronic mailing lists, source code control systems,

 and issue tracking systems that are managed by, or on behalf of, the

 Licensor for the purpose of discussing and improving the Work, but

 excluding communication that is conspicuously marked or otherwise

designated in writing by the copyright owner as "Not a

 "Contributor" shall mean Licensor and any individual or Legal Entity

 on behalf of whom a Contribution has been received by Licensor and

subsequently incorporated within the Work.

 2. Grant of Copyright License. Subject to the terms and conditions of

 this License, each Contributor hereby grants to You a perpetual,

 worldwide, non-exclusive, no-charge, royalty-free, irrevocable

 copyright license to reproduce, prepare Derivative Works of,

 publicly display, publicly perform, sublicense, and distribute the

Work and such Derivative Works in Source or Object form.

 3. Grant of Patent License. Subject to the terms and conditions of

 this License, each Contributor hereby grants to You a perpetual,

 worldwide, non-exclusive, no-charge, royalty-free, irrevocable

 (except as stated in this section) patent license to make, have made,

 use, offer to sell, sell, import, and otherwise transfer the Work,

 where such license applies only to those patent claims licensable

by such Contributor that are necessarily infringed by their

 Contribution(s) alone or by combination of their Contribution(s)

 with the Work to which such Contribution(s) was submitted. If You

institute patent litigation against any entity (including a

 cross-claim or counterclaim in a lawsuit) alleging that the Work

 or a Contribution incorporated within the Work constitutes direct

 or contributory patent infringement, then any patent licenses

 granted to You under this License for that Work shall terminate

as of the date such litigation is filed.

 4. Redistribution. You may reproduce and distribute copies of the

 Work or Derivative Works thereof in any medium, with or without

 modifications, and in Source or Object form, provided that You

meet the following conditions:

 (a) You must give any other recipients of the Work or Derivative Works a copy of this License; and

 (b) You must cause any modified files to carry prominent notices

stating that You changed the files; and

 (c) You must retain, in the Source form of any Derivative Works

 that You distribute, all copyright, patent, trademark, and attribution notices from the Source form of the Work, excluding those notices that do not pertain to any part of the Derivative Works; and

(d) If the Work includes a "NOTICE" text file as part of its

 distribution, then any Derivative Works that You distribute must

 include a readable copy of the attribution notices contained

 within such NOTICE file, excluding those notices that do not

 pertain to any part of the Derivative Works, in at least one

 of the following places: within a NOTICE text file distributed

 as part of the Derivative Works; within the Source form or

 documentation, if provided along with the Derivative Works; or,

 within a display generated by the Derivative Works, if and

 wherever such third-party notices normally appear. The contents

 of the NOTICE file are for informational purposes only and

 do not modify the License. You may add Your own attribution

 notices within Derivative Works that You distribute, alongside

 or as an addendum to the NOTICE text from the Work, provided

 that such additional attribution notices cannot be construed

as modifying the License.

 You may add Your own copyright statement to Your modifications and

 may provide additional or different license terms and conditions

 for use, reproduction, or distribution of Your modifications, or

 for any such Derivative Works as a whole, provided Your use,

 reproduction, and distribution of the Work otherwise complies with

the conditions stated in this License.

 5. Submission of Contributions. Unless You explicitly state otherwise,

 any Contribution intentionally submitted for inclusion in the Work

 by You to the Licensor shall be under the terms and conditions of

this License, without any additional terms or conditions.

 Notwithstanding the above, nothing herein shall supersede or modify

 the terms of any separate license agreement you may have executed

with Licensor regarding such Contributions.

 6. Trademarks. This License does not grant permission to use the trade

 names, trademarks, service marks, or product names of the Licensor,

 except as required for reasonable and customary use in describing the

 origin of the Work and reproducing the content of the NOTICE file.

 7. Disclaimer of Warranty. Unless required by applicable law or

 agreed to in writing, Licensor provides the Work (and each Contributor provides its Contributions) on an "AS IS" BASIS, WITHOUT WARRANTIES OR CONDITIONS OF ANY KIND,

either express or

 implied, including, without limitation, any warranties or conditions

 of TITLE, NON-INFRINGEMENT, MERCHANTABILITY, or FITNESS FOR A

 PARTICULAR PURPOSE. You are solely responsible for determining the

 appropriateness of using or redistributing the Work and assume any

 risks associated with Your exercise of permissions under this License.

 8. Limitation of Liability. In no event and under no legal theory,

 whether in tort (including negligence), contract, or otherwise,

 unless required by applicable law (such as deliberate and grossly

 negligent acts) or agreed to in writing, shall any Contributor be

 liable to You for damages, including any direct, indirect, special,

 incidental, or consequential damages of any character arising as a

 result of this License or out of the use or inability to use the

 Work (including but not limited to damages for loss of goodwill,

 work stoppage, computer failure or malfunction, or any and all

 other commercial damages or losses), even if such Contributor

has been advised of the possibility of such damages.

 9. Accepting Warranty or Additional Liability. While redistributing

 the Work or Derivative Works thereof, You may choose to offer,

 and charge a fee for, acceptance of support, warranty, indemnity,

 or other liability obligations and/or rights consistent with this

 License. However, in accepting such obligations, You may act only

 on Your own behalf and on Your sole responsibility, not on behalf

 of any other Contributor, and only if You agree to indemnify,

 defend, and hold each Contributor harmless for any liability

 incurred by, or claims asserted against, such Contributor by reason

of your accepting any such warranty or additional liability.

END OF TERMS AND CONDITIONS

APPENDIX: How to apply the Apache License to your work.

 To apply the Apache License to your work, attach the following

boilerplate notice, with the fields enclosed by brackets "[]"

 replaced with your own identifying information. (Don't include

 the brackets!) The text should be enclosed in the appropriate

 comment syntax for the file format. We also recommend that a

 file or class name and description of purpose be included on the

same "printed page" as the copyright notice for easier

identification within third-party archives.

Copyright [yyyy] [name of copyright owner]

 Licensed under the Apache License, Version 2.0 (the "License");

 you may not use this file except in compliance with the License.

You may obtain a copy of the License at

http://www.apache.org/licenses/LICENSE-2.0

 Unless required by applicable law or agreed to in writing, software

 distributed under the License is distributed on an "AS IS" BASIS,

 WITHOUT WARRANTIES OR CONDITIONS OF ANY KIND, either express or implied.

 See the License for the specific language governing permissions and

limitations under the License.

This copy of the libpng notices is provided for your convenience. In case of

\_\_\_\_\_\_\_\_\_\_\_\_\_\_\_\_\_\_\_\_\_\_\_\_\_\_\_\_\_

any discrepancy between this copy and the notices in the file png.h that is

included in the libpng distribution, the latter shall prevail.

COPYRIGHT NOTICE, DISCLAIMER, and LICENSE:

If you modify libpng you may insert additional notices immediately following

this sentence.

This code is released under the libpng license.

libpng versions 1.2.6, August 15, 2004, through 1.4.1, February 25, 2010, are

Copyright (c) 2004, 2006-2007 Glenn Randers-Pehrson, and are

distributed according to the same disclaimer and license as libpng-1.2.5

with the following individual added to the list of Contributing Authors

Cosmin Truta

libpng versions 1.0.7, July 1, 2000, through 1.2.5 - October 3, 2002, are

Copyright (c) 2000-2002 Glenn Randers-Pehrson, and are

distributed according to the same disclaimer and license as libpng-1.0.6

with the following individuals added to the list of Contributing Authors

 Simon-Pierre Cadieux Eric S. Raymond Gilles Vollant

and with the following additions to the disclaimer:

 There is no warranty against interference with your enjoyment of the

library or against infringement. There is no warranty that

#### our

 efforts or the library will fulfill any of your particular purposes

 or needs. This library is provided with all faults, and the entire

 risk of satisfactory quality, performance, accuracy, and effort is with

the user.

libpng versions 0.97, January 1998, through 1.0.6, March 20, 2000, are

Copyright (c) 1998, 1999 Glenn Randers-Pehrson, and are

distributed according to the same disclaimer and license as libpng-0.96,

with the following individuals added to the list of Contributing Authors:

Tom Lane

Glenn Randers-Pehrson

Willem van Schaik

libpng versions 0.89, June 1996, through 0.96, May 1997, are

Copyright (c) 1996, 1997 Andreas Dilger

Distributed according to the same disclaimer and license as libpng-0.88,

with the following individuals added to the list of Contributing Authors:

John Bowler

Kevin Bracey

Sam Bushell

Magnus Holmgren

Greg Roelofs

Tom Tanner

libpng versions 0.5, May 1995, through 0.88, January 1996, are Copyright (c) 1995, 1996 Guy Eric Schalnat, Group 42, Inc.

For the purposes of this copyright and license, "Contributing Authors"

is defined as the following set of individuals:

Andreas Dilger

Dave Martindale

Guy Eric Schalnat

Paul Schmidt

Tim Wegner

The PNG Reference Library is supplied "AS IS". The Contributing Authors

and Group 42, Inc. disclaim all warranties, expressed or implied,

including, without limitation, the warranties of merchantability and of

fitness for any purpose. The Contributing Authors and Group 42, Inc.

assume no liability for direct, indirect, incidental, special, exemplary,

or consequential damages, which may result from the use of the PNG

Reference Library, even if advised of the possibility of such damage.

Permission is hereby granted to use, copy, modify, and distribute this

source code, or portions hereof, for any purpose, without fee, subject

to the following restrictions:

be misrepresented as being the original source.

source or altered source distribution.

The Contributing Authors and Group 42, Inc. specifically permit, without

fee, and encourage the use of this source code as a component to

supporting the PNG file format in commercial products. If you use this

source code in a product, acknowledgment is not required but would be

A "png\_get\_copyright" function is available, for convenient use in "about" boxes and the like:

printf("%s",png\_get\_copyright(NULL));

Also, the PNG logo (in PNG format, of course) is supplied in the

files "pngbar.png.jpg" and "pngbar.jpg (88x31) and "pngnow.png.jpg" (98x31).

Libpng is OSI Certified Open Source Software. OSI Certified Open Source is a

certification mark of the Open Source Initiative.

Glenn Randers-Pehrson glennrp at users.sourceforge.net February 25, 2010

\_\_\_\_\_\_\_\_\_\_\_\_\_\_\_\_\_\_\_\_\_\_\_\_\_\_\_\_\_

This software is based in part on the work of the FreeType Team.

----------------------

The FreeType Project LICENSE

----------------------------

2006-Jan-27

 Copyright 1996-2002, 2006 by David Turner, Robert Wilhelm, and Werner Lemberg

Introduction

============

 The FreeType Project is distributed in several archive packages;

 some of them may contain, in addition to the FreeType font engine,

 various tools and contributions which rely on, or relate to, the

FreeType Project.

 This license applies to all files found in such packages, and which do not fall under their own explicit license. The license

 affects thus the FreeType font engine, the test programs,

documentation and makefiles, at the very least.

 This license was inspired by the BSD, Artistic, and IJG (Independent JPEG Group) licenses, which all encourage inclusion

 and use of free software in commercial and freeware products

alike. As a consequence, its main points are that:

 o We don't promise that this software works. However, we will be

interested in any kind of bug reports. (`as is' distribution)

 o You can use this software for whatever you want, in parts or

full form, without having to pay us. (`royalty-free' usage)

 o You may not pretend that you wrote this software. If you use

 it, or only parts of it, in a program, you must acknowledge

 somewhere in your documentation that you have used the

FreeType code. (`credits')

 We specifically permit and encourage the inclusion of this

 software, with or without modifications, in commercial products.

 We disclaim all warranties covering The FreeType Project and

assume no liability related to The FreeType Project.

Finally, many people asked us for a preferred form for a

 credit/disclaimer to use in compliance with this license. We thus

encourage you to use the following text:

""""

 Portions of this software are copyright ?<year> The FreeType

Project (www.freetype.org). All rights reserved.

 Please replace <year> with the value from the FreeType version you

actually use.

Legal Terms

===========

--------------

 Throughout this license, the terms `package', `FreeType Project',

and `FreeType archive' refer to the set of files originally

 distributed by the authors (David Turner, Robert Wilhelm, and

 Werner Lemberg) as the `FreeType Project', be they named as alpha,

beta or final release.

 `You' refers to the licensee, or person using the project, where

 `using' is a generic term including compiling the project's source

 code as well as linking it to form a `program' or `executable'.

 This program is referred to as `a program using the FreeType

engine'.

This license applies to all files distributed in the original

FreeType Project, including all source code, binaries and

documentation, unless otherwise stated in the file in its

 original, unmodified form as distributed in the original archive.

 If you are unsure whether or not a particular file is covered by

this license, you must contact us to verify this.

 The FreeType Project is copyright (C) 1996-2000 by David Turner,

 Robert Wilhelm, and Werner Lemberg. All rights reserved except as

specified below.

 THE FREETYPE PROJECT IS PROVIDED `AS IS' WITHOUT WARRANTY OF ANY

 KIND, EITHER EXPRESS OR IMPLIED, INCLUDING, BUT NOT LIMITED TO,

 WARRANTIES OF MERCHANTABILITY AND FITNESS FOR A PARTICULAR

 PURPOSE. IN NO EVENT WILL ANY OF THE AUTHORS OR COPYRIGHT HOLDERS

 BE LIABLE FOR ANY DAMAGES CAUSED BY THE USE OR THE INABILITY TO

USE, OF THE FREETYPE PROJECT.

-----------------

--------------

 This license grants a worldwide, royalty-free, perpetual and

 irrevocable right and license to use, execute, perform, compile,

display, copy, create derivative works of, distribute and

 sublicense the FreeType Project (in both source and object code

 forms) and derivative works thereof for any purpose; and to

 authorize others to exercise some or all of the rights granted

herein, subject to the following conditions:

o Redistribution of source code must retain this license file

 (`FTL.TXT') unaltered; any additions, deletions or changes to

 the original files must be clearly indicated in accompanying

 documentation. The copyright notices of the unaltered,

 original files must be preserved in all copies of source files.

 o Redistribution in binary form must provide a disclaimer that

states that the software is based in part of the work of the

 FreeType Team, in the distribution documentation. We also

encourage you to put an URL to the FreeType web page in

#### your

documentation, though this isn't mandatory.

 These conditions apply to any software derived from or based on

 the FreeType Project, not just the unmodified files. If you use

 our work, you must acknowledge us. However, no fee need be paid

to us.

--------------

 Neither the FreeType authors and contributors nor you shall use

 the name of the other for commercial, advertising, or promotional

purposes without specific prior written permission.

 We suggest, but do not require, that you use one or more of the

 following phrases to refer to this software in your documentation

 or advertising materials: `FreeType Project', `FreeType Engine',

`FreeType library', or `FreeType Distribution'.

 As you have not signed this license, you are not required to

 accept it. However, as the FreeType Project is copyrighted

 material, only this license, or another one contracted with the

 authors, grants you the right to use, distribute, and modify it.

 Therefore, by using, distributing, or modifying the FreeType

 Project, you indicate that you understand and accept all the terms

of this license.

-----------

There are two mailing lists related to FreeType:

o freetype@nongnu.org

 Discusses general use and applications of FreeType, as well as

 future and wanted additions to the library and distribution.

 If you are looking for support, start in this list if you haven't found anything to help you in the documentation.

o freetype-devel@nongnu.org

 Discusses bugs, as well as engine internals, design issues, specific licenses, porting, etc.

Our home page can be found at

\_\_\_\_\_\_\_\_\_\_\_\_\_\_\_\_\_\_\_\_\_\_\_\_\_\_\_\_\_

http://www.freetype.org

--- end of FTL.TXT ---

 LICENSE ISSUES ==============

 The OpenSSL toolkit stays under a dual license, i.e. both the conditions of

 the OpenSSL License and the original SSLeay license apply to the toolkit.

 See below for the actual license texts. Actually both licenses are BSD-style

 Open Source licenses. In case of any license issues related to OpenSSL

please contact openssl-core@openssl.org.

OpenSSL License

---------------

/\* ===================

 \* Copyright (c) 1998-2011 The OpenSSL Project. All rights reserved.

98

\*

 \* Redistribution and use in source and binary forms, with or without

 \* modification, are permitted provided that the following conditions

\* are met:

\*

 \* 1. Redistributions of source code must retain the above copyright

- notice, this list of conditions and the following disclaimer.
- \*

 \* 2. Redistributions in binary form must reproduce the above copyright

 \* notice, this list of conditions and the following disclaimer in

 \* the documentation and/or other materials provided with the

distribution.

\*

 \* 3. All advertising materials mentioning features or use of this

\* software must display the following acknowledgment:

 \* "This product includes software developed by the OpenSSL Project

 \* for use in the OpenSSL Toolkit. (http://www.openssl.org/)"

\*

 \* 4. The names "OpenSSL Toolkit" and "OpenSSL Project" must not be used to

 \* endorse or promote products derived from this software without

prior written permission. For written permission, please contact

openssl-core@openssl.org.

\*

 \* 5. Products derived from this software may not be called "OpenSSL"

 \* nor may "OpenSSL" appear in their names without prior written

permission of the OpenSSL Project.

\*

 \* 6. Redistributions of any form whatsoever must retain the following

acknowledgment:

"This product includes software developed by the OpenSSL Project

\* for use in the OpenSSL Toolkit (http://www.openssl.org/)"

\*

 \* THIS SOFTWARE IS PROVIDED BY THE OpenSSL PROJECT ``AS IS'' AND ANY

 \* EXPRESSED OR IMPLIED WARRANTIES, INCLUDING, BUT NOT LIMITED TO, THE

 \* IMPLIED WARRANTIES OF MERCHANTABILITY AND FITNESS FOR A PARTICULAR

 \* PURPOSE ARE DISCLAIMED. IN NO EVENT SHALL THE OpenSSL PROJECT OR

 \* ITS CONTRIBUTORS BE LIABLE FOR ANY DIRECT, INDIRECT, INCIDENTAL,

 \* SPECIAL, EXEMPLARY, OR CONSEQUENTIAL DAMAGES (INCLUDING, BUT

 \* NOT LIMITED TO, PROCUREMENT OF SUBSTITUTE GOODS OR SERVICES;

 \* LOSS OF USE, DATA, OR PROFITS; OR BUSINESS INTERRUPTION)

 \* HOWEVER CAUSED AND ON ANY THEORY OF LIABILITY, WHETHER IN CONTRACT,

 \* STRICT LIABILITY, OR TORT (INCLUDING NEGLIGENCE OR OTHERWISE)

 \* ARISING IN ANY WAY OUT OF THE USE OF THIS SOFTWARE, EVEN IF ADVISED

\* OF THE POSSIBILITY OF SUCH DAMAGE.

\* ===================

\*

 \* This product includes cryptographic software written by Eric Young

 \* (eay@cryptsoft.com). This product includes software written by Tim

\* Hudson (tjh@cryptsoft.com).

\*

\*/

Original SSLeay License

/\* Copyright (C) 1995-1998 Eric Young (eay@cryptsoft.com)

\* All rights reserved.

-----------------------

\*

\* This package is an SSL implementation written

\* by Eric Young (eay@cryptsoft.com).

 \* The implementation was written so as to conform with Netscapes SSL.

\*

\* This library is free for commercial and non-commercial use

as long as

 \* the following conditions are aheared to. The following conditions

 \* apply to all code found in this distribution, be it the RC4, RSA,

 \* lhash, DES, etc., code; not just the SSL code. The SSL documentation

 \* included with this distribution is covered by the same copyright terms

\* except that the holder is Tim Hudson (tjh@cryptsoft.com).

\*

 \* Copyright remains Eric Young's, and as such any Copyright notices in

\* the code are not to be removed.

 \* If this package is used in a product, Eric Young should be given attribution

\* as the author of the parts of the library used.

 \* This can be in the form of a textual message at program startup or

 \* in documentation (online or textual) provided with the package.

\*

 \* Redistribution and use in source and binary forms, with or without

 \* modification, are permitted provided that the following conditions

\* are met:

\* 1. Redistributions of source code must retain the copyright

\* notice, this list of conditions and the following disclaimer.

 \* 2. Redistributions in binary form must reproduce the above copyright

 \* notice, this list of conditions and the following disclaimer in the

documentation and/or other materials provided with the distribution.

 \* 3. All advertising materials mentioning features or use of this software

must display the following acknowledgement:

- \* "This product includes cryptographic software written by
- Eric Young (eay@cryptsoft.com)"

 \* The word 'cryptographic' can be left out if the rouines from the library

being used are not cryptographic related :-).

 \* 4. If you include any Windows specific code (or a derivative thereof) from

the apps directory (application code) you must include an acknowledgement:

 \* "This product includes software written by Tim Hudson (tjh@cryptsoft.com)"

\*

\* THIS SOFTWARE IS PROVIDED BY ERIC YOUNG ``AS IS'' AND

 \* ANY EXPRESS OR IMPLIED WARRANTIES, INCLUDING, BUT NOT LIMITED TO, THE

 \* IMPLIED WARRANTIES OF MERCHANTABILITY AND FITNESS FOR A PARTICULAR PURPOSE

 \* ARE DISCLAIMED. IN NO EVENT SHALL THE AUTHOR OR CONTRIBUTORS BE LIABLE

 \* FOR ANY DIRECT, INDIRECT, INCIDENTAL, SPECIAL, EXEMPLARY, OR CONSEQUENTIAL

 \* DAMAGES (INCLUDING, BUT NOT LIMITED TO, PROCUREMENT OF SUBSTITUTE GOODS

 \* OR SERVICES; LOSS OF USE, DATA, OR PROFITS; OR BUSINESS INTERRUPTION)

 \* HOWEVER CAUSED AND ON ANY THEORY OF LIABILITY, WHETHER IN CONTRACT, STRICT

 \* LIABILITY, OR TORT (INCLUDING NEGLIGENCE OR OTHERWISE) ARISING IN ANY WAY

 \* OUT OF THE USE OF THIS SOFTWARE, EVEN IF ADVISED OF THE POSSIBILITY OF

\* SUCH DAMAGE.

\*

 \* The licence and distribution terms for any publically available version or

 \* derivative of this code cannot be changed. i.e. this code cannot simply be

\* copied and put under another distribution licence

\* [including the GNU Public Licence.]

\_\_\_\_\_\_\_\_\_\_\_\_\_\_\_\_\_\_\_\_\_\_\_\_\_\_\_\_\_

---------------

\*/

MOZILLA PUBLIC LICENSE

Version 1.1

 1.0.1. "Commercial Use" means distribution or otherwise making the

Covered Code available to a third party.

 1.1. "Contributor" means each entity that creates or contributes to

the creation of Modifications.

 1.2. "Contributor Version" means the combination of the **Original** 

 Code, prior Modifications used by a Contributor, and the Modifications

made by that particular Contributor.

 1.3. "Covered Code" means the Original Code or Modifications or the

 combination of the Original Code and Modifications, in each case

including portions thereof.

 1.4. "Electronic Distribution Mechanism" means a mechanism generally

 accepted in the software development community for the electronic

transfer of data.

 1.5. "Executable" means Covered Code in any form other than Source

Code.

 1.6. "Initial Developer" means the individual or entity identified

 as the Initial Developer in the Source Code notice required by Exhibit

A.

 1.7. "Larger Work" means a work which combines Covered Code or

 portions thereof with code not governed by the terms of this License.

1.8. "License" means this document.

 1.8.1. "Licensable" means having the right to grant, to the maximum

extent possible, whether at the time of the initial grant or

 subsequently acquired, any and all of the rights conveyed herein.

1.9. "Modifications" means any addition to or deletion from

the

 substance or structure of either the Original Code or any previous

 Modifications. When Covered Code is released as a series of files, a

Modification is:

 A. Any addition to or deletion from the contents of a file containing Original Code or previous Modifications.

 B. Any new file that contains any part of the Original Code or

previous Modifications.

 1.10. "Original Code" means Source Code of computer software code

 which is described in the Source Code notice required by Exhibit A as

 Original Code, and which, at the time of its release under this

 License is not already Covered Code governed by this License.

 1.10.1. "Patent Claims" means any patent claim(s), now owned or

 hereafter acquired, including without limitation, method, process,

and apparatus claims, in any patent Licensable by grantor.

 1.11. "Source Code" means the preferred form of the Covered Code for

 making modifications to it, including all modules it contains, plus

 any associated interface definition files, scripts used to control

 compilation and installation of an Executable, or source code

 differential comparisons against either the Original Code or another

 well known, available Covered Code of the Contributor's choice. The

 Source Code can be in a compressed or archival form, provided the

 appropriate decompression or de-archiving software is widely available

for no charge.

1.12. "You" (or "Your") means an individual or a legal entity

 exercising rights under, and complying with all of the terms of, this

 License or a future version of this License issued under Section 6.1.

 For legal entities, "You" includes any entity which controls, is

 controlled by, or is under common control with You. For purposes of

 this definition, "control" means (a) the power, direct or indirect,

 to cause the direction or management of such entity, whether by

 contract or otherwise, or (b) ownership of more than fifty percent

 (50%) of the outstanding shares or beneficial ownership of such

entity.

2.1. The Initial Developer Grant.

 The Initial Developer hereby grants You a world-wide, royalty-free,

 non-exclusive license, subject to third party intellectual property

claims:

 (a) under intellectual property rights (other than patent or

 trademark) Licensable by Initial Developer to use, reproduce,

 modify, display, perform, sublicense and distribute the **Original** 

 Code (or portions thereof) with or without Modifications, and/or

as part of a Larger Work; and

 (b) under Patents Claims infringed by the making, using or

 selling of Original Code, to make, have made, use, practice,

 sell, and offer for sale, and/or otherwise dispose of the Original Code (or portions thereof).

 (c) the licenses granted in this Section 2.1(a) and (b) are effective on the date Initial Developer first distributes Original Code under the terms of this License.

 (d) Notwithstanding Section 2.1(b) above, no patent license is

 granted: 1) for code that You delete from the Original Code; 2)

 separate from the Original Code; or 3) for infringements caused

by: i) the modification of the Original Code or ii) the

 combination of the Original Code with other software or devices.

2.2. Contributor Grant.

 Subject to third party intellectual property claims, each Contributor

 hereby grants You a world-wide, royalty-free, non-exclusive license

 (a) under intellectual property rights (other than patent or

 trademark) Licensable by Contributor, to use, reproduce, modify,

 display, perform, sublicense and distribute the Modifications

 created by such Contributor (or portions thereof) either on an

 unmodified basis, with other Modifications, as Covered Code

and/or as part of a Larger Work; and

 (b) under Patent Claims infringed by the making, using, or

 selling of Modifications made by that Contributor either alone

 and/or in combination with its Contributor Version (or portions

 of such combination), to make, use, sell, offer for sale, have

 made, and/or otherwise dispose of: 1) Modifications made by that

 Contributor (or portions thereof); and 2) the combination of

 Modifications made by that Contributor with its Contributor

Version (or portions of such combination).

(c) the licenses granted in Sections 2.2(a) and 2.2(b) are

 effective on the date Contributor first makes Commercial Use of

 (d) Notwithstanding Section 2.2(b) above, no patent license is

 granted: 1) for any code that Contributor has deleted from the

 Contributor Version; 2) separate from the Contributor Version;

 3) for infringements caused by: i) third party modifications of

 Contributor Version or ii) the combination of Modifications made

 by that Contributor with other software (except as part of the

 Contributor Version) or other devices; or 4) under Patent Claims

 infringed by Covered Code in the absence of Modifications made by

that Contributor.

3.1. Application of License.

 The Modifications which You create or to which You contribute are

 governed by the terms of this License, including without limitation

 Section 2.2. The Source Code version of Covered Code may be

 distributed only under the terms of this License or a future version

 of this License released under Section 6.1, and You must include a

copy of this License with every copy of the Source Code You

 distribute. You may not offer or impose any terms on any Source Code

version that alters or restricts the applicable version of this

 License or the recipients' rights hereunder. However, You may include

 an additional document offering the additional rights described in

Section 3.5.

3.2. Availability of Source Code.

 Any Modification which You create or to which You contribute must be

 made available in Source Code form under the terms of this License

 either on the same media as an Executable version or via an accepted

 Electronic Distribution Mechanism to anyone to whom you made an

 Executable version available; and if made available via Electronic

 Distribution Mechanism, must remain available for at least twelve (12)

 months after the date it initially became available, or at least six

 (6) months after a subsequent version of that particular Modification

 has been made available to such recipients. You are responsible for

 ensuring that the Source Code version remains available even if the

 Electronic Distribution Mechanism is maintained by a third party.

3.3. Description of Modifications.

 You must cause all Covered Code to which You contribute to contain a

 file documenting the changes You made to create that Covered Code and

 the date of any change. You must include a prominent statement that

 the Modification is derived, directly or indirectly, from **Original** 

 Code provided by the Initial Developer and including the name of the

 Initial Developer in (a) the Source Code, and (b) in any notice in an

 Executable version or related documentation in which You describe the

origin or ownership of the Covered Code.

3.4. Intellectual Property Matters

(a) Third Party Claims.

 If Contributor has knowledge that a license under a third party's

 intellectual property rights is required to exercise the rights

granted by such Contributor under Sections 2.1 or 2.2,

Contributor must include a text file with the Source Code

 distribution titled "LEGAL" which describes the claim and the

 party making the claim in sufficient detail that a recipient will

 know whom to contact. If Contributor obtains such knowledge after

 the Modification is made available as described in Section 3.2,

 Contributor shall promptly modify the LEGAL file in all copies

 Contributor makes available thereafter and shall take other steps

 (such as notifying appropriate mailing lists or newsgroups)

 reasonably calculated to inform those who received the Covered

Code that new knowledge has been obtained.

(b) Contributor APIs.

 If Contributor's Modifications include an application programming

 interface and Contributor has knowledge of patent licenses which

 are reasonably necessary to implement that API, Contributor must

also include this information in the LEGAL file.

(c) Representations.

 Contributor represents that, except as disclosed pursuant to

 Section 3.4(a) above, Contributor believes that Contributor's

 Modifications are Contributor's original creation(s) and/or

 Contributor has sufficient rights to grant the rights conveyed by

this License.

3.5. Required Notices.

 You must duplicate the notice in Exhibit A in each file of the Source

 Code. If it is not possible to put such notice in a particular Source

 Code file due to its structure, then You must include such notice in a

 location (such as a relevant directory) where a user would be likely

 to look for such a notice. If You created one or more Modification(s)

 You may add your name as a Contributor to the notice described in

 Exhibit A. You must also duplicate this License in any documentation

 for the Source Code where You describe recipients' rights or ownership

 rights relating to Covered Code. You may choose to offer, and to

charge a fee for, warranty, support, indemnity or liability

 obligations to one or more recipients of Covered Code. However, You

 may do so only on Your own behalf, and not on behalf of the Initial

 Developer or any Contributor. You must make it absolutely clear than

 any such warranty, support, indemnity or liability obligation is

 offered by You alone, and You hereby agree to indemnify the Initial

 Developer and every Contributor for any liability incurred by the

 Initial Developer or such Contributor as a result of warranty,

support, indemnity or liability terms You offer.

3.6. Distribution of Executable Versions.

 You may distribute Covered Code in Executable form only if the

 requirements of Section 3.1-3.5 have been met for that Covered Code,

 and if You include a notice stating that the Source Code version of

 the Covered Code is available under the terms of this License,

 including a description of how and where You have fulfilled the

 obligations of Section 3.2. The notice must be conspicuously included

 in any notice in an Executable version, related documentation or

 collateral in which You describe recipients' rights relating to the

 Covered Code. You may distribute the Executable version of Covered

 Code or ownership rights under a license of Your choice, which may

 contain terms different from this License, provided that You are in

 compliance with the terms of this License and that the license for the

 Executable version does not attempt to limit or alter the recipient's

 rights in the Source Code version from the rights set forth in this

 License. If You distribute the Executable version under a different

 license You must make it absolutely clear that any terms which differ

from this License are offered by You alone, not by the Initial

 Developer or any Contributor. You hereby agree to indemnify the

 Initial Developer and every Contributor for any liability incurred by

 the Initial Developer or such Contributor as a result of any such

terms You offer.

3.7. Larger Works.

 You may create a Larger Work by combining Covered Code with other code

 not governed by the terms of this License and distribute the Larger

 Work as a single product. In such a case, You must make sure the

 requirements of this License are fulfilled for the Covered Code.

 If it is impossible for You to comply with any of the terms of this

 License with respect to some or all of the Covered Code due to

 statute, judicial order, or regulation then You must: (a) comply with

 the terms of this License to the maximum extent possible; and (b)

 describe the limitations and the code they affect. Such description

 must be included in the LEGAL file described in Section 3.4 and must

 be included with all distributions of the Source Code. Except to the

 extent prohibited by statute or regulation, such description must be

 sufficiently detailed for a recipient of ordinary skill to be able to

understand it.

 This License applies to code to which the Initial Developer has

 attached the notice in Exhibit A and to related Covered Code.

6.1. New Versions.

 Netscape Communications Corporation ("Netscape") may publish revised

 and/or new versions of the License from time to time. Each version

will be given a distinguishing version number.

6.2. Effect of New Versions.

 Once Covered Code has been published under a particular version of the

 License, You may always continue to use it under the terms of that

 version. You may also choose to use such Covered Code under the terms

 of any subsequent version of the License published by Netscape. No one

 other than Netscape has the right to modify the terms applicable to

Covered Code created under this License.

6.3. Derivative Works.

 If You create or use a modified version of this License (which you may

 only do in order to apply it to code which is not already Covered Code

 governed by this License), You must (a) rename Your license so that

the phrases "Mozilla", "MOZILLAPL", "MOZPL", "Netscape",

 "MPL", "NPL" or any confusingly similar phrase do not appear in your

 license (except to note that your license differs from this License)

 and (b) otherwise make it clear that Your version of the license

 contains terms which differ from the Mozilla Public License and

Netscape Public License. (Filling in the name of the Initial

 Developer, Original Code or Contributor in the notice described in

Exhibit A shall not of themselves be deemed to be

#### modifications of

this License.)

 COVERED CODE IS PROVIDED UNDER THIS LICENSE ON AN "AS IS" BASIS,

 WITHOUT WARRANTY OF ANY KIND, EITHER EXPRESSED OR IMPLIED, INCLUDING,

 WITHOUT LIMITATION, WARRANTIES THAT THE COVERED CODE IS FREE OF

 DEFECTS, MERCHANTABLE, FIT FOR A PARTICULAR PURPOSE OR NON-INFRINGING.

 THE ENTIRE RISK AS TO THE QUALITY AND PERFORMANCE OF THE COVERED CODE

 IS WITH YOU. SHOULD ANY COVERED CODE PROVE DEFECTIVE IN ANY RESPECT,

YOU (NOT THE INITIAL DEVELOPER OR ANY OTHER CONTRIBUTOR) ASSUME THE

 COST OF ANY NECESSARY SERVICING, REPAIR OR CORRECTION. THIS DISCLAIMER

 OF WARRANTY CONSTITUTES AN ESSENTIAL PART OF THIS LICENSE. NO USE OF

 ANY COVERED CODE IS AUTHORIZED HEREUNDER EXCEPT UNDER THIS DISCLAIMER.

 8.1. This License and the rights granted hereunder will terminate

 automatically if You fail to comply with terms herein and fail to cure

 such breach within 30 days of becoming aware of the breach. All

 sublicenses to the Covered Code which are properly granted shall

 survive any termination of this License. Provisions which, by their

 nature, must remain in effect beyond the termination of this License

shall survive.

 8.2. If You initiate litigation by asserting a patent infringement

 claim (excluding declatory judgment actions) against Initial Developer

 or a Contributor (the Initial Developer or Contributor against whom

 You file such action is referred to as "Participant") alleging that:

 (a) such Participant's Contributor Version directly or indirectly

infringes any patent, then any and all rights granted by such

 Participant to You under Sections 2.1 and/or 2.2 of this License

 shall, upon 60 days notice from Participant terminate prospectively,

unless if within 60 days after receipt of notice You either: (i)

 agree in writing to pay Participant a mutually agreeable reasonable

 royalty for Your past and future use of Modifications made by such

 Participant, or (ii) withdraw Your litigation claim with respect to

 the Contributor Version against such Participant. If within 60 days

 of notice, a reasonable royalty and payment arrangement are not

 mutually agreed upon in writing by the parties or the litigation claim

 is not withdrawn, the rights granted by Participant to You under

 Sections 2.1 and/or 2.2 automatically terminate at the expiration of

the 60 day notice period specified above.

 (b) any software, hardware, or device, other than such Participant's

 Contributor Version, directly or indirectly infringes any patent, then

 any rights granted to You by such Participant under Sections 2.1(b)

 and 2.2(b) are revoked effective as of the date You first made, used,

 sold, distributed, or had made, Modifications made by that Participant.

 8.3. If You assert a patent infringement claim against Participant

 alleging that such Participant's Contributor Version directly or

 indirectly infringes any patent where such claim is resolved (such as

by license or settlement) prior to the initiation of patent

 infringement litigation, then the reasonable value of the licenses

 granted by such Participant under Sections 2.1 or 2.2 shall be taken

 into account in determining the amount or value of any payment or

license.

 8.4. In the event of termination under Sections 8.1 or 8.2 above,

 all end user license agreements (excluding distributors and resellers)

 which have been validly granted by You or any distributor hereunder

prior to termination shall survive termination.

 UNDER NO CIRCUMSTANCES AND UNDER NO LEGAL THEORY, WHETHER TORT

 (INCLUDING NEGLIGENCE), CONTRACT, OR OTHERWISE, SHALL YOU, THE INITIAL

 DEVELOPER, ANY OTHER CONTRIBUTOR, OR ANY DISTRIBUTOR OF COVERED CODE,

 OR ANY SUPPLIER OF ANY OF SUCH PARTIES, BE LIABLE TO ANY PERSON FOR

 ANY INDIRECT, SPECIAL, INCIDENTAL, OR CONSEQUENTIAL DAMAGES OF ANY

 CHARACTER INCLUDING, WITHOUT LIMITATION, DAMAGES FOR LOSS OF GOODWILL,

 WORK STOPPAGE, COMPUTER FAILURE OR MALFUNCTION, OR ANY AND ALL OTHER

 COMMERCIAL DAMAGES OR LOSSES, EVEN IF SUCH PARTY SHALL HAVE BEEN

 INFORMED OF THE POSSIBILITY OF SUCH DAMAGES. THIS LIMITATION OF

 LIABILITY SHALL NOT APPLY TO LIABILITY FOR DEATH OR PERSONAL INJURY

 RESULTING FROM SUCH PARTY'S NEGLIGENCE TO THE EXTENT APPLICABLE LAW

 PROHIBITS SUCH LIMITATION. SOME JURISDICTIONS DO NOT ALLOW THE

 EXCLUSION OR LIMITATION OF INCIDENTAL OR CONSEQUENTIAL DAMAGES, SO

 THIS EXCLUSION AND LIMITATION MAY NOT APPLY TO YOU.

 The Covered Code is a "commercial item," as that term is defined in

48 C.F.R. 2.101 (Oct. 1995), consisting of "commercial

computer

 software" and "commercial computer software documentation," as such

 terms are used in 48 C.F.R. 12.212 (Sept. 1995). Consistent with 48

 C.F.R. 12.212 and 48 C.F.R. 227.7202-1 through 227.7202-4 (June 1995),

 all U.S. Government End Users acquire Covered Code with only those

rights set forth herein.

 This License represents the complete agreement concerning subject

matter hereof. If any provision of this License is held to be

 unenforceable, such provision shall be reformed only to the extent

 necessary to make it enforceable. This License shall be governed by

 California law provisions (except to the extent applicable law, if

 any, provides otherwise), excluding its conflict-of-law provisions.

 With respect to disputes in which at least one party is a citizen of,

 or an entity chartered or registered to do business in the United

 States of America, any litigation relating to this License shall be

 subject to the jurisdiction of the Federal Courts of the Northern

District of California, with venue lying in Santa Clara County,

 California, with the losing party responsible for costs, including

 without limitation, court costs and reasonable attorneys' fees and

 expenses. The application of the United Nations Convention on

 Contracts for the International Sale of Goods is expressly excluded.

 Any law or regulation which provides that the language of a contract

 shall be construed against the drafter shall not apply to this License.

As between Initial Developer and the Contributors, each

 responsible for claims and damages arising, directly or indirectly,

 out of its utilization of rights under this License and You agree to

 work with Initial Developer and Contributors to distribute such

 responsibility on an equitable basis. Nothing herein is intended or

shall be deemed to constitute any admission of liability.

 Initial Developer may designate portions of the Covered Code as

 "Multiple-Licensed". "Multiple-Licensed" means that the Initial

 Developer permits you to utilize portions of the Covered Code under

 Your choice of the NPL or the alternative licenses, if any, specified

by the Initial Developer in the file described in Exhibit A.

EXHIBIT A -Mozilla Public License.

 ``The contents of this file are subject to the Mozilla Public License

 Version 1.1 (the "License"); you may not use this file except in

 compliance with the License. You may obtain a copy of the License at

http://www.mozilla.org/MPL/

 Software distributed under the License is distributed on an "AS IS"

 basis, WITHOUT WARRANTY OF ANY KIND, either express or implied. See the

 License for the specific language governing rights and limitations

under the License.

The Original Code is The Original Code is

The Initial Developer of the Original Code is \_\_\_\_\_\_\_\_.

Portions created by \_\_\_\_\_\_\_\_\_\_are Copyright (C) \_\_\_\_\_\_\_\_. All Rights Reserved.

Contributor(s): \_\_\_\_\_\_\_\_.

 Alternatively, the contents of this file may be used under the terms

of the \_\_\_\_\_\_ license (the "[\_\_\_] License"), in which case the

 provisions of [\_\_\_\_\_\_] License are applicable instead of those

 above. If you wish to allow use of your version of this file only

under the terms of the [ \_\_\_\_ ] License and not to allow others to use

 your version of this file under the MPL, indicate your decision by

 deleting the provisions above and replace them with the notice and

 other provisions required by the [\_\_\_] License. If you do not delete

 the provisions above, a recipient may use your version of this file

under either the MPL or the [ ] License."

 [NOTE: The text of this Exhibit A may differ slightly from the text of

 the notices in the Source Code files of the Original Code. You should

 use the text of this Exhibit A rather than the text found in the

Original Code Source Code for Your Modifications.]

#### 17.5

# **Повідомлення**

Можна отримувати повідомлення про наявність нового програмного забезпечення для телевізора або інші питання, пов'язані з програмним забезпеченням.

Щоб прочитати ці повідомлення, виконайте подані нижче кроки.

**1 -** Натисніть , виберіть "**Усі налаштування**", після чого натисніть **OK**.

**2 -** Виберіть "**Оновлення ПЗ**" > "**Повідомлення**".

**3 -** Виберіть повідомлення, яке потрібно прочитати.

**4 -** Натисніть (вліво) (у разі потреби кілька разів), щоб закрити меню.
# **Специфікації**

#### 18.1

<span id="page-108-0"></span>18

# **Збереження довкілля**

# **Європейське маркування**

### **енергоспоживання**

**Європейське маркування енергоспоживання** повідомляє про клас енергозберігання цього виробу. Що насиченіший зелений колір класу енергозберігання цього виробу, то менше енергії він споживає.

Маркування повідомляє про клас енергозберігання, середнє значення споживання енергії цим виробом під час використання і середнє річне значення споживання енергії. Знайти значення споживання енергії для цього виробу можна також на веб-сайті Philips для своєї країни – **www.philips.com/TV**

# **Довідковий листок технічних даних виробу**

#### **43PUx7150**

- Клас енергозберігання: A
- Видимий розмір екрана: 108 см/43 дюйми
- Споживання енергії у режимі ввімкнення (Вт): 65 Вт
- Річне споживання енергії (кВт-год.)\*: 98 кВт-год.
- Споживання електроенергії в режимі очікування (Вт)\*\*: 0,50 Вт
- Роздільна здатність дисплея (пікселі): 3840 x 2160p
- **49PUx7150/49PUx7170/49PUx7180**

#### • Клас енергозберігання: A

- Видимий розмір екрана: 123 см/49 дюймів
- Споживання енергії у режимі ввімкнення (Вт): 75 Вт
- Річне споживання енергії (кВт-год.)\*: 110 кВт-год.
- Споживання електроенергії в режимі очікування (Вт)\*\*: 0,50 Вт
- Роздільна здатність дисплея (пікселі): 3840 x 2160p

#### **55PUx7150/55PUx7170/55PUx7180**

- Клас енергозберігання: A
- Видимий розмір екрана: 139 см/55 дюймів
- Споживання енергії у режимі ввімкнення (Вт): 92 Вт
- Річне споживання енергії (кВт-год.)\*: 134 кВт-год.
- Споживання електроенергії в режимі очікування (Вт)\*\*: 0,50 Вт
- Роздільна здатність дисплея (пікселі): 3840 x 2160p

\* Споживання електроенергії у кВт-год. на рік на основі 4 годин роботи телевізора на день протягом 365 днів. Фактичне споживання електроенергії залежить від використання телевізора.

\*\* Коли телевізор вимкнено за допомогою функції дистанційного керування і не ввімкнено жодної функції.

# **Завершення терміну експлуатації**

### **Утилізація старого виробу і батарей**

Виріб виготовлено з високоякісних матеріалів і компонентів, які можна переробити і використовувати повторно.

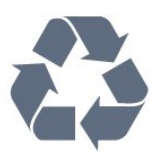

Позначення у вигляді перекресленого контейнера для сміття на виробі означає, що на цей виріб поширюється дія Директиви Ради Європи 2002/96/EC.

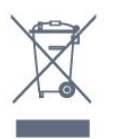

Дізнайтеся про місцеву систему розділеного збору електричних та електронних пристроїв.

Дійте згідно з місцевими законами і не утилізуйте старі вироби разом зі звичайними побутовими відходами. Належна утилізація старого пристрою допоможе запобігти негативному впливу на навколишнє середовище та здоров'я людей.

Виріб містить батареї, які відповідають Європейським Директивам 2006/66/EC і які не можна утилізувати зі звичайними побутовими відходами.

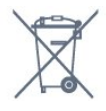

Дізнайтеся про місцеві правила розділеного збору батарей, адже їх належна утилізація допоможе запобігти негативному впливу на навколишнє середовище та здоров'я людей.

### 18.2

# **Потужність**

Технічні характеристики виробів може бути змінено без попередження. Детальніше про технічні характеристики цього виробу читайте на веб-сайті [www.philips.com/support](http://www.philips.com/support)

#### **Потужність**

• Напруга в електромережі: 220–240 В змінного струму +/-10%

• Температура зовнішнього середовища: від 5°C до 35°C

• Енергозберігаючі функції: сенсор світла, екорежим, вимикання зображення (для радіо), таймер автоматичного вимикання, меню екопараметрів.

Про споживання електроенергії читайте в розділі "**Довідковий листок технічних даних виробу**".

Номінальна потужність, вказана в табличці виробу, – це його потужність під час звичайного використання (IEC 62087 Ed.2). Максимальна потужність, вказана в дужках, використовується із міркувань безпеки (IEC 60065 Ed. 7.2).

#### 18.3

# **Операційна система**

Android

5.0 Lollipop

### 18.4

# **Прийом**

- Вхід антени: 75 Ом, коаксіальний (IEC75)
- Діапазони приймача: Hyperband, S-Channel, UHF, VHF
- DVB: DVB-T2, DVB-C (кабельне) QAM
- Відтворення аналогового відео: SECAM, PAL
- Відтворення цифрового відео: MPEG2 SD/HD (ISO/IEC
- 13818-2), MPEG4 SD/HD (ISO/IEC 14496-10)
- Відтворення цифрового аудіо (ISO/IEC 13818-3)
- Вхід супутникової антени: 75 Ом, тип F
- Частотний діапазон на вході: 950–2150 МГц
- Рівень вхідного сигналу: 25–65 дБм
- DVB-S/S2 QPSK, швидкість передачі від 2 до 45 тис. символів, SCPC та MCPC

• Блок LNB: DiSEqC 1.0, підтримка від 1 до 4 блоків LNB, вибір полярності 14/18 В, вибір діапазону 22 кГц, режим тонального посилання, струм LNB максимум 300 мА

#### 18.5

# **Дисплей**

## **Тип**

#### **Розмір екрана по діагоналі**

- 49PUx7170: 123 см/49 дюймів
- 55PUx7170: 139 см/55 дюймів
- 49PUx7180: 123 см/49 дюймів
- 55PUx7180: 139 см/55 дюймів
- **Роздільна здатність дисплея**
- 3840 x 2160p

# **Роздільна здатність вхідного сигналу**

#### **Відеоформати**

Роздільна здатність – частота оновлення

- 480i 60 Гц
- 480p 60 Гц
- 576i 50 Гц
- 576p 50 Гц
- 720p 50 Гц, 60 Гц
- $\bullet$  1080i 50 Гц, 60 Гц
- 1080p 24 Гц, 25 Гц, 30 Гц
- 2160p 24 Гц, 25 Гц, 30 Гц, 50 Гц, 60 Гц

#### **Комп'ютерні формати**

Роздільна здатність (зокрема)

- 640 x 480p 60 Гц
- 800 x 600p 60 Гц
- 1024 x 768p 60 Гц
- 1280 x 768p 60 Гц
- 1360 x 765p 60 Гц
- 1360 x 768p 60 Гц
- 1280 x 1024p 60 Гц
- 1920 x 1080p 60 Гц
- 3840 x 2160p 24 Гц, 25 Гц, 30 Гц, 50 Гц, 60 Гц

#### 18.6

# **Розміри і вага**

#### **49PUx7170, 49PUx7180**

• без підставки для телевізора:

ширина – 1102,8 мм; висота – 638,5 мм; глибина – 36,7 мм; вага – ±13,6 кг

• з підставкою для телевізора:

ширина – 1149 мм; висота – 701 мм; глибина – 255,2 мм; вага – ±13,9 кг

#### **55PUx7170, 55PUx7180**

• без підставки для телевізора: ширина – 1238,6 мм; висота – 714,9 мм; глибина – 36,7 мм; вага – ±16,78 кг

#### • з підставкою для телевізора:

ширина – 1285,1 мм; висота – 777,4 мм; глибина – 272 мм; вага – ±17,11 кг

### 18.7

# **Під'єднання**

#### **Бічна панель телевізора**

- Навушники стерео міні-роз'єм 3,5 мм
- 2 входи HDMI
- 2 роз'єми USB 2.0
- 2 гнізда Common Interface: CI+/CAM

#### **Задня панель телевізора**

- Аудіовхід (DVI–HDMI) стерео міні-роз'єм 3,5 мм
- SCART: аудіо Л/П, вхід CVBS, RGB
- YPbPr: Y Pb Pr, аудіо Л/П

#### **Низ телевізора**

- Вхід HDMI 1 ARC HDMI 2.0
- Вхід HDMI 2 ARC HDMI 2.0
- 1x USB 2.0
- Аудіовихід оптичний, Toslink
- Локальна мережа LAN RJ45
- Антена (75Ω)
- Тюнер супутникового телебачення 1
- Тюнер супутникового телебачення 2

18.8

# **Звук**

- 3D wOOx
- HD-стерео
- Вихідна потужність (RMS): 25 Вт
- Dolby® Digital Plus
- DTS Premium Sound™

# **Довідка і технічна підтримка**

#### 19.1

# **Реєстрація**

Зареєструйте свій телевізор і користуйтеся низкою переваг, серед яких повна підтримка (включаючи завантаження), доступ до інформації про нові вироби, ексклюзивні пропозиції та знижки, можливість вигравати призи і, навіть, участь у спеціальних опитуваннях щодо новинок компанії.

Відвідайте веб-сайт **www.philips.com/welcome**

#### 19.2

# **Усунення несправностей**

### **Канали**

#### **Під час встановлення цифрових каналів не знайдено**

Перегляньте технічні характеристики, щоб перевірити, чи телевізор підтримує стандарт DVB-T або DVB-C у Вашій країні.

Перевірте, чи правильно під'єднано всі кабелі та вибрано відповідну мережу.

#### **У списку каналів немає раніше встановлених каналів**

Перевірте, чи вибрано відповідний список каналів.

# **Загальна інформація**

#### **Телевізор не вмикається**

• Від'єднайте кабель живлення від розетки. Через хвилину під'єднайте його знову.

• Перевірте, чи кабель живлення під'єднано належним чином.

#### **Під час увімкнення або вимкнення чути скрипіння**

Під час увімкнення, вимкнення телевізора або перемикання його в режим очікування чути скрипіння корпуса телевізора. Скрипіння пов'язане зі звичайним розширенням і стисненням телевізора, оскільки він охолоджується та нагрівається. Це не впливає на роботу.

#### **Телевізор не реагує на дію пульта дистанційного**

#### **керування**

Телевізор вмикається через деякий час. Під час цього телевізор не реагує на дію пульта дистанційного керування або елементи керування телевізора. Це нормально. Якщо телевізор і надалі не реагує на дію пульта дистанційного керування, можна перевірити, чи працює

пульт дистанційного керування за допомогою камери мобільного телефону. Увімкніть на телефоні режим камери та спрямуйте пульт дистанційного керування на об'єктив камери. Якщо Ви натиснете будь-яку кнопку на пульті й помітите блимання інфрачервоного світлодіода через камеру, пульт працює. Потрібно перевірити телевізор. Якщо Ви не помітите блимання, можливо, пульт дистанційного керування зламався або розрядилися його батареї.

Цей спосіб перевірки пульта дистанційного керування не підходить для пультів дистанційного керування, які з'єднано в пару з телевізором бездротовим способом.

#### **Телевізор повертається у режим очікування після відображення екрана запуску Philips**

Коли телевізор перебуває у режимі очікування, з'являється екран запуску Philips, після чого телевізор знову переходить у режим очікування. Це нормально. У разі від'єднання і повторного під'єднання телевізора до джерела живлення екран запуску відображається під час наступного запуску. Щоб увімкнути телевізор із режиму очікування, натисніть кнопку на пульті дистанційного керування або телевізорі.

#### **Продовжує блимати індикатор режиму очікування**

Від'єднайте кабель живлення від розетки. Через 5 хвилин під'єднайте його знову. Якщо індикатор знову блиматиме, зверніться до Центру обслуговування клієнтів Philips.

## **Зображення**

#### **Відсутнє зображення/спотворене зображення**

• Перевірте, чи антену правильно під'єднано до телевізора.

• Перевірте, чи вибрано відповідний пристрій як джерело відображення.

• Перевірте, чи правильно під'єднано зовнішній пристрій або джерело.

#### **Звук відтворюється, а зображення – ні**

• Перевірте, чи правильно налаштовано параметри зображення.

#### **Низька якість прийому сигналу антени**

• Перевірте, чи антену правильно під'єднано до телевізора.

• Гучномовці, незаземлені аудіопристрої, неонове світло, високі будівлі й інші великі об'єкти можуть впливати на якість прийому сигналу. Якщо можливо, спробуйте покращити якість прийому сигналу, змінивши напрямок антени або забравши подалі від телевізора пристрої.

• Якщо якість прийому сигналу низька лише на одному каналі, виконайте точне налаштування цього каналу.

#### **Низька якість зображення із пристрою**

- Перевірте, чи правильно під'єднано пристрій.
- Перевірте, чи правильно налаштовано параметри зображення.

#### **Через деякий час параметри зображення змінюються**

Перевірте, чи для параметра "**Розташування**" вибрано

значення "**Дім**". Можна змінити та зберегти параметри в цьому режимі.

#### **З'являється рекламний банер**

Перевірте, чи для параметра "**Розташування**" вибрано значення "**Дім**".

#### **Зображення не відповідає розміру екрана**

Виберіть інший формат зображення.

#### **Формат зображення продовжує змінюватися залежно від каналу**

Виберіть інший формат зображення, ніж "Авто".

#### **Неправильне розміщення зображення**

Сигнали зображення від деяких пристроїв можуть не відповідати параметрам екрана належним чином. Перевірте вихідний сигнал під'єднаного пристрою.

#### **Зображення комп'ютера нестійке**

Перевірте, чи комп'ютер використовує підтримувану роздільну здатність і частоту оновлення.

#### **Звук**

#### **Немає звуку або низька якість звуку**

Якщо аудіосигнал відсутній, телевізор автоматично вимикає звук. Це не є ознакою збою у роботі пристрою.

- Перевірте, чи правильно налаштовано параметри звуку.
- Перевірте, чи правильно під'єднано всі кабелі.
- Перевірте, чи не вимкнено гучність або чи для неї не встановлено значення "0".

• Перевірте, чи аудіовихід телевізора з'єднано з аудіовходом на системі домашнього кінотеатру. Звук має лунати з гучномовців системи домашнього кінотеатру.

• На деяких пристроях, можливо, потрібно буде вручну ввімкнути функцію відтворення аудіо HDMI. Якщо функцію відтворення аудіо HDMI вже ввімкнено, але його й надалі не чути, змініть формат цифрового аудіо пристрою на PCM (імпульсно-кодова модуляція). Інструкції можна знайти в документації, що додається до пристрою.

# **З'єднання**

#### **HDMI**

• Зауважте, що в разі підтримки технології HDCP (Highbandwidth Digital Content Protection – захист цифрових даних у широкосмугових мережах) можлива затримка часу, потрібного для відображення вмісту телевізором із пристрою HDMI.

• Якщо телевізор не розпізнає пристрою HDMI і відсутнє зображення, переключіть джерело з одного пристрою на інший і назад.

• У разі періодичного переривання звуку перевірте, чи

правильні параметри відтворення із пристрою HDMI. • У разі використання адаптера HDMI-DVI або кабелю HDMI-DVI перевірте, чи під'єднано додатковий аудіокабель до AUDIO IN (тільки міні-роз'єм) за його наявності.

#### **Функція EasyLink не працює**

• Перевірте, чи пристрої HDMI сумісні зі стандартом HDMI-CEC. Функції EasyLink працюють лише з пристроями, які сумісні з HDMI-CEC.

#### **Не відображається піктограма гучності**

• Якщо під'єднано аудіопристрій із підтримкою стандарту HDMI-CEC, це нормально.

#### **Не відображаються фотографії, відео та музика з USB-**

#### **пристрою**

• Перевірте, чи USB-накопичувач налаштовано на сумісність із класом носіїв великої ємності, як описано в документації, що додається до накопичувача.

• Перевірте, чи USB-накопичувач сумісний з телевізором.

• Перевірте, чи аудіо- та відеоформати файлів підтримуються телевізором.

#### **Переривчасте відтворення файлів на USB-накопичувачі**

• Пропускна здатність USB-накопичувача може обмежувати швидкість передачі даних телевізору, що спричиняє низьку якість відтворення.

#### 19.3

# **Довідка**

Цей телевізор пропонує екранну довідку.

#### **Відкривання довідки**

Щоб відразу відкрити довідку, натисніть кнопку (блакитна). Довідка відкриється на розділі, який найбільше відповідає тому, що Ви робите, і що вибрано на телевізорі. Для пошуку тем за алфавітом виберіть "**Ключові слова**".

Щоб читати довідку як посібник, виберіть "**Посібник**".

Перед тим як виконувати вказівки довідки, її потрібно закрити.

Щоб закрити довідку, натисніть кольорову кнопку  **Закрити**.

Для деяких дій (наприклад, телетексту) кольорові кнопки мають спеціальні функції і не дозволяють відкрити довідку.

### **Довідка на планшетному комп'ютері, смартфоні чи комп'ютері**

Щоб полегшити виконання вказівок, довідку телевізора можна завантажити у форматі PDF і читати її на смартфоні, планшетному комп'ютері чи комп'ютері. Також можна надрукувати потрібну сторінку довідки через комп'ютер. Завантажити довідку (посібник користувача) можна з вебсайту **[www.philips.com/support](http://www.philips.com/support)**

MVL\_v40\_20161227

# **Довідка в Інтернеті**

Щоб усунути проблеми, які виникають під час використання телевізора Philips, можна звернутися до центру технічної підтримки в Інтернеті. Можна вибрати потрібну мову і номер моделі виробу.

#### Відвідайте веб-сайт **www.philips.com/support**.

На сайті підтримки можна знайти номер телефону Центру обслуговування клієнтів у Вашій країні та відповіді на запитання, що часто задаються. У деяких країнах можна поспілкуватися з одним із представників компанії та поставити запитання безпосередньо чи надіслати електронною поштою.

Можна завантажити нову версію програмного забезпечення телевізора або посібник користувача для прочитання на комп'ютері.

#### 19.5

# **Ремонт**

Для отримання технічної підтримки та ремонту телефонуйте до Центру обслуговування клієнтів у своїй країні. Номер телефону подано в друкованій документації, що постачається з телевізором.

Можна також відвідати веб-сайт **www.philips.com/support**.

#### **Номер моделі телевізора і серійний номер**

Можливо, потрібно буде повідомити номер моделі телевізора і серійний номер. Шукайте ці номери на етикетці упакування або на наклейці на задній панелі або внизу телевізора.

#### **А** Попередження

Не намагайтеся ремонтувати телевізор самостійно. Це може призвести до серйозної травми, непоправного пошкодження телевізора або анулювання гарантії.

# **Безпека і догляд**

20.1

<span id="page-114-0"></span> $20$ 

# **Безпека**

# **Важливо**

Перед тим як використовувати телевізор, прочитайте і візьміть до уваги всі заходи безпеки. Якщо пристрій буде пошкоджено внаслідок недотримання інструкцій, гарантійні зобов'язання не будуть застосовуватись.

# **Існує ризик ураження електричним струмом чи пожежі**

• Оберігайте телевізор від дощу та води. Не ставте посудини з рідиною (наприклад, вази) поблизу телевізора. Якщо на телевізор або всередину нього потрапить рідина, негайно від'єднайте його від розетки.

Для перевірки телевізора перед використанням зверніться до Центру обслуговування клієнтів Philips.

• Оберігайте телевізор, пульт дистанційного керування і батареї від надмірного тепла. Не ставте їх поблизу запалених свічок, відкритого вогню або інших джерел тепла, а також оберігайте від тривалого потрапляння прямих сонячних променів.

• Ніколи не вставляйте предмети у вентиляційні чи інші отвори телевізора.

- Не ставте важкі предмети на кабель живлення.
- Користуйтеся штекером без надмірних зусиль.

Пошкоджений штекер може спричинити появу іскор або пожежу. Під час повертання телевізора уникайте натягу кабелю живлення.

• Щоб відключити телевізор від електромережі, необхідно від'єднати його штекер. Відключаючи телевізор від електромережі, завжди тягніть за штекер, а не за кабель. Слід забезпечити повний доступ до штекера, кабелю живлення і розетки.

# **Існує ризик травмування користувача або пошкодження телевізора**

• Щоб підняти та перенести телевізор, який важить понад 25 кг, потрібно двоє осіб.

• Якщо Ви бажаєте встановити телевізор на підставку, використовуйте лише підставку, що додається. Надійно прикріпіть підставку до телевізора.

Поставте телевізор на рівну горизонтальну поверхню, що може витримати його вагу та вагу підставки.

• Коли кріпите телевізор до стіни, переконайтеся, що конструкція може витримати вагу телевізора. Компанія TP Vision не несе відповідальності за неправильне кріплення до стіни, яке призвело до нещасного випадку або

травмування.

• Частини цього виробу скляні. Будьте обережні, щоб запобігти травмуванню чи пошкодженню.

#### **Існує ризик пошкодження телевізора!**

Перед тим як під'єднувати телевізор до розетки, перевірте, чи напруга в мережі відповідає значенню напруги, вказаному на задній панелі телевізора. Ніколи не під'єднуйте телевізор до розетки, якщо значення напруги відрізняються.

### **Існує ризик травмування дітей**

Дотримуйтесь цих заходів безпеки, щоб запобігти падінню телевізора і травмуванню дітей:

• Ніколи не ставте телевізор на поверхню, покриту тканиною або іншим матеріалом, за який можна потягнути.

• Слідкуйте, щоб жодна частина телевізора не звисала над краєм поверхні монтування.

• Не ставте телевізор на високі меблі (наприклад, книжкову шафу), якщо меблі і телевізор не прикріплені до стіни або не знаходяться на відповідній підставці.

• Розповідайте дітям про небезпеку, яка може виникнути внаслідок спроби дотягтися до телевізора.

#### **Існує ризик проковтування батарей!**

Пульт дистанційного керування може містити батареї таблеткового типу, які маленькі діти можуть легко проковтнути. Тримайте ці батареї подалі від дітей.

### **Існує ризик перегрівання**

Не встановлюйте телевізор у місці з обмеженим простором. Завжди залишайте не менше 10 см простору навколо телевізора для забезпечення належної вентиляції. Слідкуйте, щоб занавіски або інші предмети не закривали вентиляційні отвори на телевізорі.

# **Гроза**

Перед грозою від'єднуйте телевізор від розетки та антени. Під час грози не торкайтеся жодних частин телевізора, кабелю живлення або кабелю антени.

### **Існує ризик пошкодження слуху**

Уникайте прослуховування гучного звуку в навушниках або протягом тривалого часу.

## **Низькі температури**

Якщо телевізор транспортується за температури нижче 5°C, розпакуйте його та зачекайте, поки він нагріється до кімнатної температури, перш ніж підключати його до електромережі.

# **Вологість**

Інколи залежно від температури та вологості на внутрішній частині екрана телевізора може з'являтися волога (в окремих моделях). Щоб цього не сталося, оберігайте телевізор від дії прямих сонячних променів, тепла або високої температури. Якщо волога з'явилася, вона зникне після кількох годин роботи телевізора.

Волога не пошкодить телевізор та не спричинить збій у його роботі.

### 20.2

# **Догляд за екраном**

• Не торкайтеся, не притискайте, не тріть і не вдаряйте екран жодними предметами.

• Перед тим, як чистити, від'єднайте телевізор від електромережі.

• Обережно чистіть телевізор і корпус м'якою вологою ганчіркою та витирайте. Не торкайтеся світлодіодів Ambilight на задній панелі телевізора. У жодному разі не використовуйте для чищення телевізора такі речовини, як спирт, хімікати або побутові миючі засоби.

• Щоб уникнути деформацій і вигоряння кольору, витирайте краплі води якомога швидше.

• Уникайте нерухомих зображень, наскільки це можливо. Нерухомі зображення – це зображення, які залишаються на екрані протягом тривалого часу. Нерухомими зображеннями є екранні меню, чорні смуги, дисплеї для відображення часу тощо. Якщо необхідно користуватися нерухомими зображеннями, зменшіть контрастність і яскравість екрана, щоб не пошкодити екран.

# **Умови використання телевізора**

2015 © TP Vision Europe B.V. Усі права застережено.

Цей виріб з'явився на ринку завдяки компанії TP Vision Europe B.V. чи одній з її дочірніх компаній, надалі в цьому документі TP Vision, яка є виробником виробу. Компанія TP Vision надає гарантію щодо телевізора, до комплекту якого входить ця брошура. Philips та емблема щита Philips є зареєстрованими товарними знаками Koninklijke Philips N.V.

Технічні характеристики виробу може бути змінено без попередження. Торгові знаки є власністю Koninklijke Philips N.V чи інших відповідних власників. Компанія TP Vision має право у будь-який момент змінювати вироби, не зобов'язуючись відповідно змінювати попередньо реалізовані вироби.

Письмовий матеріал, який додається до телевізора, та посібник, який зберігається у пам'яті телевізора чи який завантажено з веб-сайту Philips, вважається достатнім для використання системи за призначенням.

У цьому посібнику подано достатньо матеріалу для використання системи за призначенням. Якщо виріб або його окремі модулі чи процедури використовуються для інших цілей, ніж тих, які вказано в цьому документі, необхідно отримати підтвердження їхньої законності та відповідності вимогам. Компанія TP Vision Europe B.V. гарантує, що сам матеріал не порушує жодних патентів США. Додаткових гарантій, чітко вказаних або таких, що маються на увазі, не передбачено. Компанія TP Vision Europe B.V. не несе відповідальності за будь-які помилки в цьому документі та проблеми, пов'язані з його вмістом. Помилки, повідомлені Philips, буде якомога швидше виправлено та опубліковано на веб-сайті підтримки Philips.

Гарантійні умови. – Ризик травмування, пошкодження телевізора або анулювання гарантії! Не намагайтеся ремонтувати телевізор самостійно. Використовуйте телевізор і приладдя тільки у спосіб, визначений виробником. Знак застереження, надрукований з тильної сторони телевізора, вказує на ризик ураження електричним струмом. Не знімайте кришку телевізора. З питанням обслуговування або ремонту звертайтеся до Центру обслуговування клієнтів Philips. Виконання будь-яких дій, прямо заборонених у цьому посібнику, та здійснення будь-яких процедур регулювання чи монтажу, які не рекомендовані або не дозволені в цьому посібнику, призведе до скасування гарантії.

#### Характеристики пікселів

Цей рідкокристалічний/світлодіодний виріб має велику кількість кольорових пікселів. Незважаючи на те, що телевізор має не менше 99,999% ефективних пікселів, на екрані можуть постійно з'являтися чорні чи яскраві точки світла (червоні, зелені чи блакитні). Це структурна особливість дисплея (в межах основних стандартів галузі), яка не є ознакою збою у роботі виробу.

### Європейська відповідність (CE)

Цей виріб відповідає важливим вимогам та іншим відповідним умовам Директиви 2006/95/EC (щодо низької напруги), 2004/108/EC (щодо EMC) та 2011/65/EU (щодо обмеження вмісту шкідливих речовин).

### Відповідність стандартам щодо електромагнітних полів (ЕМП)

Компанія TP Vision Europe B.V. виготовляє та продає споживачам багато виробів, які, як і будь-які інші електронні пристрої загалом, мають здатність випромінювати та отримувати електромагнітні сигнали. Одним із основних ділових принципів компанії Philips є вживання усіх необхідних заходів з охорони здоров'я та техніки безпеки для відповідності наших виробів усім вимогам законодавства та стандартам щодо електромагнітних полів (ЕМП), які чинні на момент виготовлення виробів.

Компанія Philips ставить собі за мету розробляти, виготовляти та постачати на ринок вироби, які не спричиняють шкоди здоров'ю людей. Компанія TP Vision стверджує, що у разі застосування її виробів належним чином і за призначенням, вони є безпечними для використання, що сьогодні доведено науково. Компанія Philips бере активну участь у розробці міжнародних стандартів щодо ЕМП і норм безпеки, попереджуючи таким чином подальшу розробку стандартизації для попереднього запровадження її у своїх виробах.

# **Умови використання Smart TV**

Можна переглянути умови використання, політику конфіденційності, а також встановити налаштування конфіденційності Smart TV.

Щоб відкрити сторінку з умовами використання Smart TV, виконайте подані нижче кроки.

- **1** Натисніть  **HOME**, щоб відкрити головне меню.
- **2** Виберіть  **"Додатки"**, щоб відкрити "**Додатки**".
- **3** Виберіть "**Підтримка**".

 $\overline{22}$ 

### $23$

# **Авторські права**

### 23.1

# **Ultra HD**

Логотип **DIGITALEUROPE UHD** Display є товарним знаком DIGITALEUROPE.

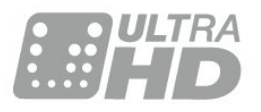

## 23.2

# **HDMI**

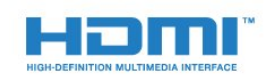

### **HDMI®**

Терміни HDMI та HDMI High-Definition Multimedia Interface і логотип HDMI є товарними знаками або зареєстрованими товарними знаками HDMI Licensing LLC у США та інших країнах.

# 23.3 **Dolby Digital Plus**

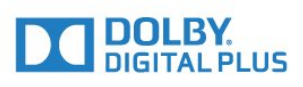

#### **Dolby®**

Виготовлено згідно з ліцензією Dolby Laboratories. Dolby та символ двох літер D є товарними знаками компанії Dolby Laboratories.

 $23.4$ 

# **DTS Premium Sound™**

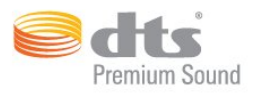

#### **DTS Premium Sound™**

Про патенти DTS можна дізнатися на веб-сайті http://patents.dts.com. Виготовлено згідно з ліцензією DTS Licensing Limited. DTS, символ та DTS із символом є зареєстрованими товарними знаками, а DTS 2.0 Channel є товарним знаком корпорації DTS, Inc. © DTS, Inc. Усі права застережено.

# 23.5 **DLNA Certified®**

(За наявності)

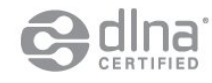

DLNA®, логотип DLNA та DLNA CERTIFIED® є товарними знаками, знаками обслуговування чи знаками сертифікації Digital Living Network Alliance.

## 23.6

# **Microsoft**

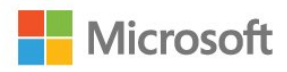

#### **Windows Media**

Windows Media є зареєстрованим товарним знаком або товарним знаком корпорації Майкрософт у Сполучених Штатах та/або інших країнах.

#### **Microsoft PlayReady**

Власники вмісту використовують технологію доступу до вмісту Microsoft PlayReady™ для захисту своєї інтелектуальної власності, зокрема вмісту, захищеного авторським правом.

Цей пристрій використовує технологію PlayReady для доступу до вмісту, захищеного технологією PlayReady та/або WMDRM. Якщо пристрій не зможе належним чином дотримуватися обмежень щодо використання вмісту, власники вмісту можуть вимагати в корпорації Майкрософт скасування можливості пристрою використовувати вміст, захищений технологією PlayReady. Скасування не повинно

вплинути на незахищений вміст або вміст, захищений іншими технологіям доступу до вмісту. Власники вмісту можуть вимагати у Вас оновлення PlayReady для доступу до їхнього вмісту. Якщо оновлення буде відхилено, Ви не отримаєте доступу до вмісту, що потребує оновлення.

# 23.7 **Wi-Fi Alliance**

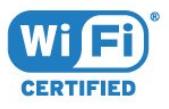

**Wi-Fi®**, логотипи Wi-Fi CERTIFIED та Wi-Fi є зареєстрованими товарними знаками Wi-Fi Alliance.

### 23.8

# **Kensington**

(За наявності)

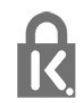

Kensington та Micro Saver є зареєстрованими у США торговими марками світової корпорації ACCO із виданими реєстраціями та поданими заявками в інших країнах світу, які очікують на відповідь.

## 23.9

# **Інші товарні знаки**

Усі інші зареєстровані та незареєстровані товарні знаки є власністю їх відповідних власників.

# **Алфавітний покажчик**

#### **&**

 $&$ quot; Картинка в картинці $&$ quot; 46

### **3**

[3D, оптимальний перегляд](#page-44-0) *45* [3D, попередження про шкоду для здоров'я](#page-44-0) *45*

### **C**

[CAM, модуль умовного доступу](#page-14-0) *15* [CI+](#page-14-0) *15* [Clear Sound](#page-53-0) *54*

#### **D**

[DMR, цифровий медіарендерер](#page-10-0) *11* [DVD-програвач, під'єднання](#page-18-0) *19*

#### **І**

[Ігрова консоль, під'єднання](#page-19-0) *20* [Ігровий контролер, під'єднання](#page-19-0) *20* [Інтерактивне телебачення, про нього](#page-37-0) *38* [Інтерактивне телебачення, що для цього потрібно](#page-37-0) *38* [Інтернет-пам'ять, очищення](#page-9-0) *10* [Інфрачервоний сенсор](#page-28-0) *29*

#### **А**

[Автом. регулювання гучності](#page-53-0) *54* [Автоматичне вимкнення](#page-24-0) *25* [Автоматичний об'ємний 3D](#page-53-0) *54* [Аудіовихід – оптичний, поради](#page-14-0) *15*

### **Б**

[Батареї, пульт ДК](#page-28-0) *29* [Батьківський контроль](#page-31-0) *32* [Бездротова мережа](#page-8-0) *9* [Блокування від дітей](#page-61-0) *62*

#### **В**

[Вибрані канали, видалення](#page-34-0) *35* [Вибрані канали, перейменування](#page-34-0) *35* [Вибір відео](#page-33-0) *34* [Високі частоти](#page-52-0) *53* [Встановлення мережі](#page-8-0) *9* [Відео на вимогу](#page-39-0) *40* [Відеокамера, під'єднання](#page-21-0) *22* [Відкривання, список каналів](#page-30-0) *31* [Відстань від глядача до екрана](#page-5-0) *6* [Вікові обмеження](#page-31-0) *32*

#### **Г**

[Гамма](#page-50-0) *51* [Гніздо Common Interface](#page-14-0) *15* [Головне меню](#page-29-0) *30* [Гра чи комп'ютер, налаштування](#page-46-0) *47* [Гучність навушників](#page-54-0) *55*

#### **Д**

[Додатки](#page-41-0) *42* [Дротова мережа](#page-9-0) *10*

#### **Е**

[Еконалаштування](#page-58-0) *59*

#### **Ж**

[Жорсткий диск USB, встановлення](#page-20-0) *21*

[Жорсткий диск USB, об'єм диска](#page-20-0) *21* [Жорсткий диск USB, під'єднання](#page-20-0) *21*

### **З**

[З'єднання пульта дистанційного керування у пару](#page-27-0) *28* [З'єднання SCART, поради](#page-14-0) *15* [З'єднання YPbPr, поради](#page-14-0) *15* [Завершення терміну експлуатації](#page-108-0) *109* [Запис, дані телегіда](#page-35-0) *36* [Зараз на ТБ](#page-38-0) *39* [Затримка виведення звуку](#page-17-0) *18* [Заходи безпеки](#page-114-0) *115* [Звук, Clear Sound](#page-53-0) *54* [Звук, автом. регулювання гучності](#page-53-0) *54* [Звук, автоматичний об'ємний 3D](#page-53-0) *54* [Звук, високі частоти](#page-52-0) *53* [Звук, гучність навушників](#page-54-0) *55* [Звук, низькі частоти](#page-52-0) *53* [Звук, Incredible surround 3D](#page-53-0) *54* [Звук, режим об'ємного звуку](#page-52-0) *53* [Зменшення дефектів зобр. MPEG](#page-50-0) *51* [Зображення, колір](#page-46-0) *47* [Зображення, контрастність підсвітки](#page-46-0) *47* [Зображення, основі параметри](#page-51-0) *52* [Зображення, формат зображення](#page-51-0) *52* [Зображення, формат зображення, додаткові](#page-51-0) *52* [Зображення, формат зображення, основні](#page-51-0) *52* [Зображення, чіткість](#page-46-0) *47*

#### **К**

[Канал](#page-30-0) *31* [Канал, вікові обмеження](#page-31-0) *32* [Канал, параметри](#page-32-0) *33* [Канал, перемикання](#page-31-0) *32* [Канал, телегід](#page-35-0) *36* [Канали, перегляд двох каналів](#page-45-0) *46* [Кнопки на телевізорі](#page-23-0) *24* [Колір](#page-46-0) *47* [Колір, відтінок](#page-47-0) *48* [Колір, налаштування температури кольору](#page-48-0) *49* [Колір, насиченість](#page-48-0) *49* [Колір, покращення кольору](#page-47-0) *48* [Колір, регулювання кольору](#page-48-0) *49* [Колір, температура кольору](#page-48-0) *49* [Колір, тон](#page-48-0) *49* [Комп'ютер, під'єднання](#page-21-0) *22* [Контрастність](#page-46-0) *47* [Контрастність підсвітки](#page-46-0) *47* [Контрастність підсвітки 3D](#page-47-0) *48* [Контрастність, гамма](#page-50-0) *51* [Контрастність, динамічна контрастність](#page-49-0) *50* [Контрастність, контрастність 3D-відео](#page-47-0) *48* [Контрастність, контрастність відео](#page-49-0) *50* [Контрастність, режим контрастності](#page-49-0) *50* [Контрастність, сенсор світла](#page-50-0) *51* [Корекція виведення звуку](#page-18-0) *19*

#### **Л**

[Логотип Philips, яскравість](#page-23-0) *24*

#### **М**

[Мережа, бездротова](#page-8-0) *9* [Мережа, дротова](#page-9-0) *10*

[Мережа, мережеве ім'я ТВ](#page-10-0) *11* [Мережа, очищення Інтернет-пам'яті](#page-10-0) *11* [Мережа, перегляд параметрів](#page-9-0) *10* [Мережа, під'єднання](#page-8-0) *9* [Мережа, статична IP-адреса](#page-9-0) *10* [Мережа, увімкнення Wi-Fi](#page-10-0) *11* [Мережа, Wi-Fi Smart Screen](#page-10-0) *11* [Мережа, WoWLAN](#page-10-0) *11* [Мережа, WPS](#page-8-0) *9* [Мережеве ім'я телевізора](#page-9-0) *10* [Мультимедійні файли, з комп'ютера або NAS](#page-42-0) *43* [Мультимедійні файли, з USB-накопичувача](#page-42-0) *43*

#### **Н**

[Навушники, під'єднання](#page-18-0) *19* [Налаштування виведення звуку](#page-17-0) *18* [Низькі частоти](#page-52-0) *53*

#### **О**

[Очистити Інтернет-пам'ять](#page-10-0) *11*

#### **П**

[Параметри виведення звуку](#page-17-0) *18* [Параметри мережі](#page-9-0) *10* [Параметри на каналі](#page-32-0) *33* [Перегляд телепрограм](#page-31-0) *32* [Пониження шумів](#page-50-0) *51* [Посібник із під'єднання](#page-12-0) *13* [Пошук, список каналів](#page-30-0) *31* [Програвач дисків Blu-Ray, під'єднання](#page-18-0) *19* [Програми, рекомендації](#page-38-0) *39* [Пульт ДК, розкладки Qwerty й Azerty](#page-26-0) *27* [Пульт ДК, Qwerty й кирилична розкладка](#page-26-0) *27* [Пульт дистанційного керування, Azerty](#page-27-0) *28* [Пульт дистанційного керування, батареї](#page-28-0) *29* [Пульт дистанційного керування, верхній регістр](#page-27-0) *28* [Пульт дистанційного керування, діакритичні знаки та символи](#page-27-0) *28* [Пульт дистанційного керування, з'єднання у пару](#page-27-0) *28* [Пульт дистанційного керування, кирилиця](#page-27-0) *28* [Пульт дистанційного керування, клавіатура](#page-27-0) *28* [Пульт дистанційного керування, Qwerty](#page-27-0) *28* [Під'єднання антени](#page-6-0) *7* [Під'єднання антени, поради](#page-12-0) *13* [Під'єднання живлення](#page-5-0) *6* [Під'єднання, DVD-програвач](#page-18-0) *19*

### **Р**

[Регулювання кольору, скидання](#page-49-0) *50* [Режим об'ємного звуку](#page-52-0) *53* [Режим очікування](#page-23-0) *24* [Розміщення ТВ](#page-5-0) *6* [Рух, Perfect Natural Motion](#page-51-0) *52*

#### **С**

[Сенсор світла](#page-50-0) *51* [Синхронізація звуку та відео](#page-17-0) *18* [Система домашнього кінотеатру, багатоканальний звук](#page-17-0) *18* [Система домашнього кінотеатру, проблеми](#page-18-0) *19* [Система домашнього кінотеатру, під'єднання](#page-16-0) *17* [Система домашнього кінотеатру, регулювання гучності](#page-17-0) *18* [Смарт-карта, CAM](#page-14-0) *15* [Список каналів, про нього](#page-30-0) *31* [Створення, списку вибраних каналів](#page-34-0) *35* [Стиль звуку](#page-52-0) *53* [Стиль зображення](#page-46-0) *47* [Супутникова антена, під'єднання](#page-6-0) *7*

[ТБ на вимогу](#page-38-0) *39* [Таймер вимкнення](#page-24-0) *25* [Таймер сну](#page-23-0) *24* [Телегід](#page-35-0) *36* [Телегід, дані й інформація](#page-35-0) *36* [Телеприставка, під'єднання](#page-15-0) *16* [Телетекст](#page-36-0) *37*

### **У**

[Увімкнення](#page-23-0) *24* [Увімкнення і вимкнення](#page-23-0) *24*

#### **Ф**

[Флеш-накопичувач USB, під'єднання](#page-21-0) *22* [Формат виведення звуку](#page-17-0) *18* [Фотоапарат, під'єднання](#page-21-0) *22* [Фільтрування, список каналів](#page-30-0) *31*

### **Ц**

[Цифровий текст](#page-36-0) *37*

#### **Ч**

[Червона кнопка](#page-37-0) *38* [Чіткість](#page-46-0) *47* [Чіткість, зменшення дефектів зображення MPEG](#page-50-0) *51* [Чіткість, пониження шумів](#page-50-0) *51* [Чіткість, Ultra Resolution](#page-50-0) *51*

#### **Я**

[Яскравість, логотип Philips](#page-23-0) *24*

#### **E** [EasyLink HDMI CEC](#page-59-0) *60*

**H**

[HbbTV](#page-37-0) *38* [HDMI, ARC](#page-12-0) *13* [HDMI, з'єднання DVI](#page-13-0) *14* [HDMI, EasyLink](#page-12-0) *13* [HDMI, Ultra HD](#page-12-0) *13*

#### **I**

[Incredible Surround](#page-52-0) *53* [Incredible surround 3D](#page-53-0) *54*

### **I**

[iTV](#page-37-0) *38*

**M** [Multi View](#page-45-0) *46*

#### **p**

[Perfect Natural Motion](#page-51-0) *52*

### **S**

[SimplyShare \(комп'ютер або NAS\)](#page-42-0) *43*

#### **U**

[Ultra HD, з'єднання](#page-12-0) *13* [USB-клавіатура](#page-20-0) *21* [USB-клавіатура, під'єднання](#page-20-0) *21*

#### **W**

[Wi-Fi](#page-8-0) *9* [Wi-Fi Smart Screen](#page-10-0) *11* [WoWLAN](#page-10-0) *11*

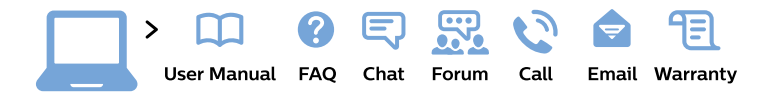

#### www.philips.com/support

България Грижа за клиента 02 4916 273 (Национапен номер)

België/Belgique Klantenservice/ **Service Consommateurs** 02 700 72 62  $(0.15 \in \text{/min.})$ 

Bosna i Hercegovina Potpora potrošačima 033 941 251 (Lokalni poziv)

Republika Srbija Potpora potrošačima 011 321 6840 (Lokalni poziv)

Česká republika Zákaznická podpora 228 880 895 (Mistni tarif)

**Danmark** Kundeservice 3525 8314

**Deutschland** Kundendienst 069 66 80 10 10 (Zum Festnetztarif ihres Anbieters)

Ελλάδα Τμήμα καταναλωτών 2111983028 (Διεθνής κλήση)

Eesti Klienditugi 668 30 61 (Kohalikud kõned)

España Atencion al consumidor 913 496 582  $(0,10€ + 0,08€/min.)$ 

**France** Service Consommateurs 01 57 32 40 50 (coût d'un appel local sauf surcoût éventuel selon opérateur réseau)

Hrvatska Potpora potrošačima 01777 66 01 (Lokalni poziv)

Indonesia Consumer Care 0800 133 3000

**Ireland Consumer Care** 015 24 54 45 (National Call)

Italia Servizio Consumatori 0245 28 70 14 (Chiamata nazionale)

Қазақстан Республикасы байланыс орталығы 810 800 2000 00 04 (стационарлық нөмірлерден Қазақстан Республикасы бойынша қоңырау шалу тегін)

Latvija Klientu atbalsts 6616 32 63 (Vietěiais tarifs)

Lietuva Klientu palaikymo tarnyba 8 521 402 93 (Vietinais tarifais)

Luxembourg Service Consommateurs 24871100 (Appel nat./Nationale Ruf)

Magyarország Ügyfélszolgálat  $(061) 700 81 51$ (Belföldi hívás)

Malaysia Consumer Care 1800 220 180

**Nederland** Klantenservice 0900 202 08 71 (1€/gesprek)

Norge Forbrukerstøtte 22 97 19 14

Österreich Kundendienst 0150 284 21 40  $(0,05€/Min.)$ 

Республика Беларусь Контакт Центр 8 10 (800) 2000 00 04 (бесплатный звонок по Республике Беларусь со стационарных номеров)

Российская Федерация Контакт Пентр 8 (800) 220 00 04 (бесплатный звонок по России)

Polska Wsparcie Klienta 22 397 15 04 (Połączenie lokalne)

Portugal Assistência a clientes 800 780 068 (0.03€/min. - Móvel  $0,28€/min.)$ 

România Serviciul Clienti 031 630 00 42 (Tarif local)

Schweiz/Suisse/Svizzera Kundendienst/Service Consommateurs/Servizio Consumatori 0848 000 291 (0,04 CHF/Min)

Slovenija Skrb za potrošnike 01 88 88 312 (Lokalni klic)

Slovensko Zákaznícka podpora 02 332 154 93 (vnútroštátny hovor)

Suomi Finland Kuluttajapalvelu 09 88 62 50 40

**Sverige** Kundtjänst 08 57 92 90 96

Türkiye Tüketici Hizmetleri 0 850 222 44 66

Україна Служба підтримки споживачів 0-800-500-480 (дзвінки зі стаціонарних телефонів безкоштовні)

**United Kingdom** Consumer Care 020 79 49 03 19 (5p/min BT landline)

Argentina **Consumer Care** 0800 444 77 49 - Buenos Aires 0810 444 7782

**Brasil** Suporte ao Consumidor 0800 701 02 45 - São Paulo 29 38 02 45

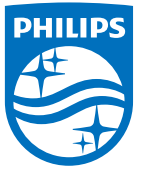

All registered and unregistered trademarks are property of their respective owners. Specifications are subject to change without notice. Philips and the Philips' shield emblem are trademarks of Koninklijke Philips N.V. and are used under license from Koninklijke Philips N.V. 2015 © TP Vision Europe B.V. All rights reserved philips.com